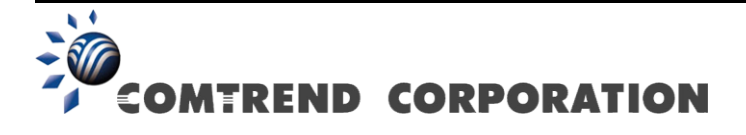

# VR-3031eu Multi-DSL Router Uživatelská Příručka

Verze A1.0, Červenec 2014

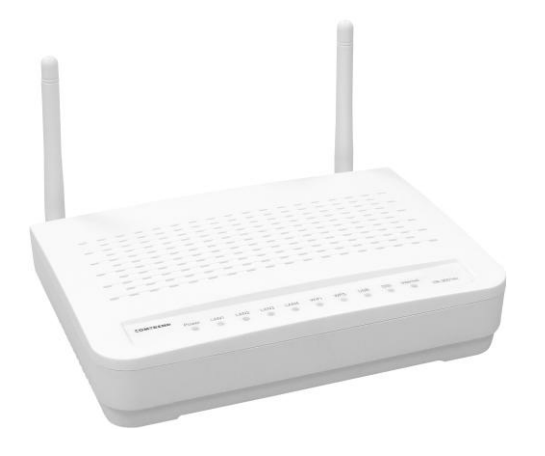

#### **Úvodní slovo**

Tato příručka obsahuje informace týkající se instalace a provozu zařízení. Předpokládáme, že uživatel má základní znalosti o terminologii a procesech používaných v telekomunikaci.

Nebude-li zařízení funkční, nebo vyskytne-li se na něm závada, kontaktujte oddělení technické podpory na elektronické adrese [INT-support@comtrend.com](mailto:INT-support@comtrend.com)

Na našich webových stránkách, [http://www.comtrend.com](http://www.comtrend.com/), naleznete další informace o aktualizacích produktu, o jeho nových vydání či nových verzí software.

#### **Důležitá bezpečnostní upozornění**

Při rozbalení tohoto elektronického zařízení, jeho instalaci, provozu a údržbě, doporučujeme dodržovat tyto pokyny:

- Zařízení neinstalujte poblíž zdroje vody, abyste zamezili nebezpečí požáru nebo úrazu elektrickým proudem. Přístroj není vhodné umístit blízko vany, umyvadla, kuchyňského dřezu nebo bazénu. Router nesmí stát na dešti a nesmí být umístěn ve vlhkém prostředí (např. ve sklepě).
- Napájecí kabel by měl být umístěn tak, aby nehrozilo riziko zakopnutí. Kabel by měl volně ležet. V cestě by mu neměly stát žádné překážky a neměly by na něm být umístěny žádné těžké předměty. Na kabel nešlapejte a neničte jej.
- Používejte pouze kabel a adaptér, který jste obdrželi se zařízením.
- Ujistěte se, že na přístroji není blokován žádný otvor, který umožňuje větrání, aby nedocházelo k přehřívání přístroje.

UPOZORNĚNÍ:

- Používejte pouze telekomunikační kabel 26 AWG nebo větší, abyste se vyhnuli nebezpečí vzniku požáru.
- Předtím, než přístroj začnete opravovat nebo jej otevřete, vždy odpojte všechny připojené kabely, včetně telefonní linky.

#### **DŮLEŽITÉ!**

- Před opravou zařízení vždy odpojte od přívodu elektrické energie.
- Specifikace přívodu elektrické energie jsou uvedeny v **[Příloze C](#page-162-0) - [Specifikace](#page-162-0)**

#### **Ochrana autorských práv**

Copyright© 2013 Comtrend Corporation. Všechna práva vyhrazena. Na informace obsažené v této příručce se vztahují vlastnická práva společnosti Comtrend Corporation. Tuto příručku, stejně jako kteroukoliv její část, je zakázáno překládat, přepisovat, reprodukovat, či jiným způsobem šířit bez předchozího písemného souhlasu společnosti Comtrend Corporation.

Tento program je volný software: můžete jej šířit, příp. modifikovat, za podmínek Všeobecných veřejných licenčních ujednání GNU, která vydává nadace Free Software Foundation, a to ve znění verze 3 nebo kterékoliv vyšší verze (dle Vašeho výběru).

Doufáme, že program bude pro uživatele prospěšný, nicméně na software neposkytujeme ŽÁDNÉ ZÁRUKY, ať záruky PRODEJNOSTI nebo VHODNOSTI K URČITÉMU ÚČELU či jiné. Podrobnější informace naleznete ve Všeobecných veřejných licenčních ujednání GNU.

Všeobecná licenční ujednání byste měli obdržet s kopií této příručky. V opačném případě, prosím, navštivte stránky [http://www.gnu.org/licenses/.](http://www.gnu.org/licenses/)

**POZNÁMKA:** Společnost si vyhrazuje právo na změnu obsahu příručky bez oznámení.

#### **Chraňte životní prostředí**

Tento symbol znamená, že jakmile bude přístroj vyřazen z provozu,

musí být zlikvidován ve sběrném dvoře, odděleně od běžného

komunálního odpadu.

Kartonová krabice a plasty, které jsou součástí balení, a součástky, z nichž se router skládá, lze recyklovat v souladu s místními nařízeními. Žádné elektronické zařízení nikdy nelikvidujte spolu s běžným komunálním odpadem pod pokutou nebo sankcemi stanovenými místními zákony. Chovejte se odpovědně a požádejte místní samosprávu o pokyny k likvidaci elektronického zařízení.

### **Obsah**

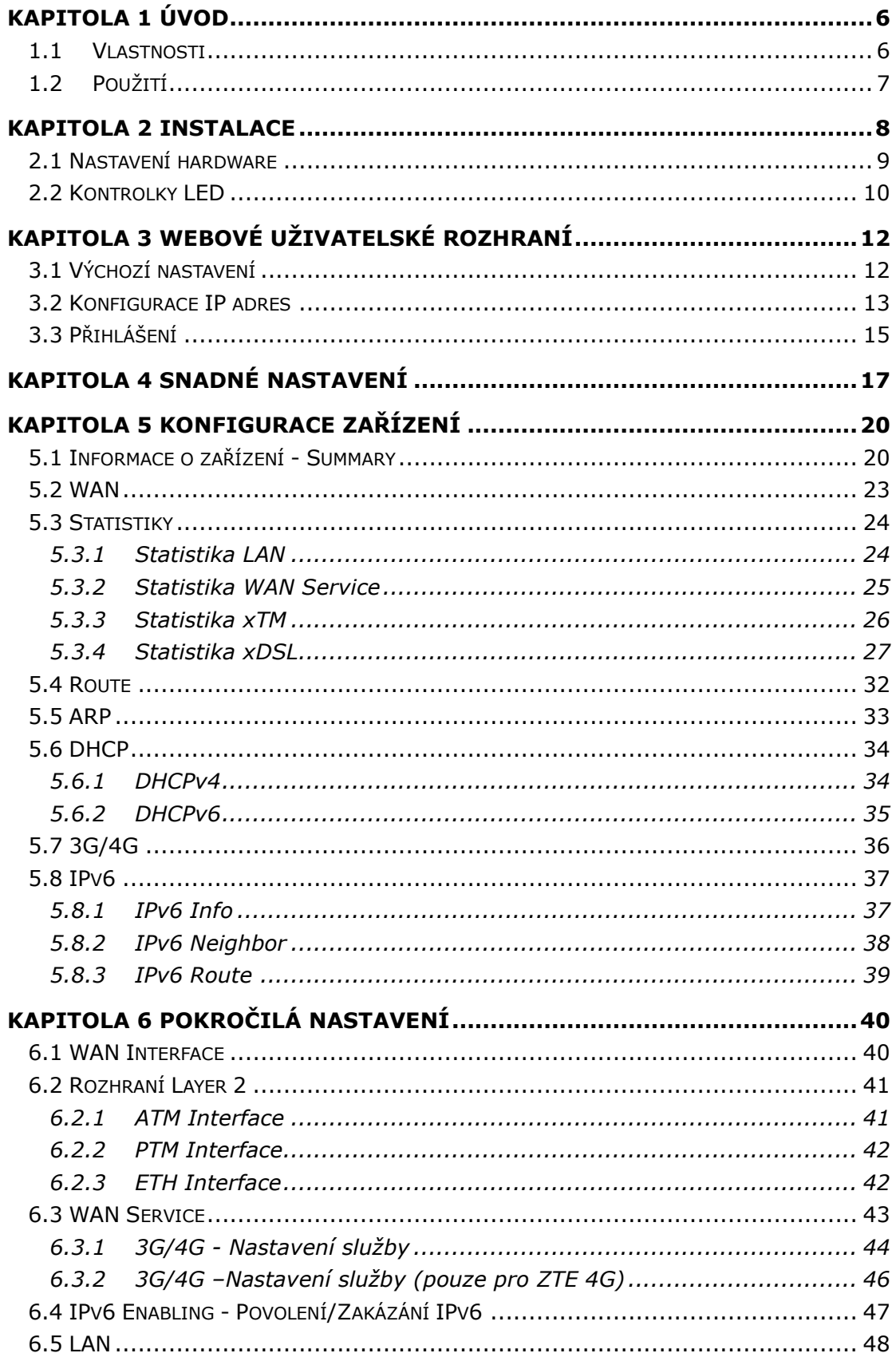

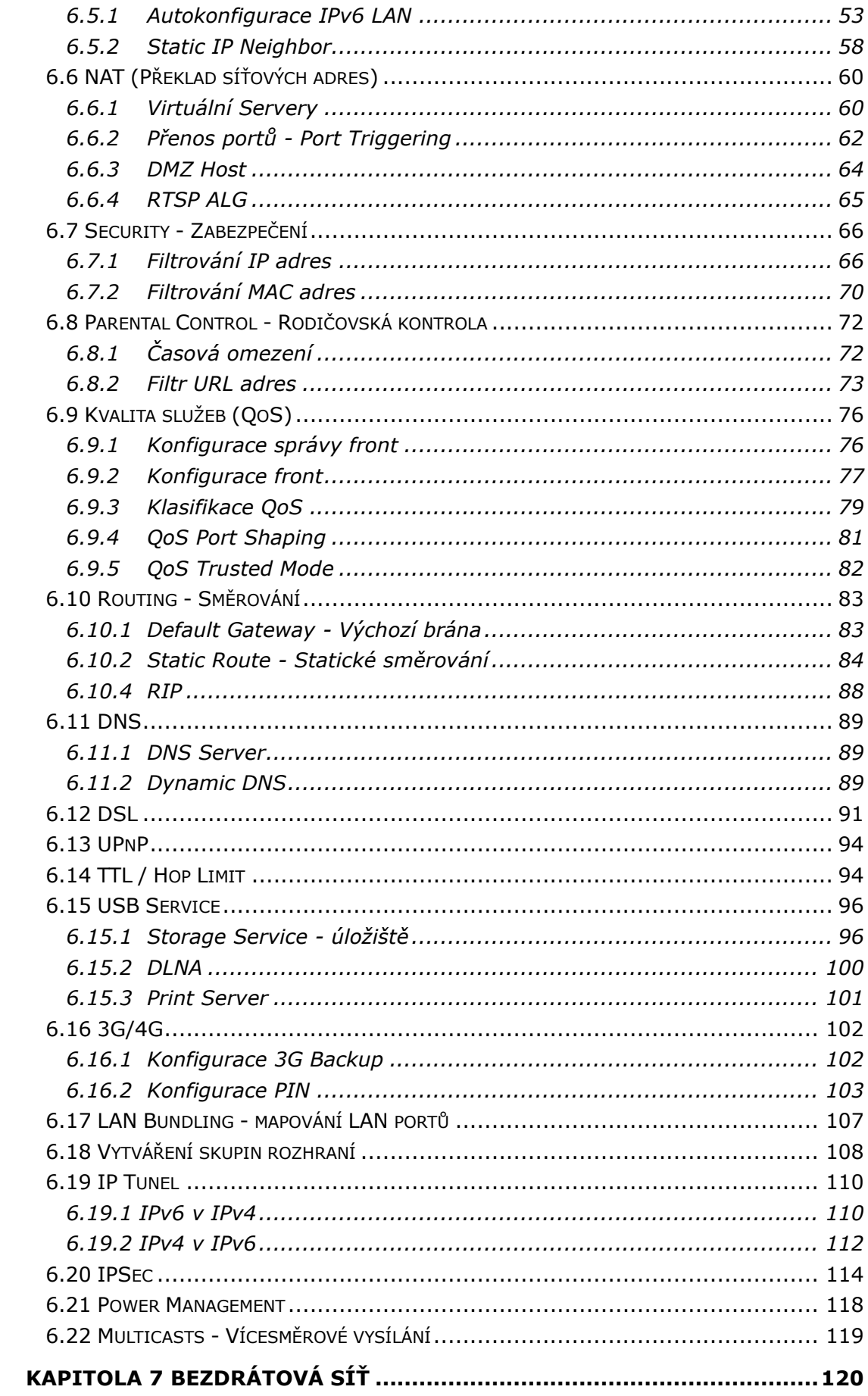

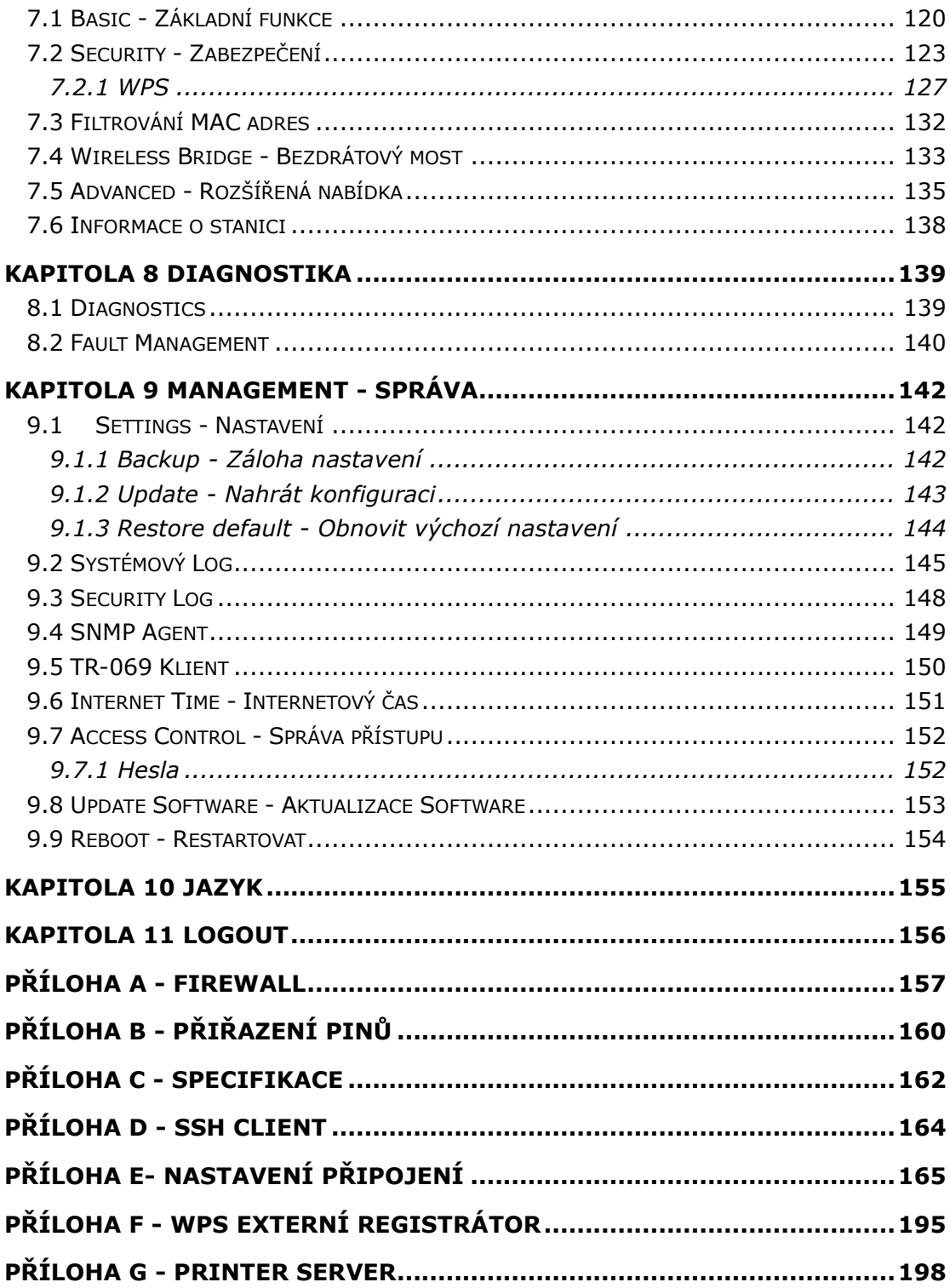

### <span id="page-6-0"></span>**Kapitola 1 Úvod**

Router Multi-DSL WLAN poskytuje širokopásmové internetové připojení, drátové i bezdrátové, které je možné využít v domácnostech i kancelářích. Router VR-3031eu podporuje ADSL2+ a VDSL2 připojení přes jeden port RJ-11. ADSL2+ podporuje sdílené internetové připojení, zatímco VDSL2 je vhodné pro přenášení videa, hlasu a dat. Router VR-3031eu je vybaven čtyřmi 10/100Base-T RJ-45 Ethernet LAN porty, bezdrátovým přístupovým bodem (AP = Access Point) 802.11n a jedním USB 2.0 portem.

### <span id="page-6-1"></span>**1.1 Vlastnosti**

- Automatické přepínání mezi ADSL2+ / VDSL2 podle nastavení DSLAM
- Až do profilu VDSL2 17a **· Filtrování IP/MAC adres**
- 
- PhyR a G.INP, G.Vector QoS na úrovni paketů
- Podpora až 8 virtuálních okruhů pro ATM (PVC) a podpora až 8 virtuálních okruhů pro PTM (VLAN)
- 
- Integrovaný AP kompatibilní s normou 802.11n (zpětná kompatibilita s normou 802.11b/g)
- WPA, 802.1x a RADIUS client Embedded SNMPv2 agent
- 
- 
- 
- IGMP Snooping/Proxy a Fast Leave Záloha a obnovení konfigurace
- 
- 
- Dynamické přidělování IP adres
- NAT/PAT  $\bullet$
- 
- US0 Statické i RIP/RIPv2
	-
	- 3G Backup a Printer Server na USB portu (IPP)
- Automatická detekce WAN USB mass-storage a file sharing (Samba)
	- DLNA media server
	-
- WMM, WPS 2.0 **•** Telnet/SSH/FTP/TFTP server
- IPv6 kompatibilní TR-064/TR-069/TR-098/TR-111
- UPnP TR-069 klient komatibilní s Comtrend ACS
	-
- DNS Proxy/Relay Webová správa (HTTPS/HTTP)
- DHCP Server/Client Podpora vzdálené správy, automatický update softwéru i konfigurace

### <span id="page-7-0"></span>**1.2 Použití**

Následující diagram znázorňuje typický způsob využití zařízení VR-3031eu.

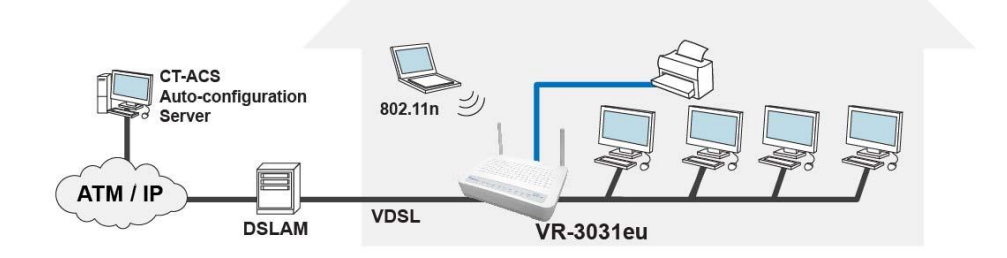

## <span id="page-8-0"></span>**Kapitola 2 Instalace**

### <span id="page-9-0"></span>**2.1 Nastavení hardware**

Hardware zapojíte a nastavíte pomocí pokynů uvedených dále.

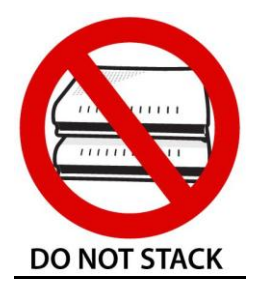

#### **Non-stackable, Ne-stohovatelný**

Na zařízení jsou umístěny větrací otvory, které by měly zůstat volné pro jeho ochlazování samovolnou cirkulací vzduchu. Neklaďte na zařízení žádné další, nezakrývejte otvory, zamezíte tím možnému poškození.

#### **ZADNÍ PANEL**

Na obrázku je znázorněn zadní panel zařízení.

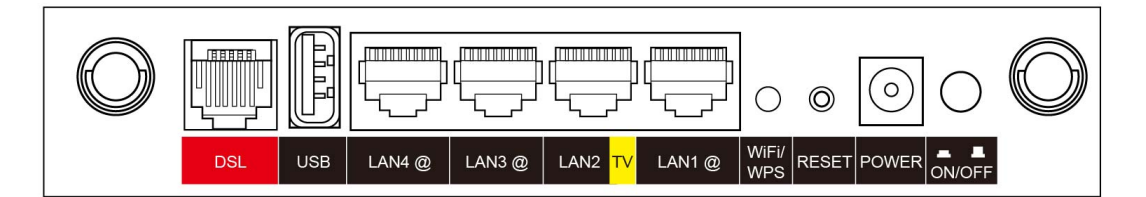

#### **Zapnutí zařízení**

Vypněte přístroj (tlačítko Power je v poloze OFF). Síťový adaptér zasuňte do portu pro přívod elektrické energie. Poté síťový adaptér zapojte do zásuvky ve zdi nebo jiného zdroje elektrické energie. Zapněte přístroj (tlačítko Power je v poloze ON). Pokud kontrolka LED přívodu elektrické energie svítí správně, je zařízení připraveno ke konfiguraci (více informací naleznete v části [2.2 Kontrolky LED\)](#page-10-0).

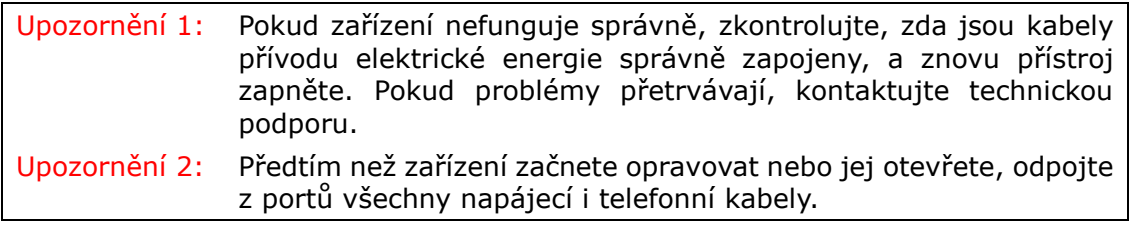

#### **Tlačítko Reset**

Pokud tlačítko Reset stisknete na cca 10 sekund, obnovíte výchozí nastavení. Jakmile se zařízení úspěšně restartuje, přední panel by měl správně svítit (více informací naleznete v části [2.2 Kontrolky LED\)](#page-10-0).

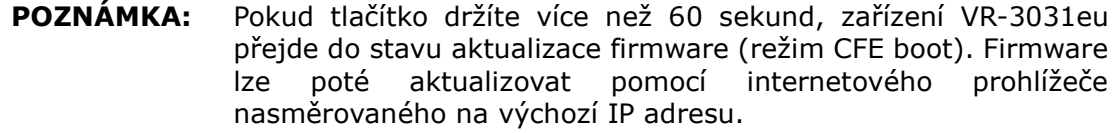

#### **Tlačítko WPS/WiFi**

Pro aktivaci WPS podržte tlačítko WPS/WiFi tlačítko na více než 5 sekund. Nastavení WPS na routeru, musí být povoleno. (Webové rozhraní Advanced Setup->Wireless->Security page).

Stisknutím a podržením tlačítka na dobu 1 až 5 sekund budete moci zapnout/vypnout WiFi síť.

#### **Porty Ethernet (LAN)**

Můžete připojit až čtyři síťová zařízení, pro jejich připojení použijte kabely 10/100 BASE-T RJ-45. Porty automaticky detekují MDI/X; proto je možné použít přímý nebo překřížený kabel.

#### **Port USB Host (Typ A)**

Tento port umožní k modemu připojit tiskový server, 3G dongle, USB HDD nebo USB flash disk.

#### **Port DSL**

<span id="page-10-0"></span>K portu RJ11 připojte linku ADSL2/2+ nebo VDSL2. Ke stejné lince můžete připojit i obyčejný telefon a to pomocí rozbočovače.

### **2.2 Kontrolky LED**

V následující tabulce vysvětlujeme kontrolky LED. Všechny jsou umístěny na čelním panelu. Tyto informace Vám umožní zkontrolovat stav zařízení a stav připojení daného zařízení.

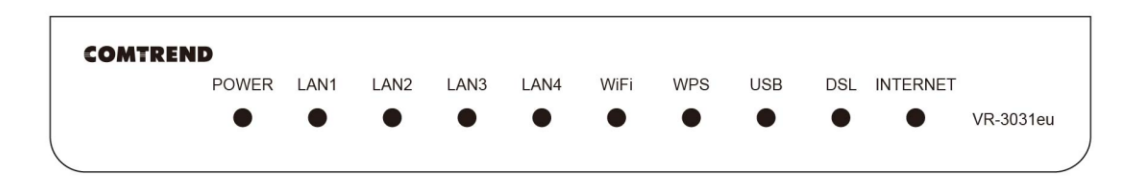

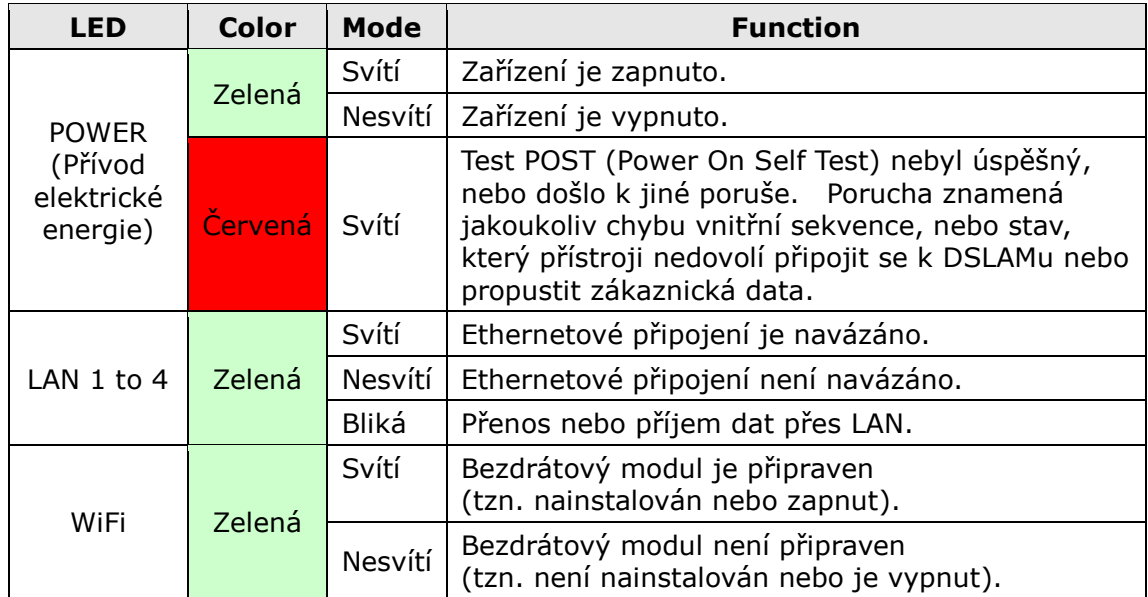

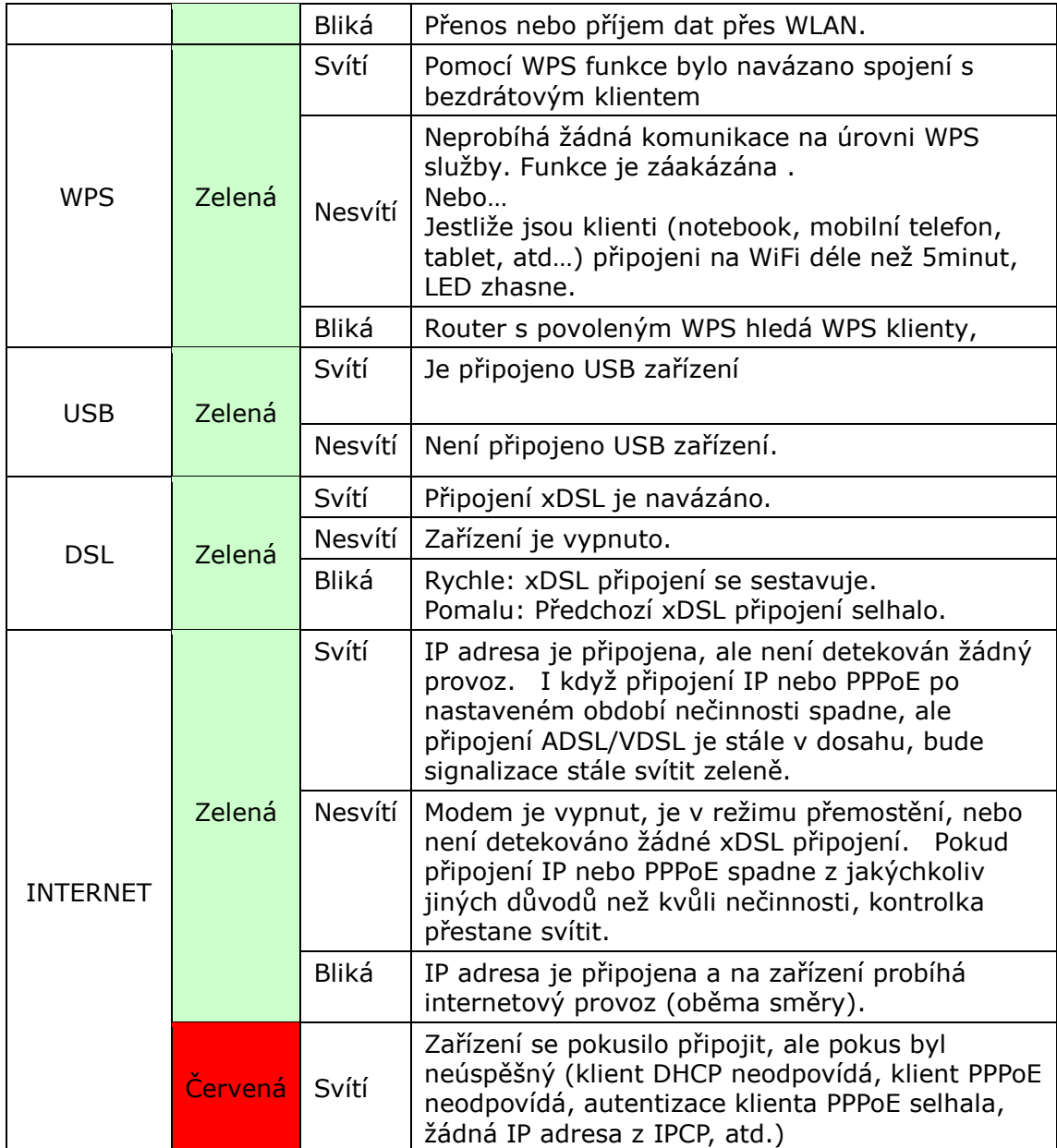

### <span id="page-12-0"></span>**Kapitola 3 Webové uživatelské rozhraní**

V této kapitole popisujeme přístup k zařízení přes webové uživatelské rozhraní (web user interface – WUI) pomocí internetového prohlížeče, např. Internet Explorer (verze 5.0 nebo vyšší).

### <span id="page-12-1"></span>**3.1 Výchozí nastavení**

Výchozí tovární nastavení jsou shrnuta dále:

- IP adresa sítě LAN: 10.0.0.138
- Maska podsítě LAN: 255.255.255.0
- Administrátorský přístup (uživatelské jméno: **admin** , heslo: **admin** )
- Přístup WLAN: **zakázáno**

#### **Technická poznámka**

Po zapnutí přístroje mají všechna nastavení výchozí hodnoty. Přístroj poté načte konfigurační profil z trvalého úložiště ve flash paměti a výchozí nastavení se přepíší nastavenými hodnotami. Konfigurační profil v trvalém úložišti lze vytvořit pomocí webového uživatelského rozhraní, uživatelského rozhraní telnet nebo jiných protokolů správy. Tovární výchozí nastavení lze obnovit stisknutím tlačítka Reset, které musíte držet cca 10 sekund. Všechny LED kontrolky zhasnou a LED POWER začne blikat. Tovární výchozí nastavení lze také obnovit kliknutím na možnost **Restore Default Configuration** (Obnovit výchozí nastavení) v okně **Restore Default** (Obnovit nastavení).

### <span id="page-13-0"></span>**3.2 Konfigurace IP adres**

#### **REŽIM DHCP**

Jakmile se zapne přístroj VR-3031eu, zapne se i zabudovaný server DHCP. Server DHCP v podstatě vydává a rezervuje IP adresy pro přístroje v síti LAN, kterým je i Váš počítač.

IP adresu ze serveru DCHP získáte postupem, který vysvětlujeme dále.

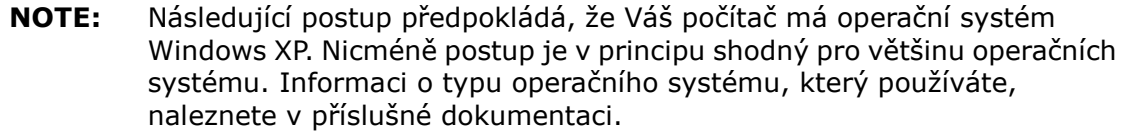

- **Krok 1**: V okně *Network Connections* otevřete *Local Area Connection*. Na toto okno se dostanete také, když dvakrát kliknete na ikonu *Local Area Connection* v nástrojové liště. Poté klikněte na tlačítko **Properties**.
- **Krok 2**: Vyberte internetový protokol (TCP/IP) **a stiskněte** tlačítko Properties.
- **Krok 3:** Zvolte možnost *Obtain an IP address automatically*, jak vidíte na dalším obrázku.

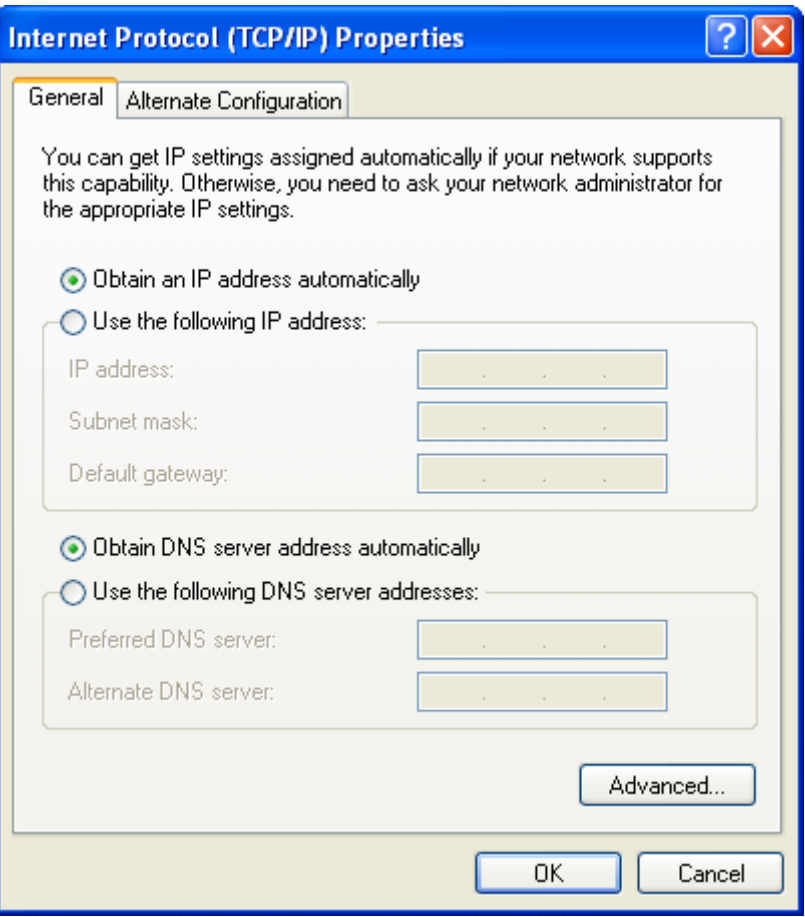

**Krok 4:** Stiskněte **OK**, abyste odeslali nastavení.

Pokud máte problémy s režimem DHCP, můžete místo něj vyzkoušet režim statické IP adresy.

#### **REŽIM STATICKÉ IP ADRESY**

V režimu statické IP adresy nastavíte IP adresu Vašeho počítače manuálně.

V následujících krocích vysvětlujeme, jak nakonfigurovat IP adresu Vašeho počítače, aby používal podsíť 10.0.0.x.

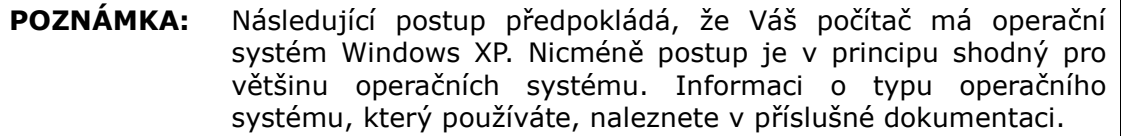

- **Krok 1**: V okně *Network Connections* otevřete *Local Area Connection*. Na toto okno se dostanete také, když dvakrát kliknete na ikonu *Local Area Connection* v nástrojové liště. Poté klikněte na tlačítko **Properties**.
- **Krok 2**: Zvolte Internetový protokol (TCP/IP) **a klikněte** na tlačítko **Properties**.
- **Krok 3:** Změňte IP adresu na podsíť 10.0.0.x (1<x<255) s maskou podsítě 255.255.255.0. Nyní by se mělo objevit následující okno.

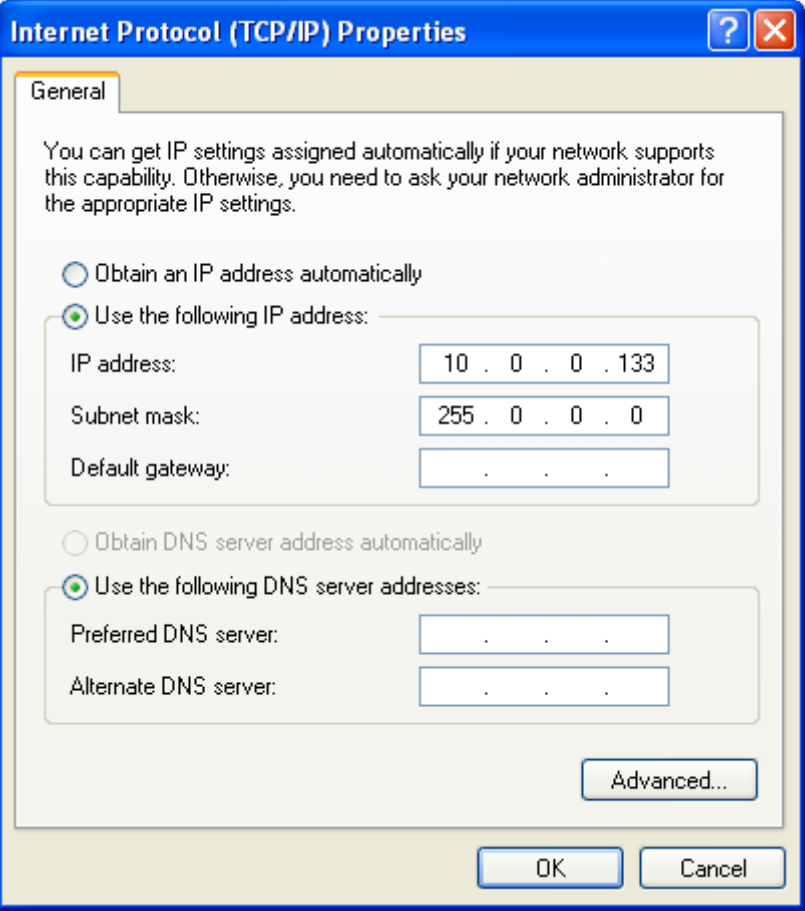

**Krok 4:** Stisknutím tlačítka **OK** potvrdíte nastavení.

### <span id="page-15-0"></span>**3.3 Přihlášení**

Postup, jak se přihlásit k webovému uživatelskému rozhraní, vysvětlujeme dále.

**POZNÁMKA:** Informace o výchozích nastaveních naleznete v části 3.1 [Výchozí](#page-12-1) [nastavení](#page-12-1).

- **Krok 1:** Otevřete Internetový prohlížeč a do pole adresy zadejte výchozí IP adresu přístroje. Například pokud je výchozí IP adresa 10.0.0.138, do pole s adresou zadejte [http://10.0.0.138.](http://10.0.0.138/)
- **NOTE:** Při místní správě (tj. přístupu ze sítě LAN), musí být počítač, na kterém je spuštěn prohlížeč, připojen k lokální síti, ne nutně k přístroji. Při vzdáleném přístupu (tj. přístupu ze sítě WAN), použijte IP adresu uvedenou v kapitole 5 [na Device Information,](#page-20-0) WAN IP adresa.
- **Krok 2:** Na obrazovce se objeví následující dialogové okno. Zadejte výchozí uživatelské jméno a heslo, jak jsou definována v části 3.1 [Výchozí](#page-12-1) [nastavení](#page-12-1).

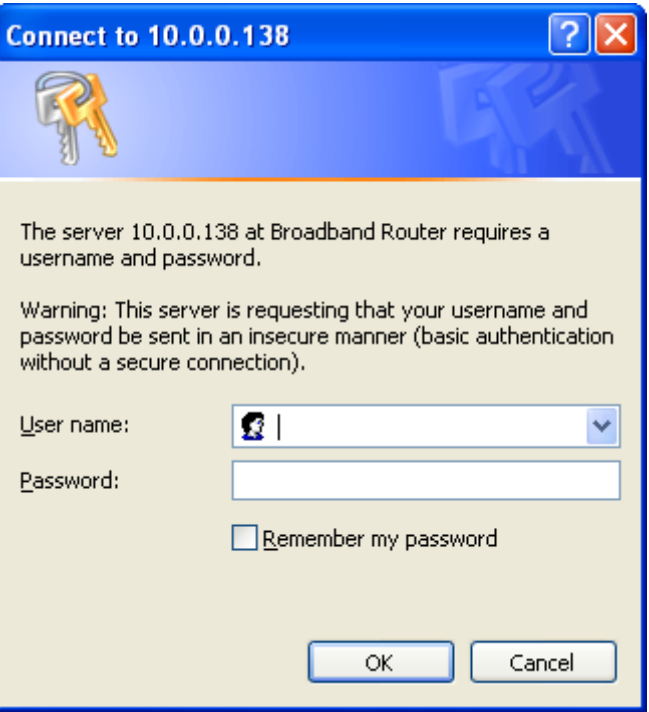

Klikněte na **OK**, abyste pokračovali.

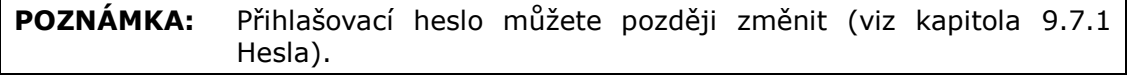

**Krok 3:** Jakmile se poprvé úspěšně připojíte, uvidíte tuto obrazovku.

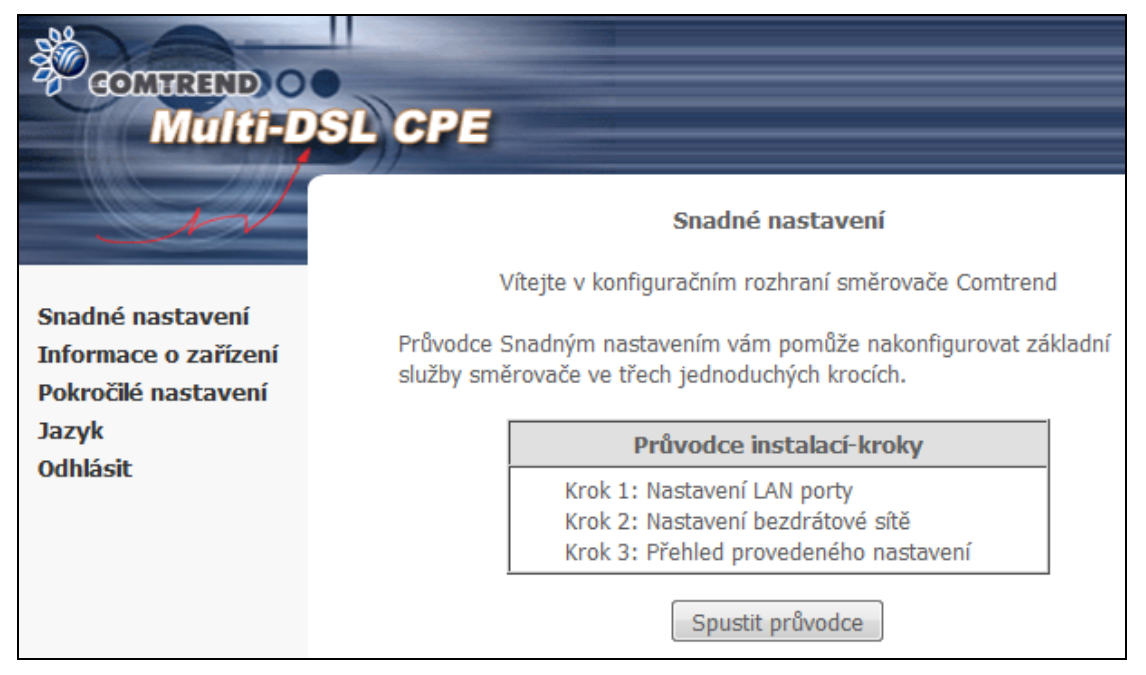

Pro volbu anglické verze uživatelského webového rozhraní klikněte v levém menu na položku Jazyk a následně zvolte English.

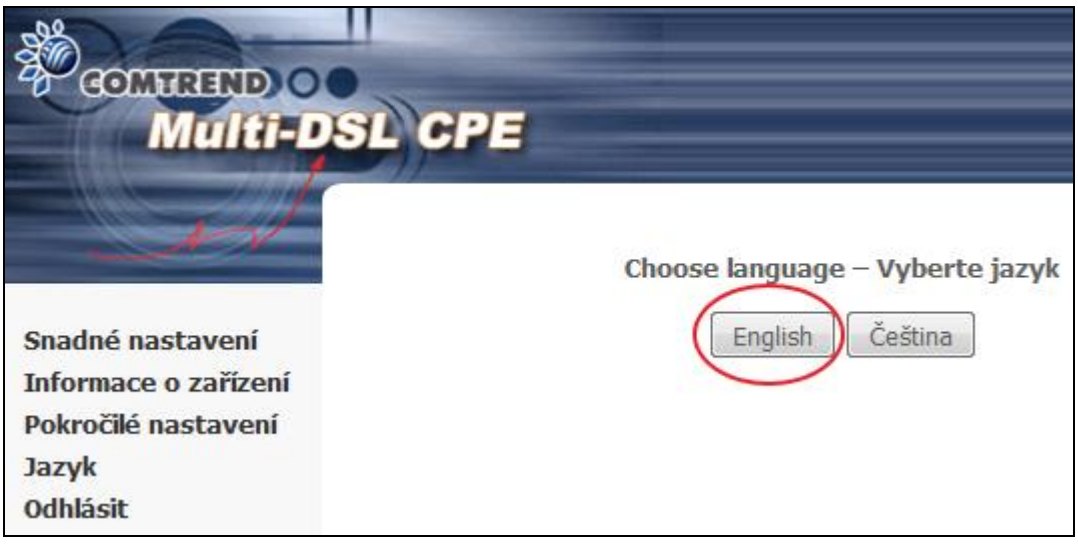

V následujících kapitolách představíme všechny položky hlavního menu v pořadí, v jakém jsou v menu zobrazeny.

### <span id="page-17-0"></span>**Kapitola 4 Snadné nastavení**

Část Snadné nastavení je první položka v menu. Zastavíme se zde a popíšeme jednotlivé kroky: nastavení LAN portů a nastavení bezdrátové sítě.

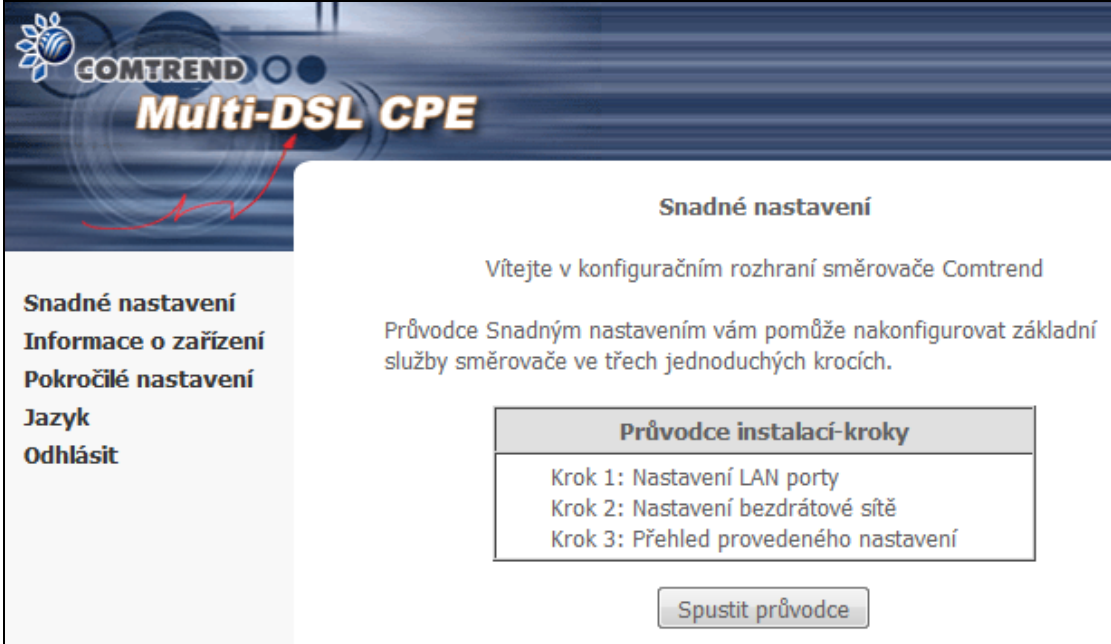

Klikněte na tlačítko **Spustit průvodce** a začněte s konfigurací vašeho zařízení.

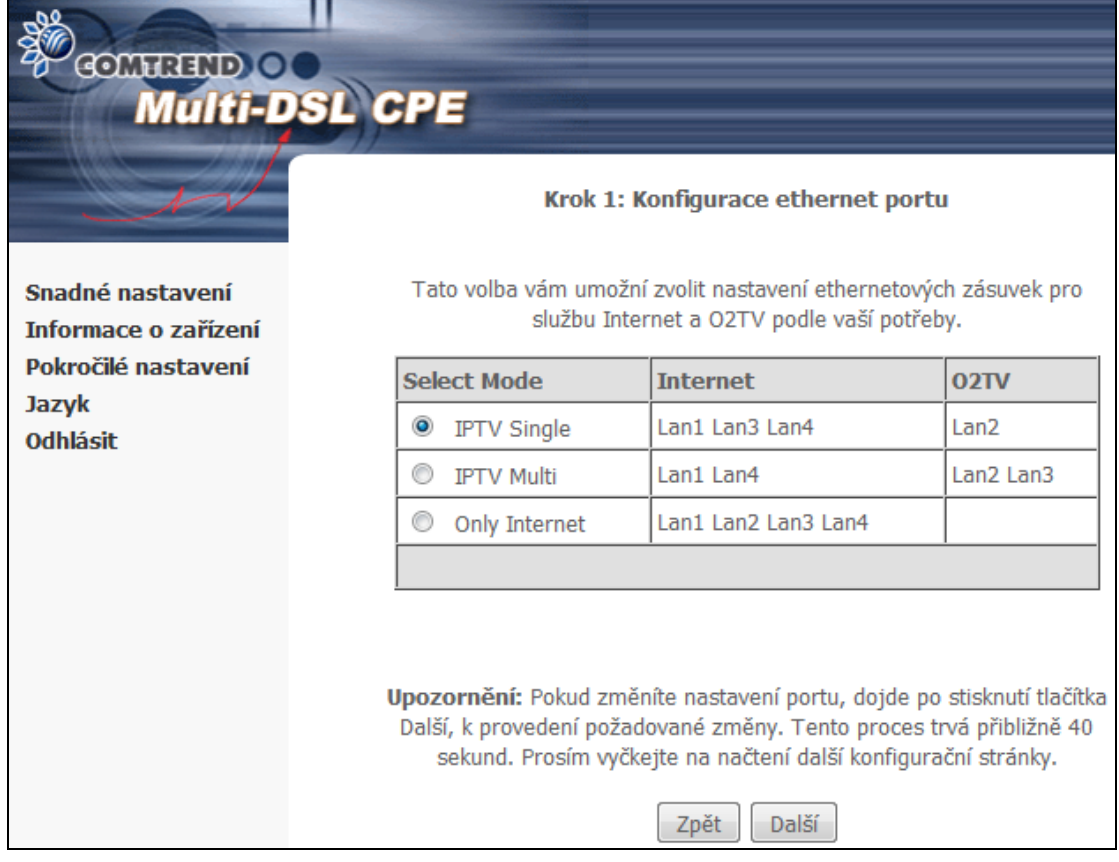

**Krok 1.** Konfigurace Ethernet portů. Vyberte Nastavení LAN portů (LAN Bundling). **Poznámka:** Jestliže změníte konfiguraci a stisknete tlačítko **Další**, počkejte přibližne 40 sekund, dokud se nezobrazí další stránka. Je to doba, potřebná ke změně konfigurace zařízení.

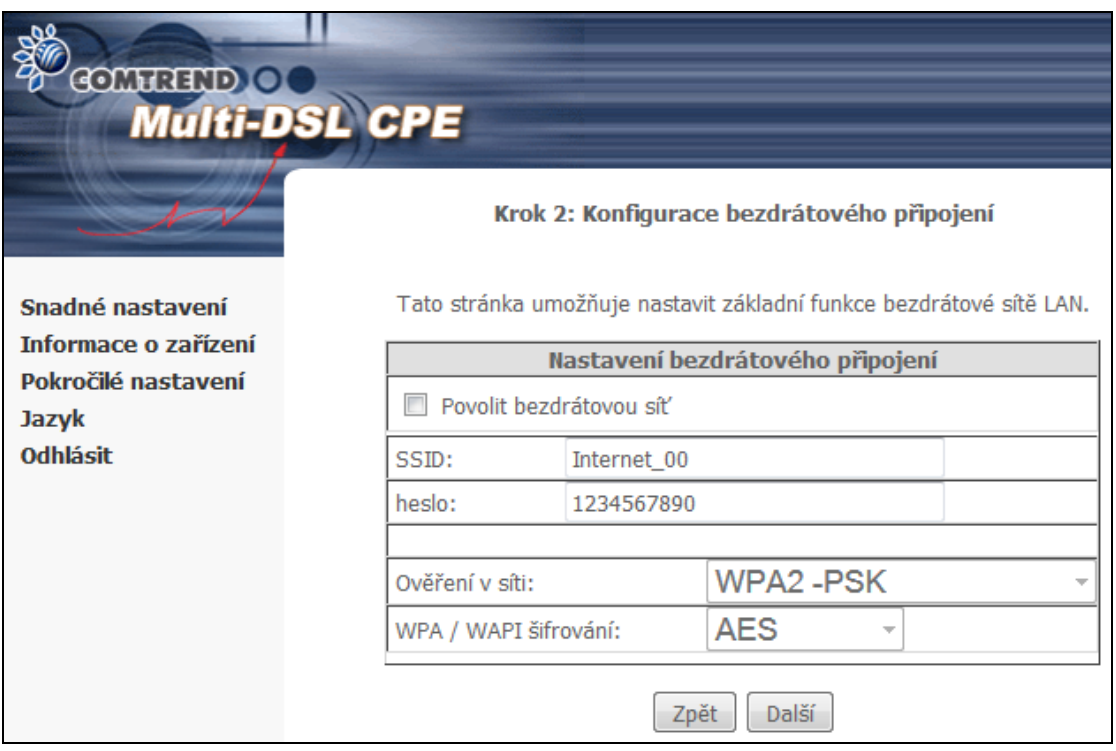

**Krok 2.** Na této stránce můžete nastavit základní parametry vaší bezdrátové sítě. Klikněte na tlačítko **Další** a pokračujte k dalšímu kroku.

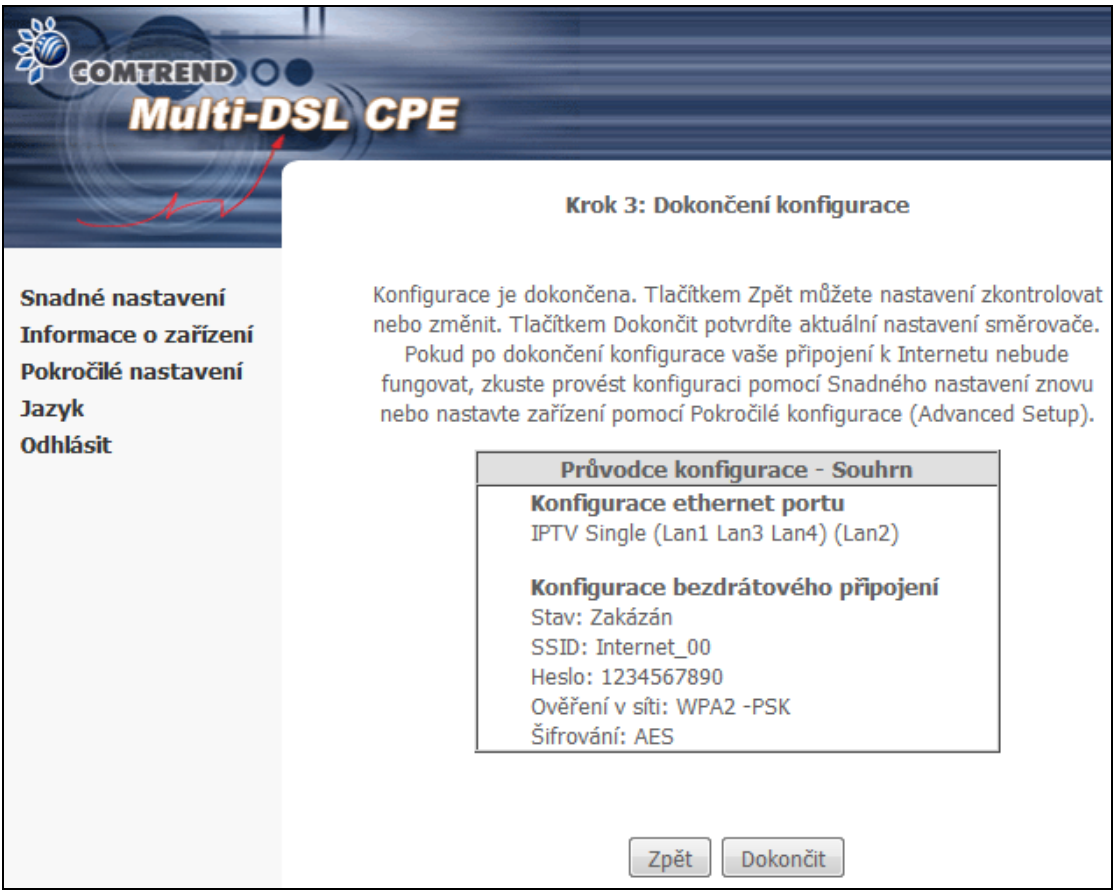

**Krok 3.** Průvodce snadným nastavením je téměř na konci. Klikněte na tlačítko **Zpět**, pokud chcete nastavení změnit. Jestliže je nastavení v pořádku, klikněte na tlačítko **Dokončit**. Změny v nastavení jsou již uloženy. Modem zobrazí stránku s informacemi o zařízení, viz. další kapitola.

### <span id="page-20-0"></span>**Kapitola 5 Konfigurace zařízení**

Okno webového uživatelského rozhraní je rozděleno na dvě části: hlavní nabídka (vlevo) a zobrazovací část (vpravo). Hlavní nabídka obsahuje několik možností, z nichž každá má svou vlastní podnabídku s dalšími volbami.

**POZNÁMKA:** Položky menu vycházejí z nakonfigurovaného připojení a preferencí nastavených pro konkrétní uživatelský účet. Například, pokud je povolena funkce NAT a brána Firewall, bude hlavní nabídka obsahovat podnabídku pro NAT a Zabezpečení. Pokud bude některé z nich zakázáno, příslušná podnabídka se nezobrazí.

### <span id="page-20-1"></span>**5.1 Informace o zařízení - Summary**

Kliknutí na položku **Informace o zařízení**, v levé části menu, zobrazí následující stránka se souhrnými informacemi.

Zobrazuje informace o hardware, software, IP adresách, stavu připojení do telekomunikační sítě, stavu připojení do internetu, datum a čas a jiné související údaje.

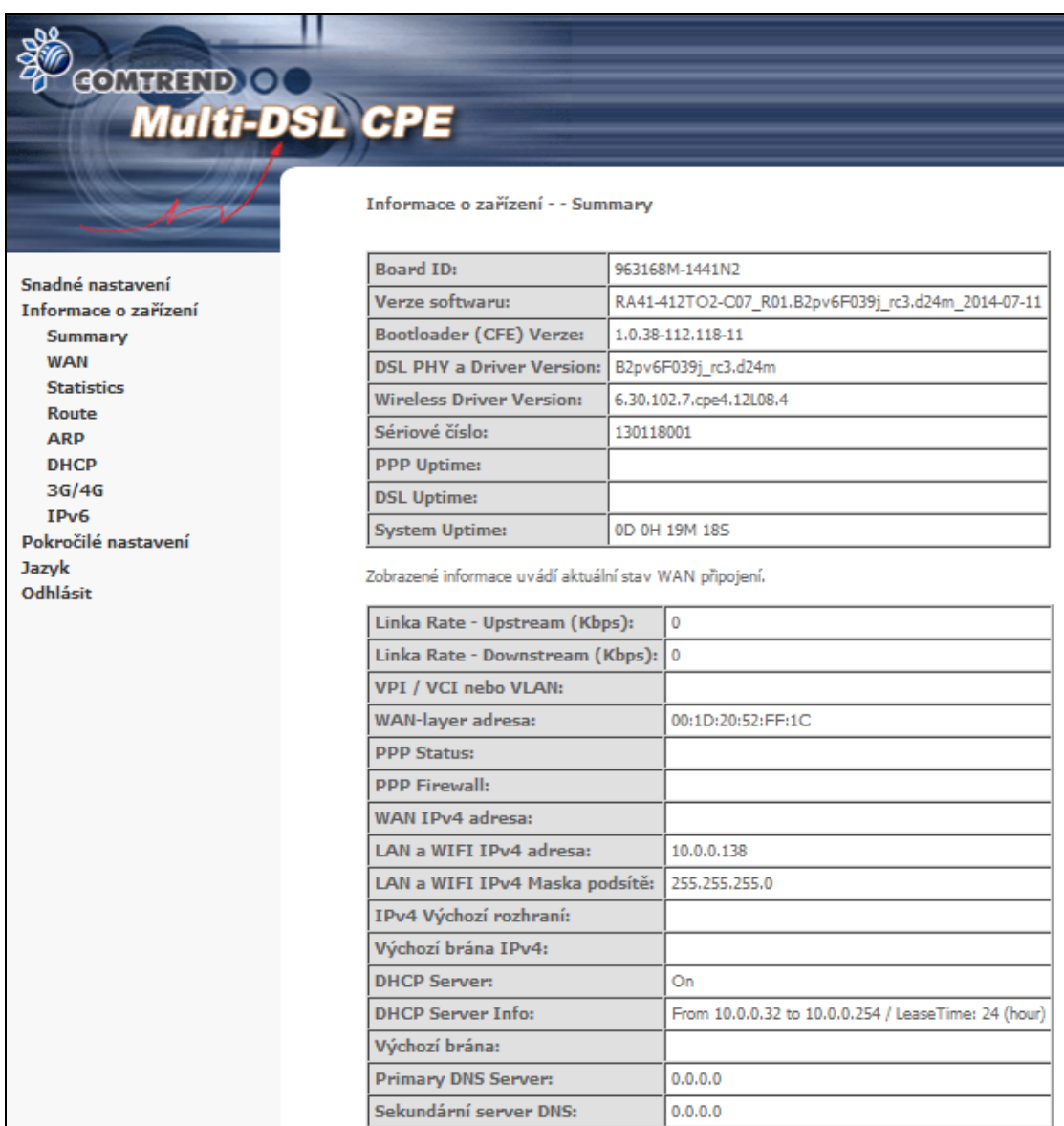

Zobrazuje také IPv6 nastavení a informaci o stavu jednotlivých LAN portů.

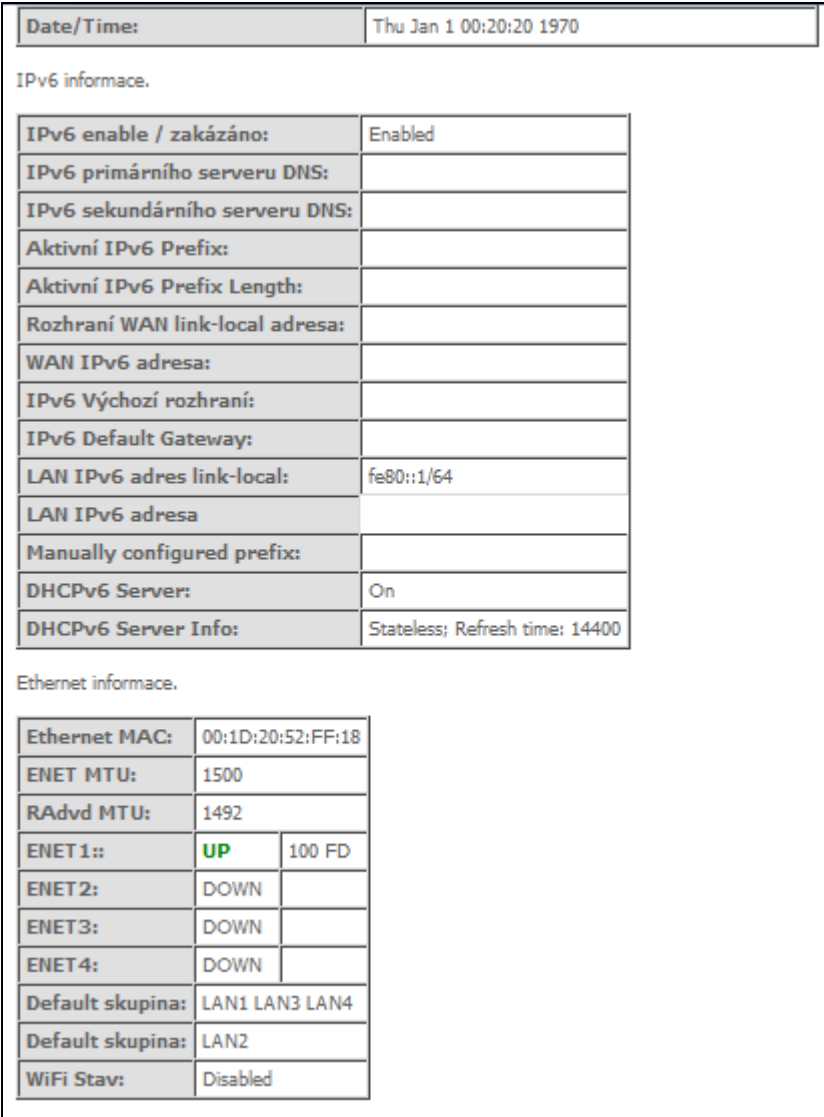

### <span id="page-23-0"></span>**5.2 WAN**

V nabídce Informace o zařízení zvolte položku WAN. Tím zobrazíte nakonfigurované virtuální okruhy PVC (Permanent Virtual Circuit).

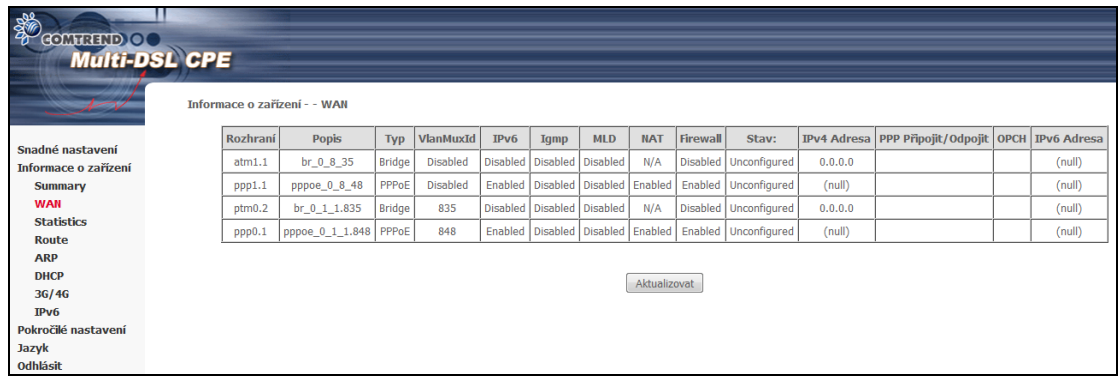

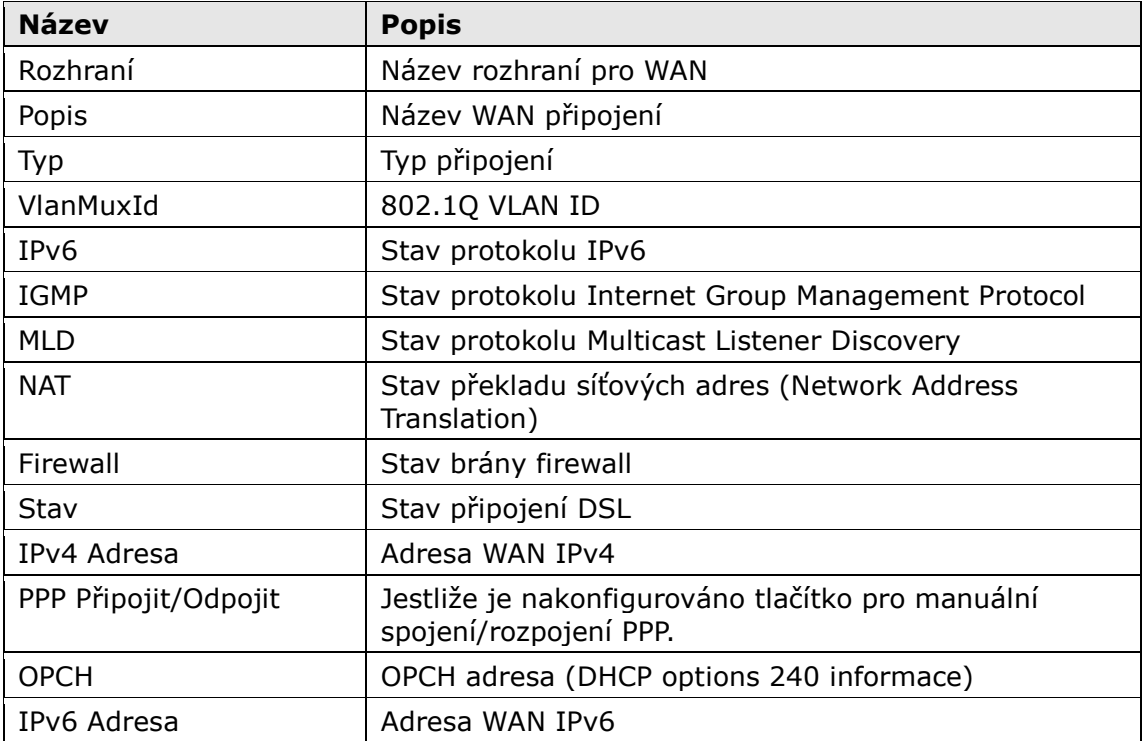

### <span id="page-24-0"></span>**5.3 Statistiky**

V této části se věnujeme statistikám LAN, WAN, ATM/PTM a xDSL.

**POZNÁMKA:** Tyto obrazovky se každých 15 sekund průběžně aktualizují. Vynulování statistik provedete kliknutím na možnost **Resetovat statistiky.**

### <span id="page-24-1"></span>**5.3.1 Statistika LAN**

Na této obrazovce vidíte statistiku datového provozu pro každé rozhraní LAN.

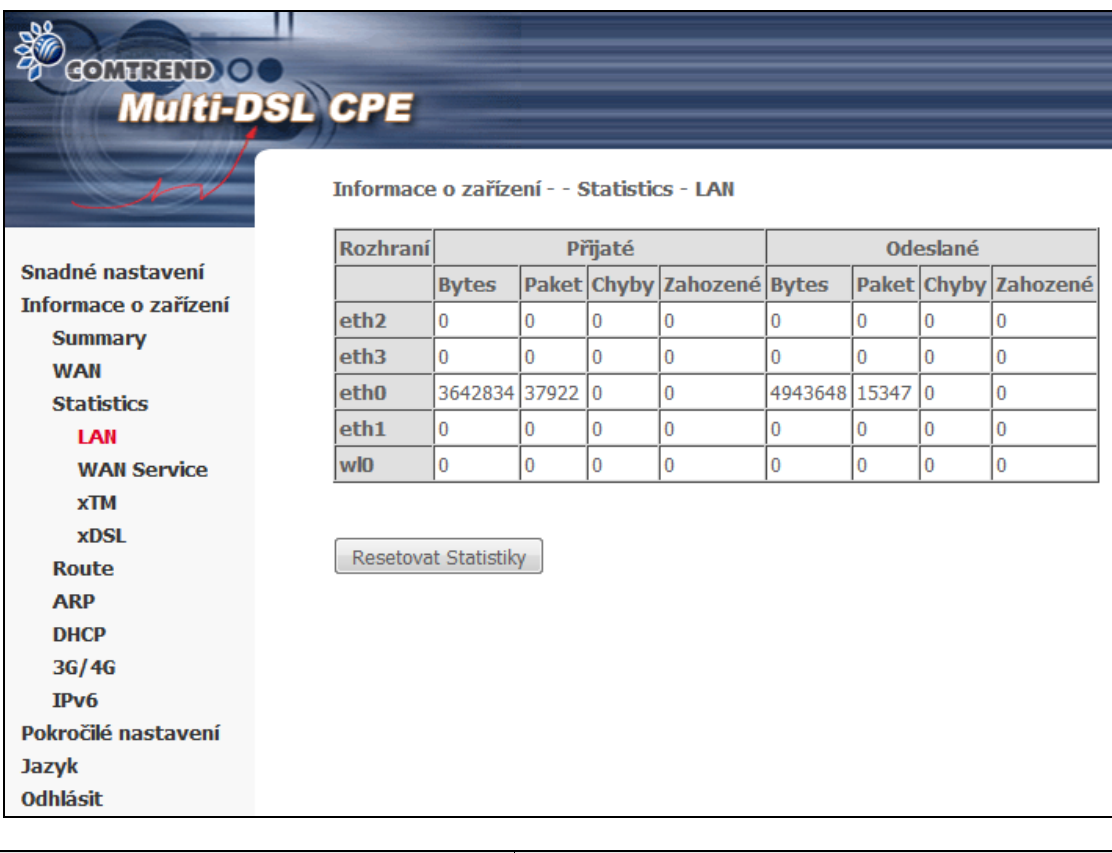

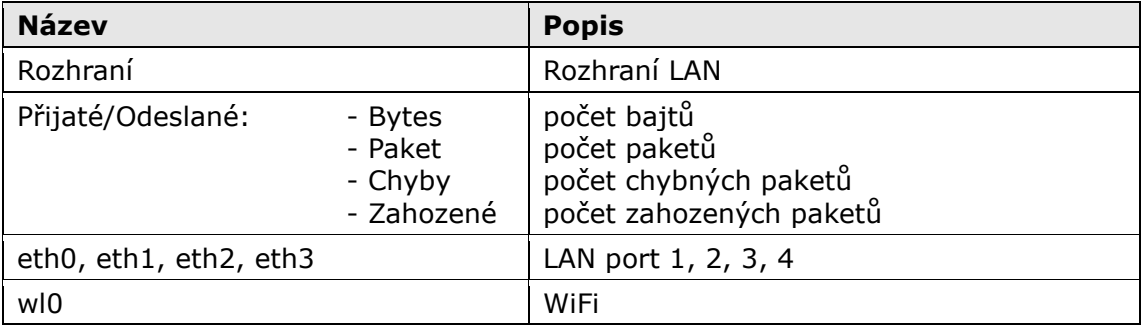

#### <span id="page-25-0"></span>**5.3.2 Statistika WAN Service**

Na této obrazovce vidíte statistiku datového provozu pro každé rozhraní WAN.

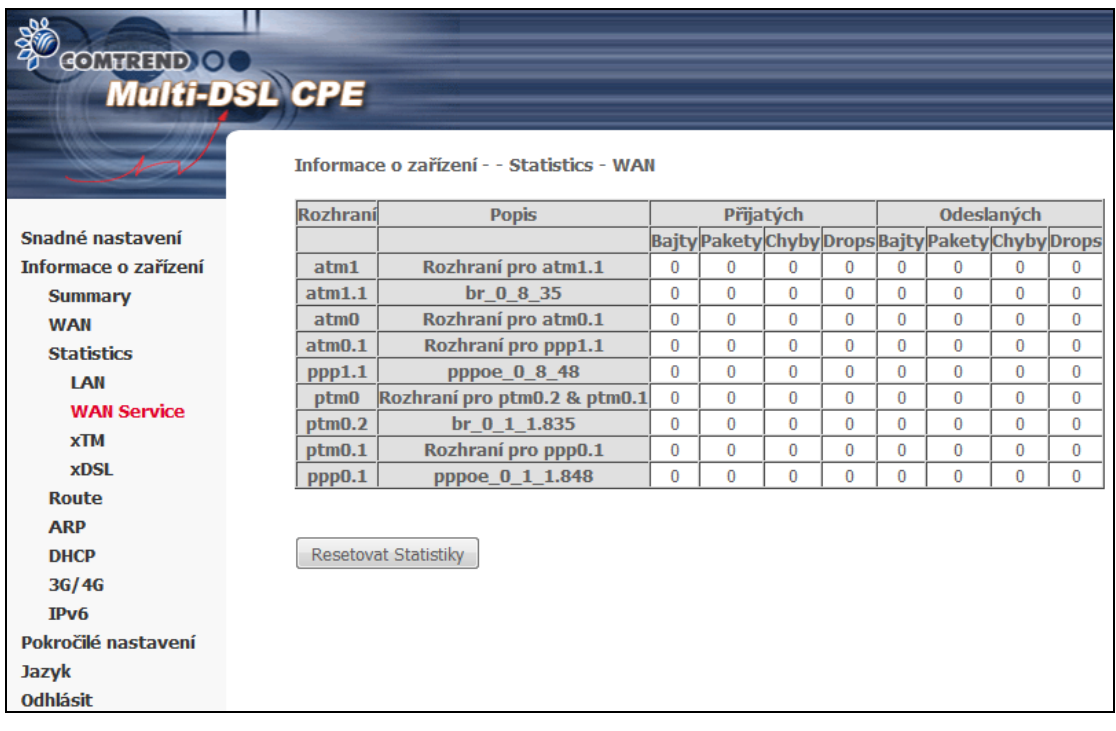

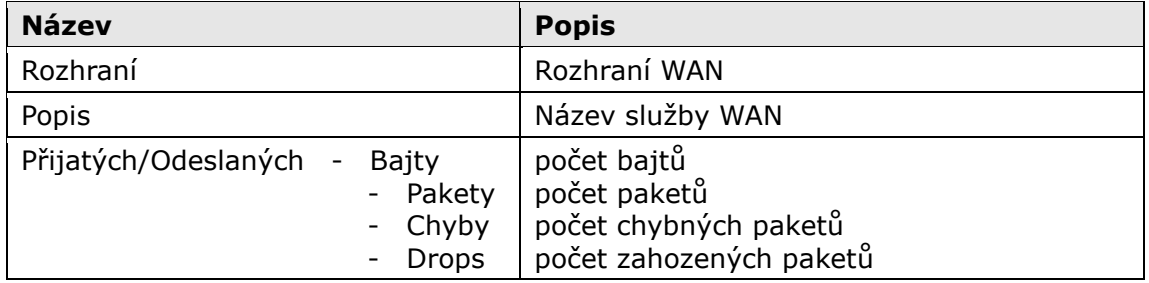

### <span id="page-26-0"></span>**5.3.3 Statistika xTM**

Na následujícím obrázku je uvedena statistika pro režim Asynchronous Transfer Mode (xTM).

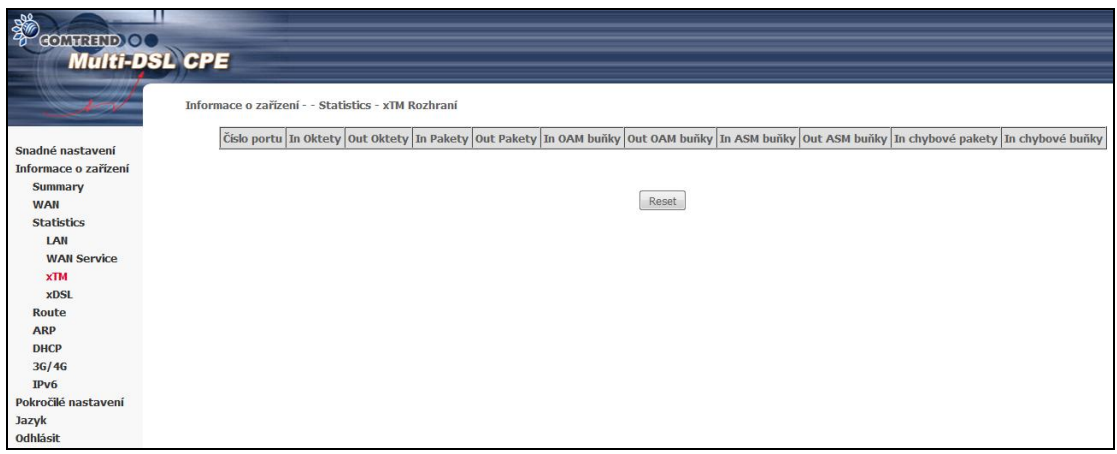

#### **ATM Interface Statistics**

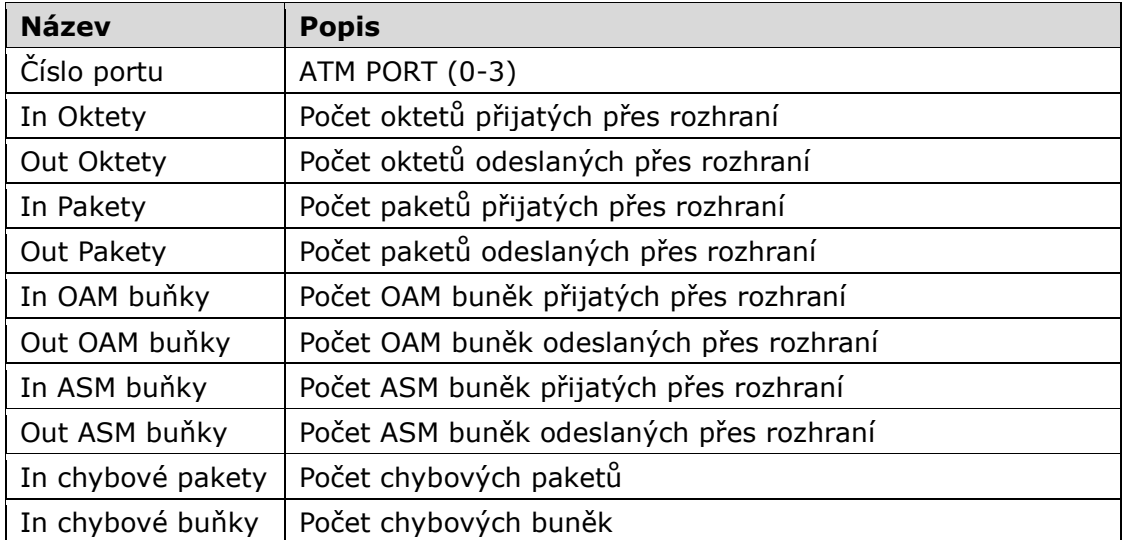

#### <span id="page-27-0"></span>**5.3.4 Statistika xDSL**

Okno *Statistics xDSL* zobrazuje informace týkající xDSL. xDSL může být ADSL nebo VDSL. Graficky se obě dvě odlišují.

#### **VDSL**

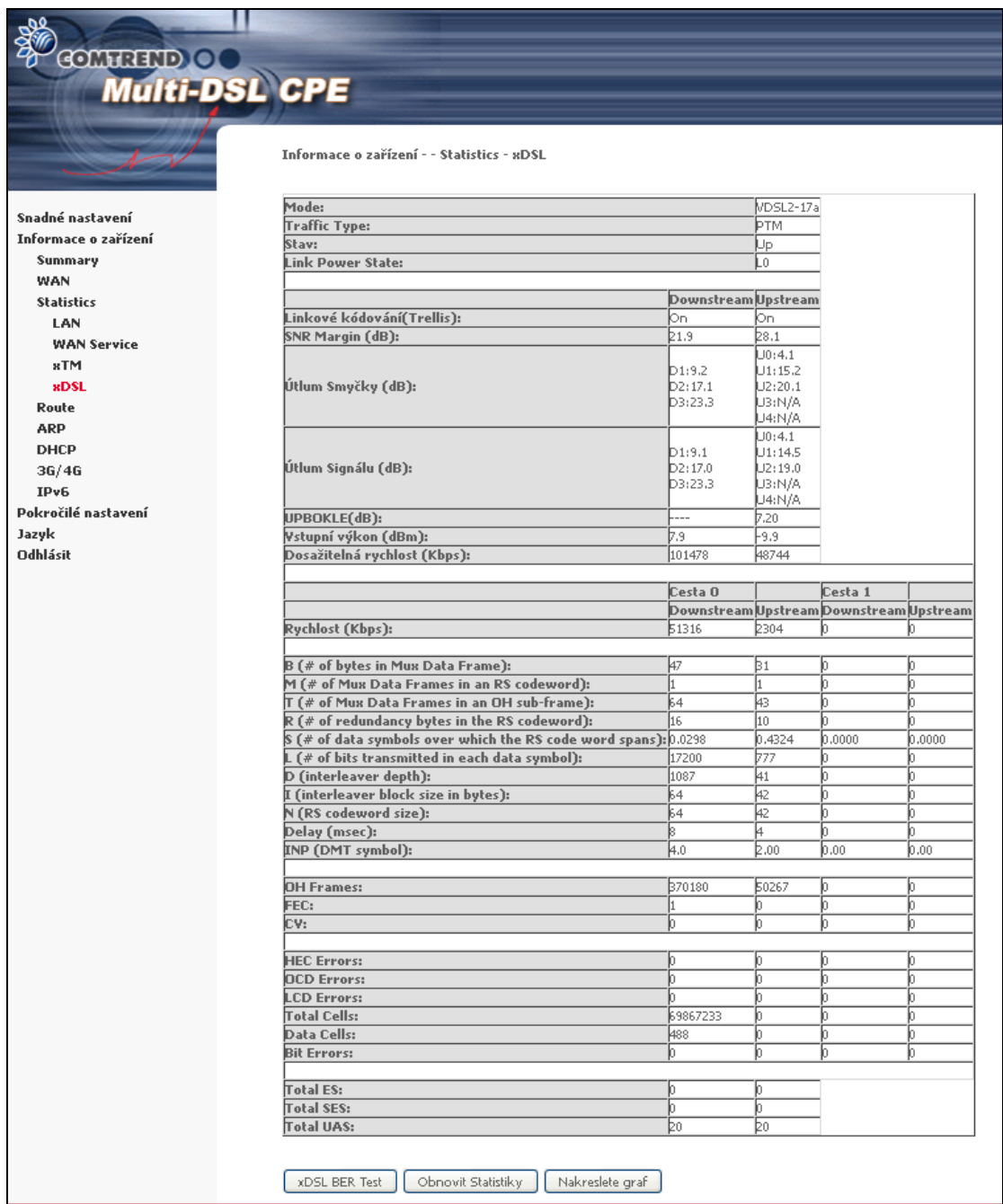

**ADSL**

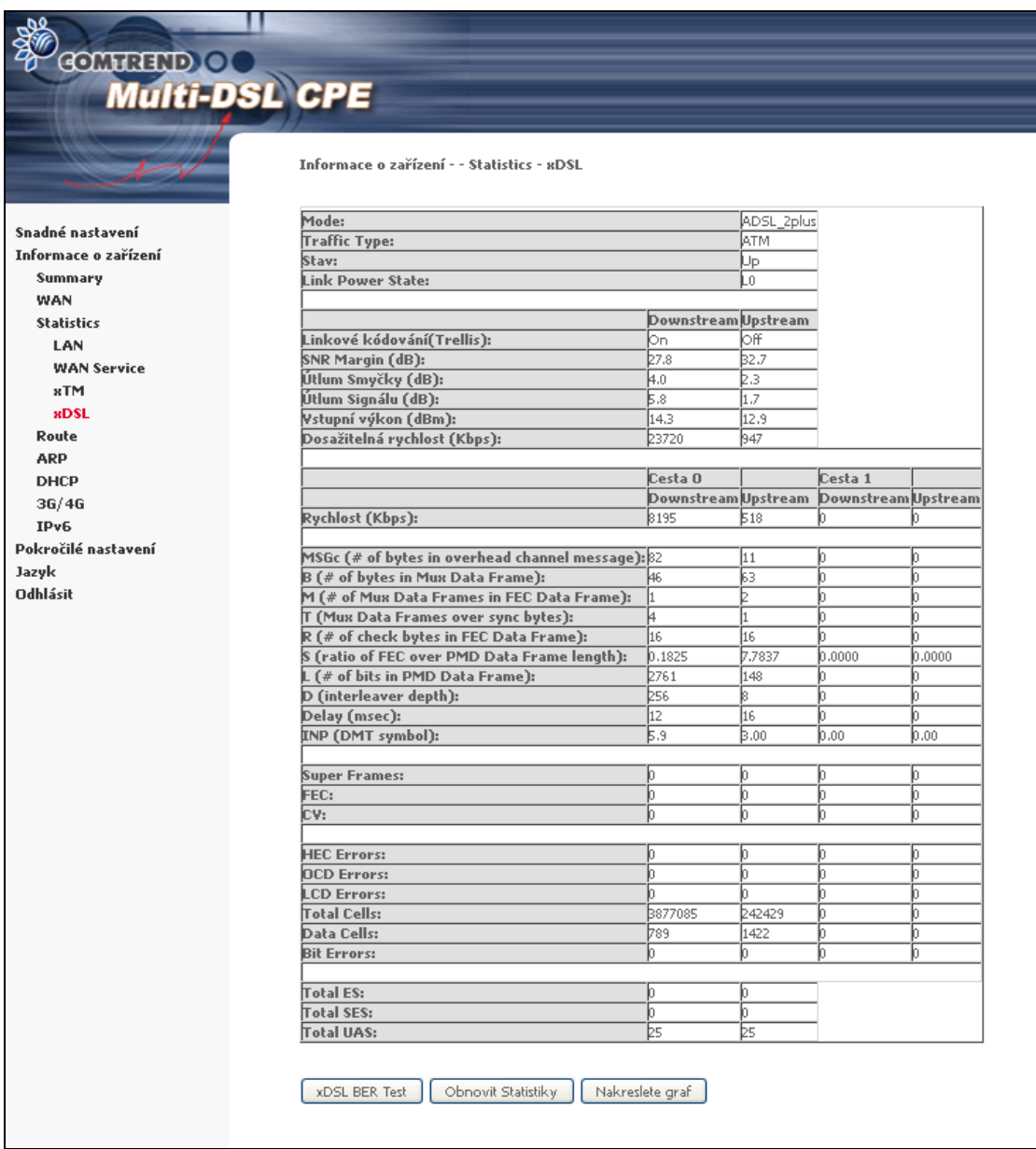

#### Stisknutím tlačítka **Obnovit Statistiky** okno obnovíte.

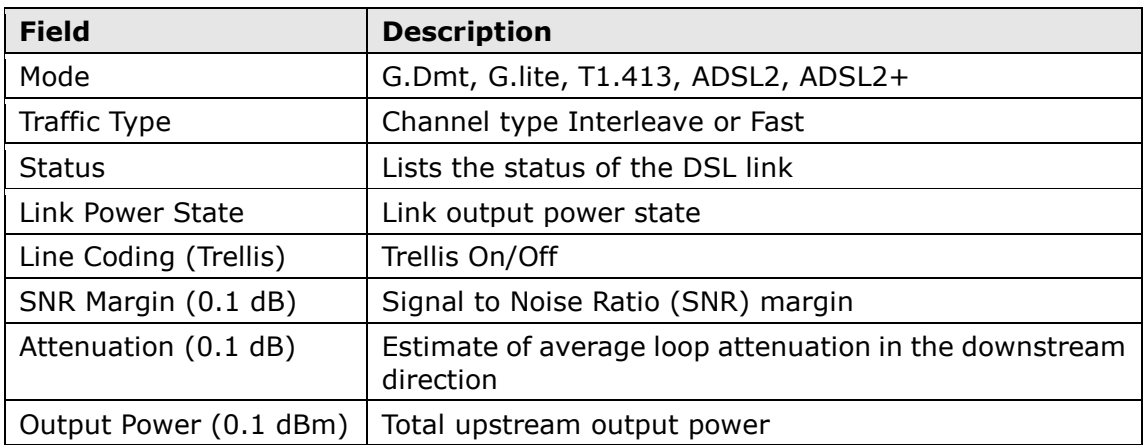

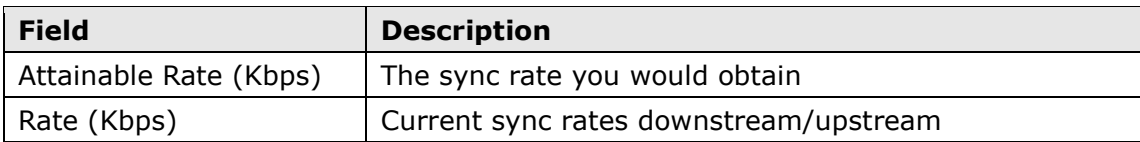

#### **In VDSL mode, the following section is inserted.**

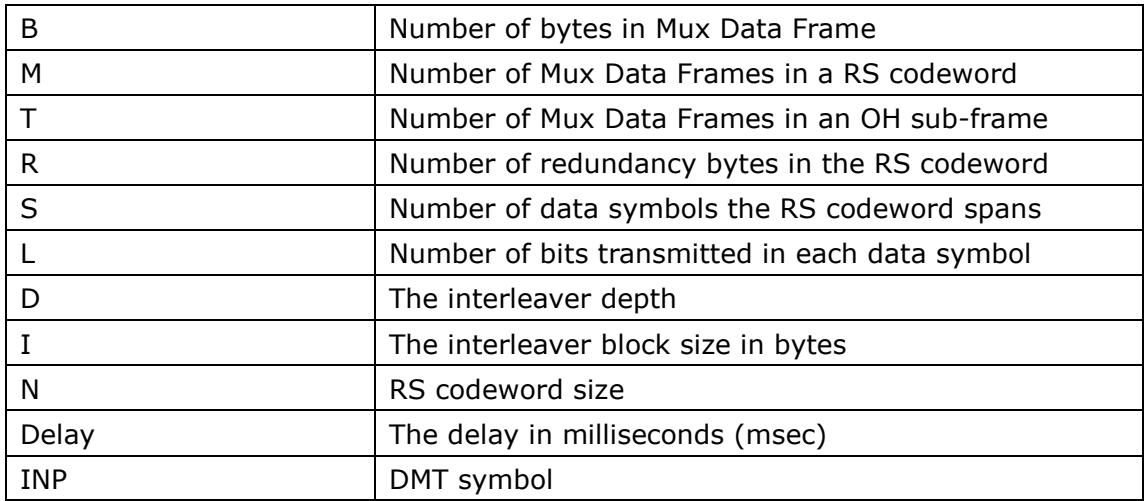

#### **In ADSL2+ mode, the following section is inserted.**

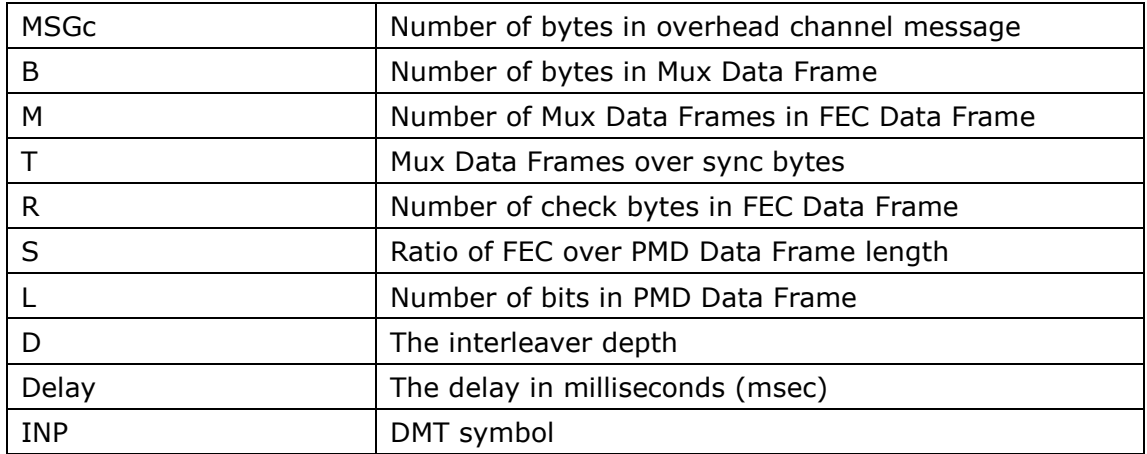

#### **In G.DMT mode, the following section is inserted.**

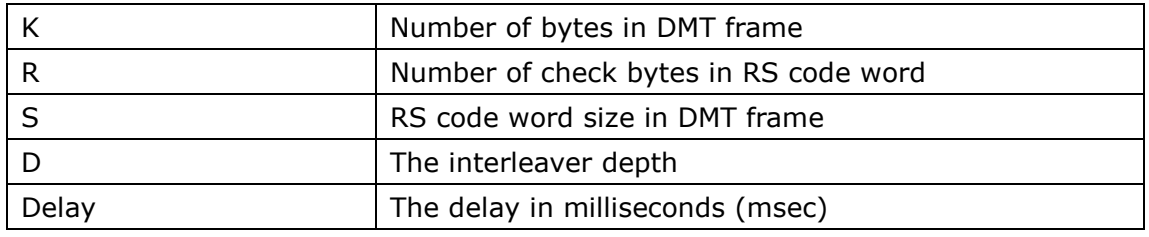

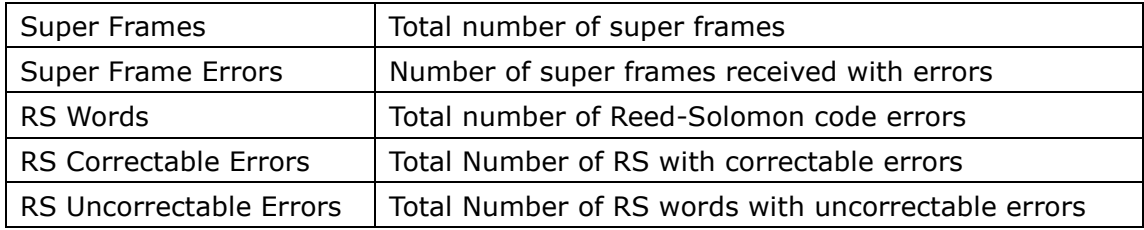

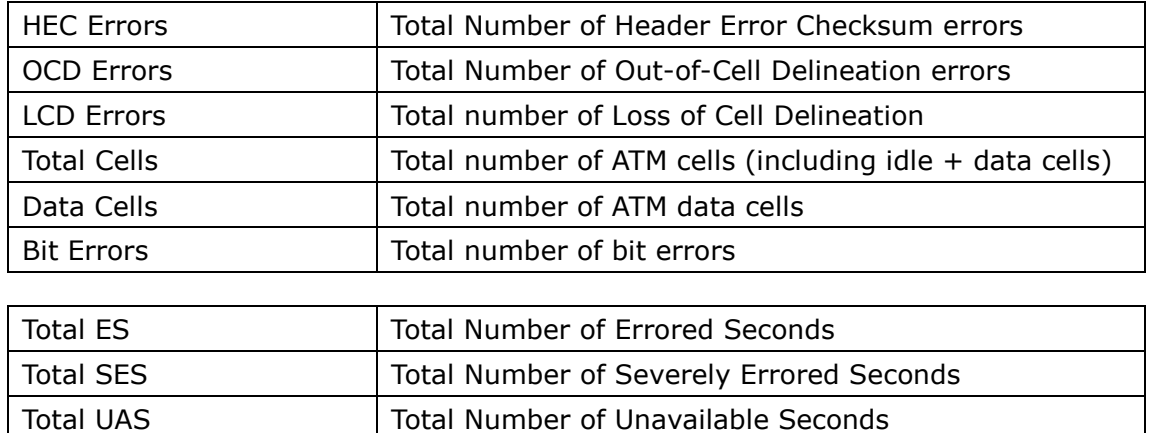

#### **xDSL BER TEST**

Klikněte na **xDSL BER Test** a otestujte Bit Error Rate (BER). Zobrazí se malé okno, viz. níže.

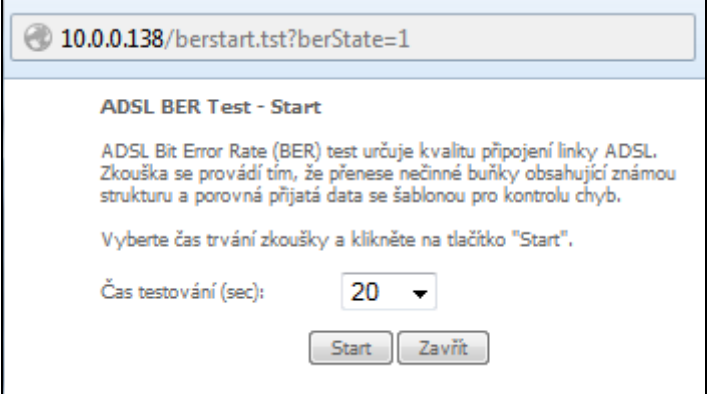

Klikněte na **Start** pro spuštění a **Stop** pro ukončení testu. Po ukončení testu se zobrazí okno s výsledky, viz. níže.

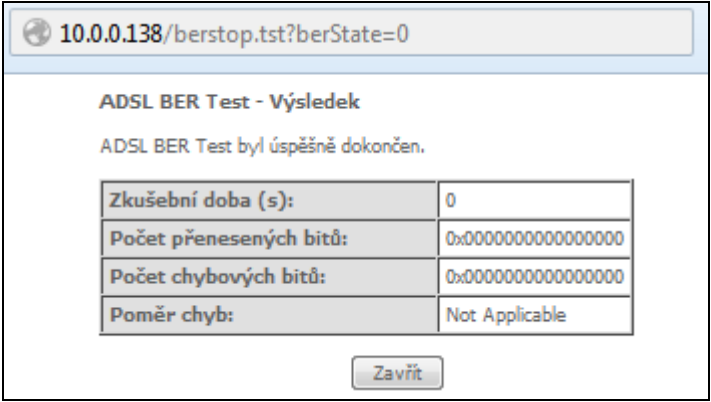

#### **xDSL TONE GRAPH**

Po kliknutí na **Nakreslete graf** se zobrazí okno s grafy pro SNR, Bits, QLN a Hlog. Zmíněné parametry popisují stav linky.

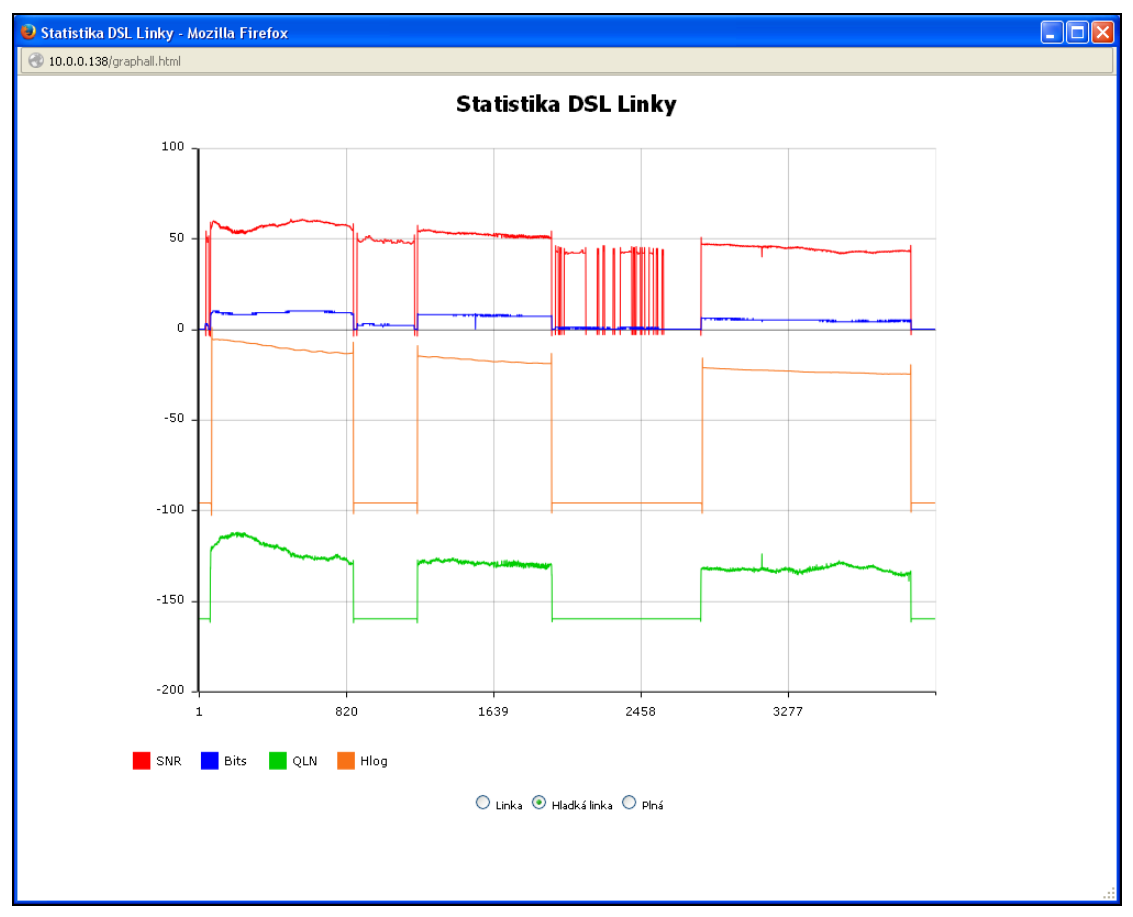

### <span id="page-32-0"></span>**5.4 Route**

Volbou možnosti **Route** zobrazíte směry, které přístroj VR-3031eu detekoval.

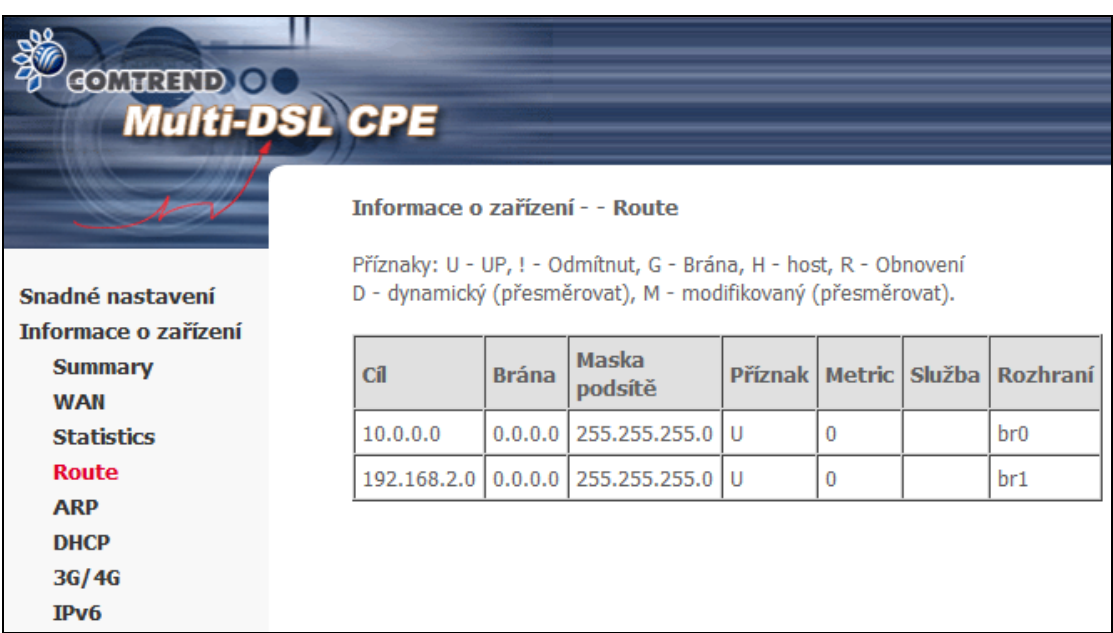

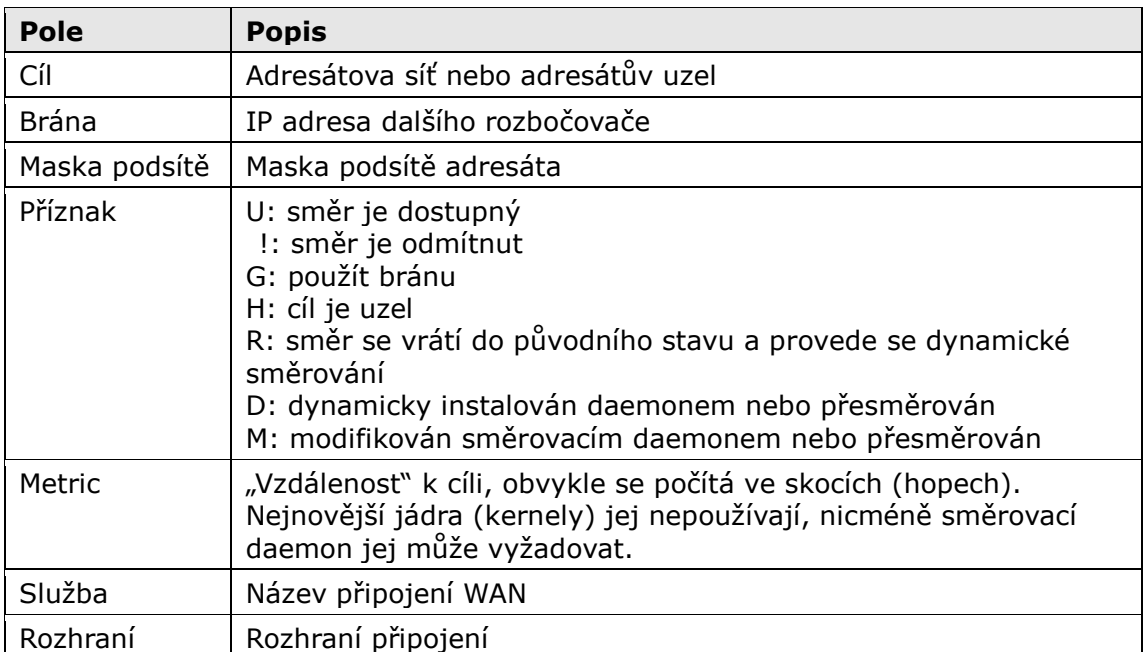

### <span id="page-33-0"></span>**5.5 ARP**

Kliknutím na **ARP** zobrazíte informace o ARP (Address Resolution Protocol).

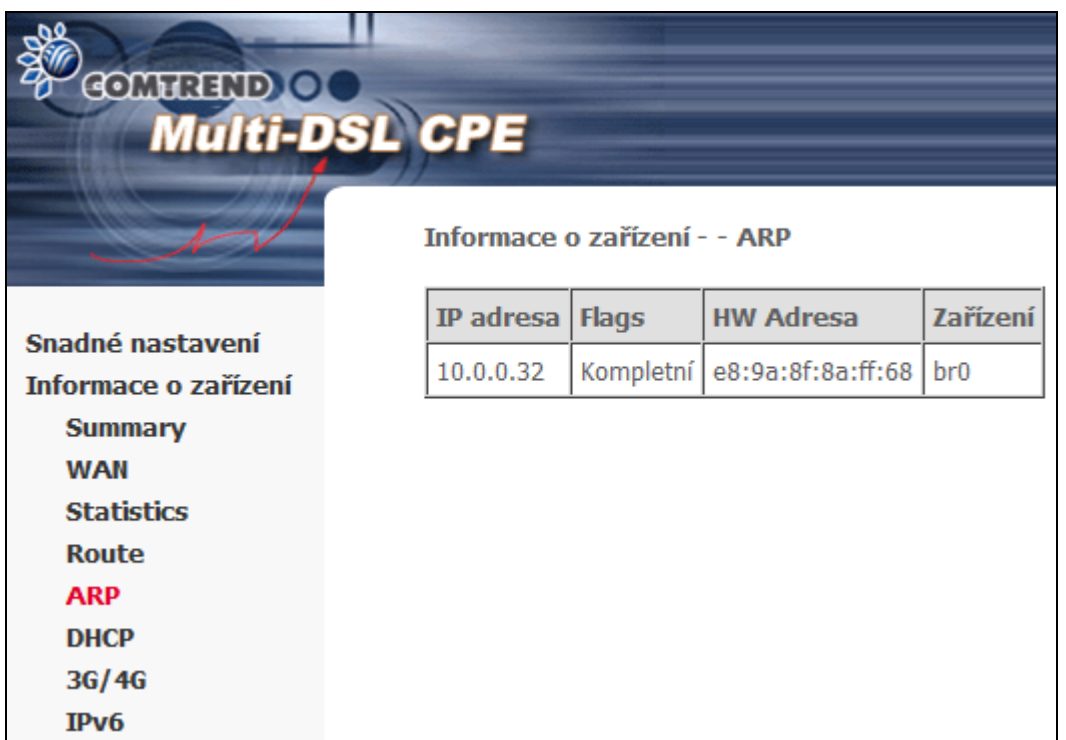

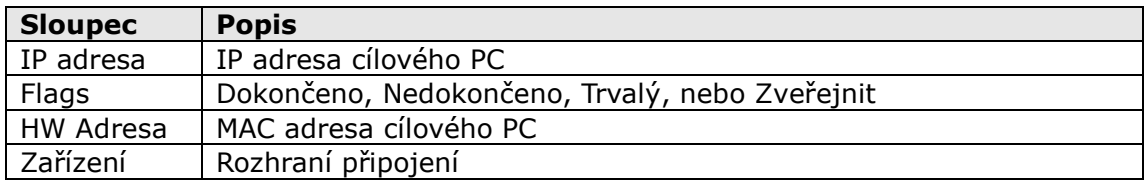

### <span id="page-34-0"></span>**5.6 DHCP**

#### <span id="page-34-1"></span>**5.6.1 DHCPv4**

Kliknutím na **DHCP** nebo **DHCPv4** zobrazíte informace o zapůjčených DHCPv4 adresách.

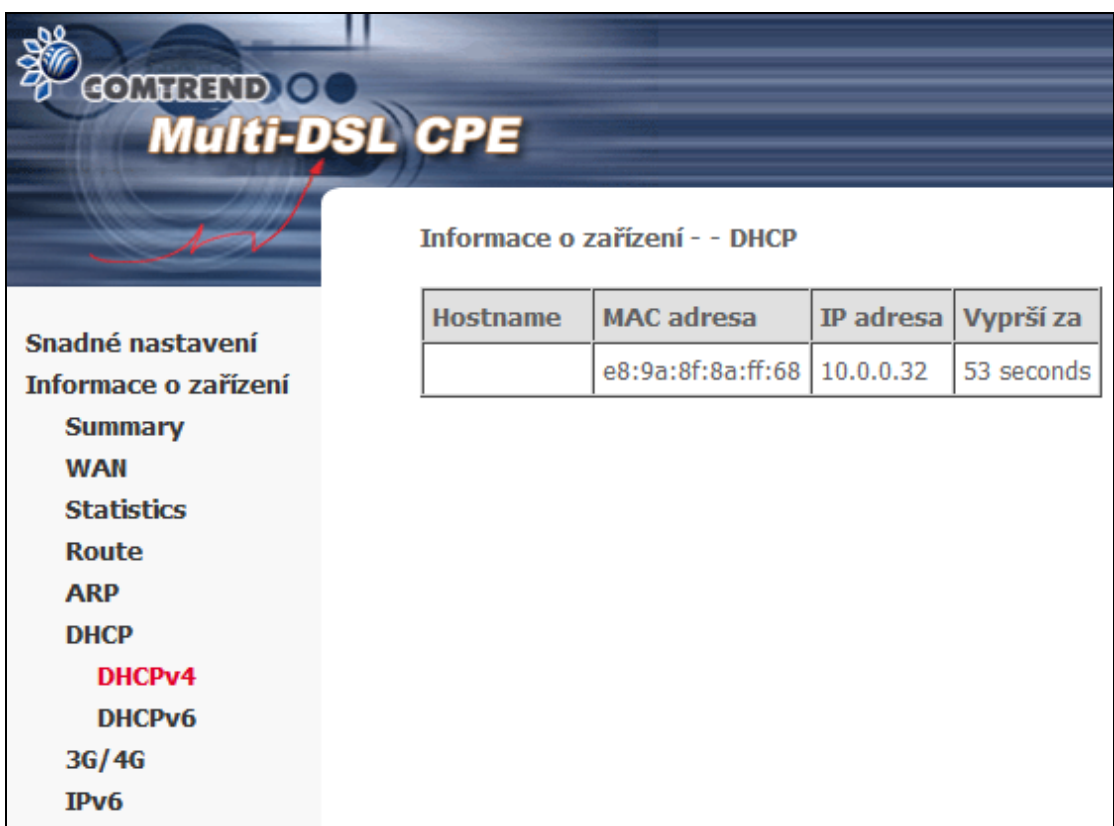

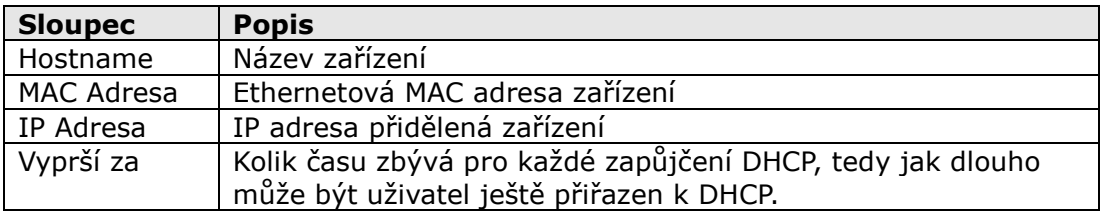

#### <span id="page-35-0"></span>**5.6.2 DHCPv6**

Kliknutím na **DHCPv6** zobrazíte informace o zapůjčených DHCPv6 adresách.

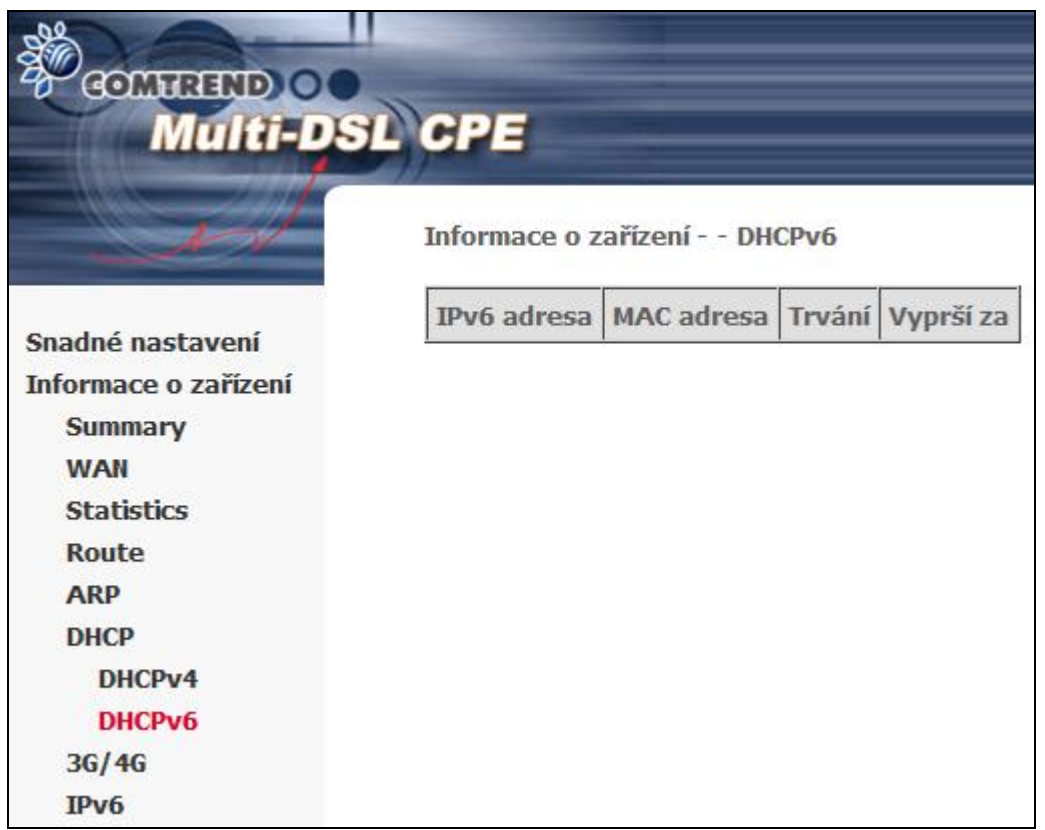

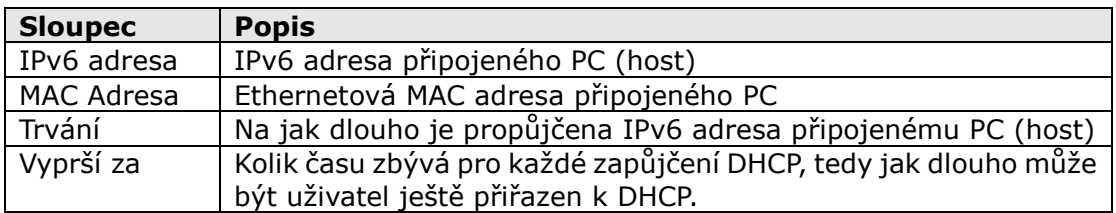
# **5.7 3G/4G**

Informace o stavu USB dongle a 3G Backup spojení jsou zobrazené v případě připojení podporovaného USB 3G modemu.

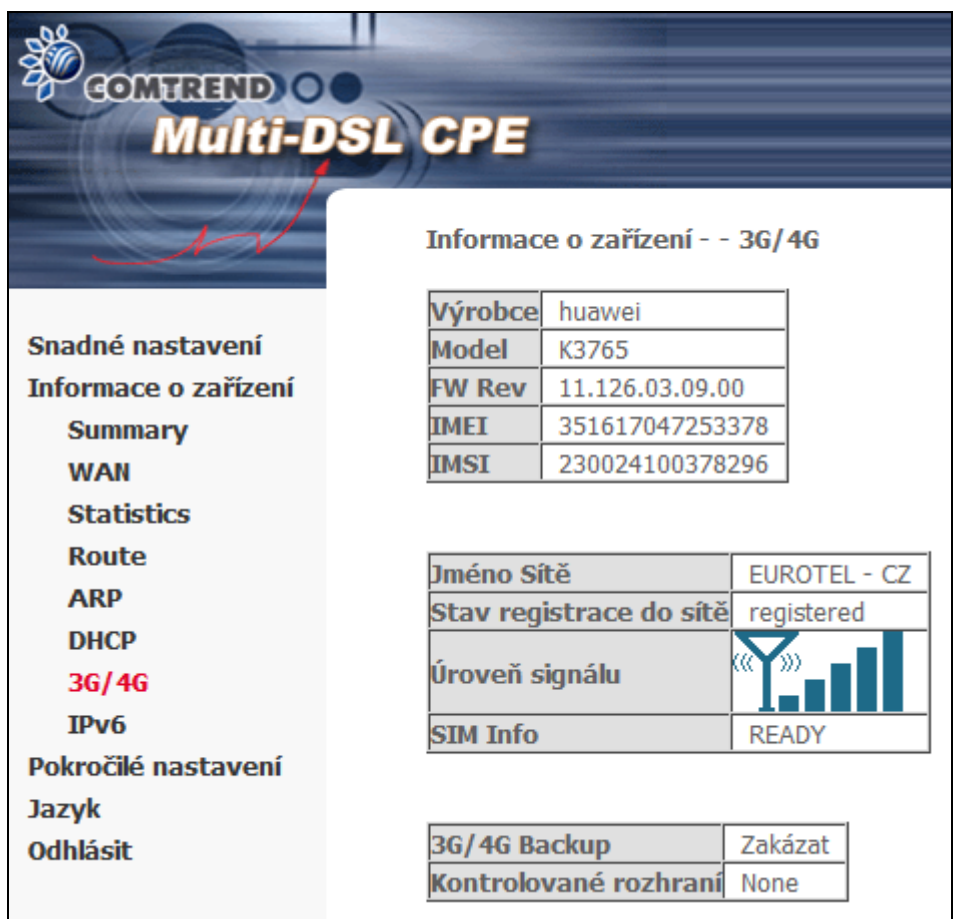

## **5.8 IPv6**

## **5.8.1 IPv6 Info**

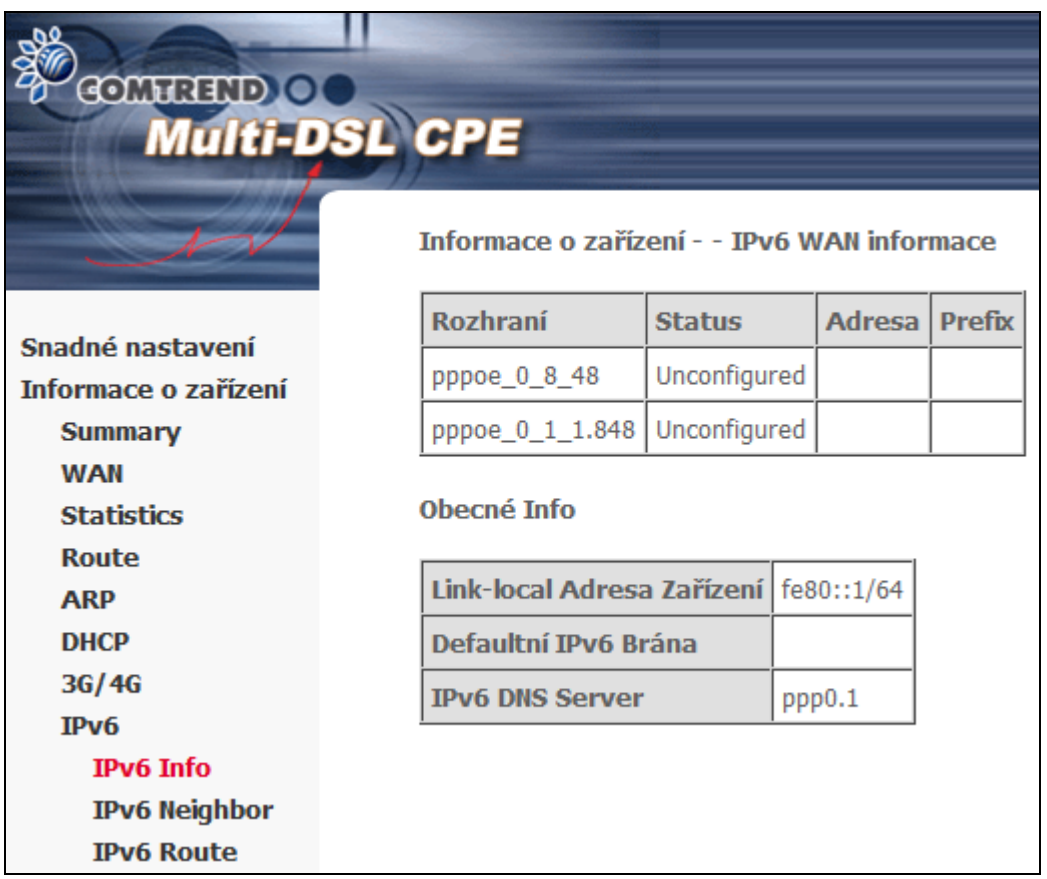

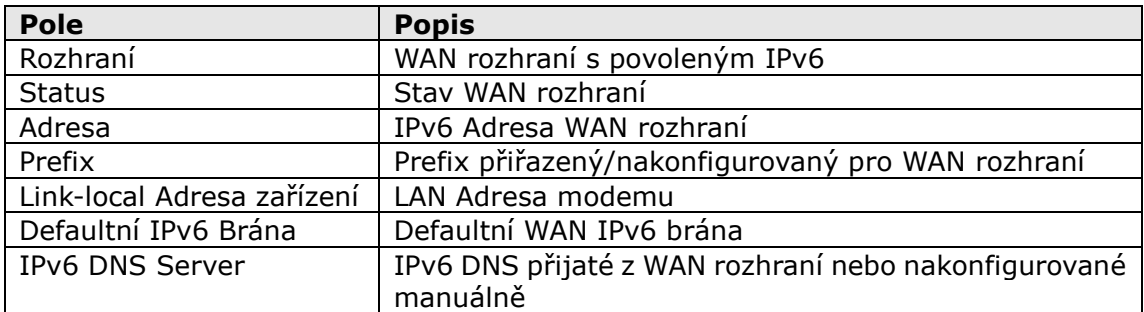

## **5.8.2 IPv6 Neighbor**

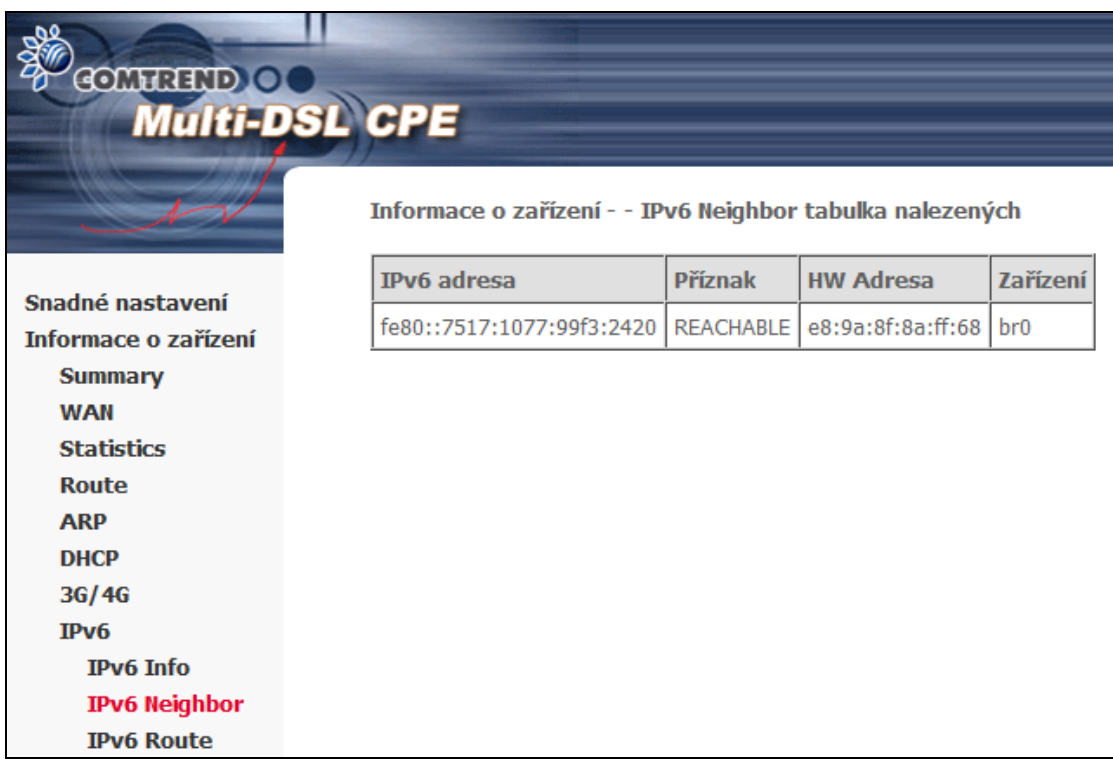

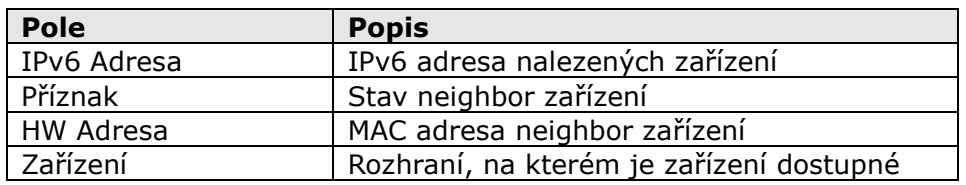

### **5.8.3 IPv6 Route**

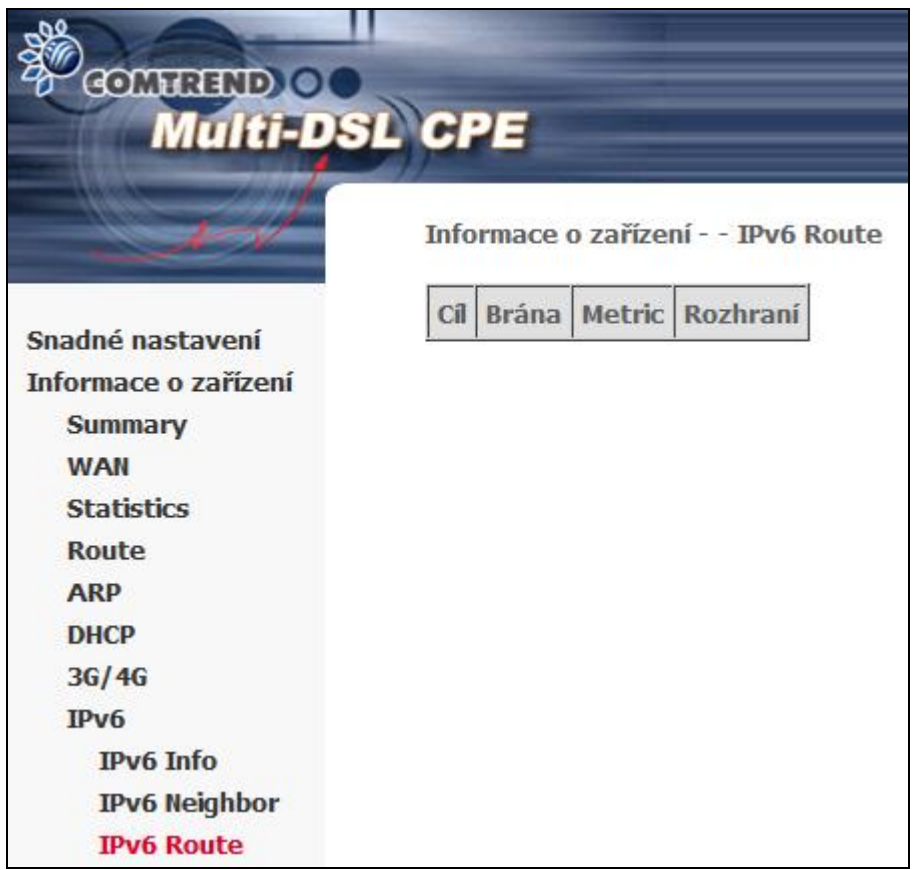

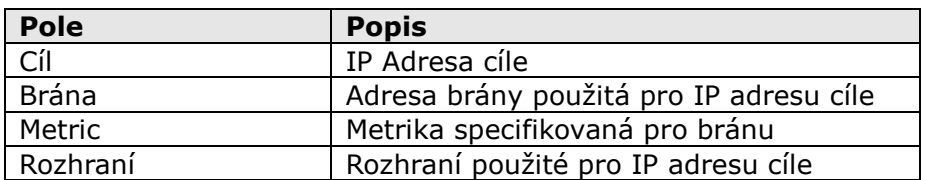

# <span id="page-40-0"></span>**Kapitola 6 Pokročilá nastavení**

## **6.1 WAN Interface**

Můžete vybrat typu xDSL linky. Doporučené nastavení je Automatická detekce.

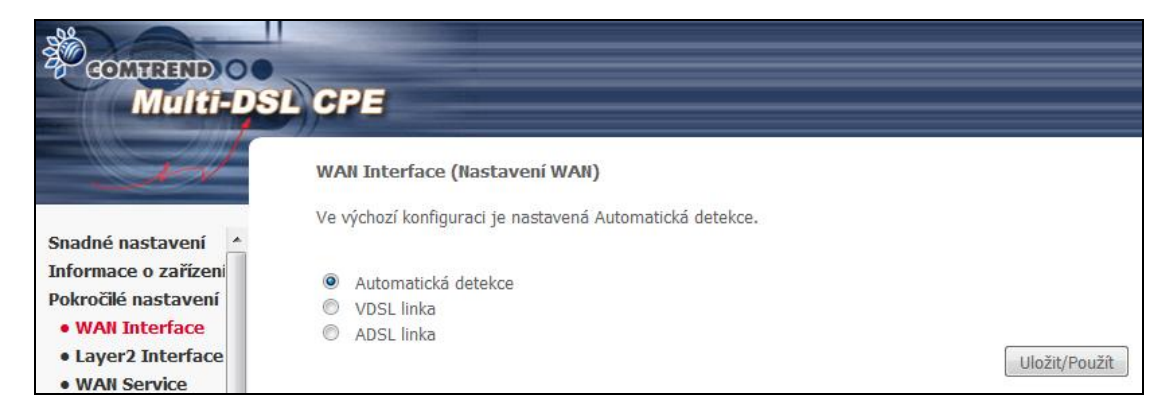

Zvolte ADSL, VDSL nebo Automatická detekce. Poté stiskněte Uložit/Použít pro potvrzení volby.

## **6.2 Rozhraní Layer 2**

V této kapitole je popsáno vytváření WAN rozhraní ATM, PTM a ETH.

## **6.2.1 ATM Interface**

Na této obrazovce můžete přidávat nebo odstraňovat rozhraní ATM.

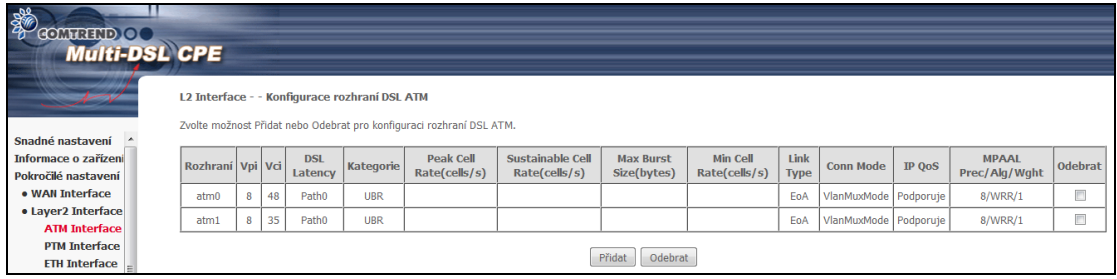

Kliknutím na **Přidat** vytvoříte nové rozhraní ATM (viz Příloha E – [Nastavení](#page-165-0)  [připojení](#page-165-0)).

**Poznámka:** Maximálně 8 ATM rozhraní může být vytvořeno a uloženo do flash paměti.

Chcete-li připojení odstranit, zaškrtněte příslušné připojení ve sloupci Odebrat a klikněte na **Odebrat**.

### **6.2.2 PTM Interface**

Na této obrazovce můžete přidávat nebo odstraňovat rozhraní PTM.

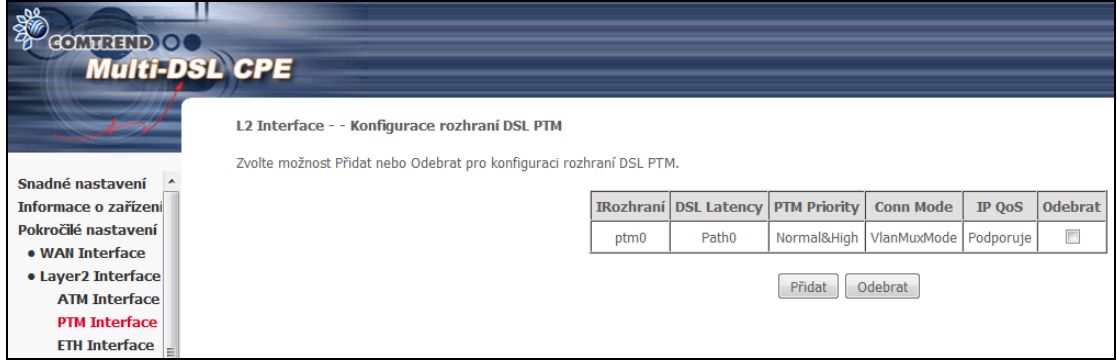

Kliknutím na tlačítko **Přidat** vytvoříte nové připojení (viz Příloha E – Nastavení připojení). Chcete-li připojení odstranit, zaškrtněte příslušné připojení ve sloupci Odebrat a klikněte na tlačítko **Odebrat.**

### **6.2.3 ETH Interface**

Na této obrazovce můžete přidávat nebo odstraňovat rozhraní ETH.

**Poznámka**: Tato konfigurace umožňuje nastavení jednoho z LAN portů jako WAN rozhraní. eth0 je port LAN1, eth1 je port LAN2,atd... Pouze jedno ETH WAN rozhraní je možno vytvořit a uložit do flash paměti.

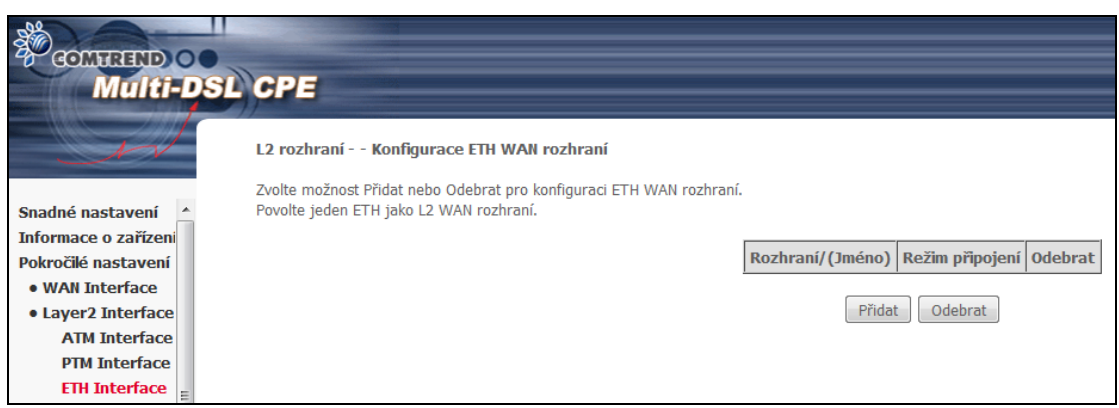

Kliknutím na tlačítko **Přidat** vytvoříte nové připojení (viz Příloha E – Nastavení připojení). Chcete-li připojení odstranit, zaškrtněte příslušné připojení ve sloupci Odebrat a klikněte na tlačítko **Odebrat.**

## **6.3 WAN Service**

Na této obrazovce můžete konfigurovat rozhraní WAN.

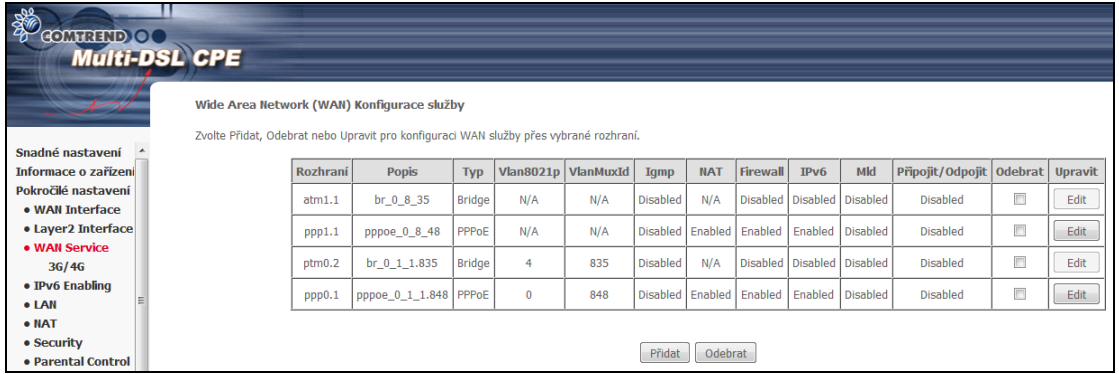

Kliknutím na tlačítko **Přidat** vytvoříte nové připojení. Více informací o připojení přes ATM, PTM nebo ETH WAN rozhraní naleznete v Příloze E – Nastavení připojení.

Chcete-li připojení odstranit, označte příslušné připojení ve sloupci Odebrat a klikněte na tlačítko **Odebrat.**

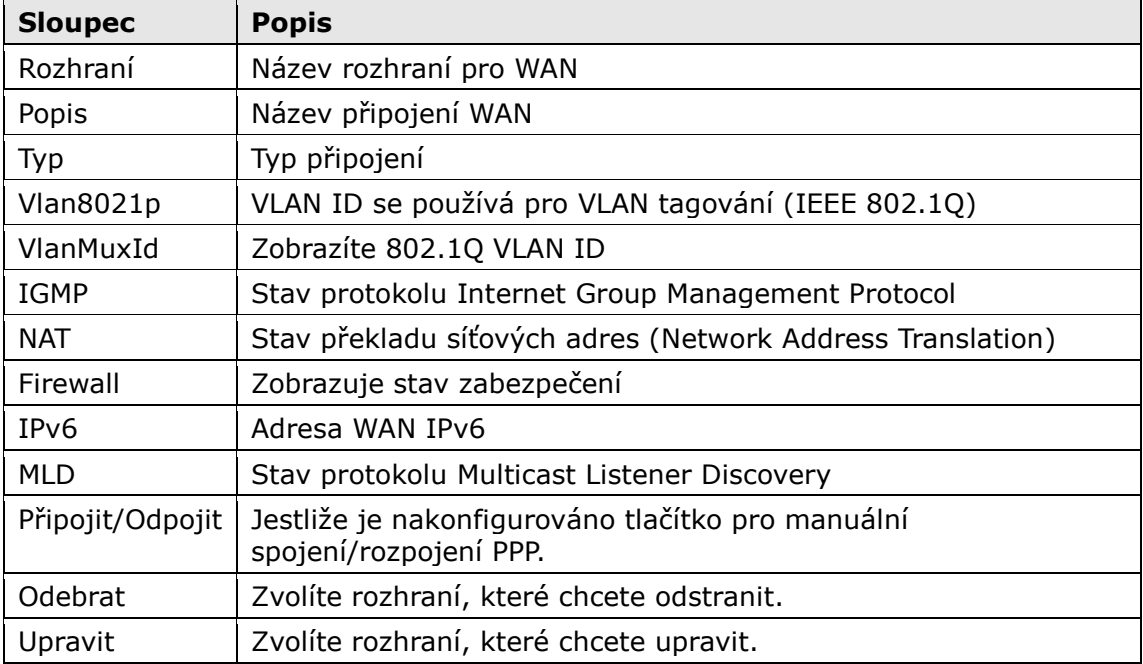

Chcete-li připojení odstranit, zaškrtněte příslušné připojení ve sloupci Odebrat a klikněte na tlačítko **Odebrat.**

Chcete-li připojení upravit klikněte na tlačítko Edit.

**NOTE:** Maximálně 8 ATM rozhraní (PVC) může být vytvořeno a uloženo do flash paměti.

## **6.3.1 3G/4G - Nastavení služby**

Na této stránce můžete vytvořit připojeni do Internetu pomocí 3G/4G služby. Stránka s konfigurací nebude dostupná, jestliže nebude připojen některý z podporovaných 3G/4G dongle. Pokud chcete konfigurovat 3G/4G WAN rozhraní, připojte dongle do portu USB.

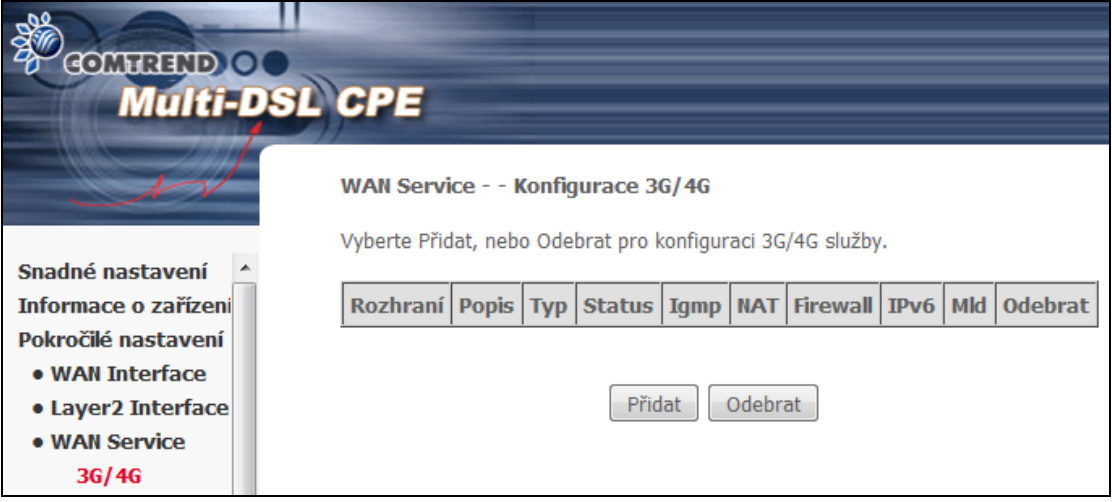

Kliknutím na tlačítko **Přidat** vytvoříte nové připojení. Chcete-li připojení odstranit, zaškrtněte příslušné připojení ve sloupci Odebrat a klikněte na **Odebrat.**

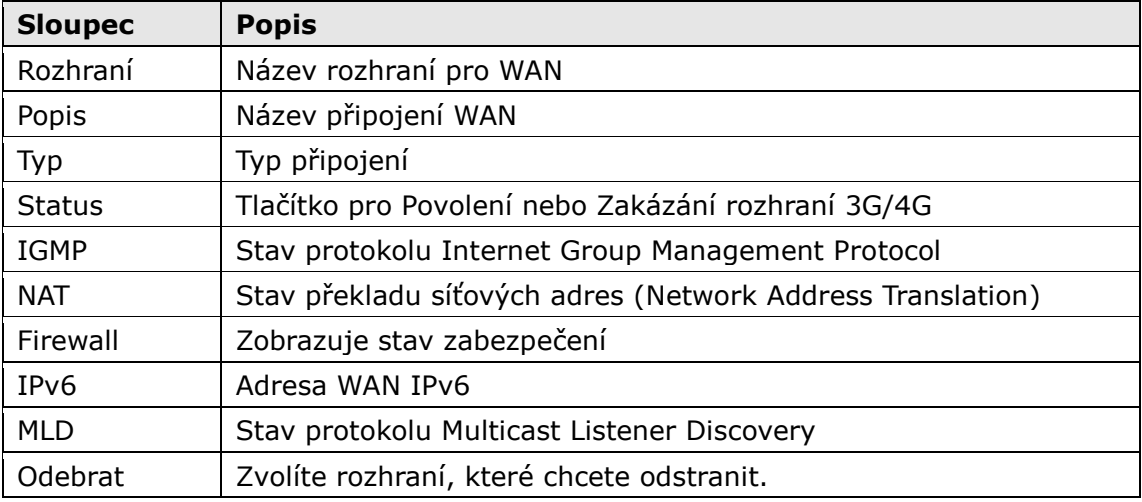

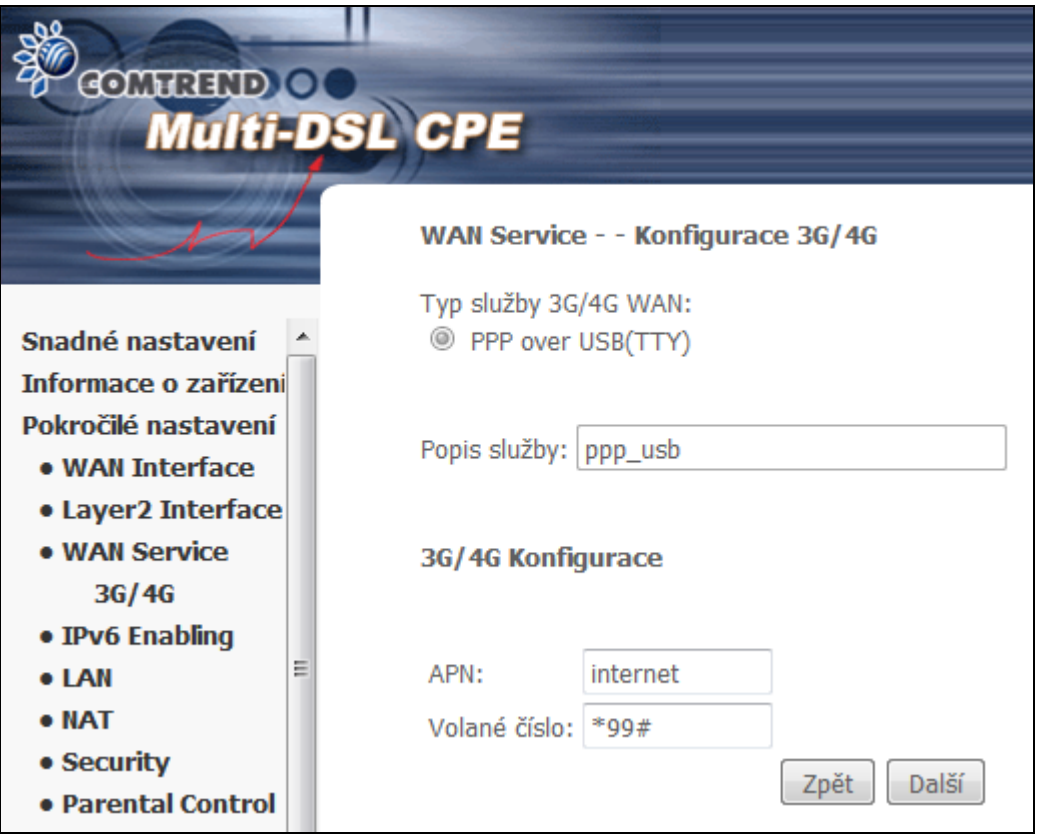

Zadejte APN (Access Point Name) a Volané číslo a klikněte na **Další**. Více informací o připojení přes 3G dongle naleznete v Příloze E – Nastavení připojení.

### **6.3.2 3G/4G –Nastavení služby (pouze pro ZTE 4G)**

Tato stránka se zobrazazí pouze v případě připojení ZTE MF823 LTE USB Modemu.

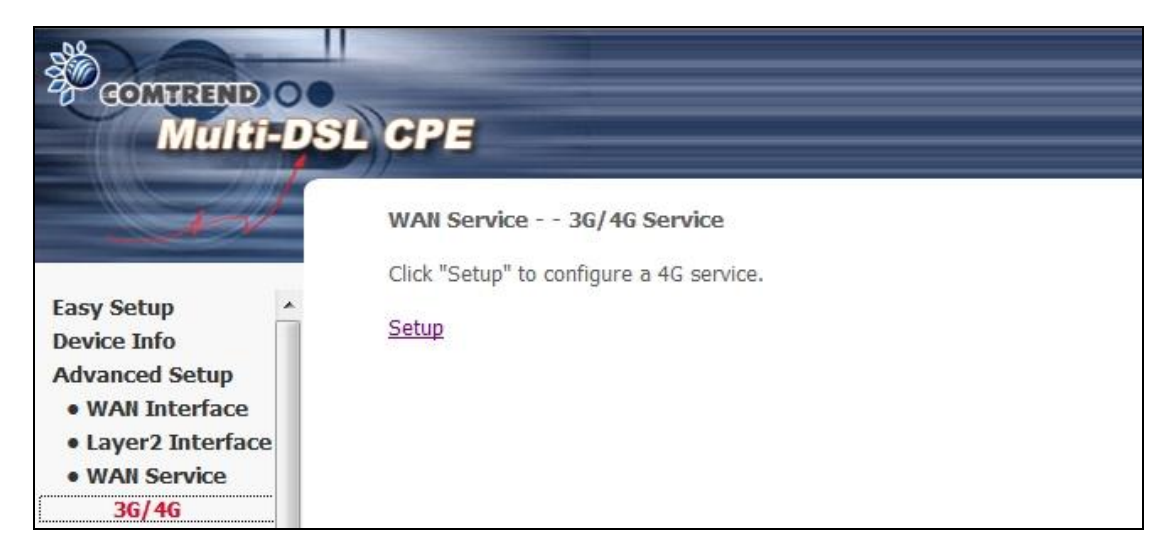

Pro nastavení služby 4G klikněte na nabidku "Setup"

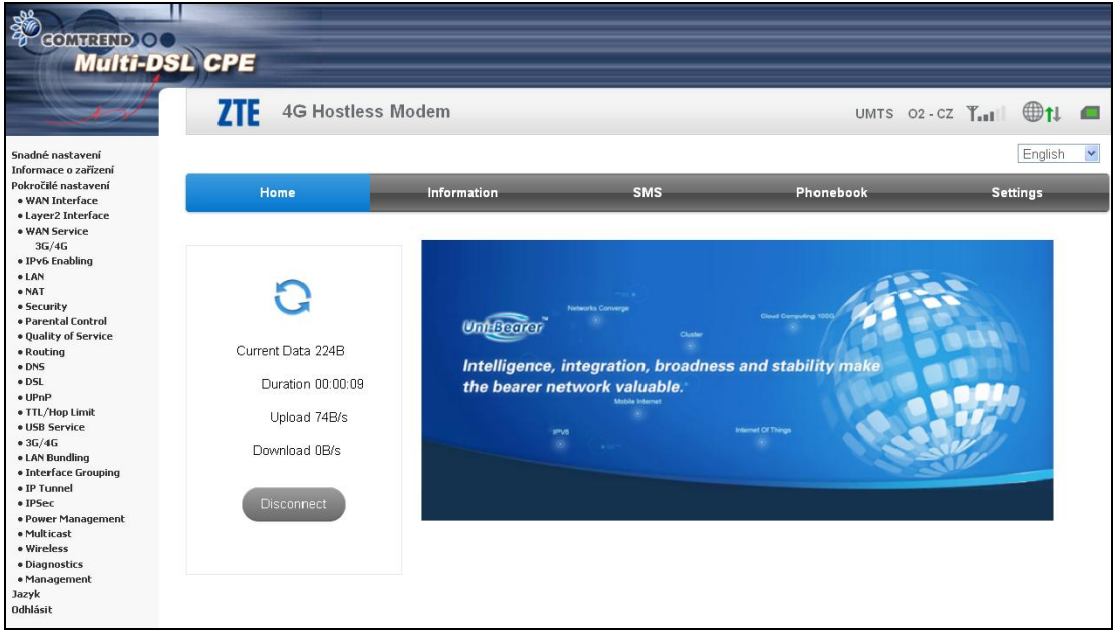

Ve WebUI ZTE MF823 v nabídce Settings-> APN, nastavte PPPoE username, password a APN.

## **6.4 IPv6 Enabling - Povolení/Zakázání IPv6**

V závislosti na předpokládaném použití IPv6 vyberte z možností Povolit nebo Zakázat a potvrďte tlačítem Uložit.

V případě nastavení IPv6 na Zakázat, bude modem pracovat pouze s IPv4 adresací.

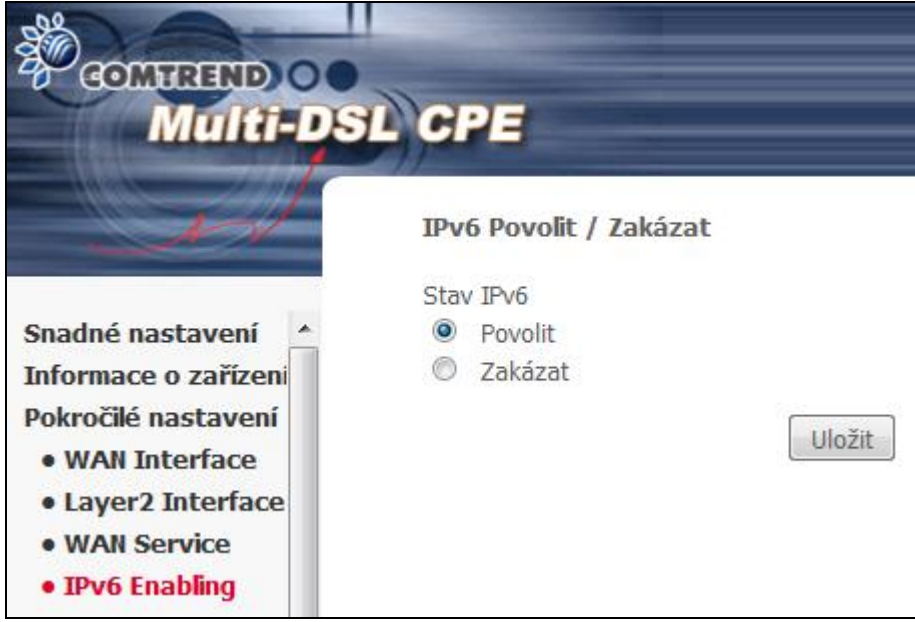

## **6.5 LAN**

V tomto okně můžete nastavit rozhraní LAN. Konfiguraci uložíte kliknutím na tlačítko **Uložit/Použít**.

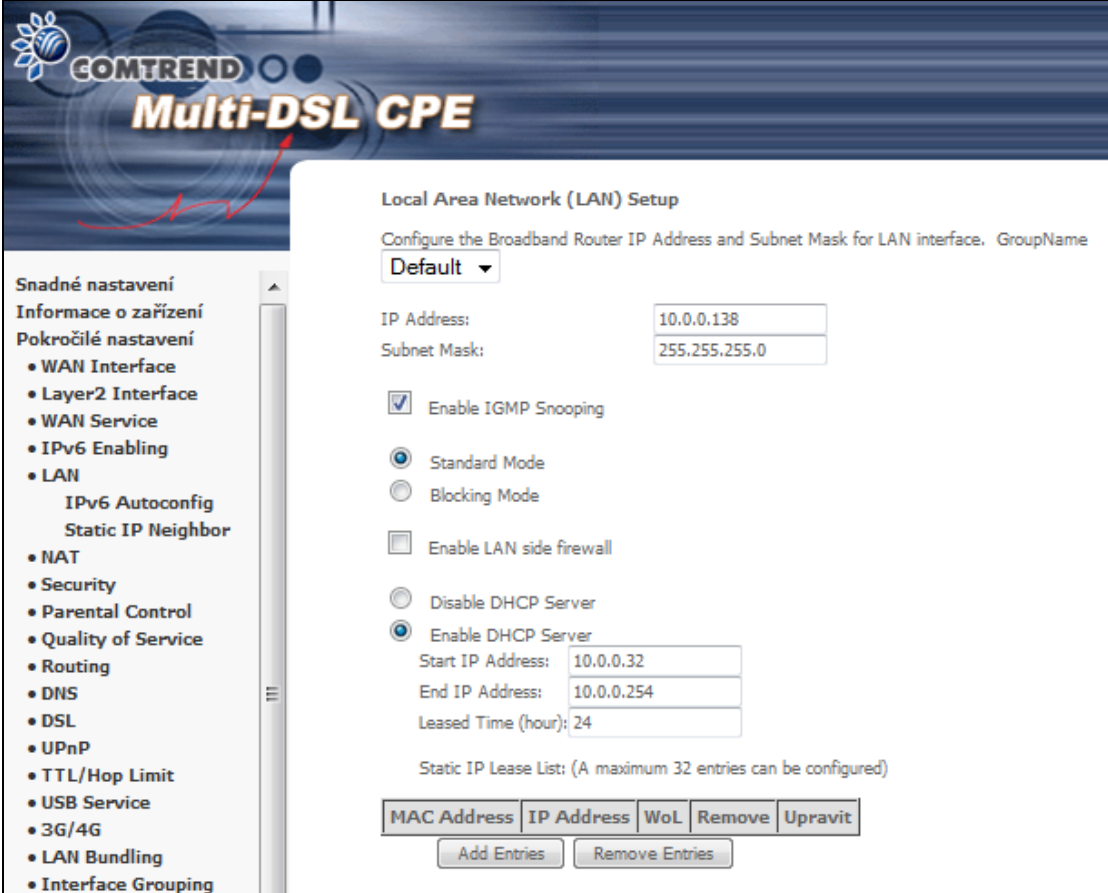

Jednotlivá pole, která vidíte na obrazovce, vysvětlujeme dále.

**GroupName:** Zvolte název skupiny.

#### **1. ROZHRANÍ LAN - IP adresa a DHCP**

**IP Address:** Zadejte IP adresu pro port LAN.

**Subnet Mask:** Zadejte masku podsítě pro port LAN.

**Enable IGMP Snooping:** Povolíte zaškrtnutím políčka ⊠. Na výběr je jeden ze dvou režimů. Standardní režim: Ve standardním režimu bude vícesměrové vysílání proudit na všechny porty přemostění, když se ke skupině vícesměrového vysílání nepřihlásí žádný klient – i když bude funkce IGMP snooping povolena. Blokovací režim: V blokovacím režimu bude vícesměrové vysílání blokováno. Na porty přemostění nepůjdou žádná data,

když se ke skupině vícesměrového vysílání nepřihlásí žádný klient.

**Enhanced IGMP:** Jestliže je povoleno, IGMP pakety nebudou zaplavovat všechny porty přiřazené do bridge.

**Enable LAN side firewall:** Povolíte zaškrtnutím políčka **Ø**.

**DHCP Server:** DHCP server povolíte tím, že zvolíte **Enable DHCP Server** , zadáte rozsah přidělovaných IP adres a dobu zapujčení IP adresy. Toto nastavení router využije pro automatické přiřazení IP adresy, adresy výchozí brány a serveru DNS pro každé PC ve Vaší LAN síti.

 $- - - - -$ 

**Static IP Lease List:** Seznam statických IP adres. Nakonfigurovat lze maximálně 32 položek.

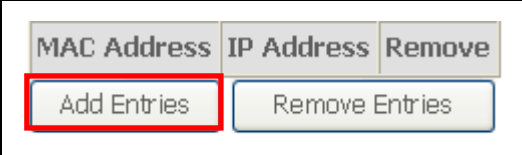

Nový údaj zadáte tak, že do příslušného pole napíšete adresu MAC a statickou IP adresu, poté kliknete na tlačítko **Uložit/Použít**.

Pro aktivaci funkce Wake On Lan pro zařízení s MAC a IP adresou vyberte "Povolení Wake on LAN".

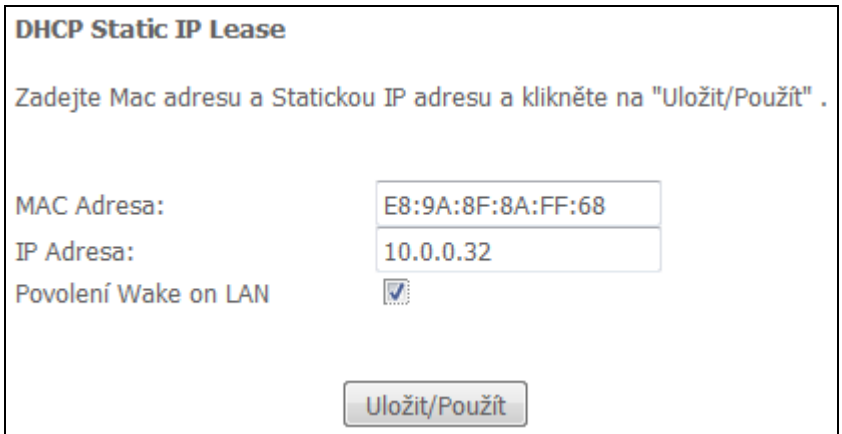

Údaie odstraníte zaškrtnutím příslušného políčka  $\boxtimes$  ve sloupci Remove a kliknutím na tlačítko **Remove Entries**, jak vidíte na dalším obrázku.

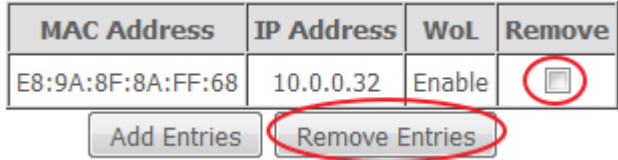

#### **Předávání paketů na server DHCP**:

Povolíte zaškrtnutím políčka Ø a zadáním IP adresy serveru

DHCP. Tím povolíte, aby router předával DHCP pakety na vzdálený server DHCP. Vzdálený DHCP server poskytne IP adresu. *Tato možnost je skryta, pokud je povolena funkce NAT, nebo pokud je router nakonfigurován pouze na jedno přemostění v PVC.*

**Vendor Class ID** (DHCP option 60) **differential IP range assignment:**

(Max 32 záznamů)

#### Klikněte na tlačítko **Add Entries**.

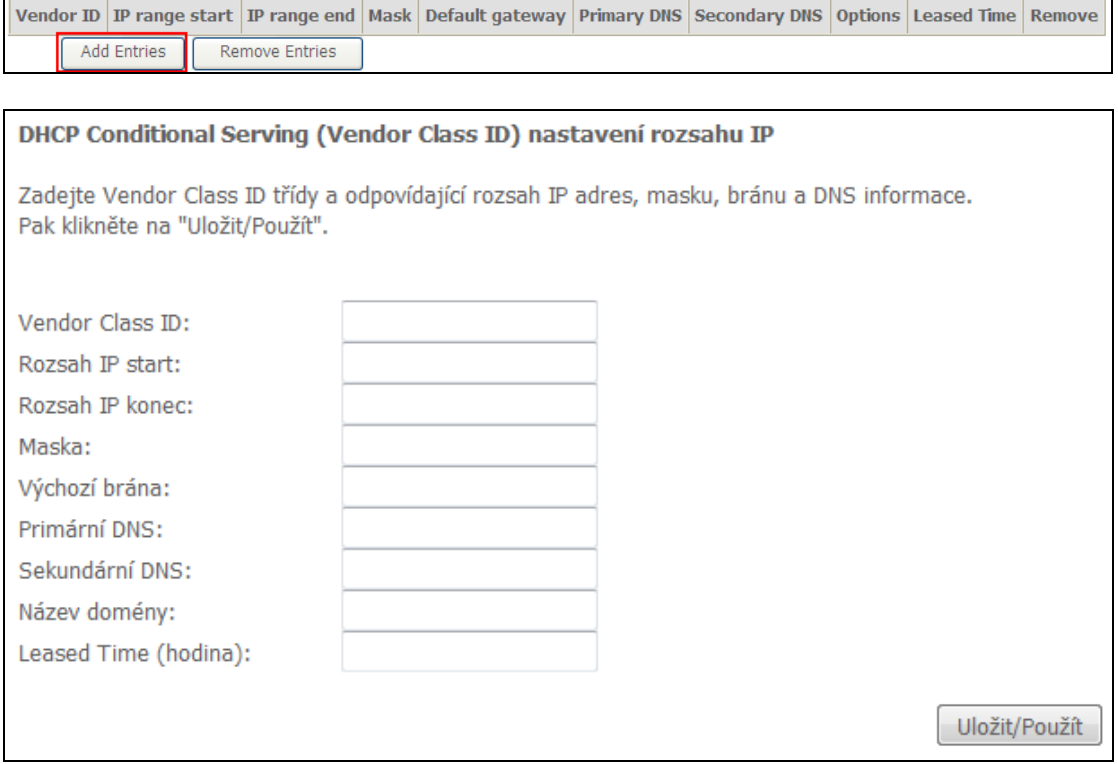

Pro nastavování DHCP parametrů. Zařízení připojené na LAN & WiFi rozhraní mají přístup k těmto parametrům.

Zadejte Vendor Class ID a odpovídající rozsah IP adres, masku, bránu a adresy DNS serverů.

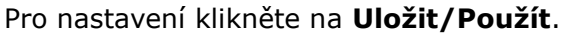

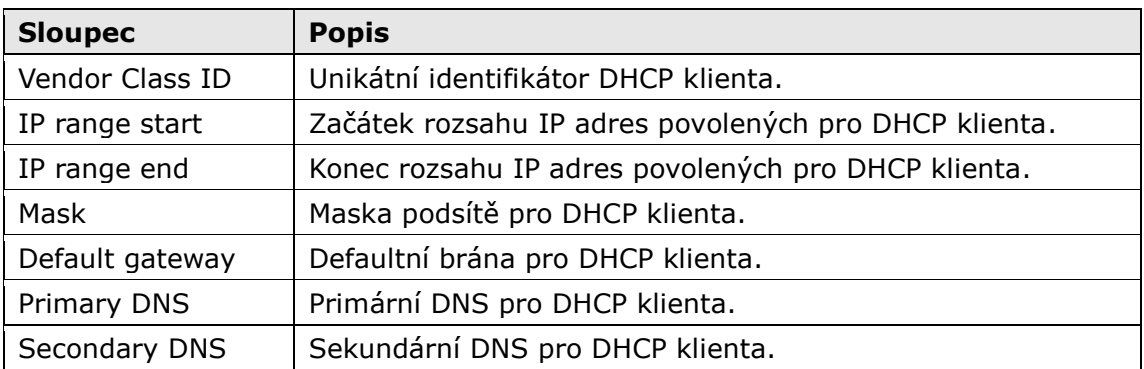

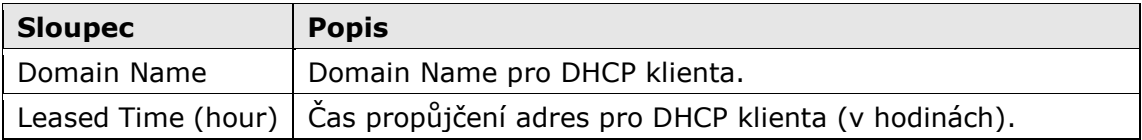

#### **2. ROZHRANÍ LAN - DHCP DNS**

Na konfigurační stránce pro LAN je možné nastavovat různé režimy pro DNS (Domain Name Server).

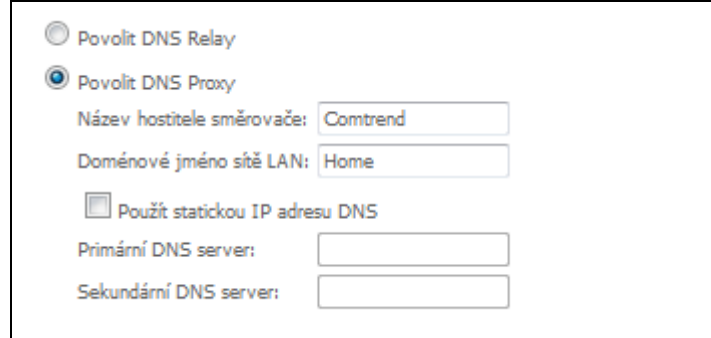

**DNS proxy** přijímá DNS dotazy od LAN klienta a přeposílá je do Internetu. Jakmile modem obdrží odpověď na DNS dotaz, okamžitě ho přeposíla na LAN klienta. Povolení, Enable DNS Proxy s tímto nastavením umožňuje: Když PC získá IP adresu z DHCP serveru, bude připojenému PC přiřazeno doménové jméno "Home". Bude použité v jeho DNS suffix Search seznamu. PC pak může kontaktovat modem na "Comtrend.Home".

Jestliže je povoleno **DNS Relay,** modem předá přidělené veřejné DNS adresy na počítače v LAN síti . Počítač připojený k modemu se bude dotazovat přímo DNS serveru poskytovatele internet.

**V továrním nastavení** slouží samotný VR-3031eu jako DNS Proxy pro připojená zařízení.

Další možná nastavení mohou být:

- DNS Proxy s pevně nastavenými IP adresami DNS servrů, které mohou být odlišné od DNS servrů získaných ze sítě operátora.

- DNS Relay. Při této volbě jsou pro připojená zařízení použity IP adresy DNS serverů, získané ze sítě operátora.

#### **3. ROZHRANÍ LAN - Sekundární adresa a Ethernet rozhraní**

Druhou IP adresu nakonfigurujete tím, že zaškrtnete políčko Ø, které jsme na následujícím obrázku zvýraznili (ČERVENĚ).

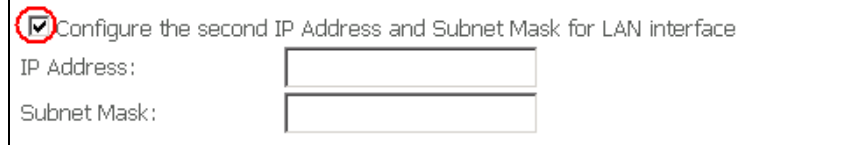

**IP Address:** Zadejte druhou IP adresu pro port LAN.

**Subnet Mask:** Zadejte masku druhé podsítě pro port LAN.

#### **Ethernet Media Type:**

Umožňuje nastavit rychlost a typ provozu LAN portů. Defaultní nastavení je Auto, tj. Auto negotiation.

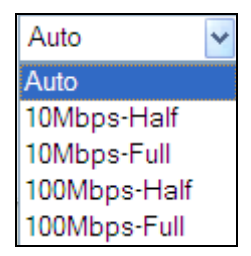

## **6.5.1 Autokonfigurace IPv6 LAN**

Nakonfigurujte možnosti IPv6 LAN Host (obrázek níže), nastavení potvrďte tlačítkem **Uložit/Použít**.

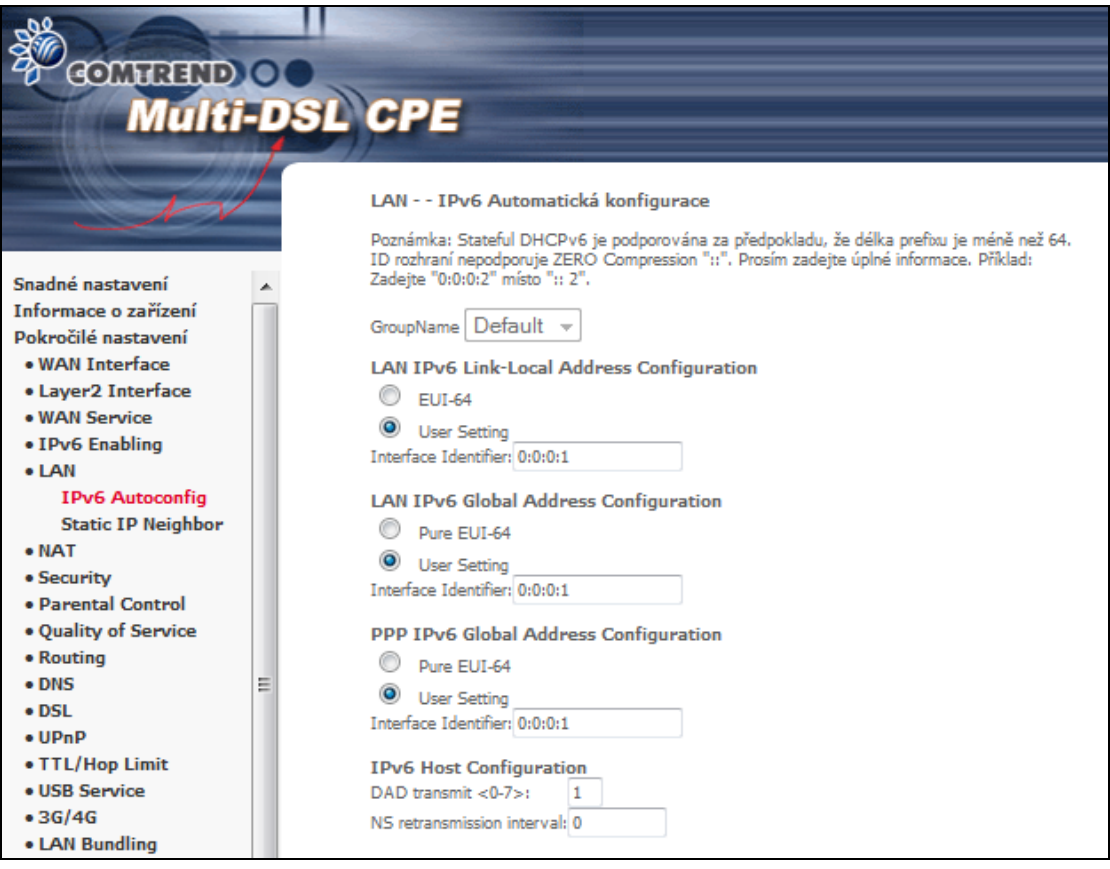

Pro více podrobností k nastavení prostudujte detail níže.

**GroupName:** IPv6 Parametr pro LAN. Z rozeváracího seznamu yberte název rozhraní skupiny (v této verzi podporuje IPv6 pouze defaultní skupinu).

#### **Konfigurace LAN IPv6 Link-Local Adresy**

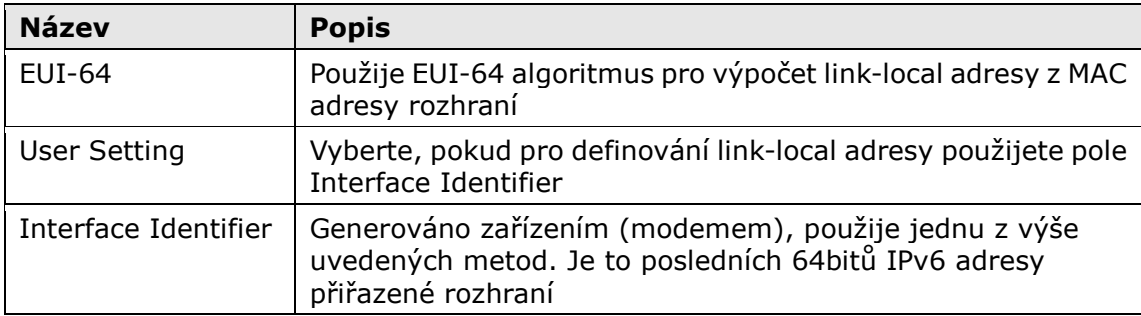

#### **Konfigurace LAN IPv6 Global Adresy**

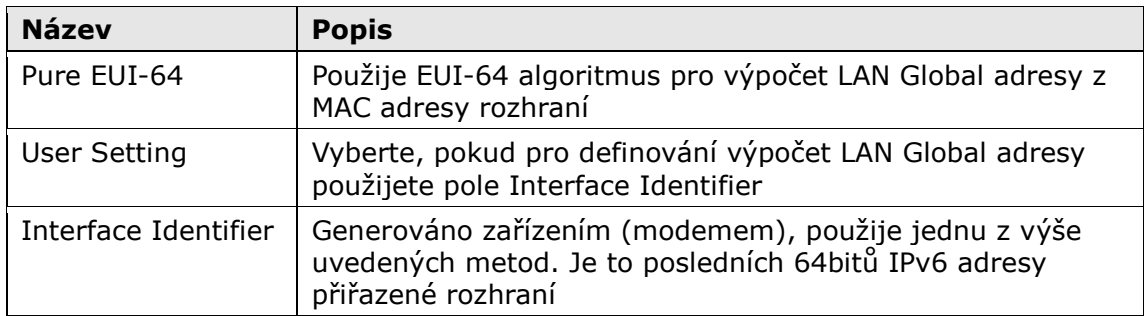

#### **Konfigurace PPP IPv6 Global Adresy**

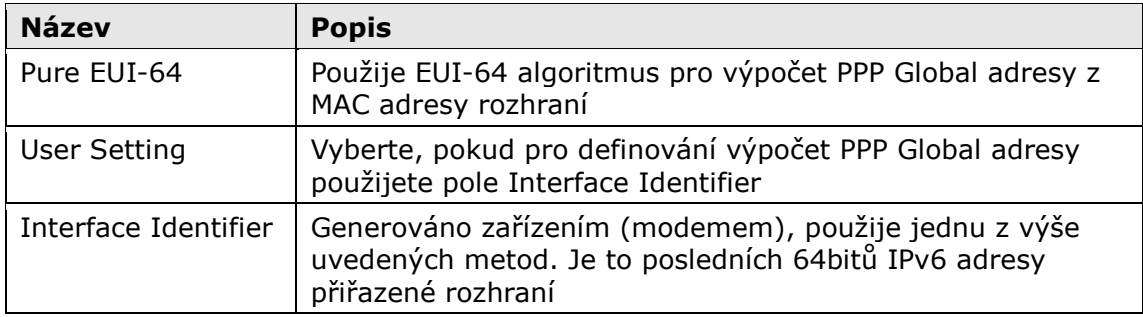

#### **Konfigurace IPv6 Host**

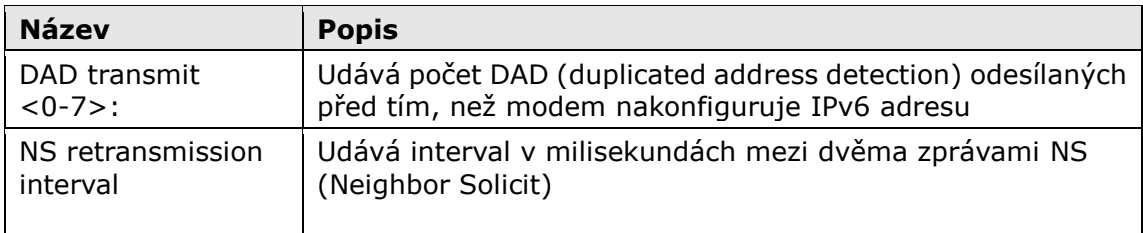

#### **Static LAN IPv6 Address Configuration**

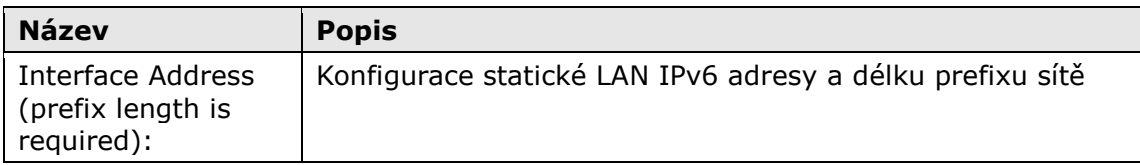

#### **Aplikace IPv6 LAN**

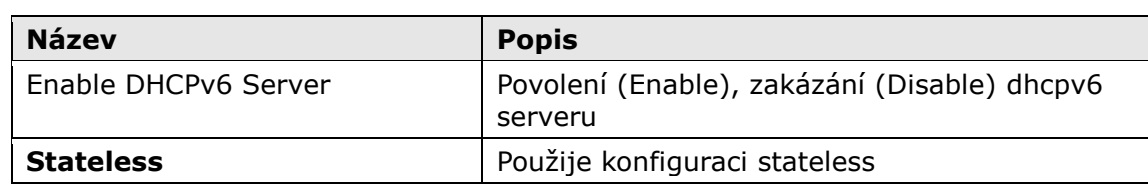

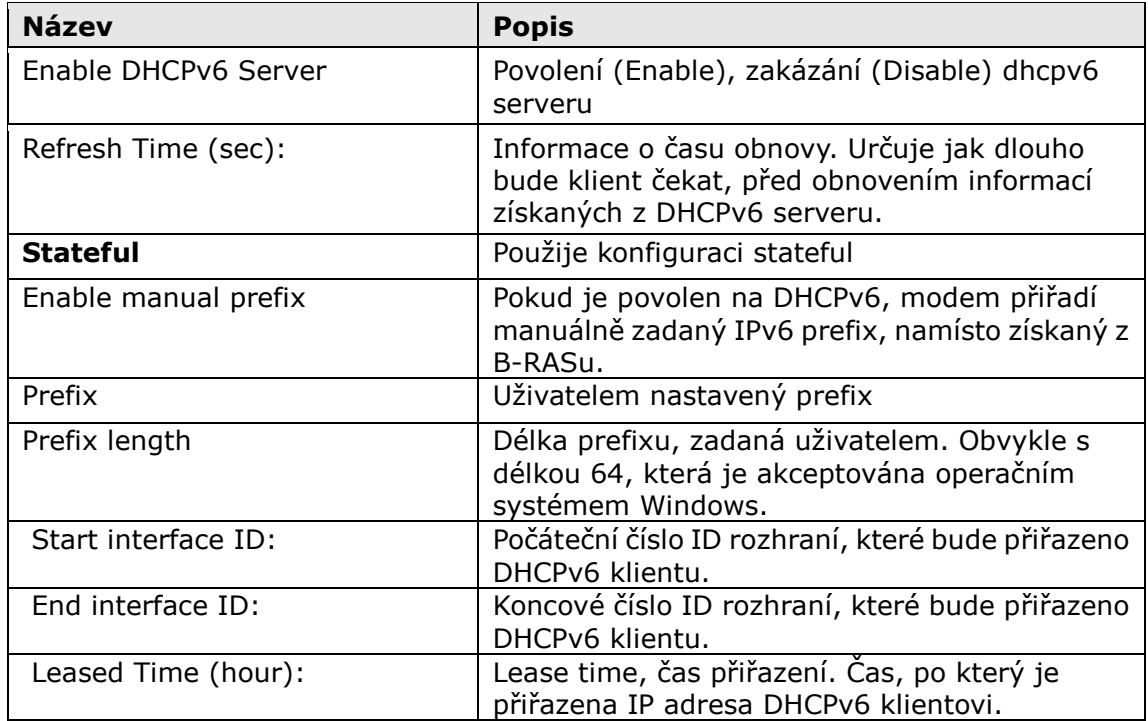

**Static IP Lease List:** (maximálně 32 záznamů).

MAC Address Interface ID WoL Remove Odebrat záznam Přidat záznam а

Pro přidání záznamu, vyplňte MAC adresu a ID rozhraní, poté stiskněte **Uložit/Použít**.

Pro aktivaci funkce Wake On Lan pro zařízení s MAC a IP adresou vyberte "Povolení Wake on LAN".

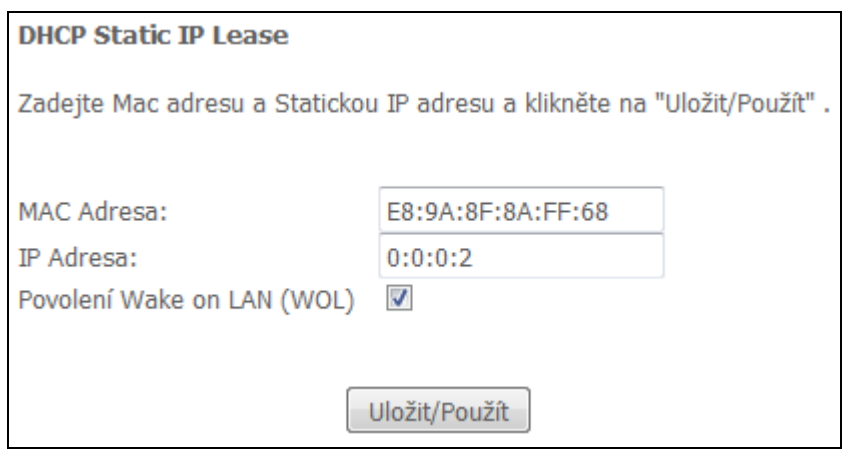

Údaje odstraníte zaškrtnutím příslušného políčka Ø ve sloupci Remove a kliknutím na tlačítko **Odebrat záznam**, jak vidíte na dalším obrázku..

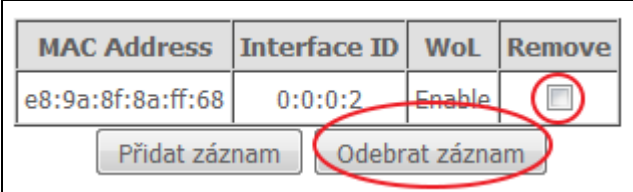

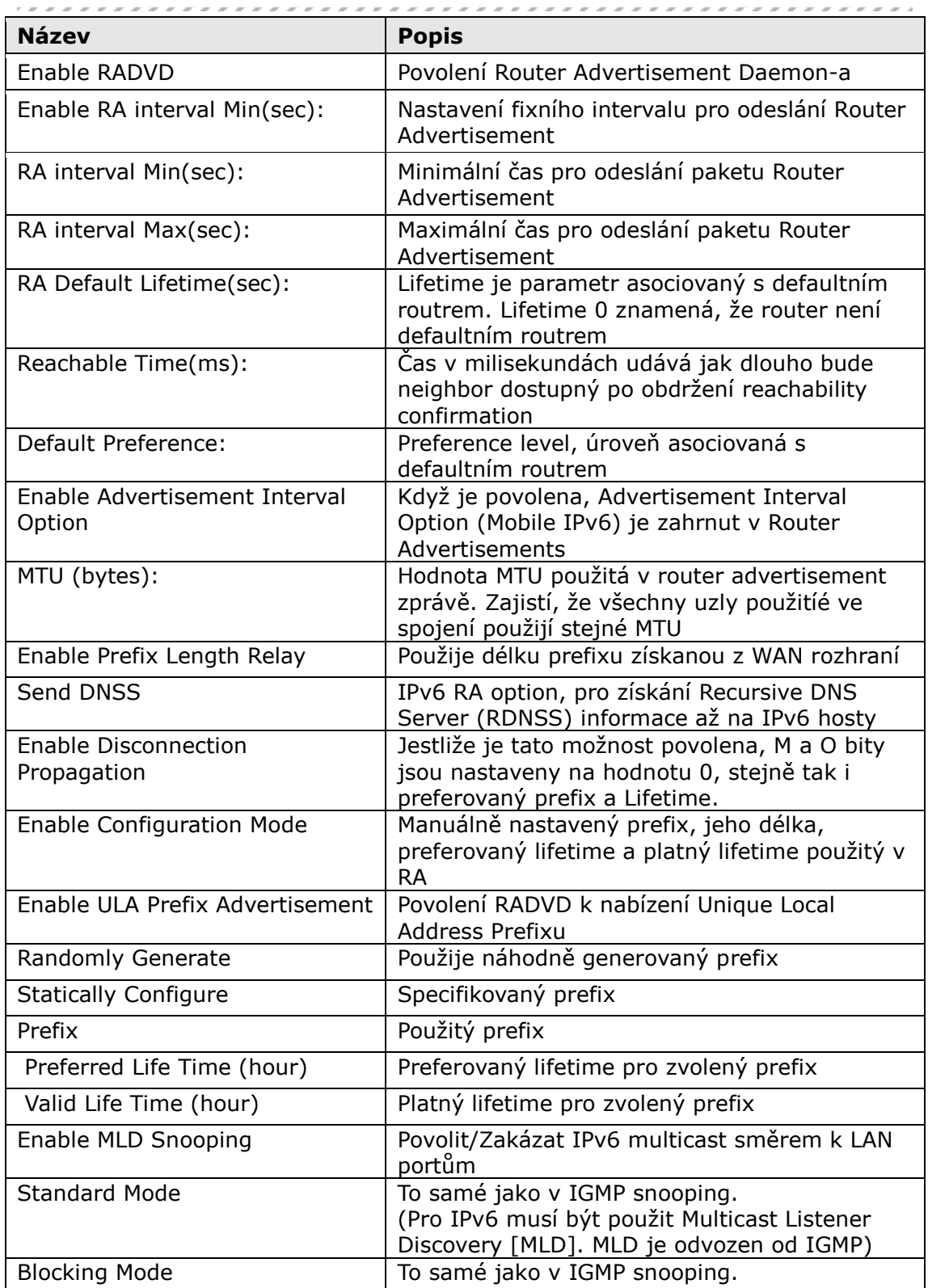

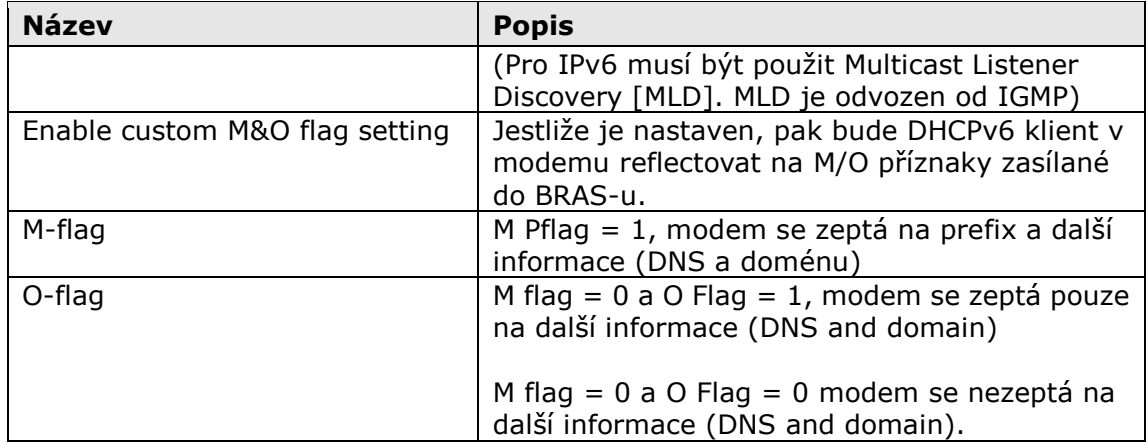

## **6.5.2 Static IP Neighbor**

Pomocí této obrazovky můžete v modemu nastavit trvalý záznam pro vybranou MAC adresu

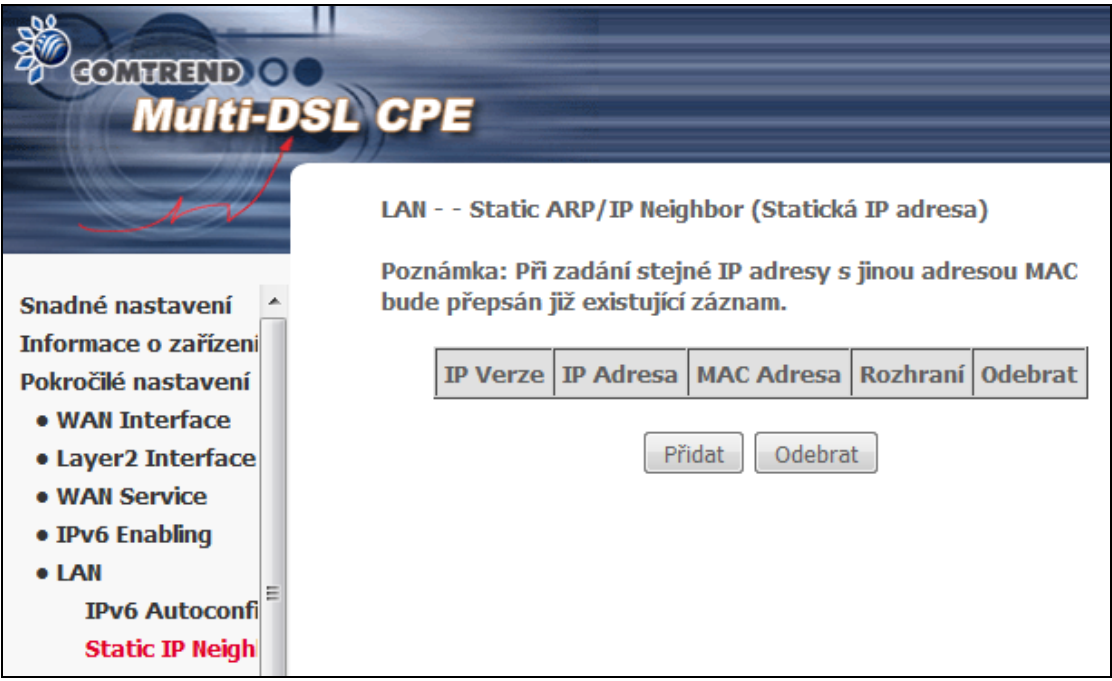

Klikněte na Přidat, zobrazí se okno k editaci.

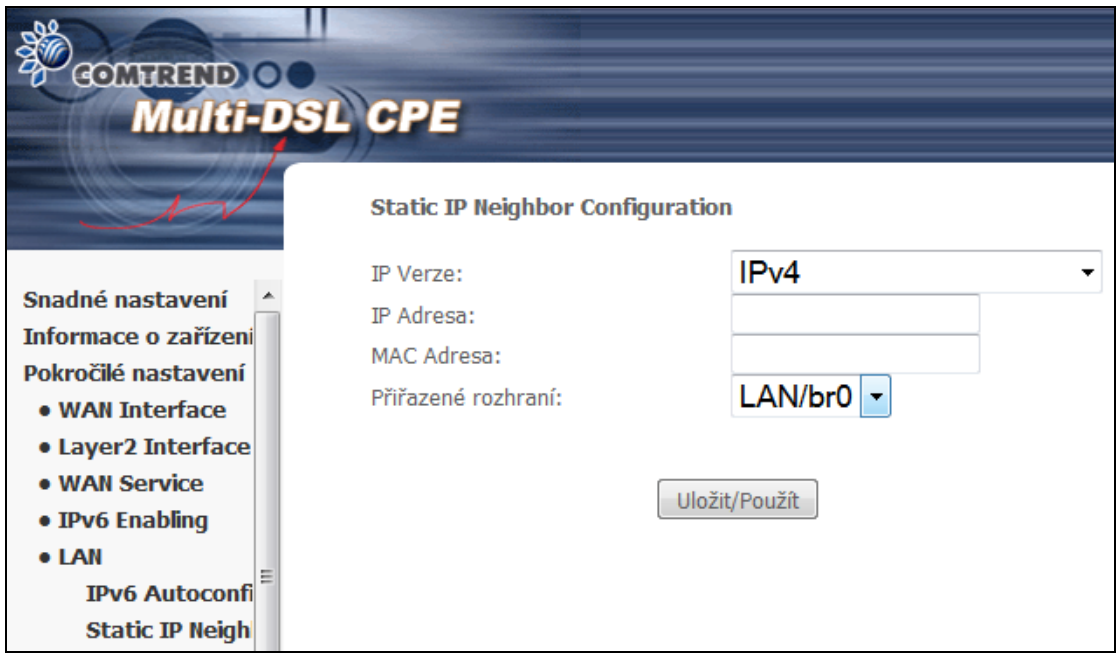

Pro uložení nastavení klikněte na **Uložit/Použít**.

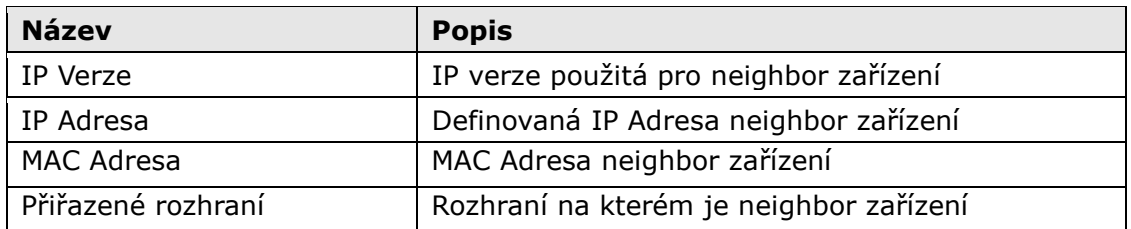

## **6.6 NAT (Překlad síťových adres)**

Provádět konfiguraci je možné pouze, pokud je NAT povolen alespoň v jednom okruhu PVC uvedeném v kapitole 6 [Pokročilá nastavení.](#page-40-0) NAT není k dispozici v režimu přemostění.

### **6.6.1 Virtuální Servery**

Virtuální servery Vám umožní směrovat příchozí data ze sítě WAN (rozpoznaná prostřednictvím protokolu a externího portu) na interní server v síti LAN. Interní port je požadován pouze, pokud musí být externí port konvertován na odlišný port používaný serverem v síti LAN. Maximálně lze nakonfigurovat 32 serverů.

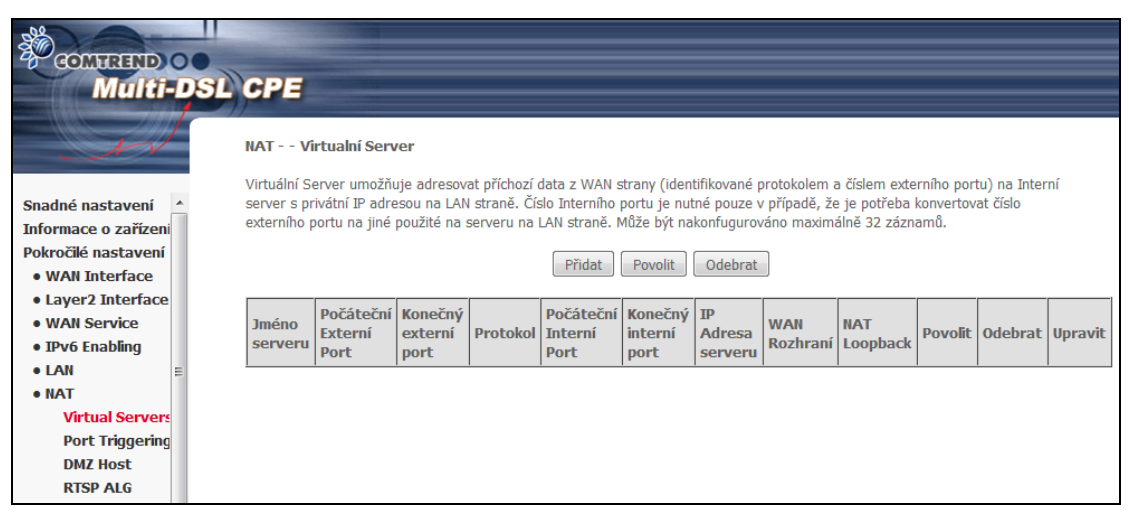

Virtuální server přidáte kliknutím na tlačítko **Přidat**. Objeví se následující obrazovka.

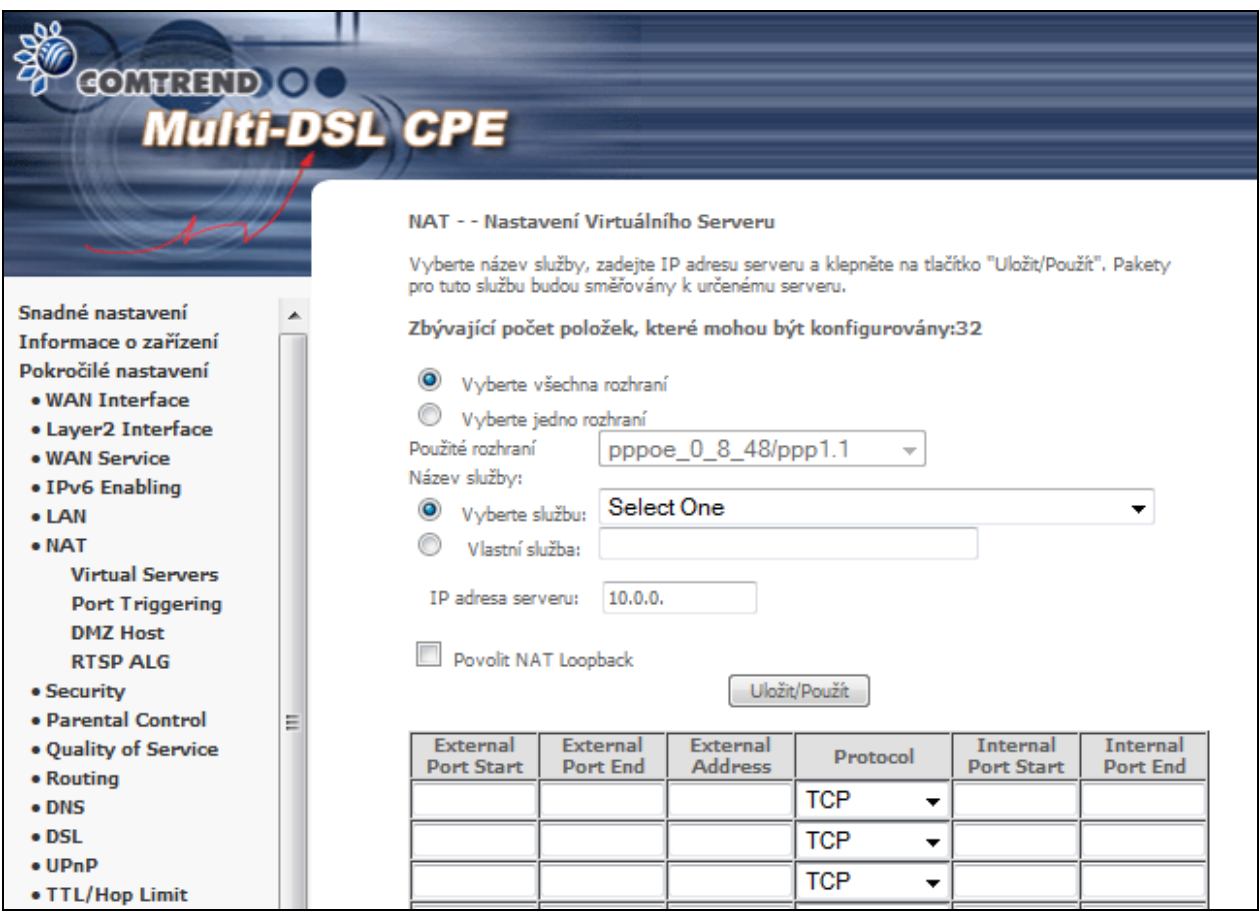

Jednotlivá pole a sloupce vysvětlujeme v následující tabulce.

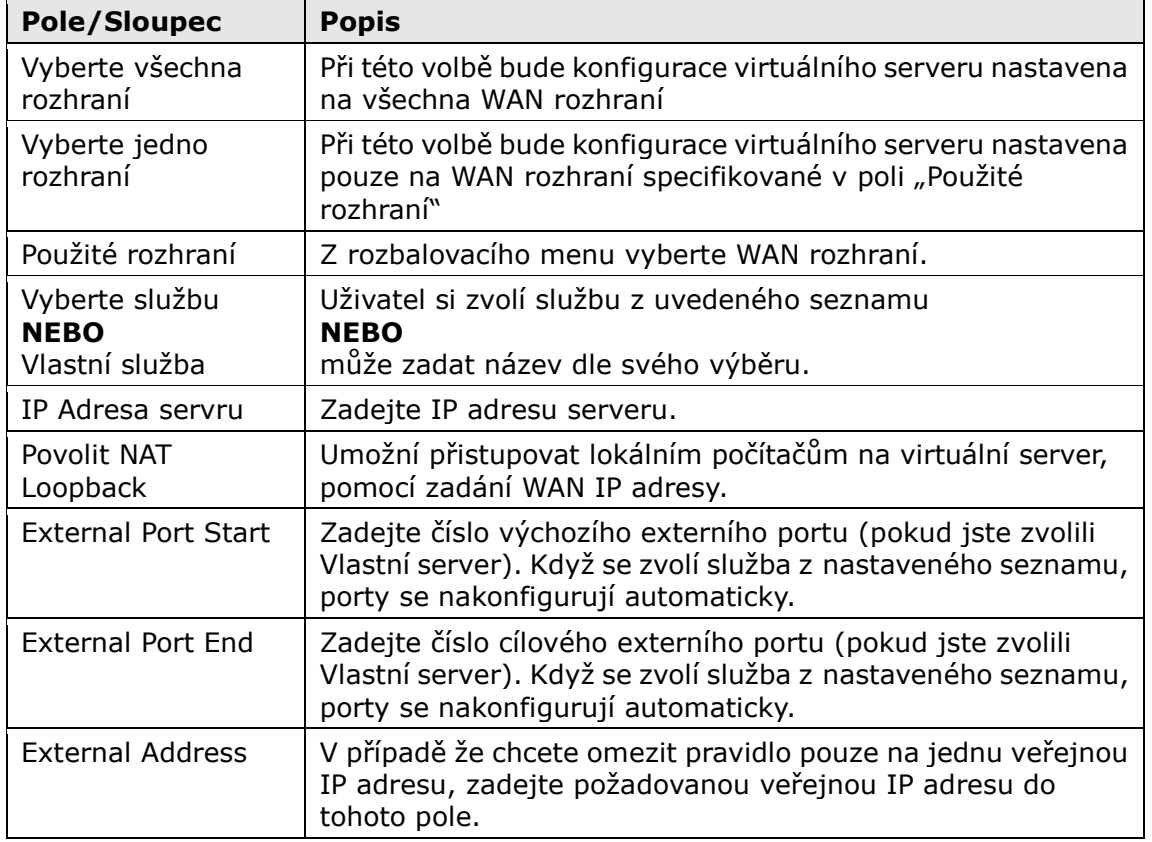

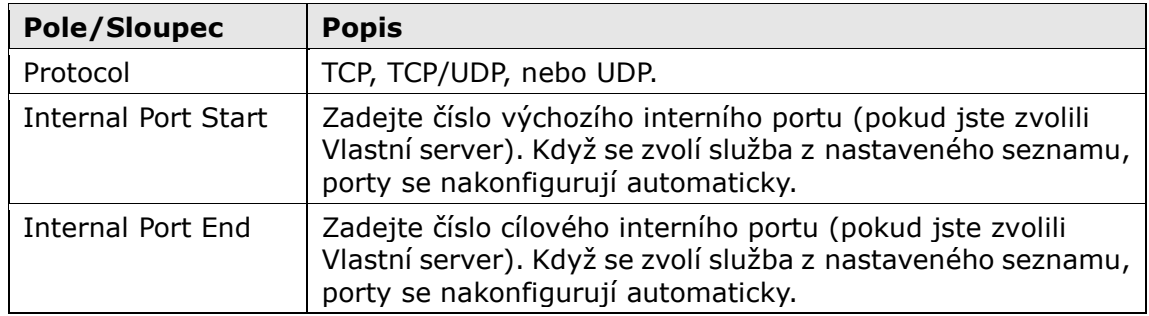

## **6.6.2 Přenos portů - Port Triggering**

Některé aplikace vyžadují, aby byly určité porty v bráně firewall otevřené, protože k nim musejí mít přístup vzdálené strany. Speciální aplikace (Port Triggers) dynamicky "otvírá porty" v bráně firewall, když aplikace v síti LAN zahájí se vzdálenou stranou připojení pomocí protokolů TCP/UDP. Router také umožní vzdálené straně ze sítě WAN vytvořit nové připojení s aplikací v síti LAN pomocí "otevřených portů". Maximálně lze nakonfigurovat 32 položek.

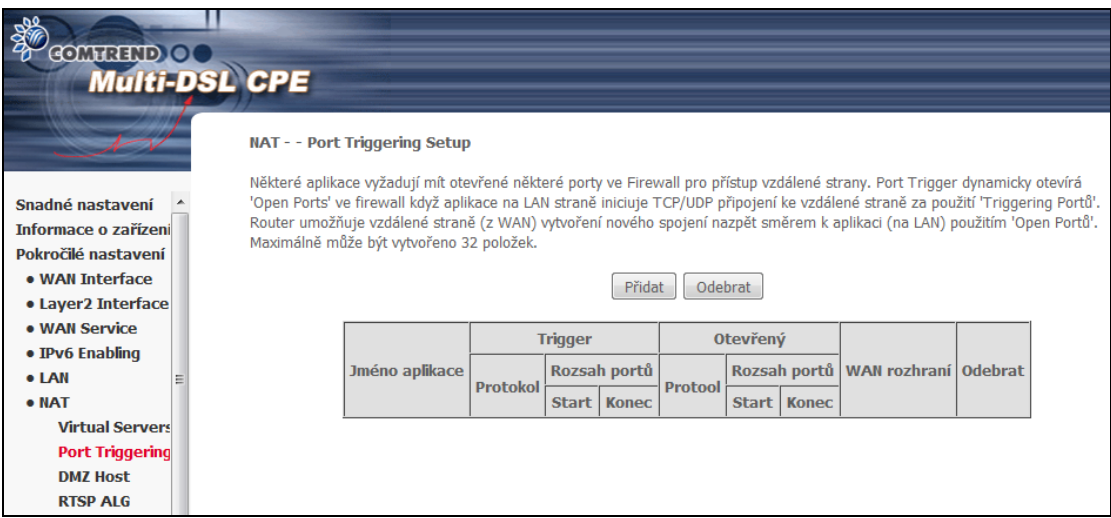

Pokud chcete přidat aplikaci (Trigger Port), klikněte na tlačítko **Přidat**. Objeví se následující obrazovka.

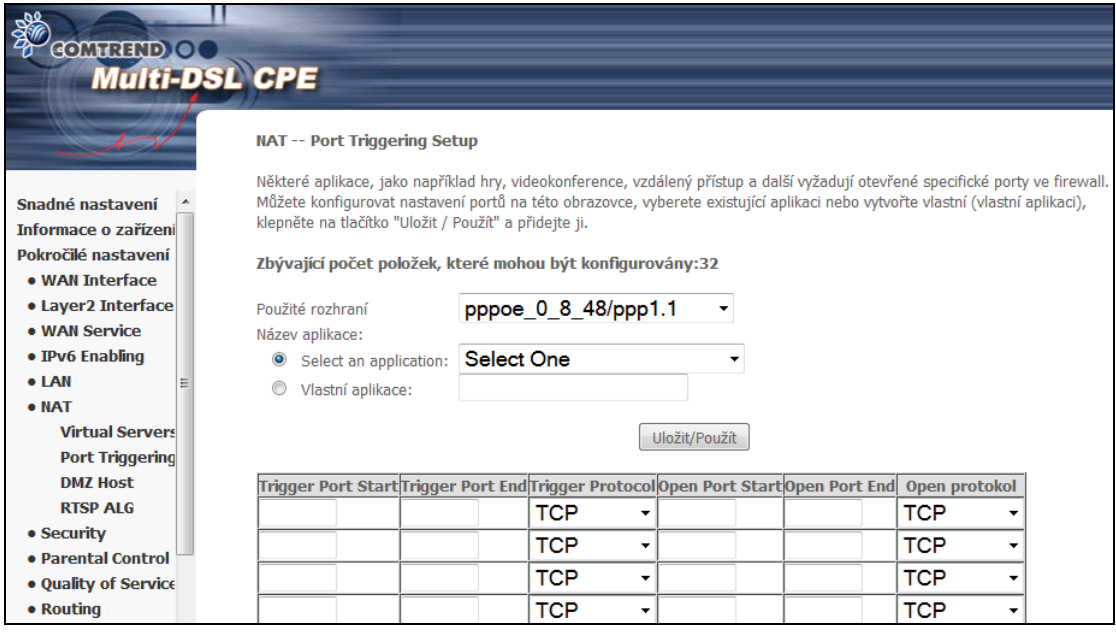

Jednotlivá pole a sloupce v tabulce vysvětlujeme dále.

 $\overline{a}$ 

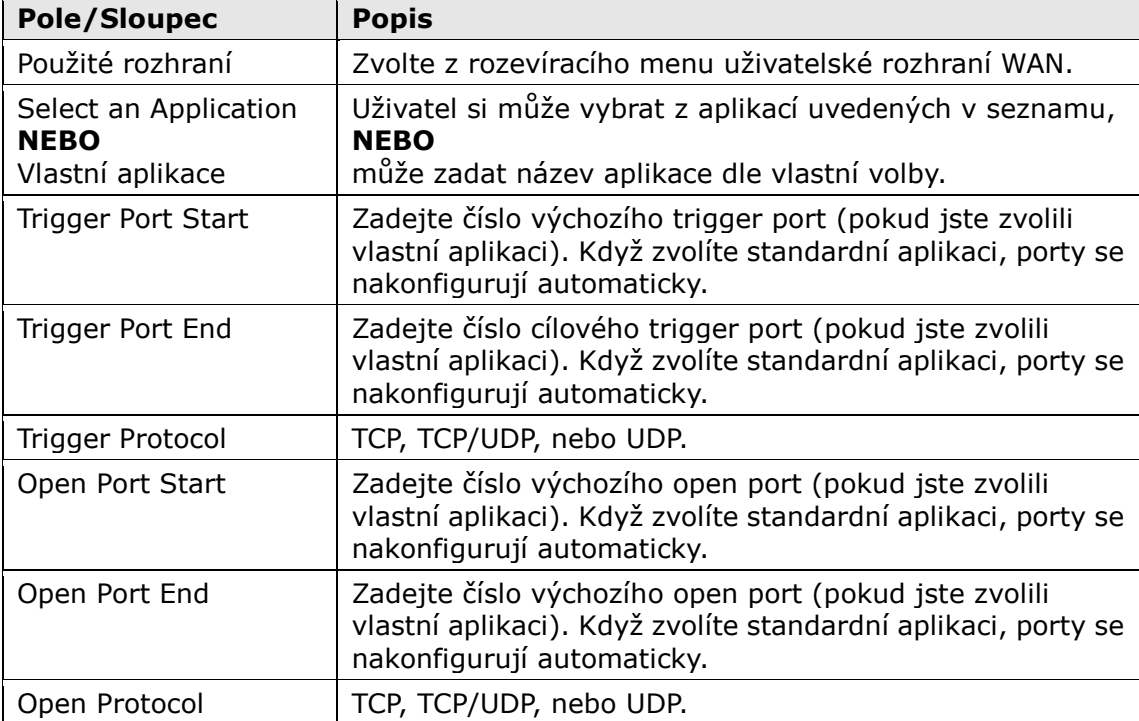

### **6.6.3 DMZ Host**

DSL router přesměruje IP pakety ze sítě WAN, které nepatří žádné aplikaci nakonfigurované v tabulce Virtuální servery, na DMZ hostitele.

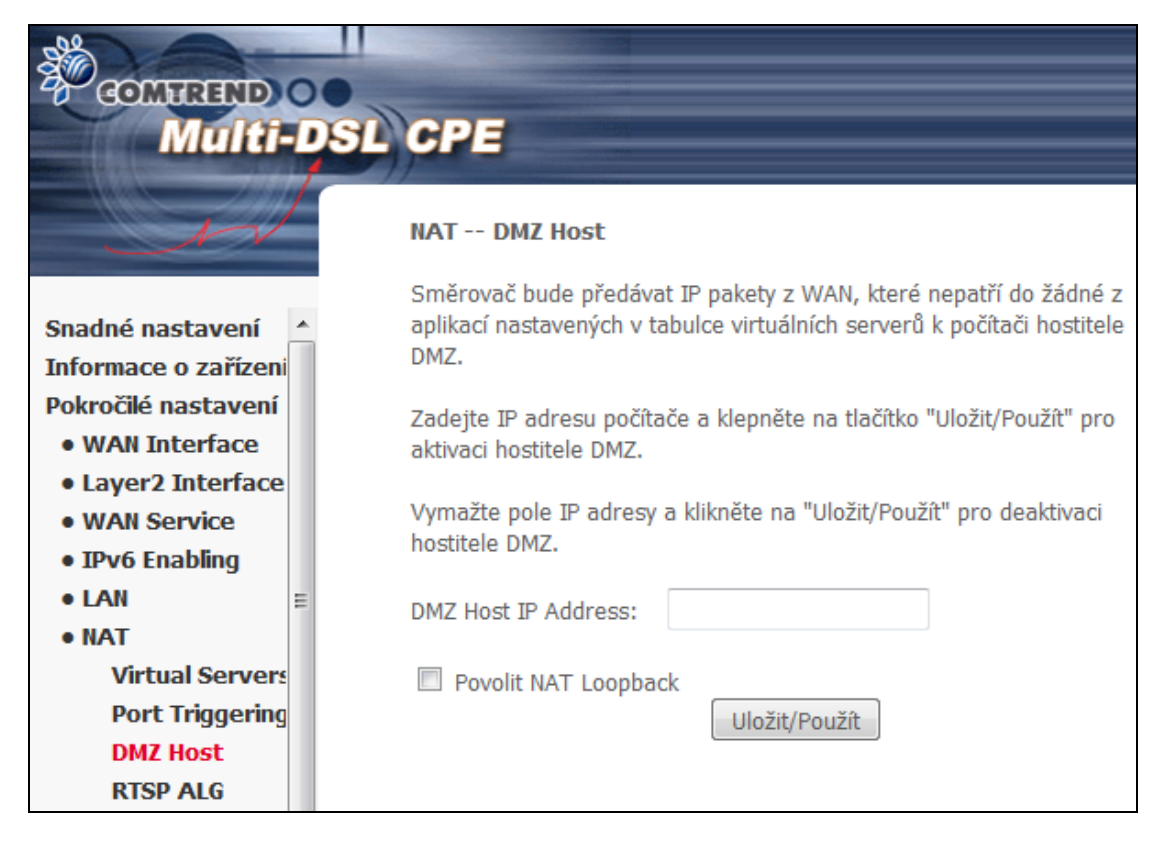

DMZ hostitele **aktivujete** tím, že zadáte IP adresu DMZ hostitele a kliknete na tlačítko **Uložit/Použít**.

**Deactivaci** provedete vymázáním IP adresy a stiskem tlačítka **Uložit/Použít**.

**Povolit NAT loopback:** Umožní přistupovat lokálním počítačům na DMZ hostitele, pomocí zadání WAN IP adresy.

### **6.6.4 RTSP ALG**

Pro přehrávání RTSP media streamů je nutné povolit RTSP ALG modul. Nastavení potvrďte tlačítkem **Uložit/Použít**.

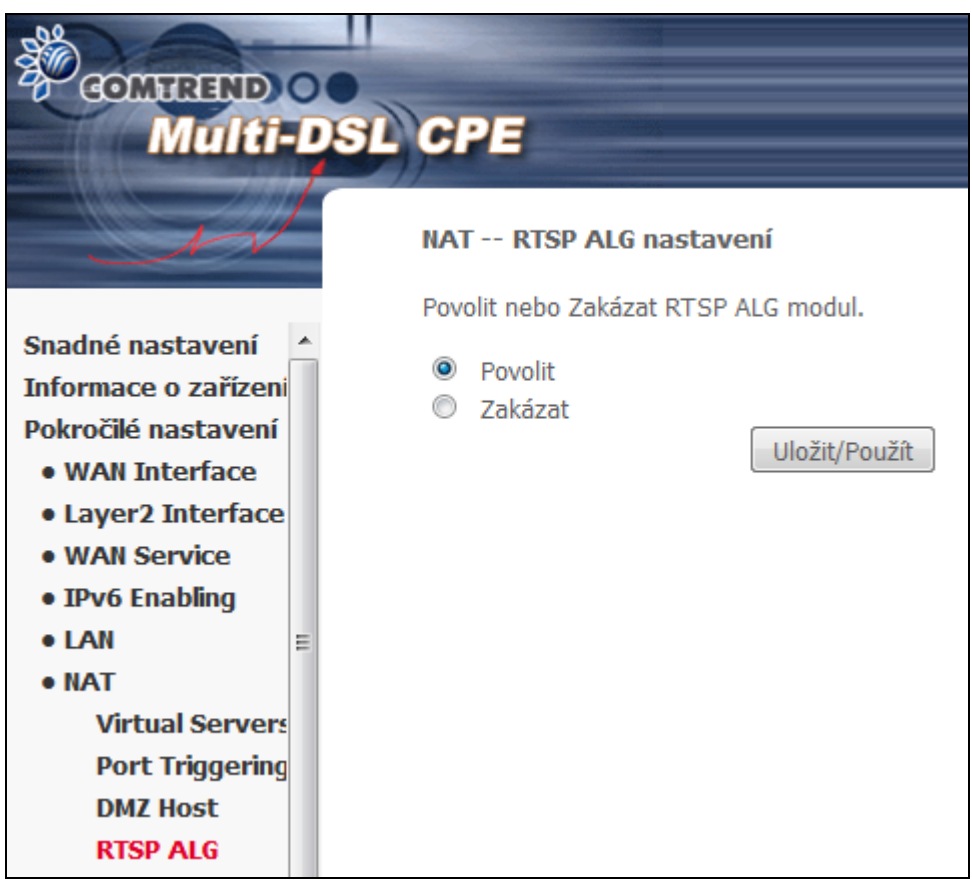

# **6.7 Security - Zabezpečení**

Podrobný popis nastavení, spolu s příklady, naleznete v [Příloze A –](#page-157-0) Firewall.

### <span id="page-66-0"></span>**6.7.1 Filtrování IP adres**

Na této obrazovce nastavíte pravidla filtrování, která omezí provoz na IP adresách (odchozí/příchozí IP pakety). Lze nastavit více pravidel filtrování, v každém pravidle musí být stanovena minimálně jednu omezující podmínka. IP pakety musí následně splnit všechny podmínky, aby je filtr propustil.

**POZNÁMKA**: Tato funkce není k dispozici, pokud je přístroj v režimu přemostění. V tomto režimu plní podobnou funkci filtrování MAC adres, které popisujeme v [kapitole 6.7.2.](#page-70-0)

#### **FILTR ODCHOZÍCH IP PAKETŮ**

Standardně jsou povoleny všechny odchozí IP pakety, ale lze je blokovat pomocí následujících filtrů.

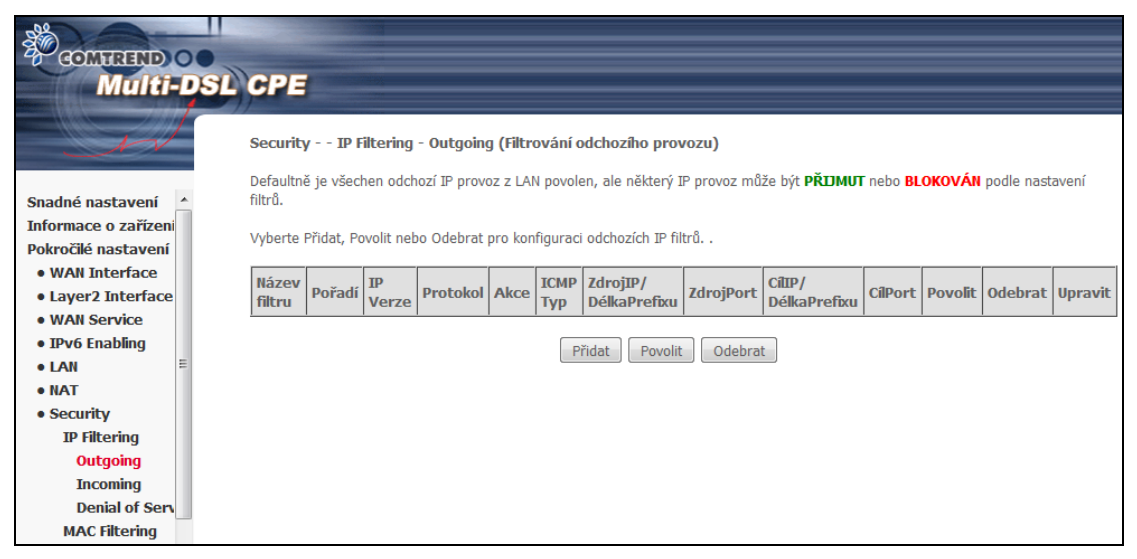

Filtr přidáte (tzn. zablokujete některé odchozí IP pakety) kliknutím na tlačítko **Přidat**.

Na další obrazovce zadejte filtr a jeho kritéria, nastavení uložíte tlačítke **Uložit/Použít**.

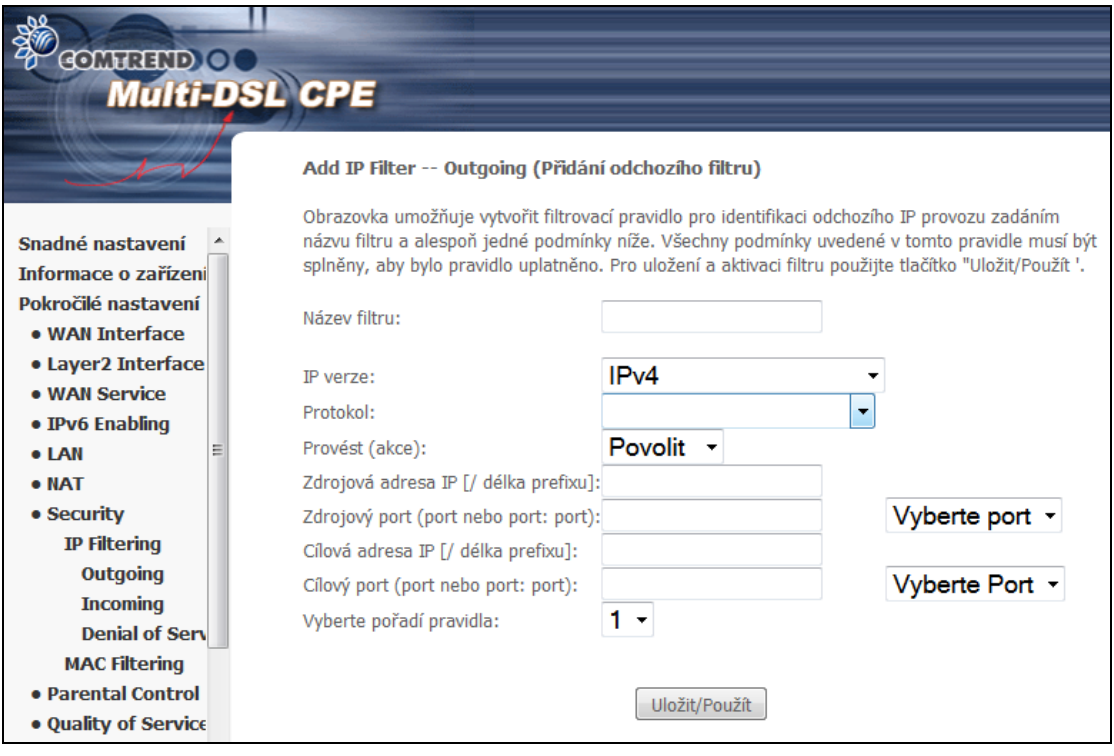

Jednotlivá pole popisujeme v následující tabulce:

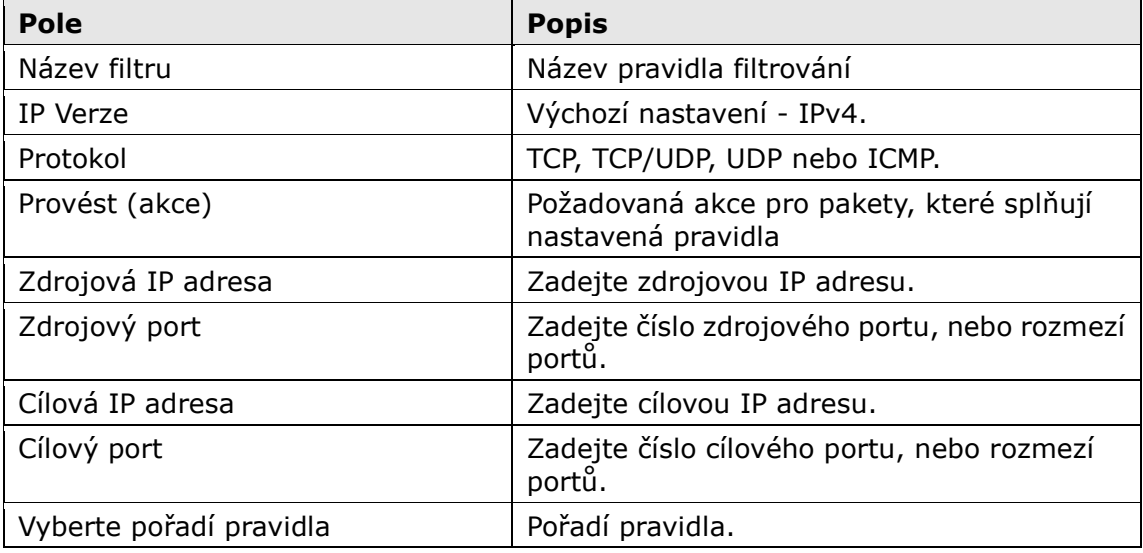

## **FILTR PŘÍCHOZÍCH IP PAKETŮ**

Standardně jsou všechny příchozí IP pakety blokovány, ale lze je povolit pomocí následujících filtrů.

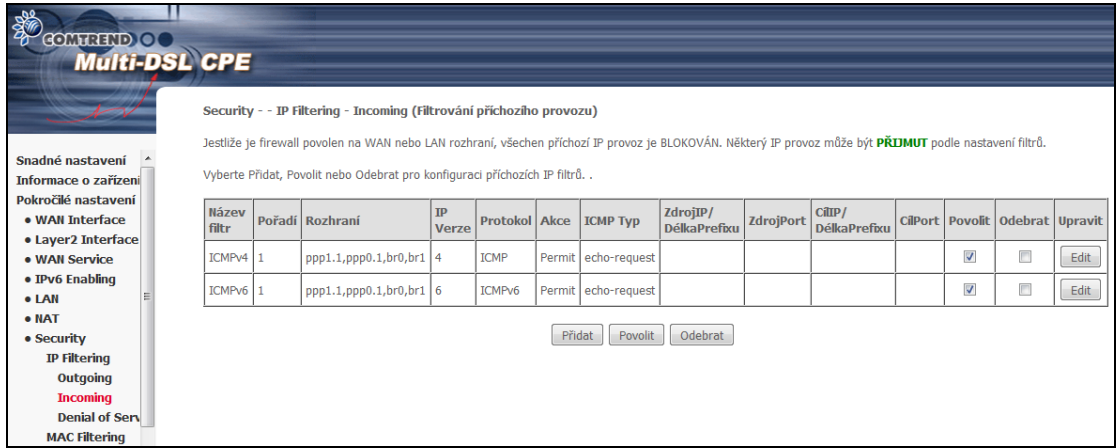

Filtr přidáte (tzn. povolíte některé příchozí IP pakety) kliknutím na tlačítko **Přidat**. Na následující obrazovce lze zadávat kritéria filtrů, které se uloží pomocí tlačítka **Uložit/Použít**.

**Poznámka:** V defaultním nastavení jsou nakonfigurována pravidla ICMPv4 a ICMPv6. Modem bude odpovídat na dotazy příkazu ping, poslané na jeho WAN IP adresu.

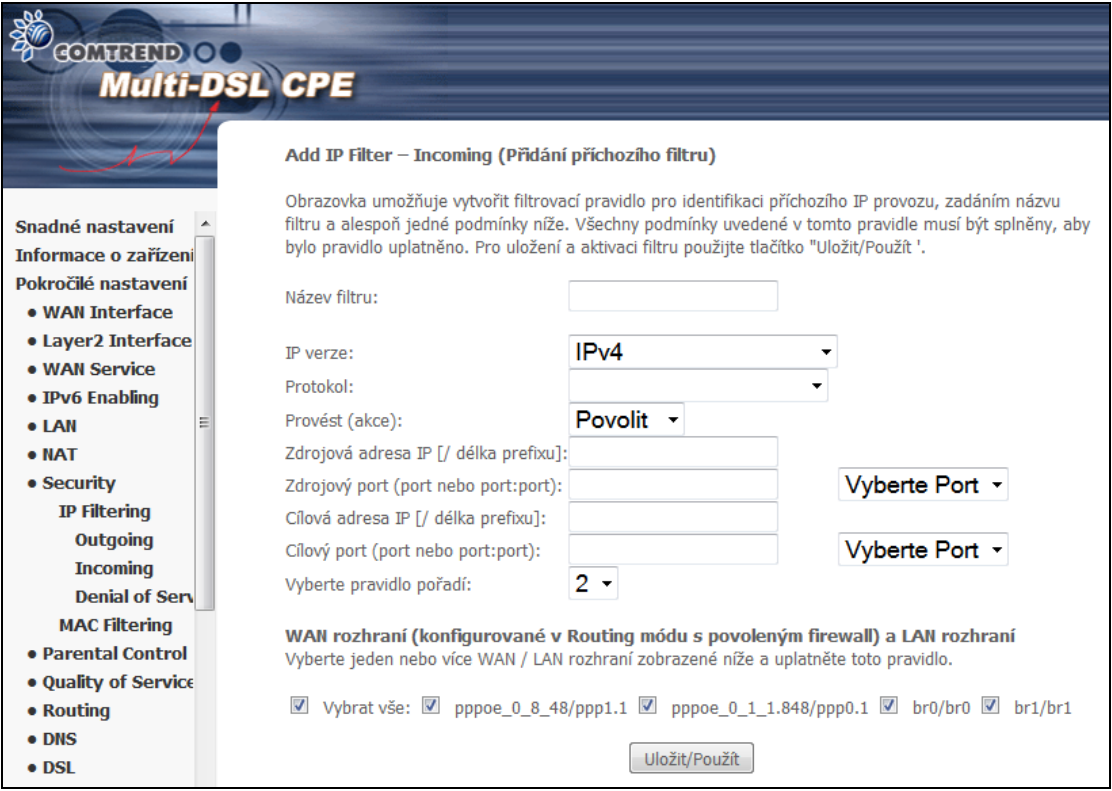

#### Jednotlivá pole popisujeme v následující tabulce:

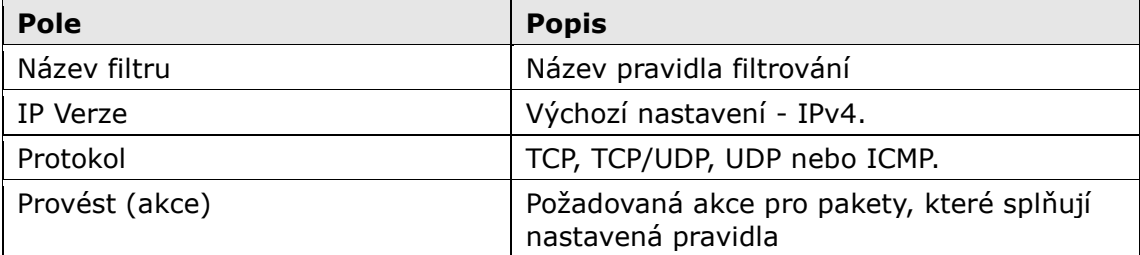

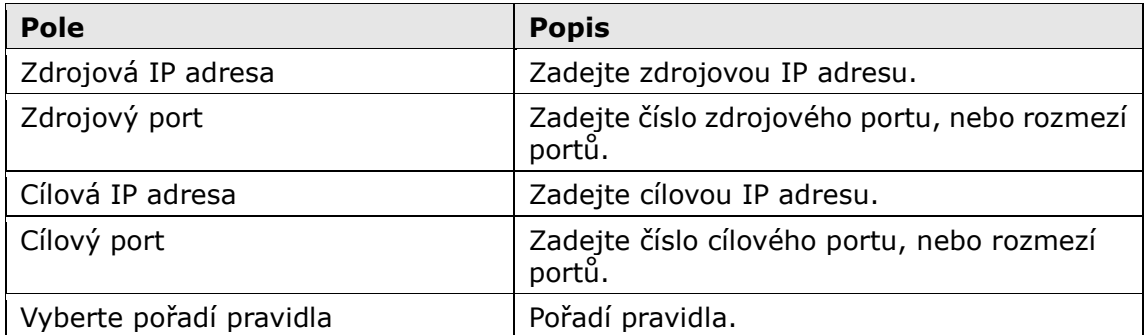

Ve spodní části okna zvolte rozhraní WAN a LAN, na něž se filtr bude vztahovat. Můžete zvolit všechny, nebo jen některé. V režimu přemostění, nebo pokud není povolena brána firewall, není rozhraní WAN dostupné.

Kromě možnosti Přidat a Odebrat, máte možnost již vytvořené pravidlo Editovat, tlačítkem **Edit**.

### <span id="page-70-0"></span>**6.7.2 Filtrování MAC adres**

**POZNÁMKA**: Tato funkce je k dispozici pouze v režimu přemostění. Ve všech ostatních režimech se používá funkce filtrování IP adres, které se věnujeme v [kapitole 6.7.1.](#page-66-0)

Každé síťové zařízení má svou jedinečnou 48 bitovou MAC adresu. Tuto adresu lze využít k filtrování (tzn. blokování nebo přeposílání) paketů podle výchozího zařízení. Filtrování pomocí MAC adresy lze u přístroje VR-3031eu nastavit následujícím způsobem.

Standardní způsob filtrování pomocí MAC adres je následující: **FORWARD (PŘEPOSÍLÁNÍ)** znamená, že všechny rámce MAC vrstvy kromě těch, které splňují nastavená pravidla filtrování MAC adres, budou **PŘEPOSLÁNY**. **BLOCK (BLOKOVÁNÍ)** znamená, že všechny rámce MAC vrstvy kromě těch, které splňují nastavená pravidla filtrování MAC adres, budou **BLOKOVÁNY**. Jako výchozí je pro filtrování MAC adres nastaveno **PŘEPOSÍLÁNÍ**. Toto nastavení lze změnit kliknutím na tlačítko **Změnit (Změna Politiky)**.

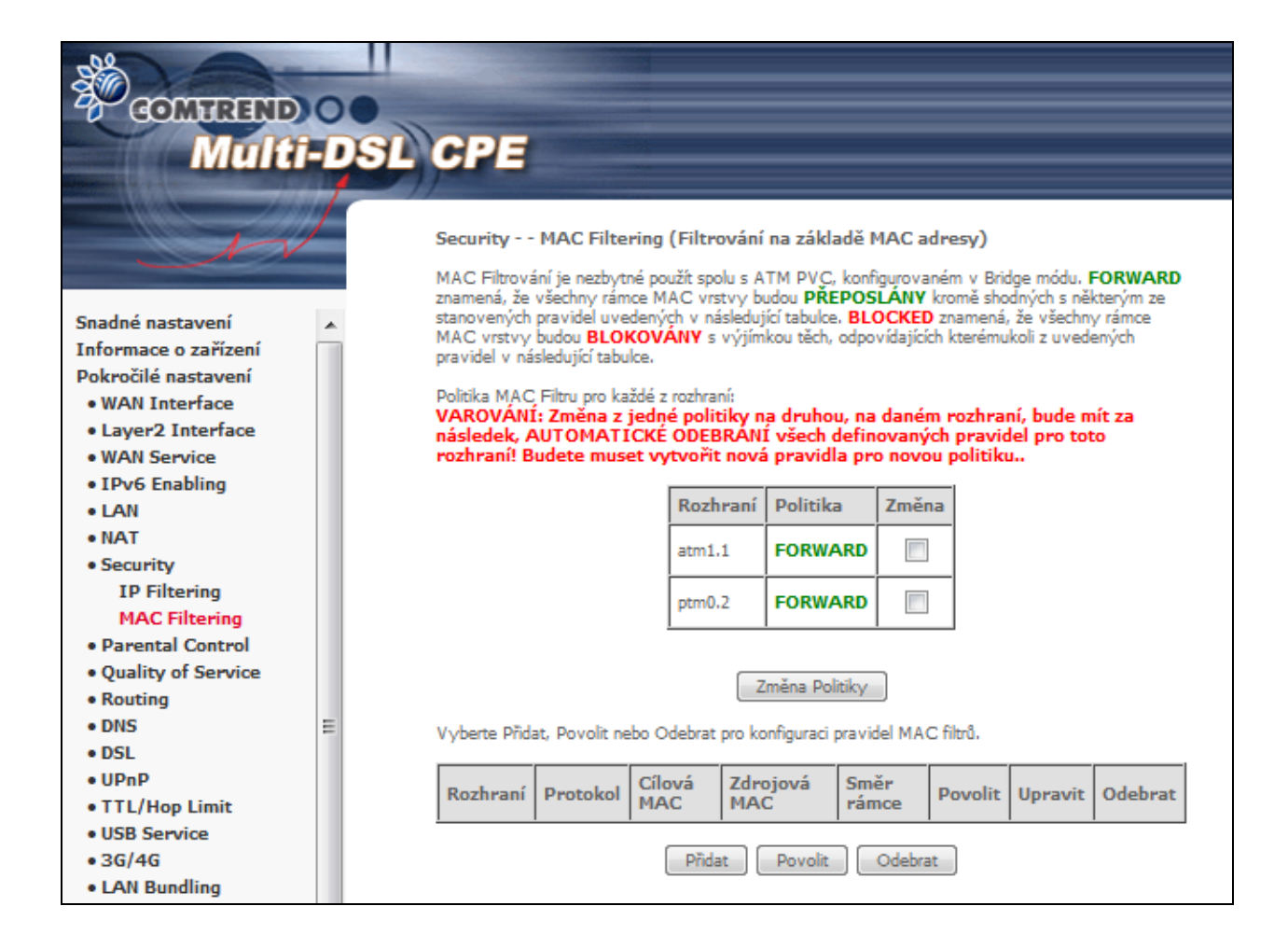

Tlačítky **Přidat, Odebrat** nebo **Povolit** můžete konfigurovat pravidla filtrování MAC adres. Pokud kliknete na tlačítko **Přidat**, objeví se následující obrazovka. Na ní vytvoříte filtr, který rozpozná rámce vrstvy MAC tím, že stanovíte alespoň jednu podmínku. Pokud nastavíte více podmínek, musejí být všechny splněny. Filtr aktivujete a uložíte kliknutím na tlačítko **Uložit/Použít**.

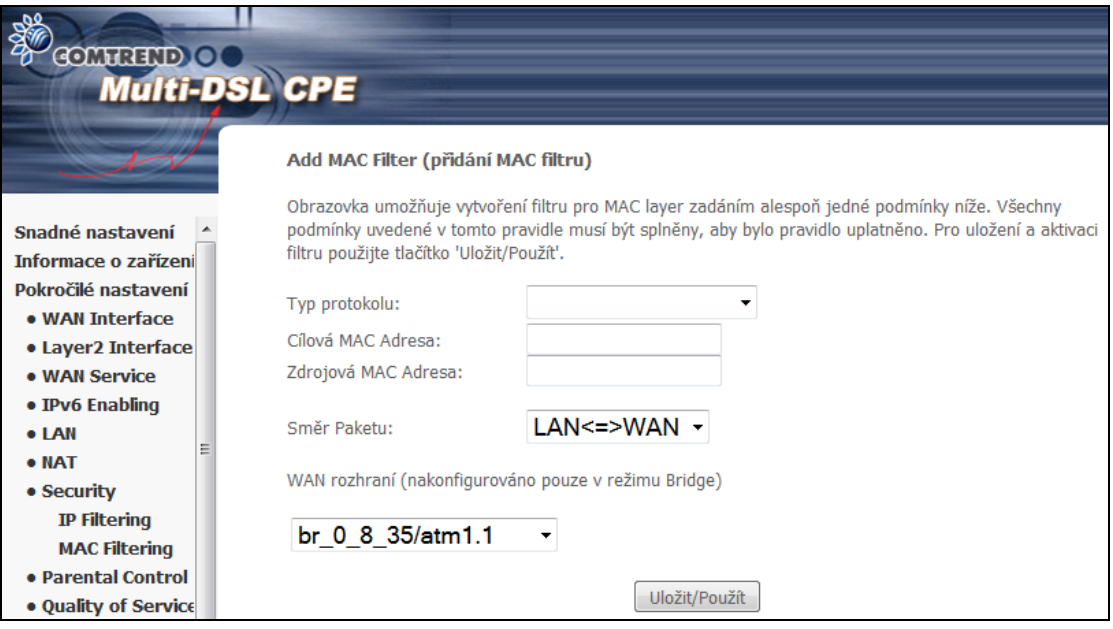

Jednotlivá pole obrazovky popisujeme v následující tabulce:

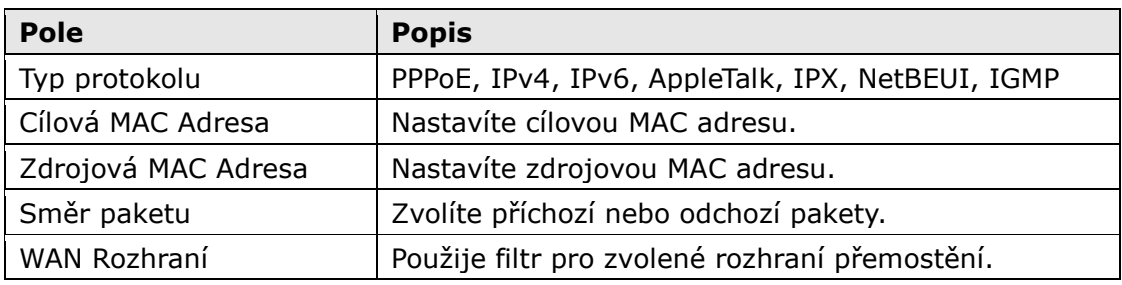
## **6.8 Parental Control - Rodičovská kontrola**

V této části popisujeme funkcionalitu řízení přístupu k síti WAN.

## **6.8.1 Časová omezení**

Pomocí této funkce můžete ve zvolené dny a zvolenou hodinu omezit přístup zařízení v síti LAN k vnějším sítím. Ujistěte se, že máte aktivovánu synchronizaci času s internetovými servery (podrobnosti naleznete v části 9.6 [Internet Time\)](#page-150-0), aby se nastavený čas shodoval s Vaším místním časem.

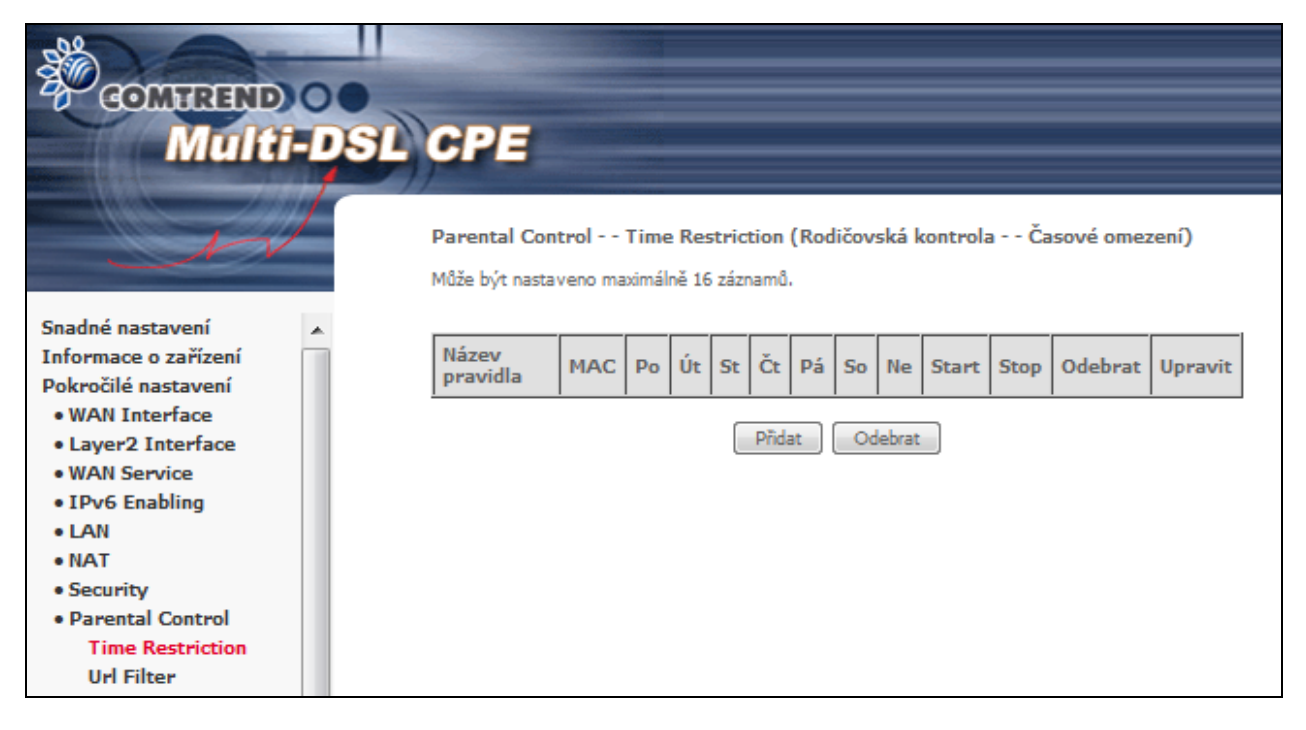

Kliknutím na tlačítko **Přidat** otevřete následující obrazovku.

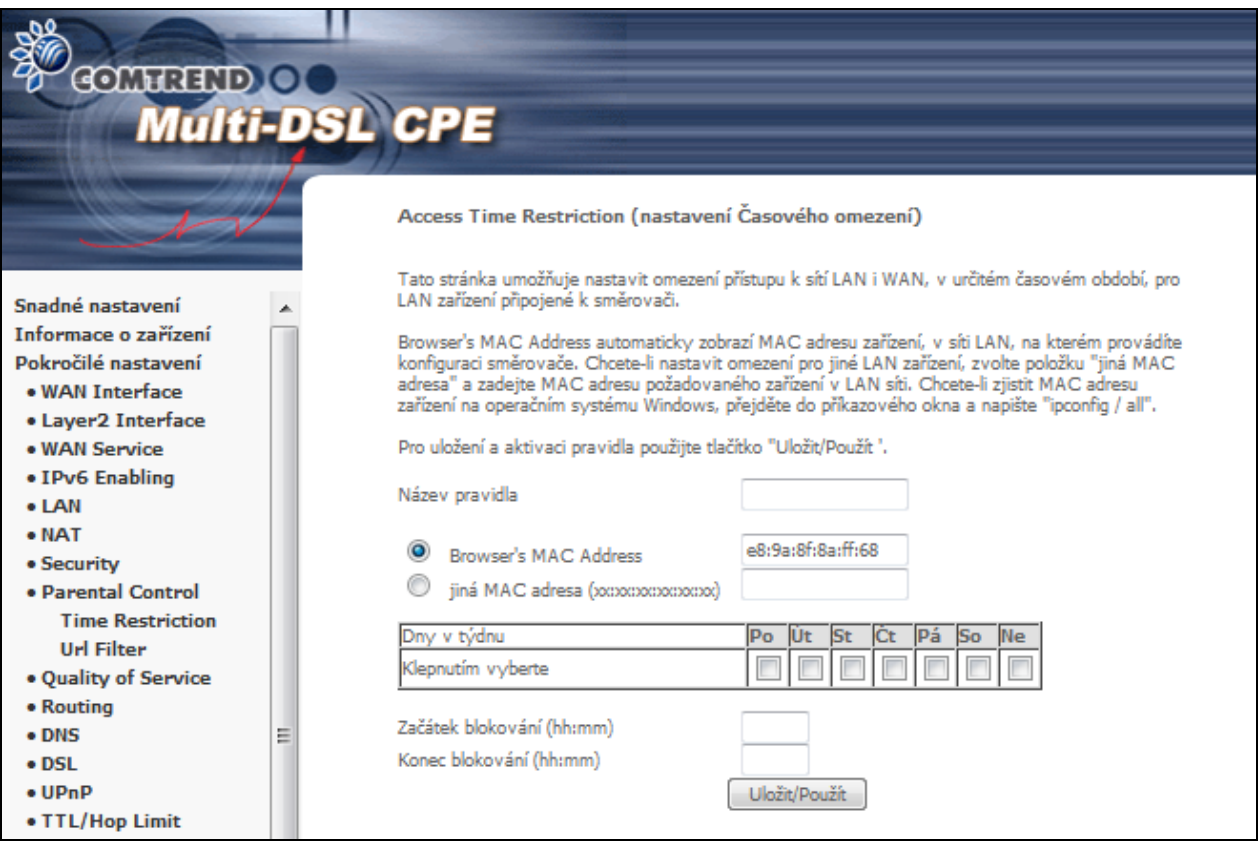

Popis polí následuje níže. Kliknutím na tlačítko **Uložit/Použít** uložíte časové omezení.

**Název pravidla**: Uživatelem zadaný název časového omezení. **Browser's MAC Address**: MAC adresa počítače, na němž je otevřen prohlížeč. **Jiná MAC adresa**: MAC adresa jiného zařízení v síti LAN. **Dny v týdnu:** Dny, na něž se omezení vztahuje. **Začátek blokování**: Čas, kdy omezení začne fungovat. **Konec blokování**: Čas, kdy omezení přestane fungovat. Možnost **Odebrat** a **Upravit**.

#### **6.8.2 Filtr URL adres**

Na následující obrazovce vytvoříte filtr omezení přístupu k webovým stránkám na základě jejich URL adresy a čísla portu.

Vyberte možnost zakázat pro zakázání přístupu na adresy uvedené ve vytvořeném seznamu.

Vyberte možnost povolit pro povolení přístupu pouze na adresy uvedené ve vytvořeném seznamu.

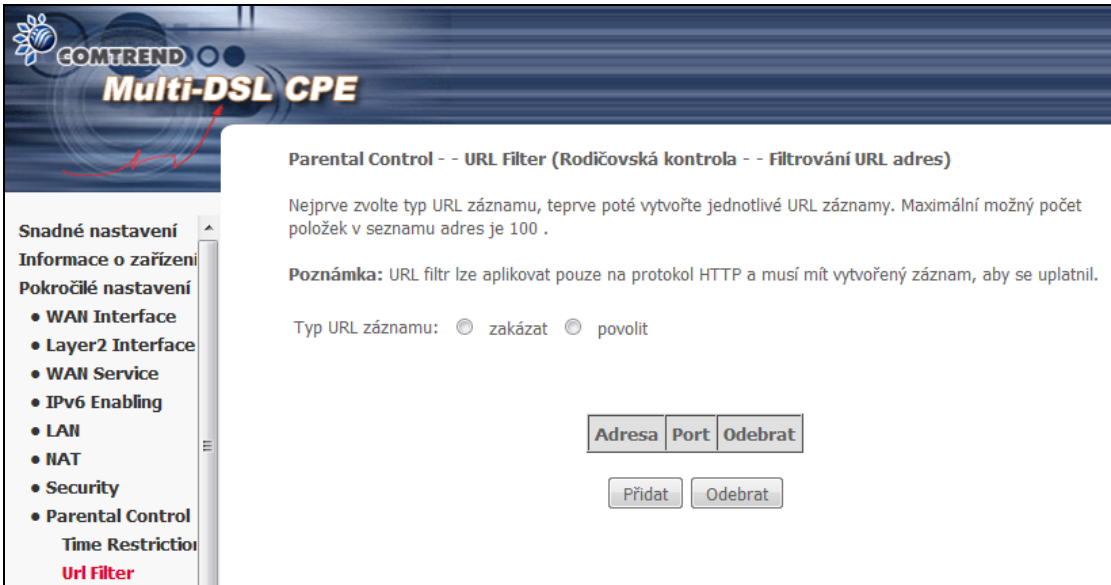

Kliknutím na tlačítko Přidat otevřete následující obrazovku.

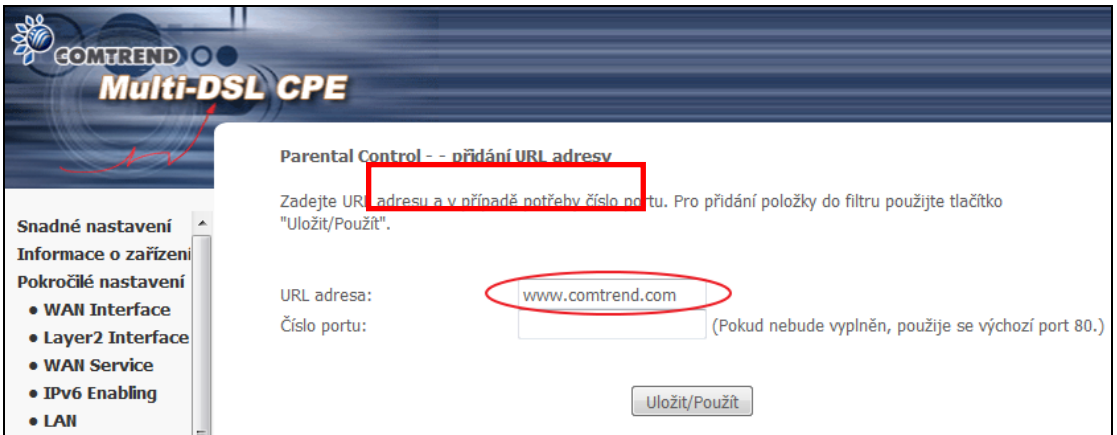

Zadejte adresu URL a číslo portu, poté klikněte na tlačítko **Uložit/Použít**, abyste přidali další položku filtru URL adres.

URL Filtr je možné uplatnit pouze na protokol http.

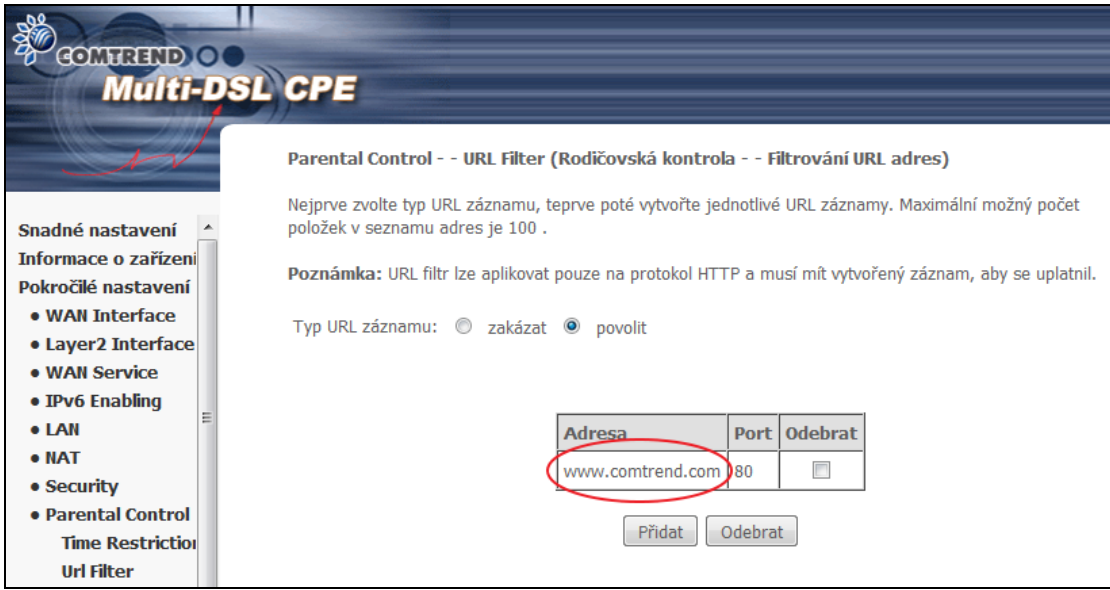

Seznam URL adres může obsahovat maximálně 100 položek.

# **6.9 Kvalita služeb (QoS)**

**POZNÁMKA**: Tato možnost se zobrazí pouze, pokud je funkce QoS povolena alespoň na jednom okruhu PVC. Více informací o nastavení PVC naleznete v Příloze E – [Nastavení připojení](#page-165-0).

#### **6.9.1 Konfigurace správy front**

Funkci Kvalita služeb (QoS) povolíte zaškrtnutím políčka Ø a výběrem výchozí DSCP značky.

QoS aktivujete kliknutím na tlačítko **Uložit/Použít**.

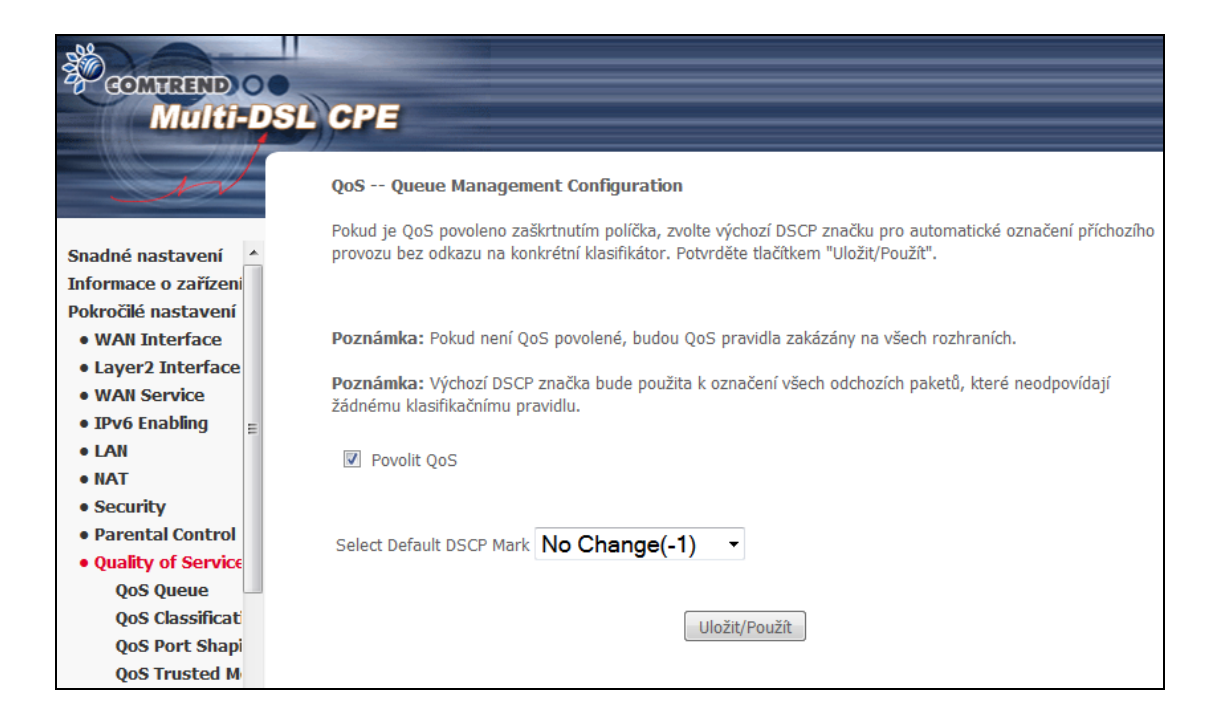

**QoS** a **DSCP značka** jsou definovány dále:

**Kvalita služeb (QoS):** Tato funkce přiřadí jednotlivým uživatelům a tokům dat různou prioritu, nebo garantuje určitou úroveň výkonnosti pro datový tok v souladu s požadavky nastavenými v rámci Queue Prioritization.

**Značka DSCP (Default Differentiated Services Code Point):** Tato funkce definuje chování pro každou IP hlavičku paketů (per hop behaviour), které se neshoduje s žádným jiným nastavením kvality služeb.

## **6.9.2 Konfigurace front**

Tato funkce vychází z pravidla rozlišené služby. Kliknutím na tlačítko **Přidat** můžete vytvořit novou položku fronty. Označením pole ve sloupci Odebrat a následným stiskem tlačítka **Odebrat** vymažete položku. Položky, které jsou ve sloupci Povolit označené, jsou povolené. Neoznačené jsou zakázané. Pro povolení je nutné položku označit a stisknout tlačítko **Povolit**. Na další obrazovce povolíte a přiřadíte rozhraní a prioritu. Kliknutím na tlačítko **Uložit/Použít** nastavení aktivujete.

V ATM módu, může být vytvořeno maximálně 16 položek. V PTM módu, může být vytvořeno maximálně 8 položek. Pro každé Ethernetové rozhraní, mohou být vytvořeny maximálně 4 položky.

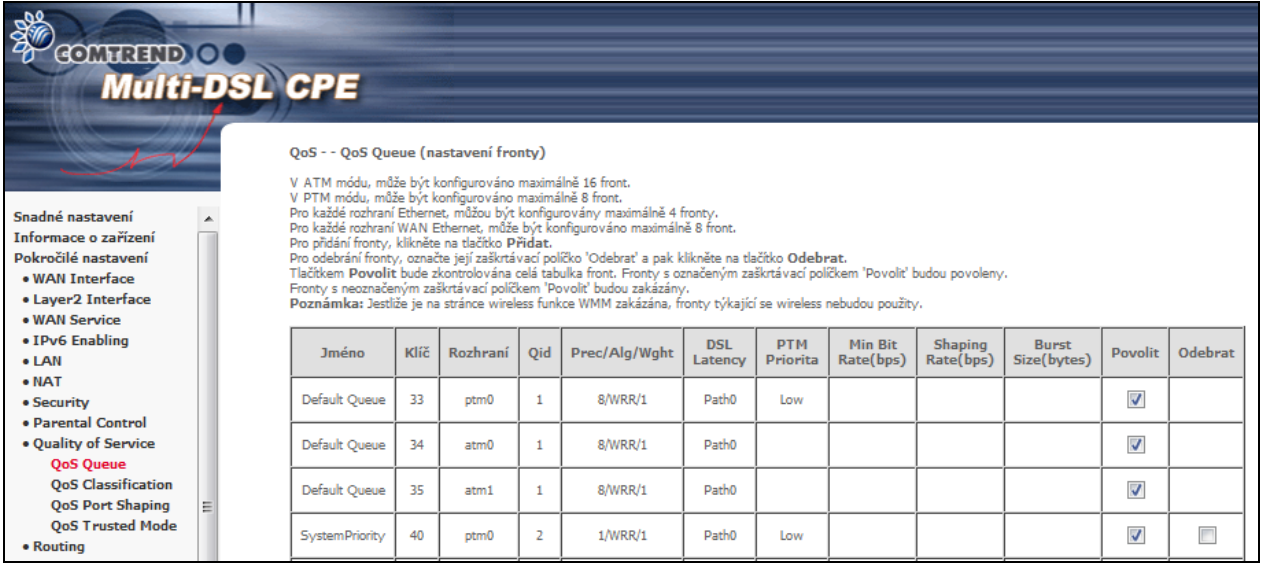

**Poznámka:** Jestliže je na stránce wireless funkce WMM zakázána, fronty týkající se wireless nebudou použity.

Klikněte na **Přidat**.

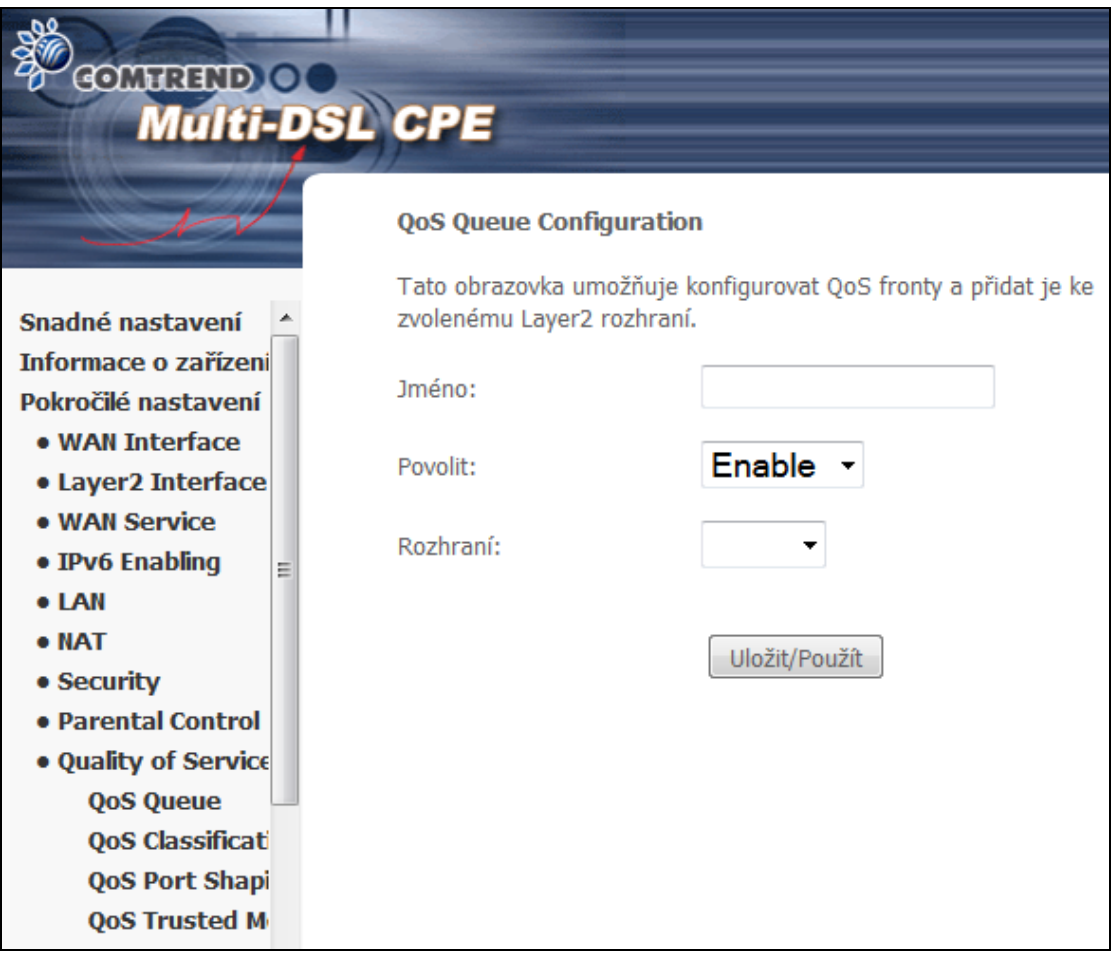

**Jména**: identifikátor této fronty **Povolit**: Povolit/Zakázat frontu. **Rozhraní**: Přiřadit frontě konkrétní síťové rozhraní (Qos musí být povolena).

## **6.9.3 Klasifikace QoS**

V následující tabulce uvádíme třídy síťového provozu.

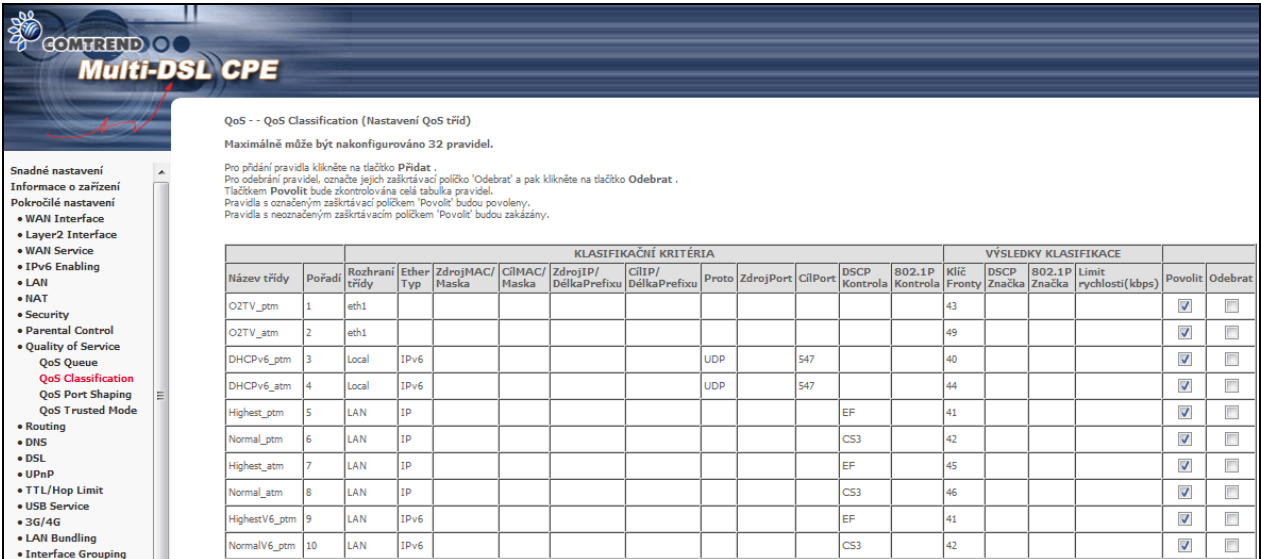

Kliknutím na tlačítko **Přidat** nastavíte pravidlo třídy síťového provozu a tlačítkem **povolit** jej aktivujete. Položku ze seznamu vymažete pomocí tlačítka **Odebrat**.

Na této obrazovce vytvoříte pravidlo třídy provozu, kterým klasifikujete odchozí provoz, přiřadíte frontě prioritu a volitelně přepíšete DSCP značku v hlavičce IP paketu. Každé pravidlo obsahuje název třídy a alespoň jednu logickou podmínku. Všechny podmínky určené pro konkrétní pravidlo musí být splněny.

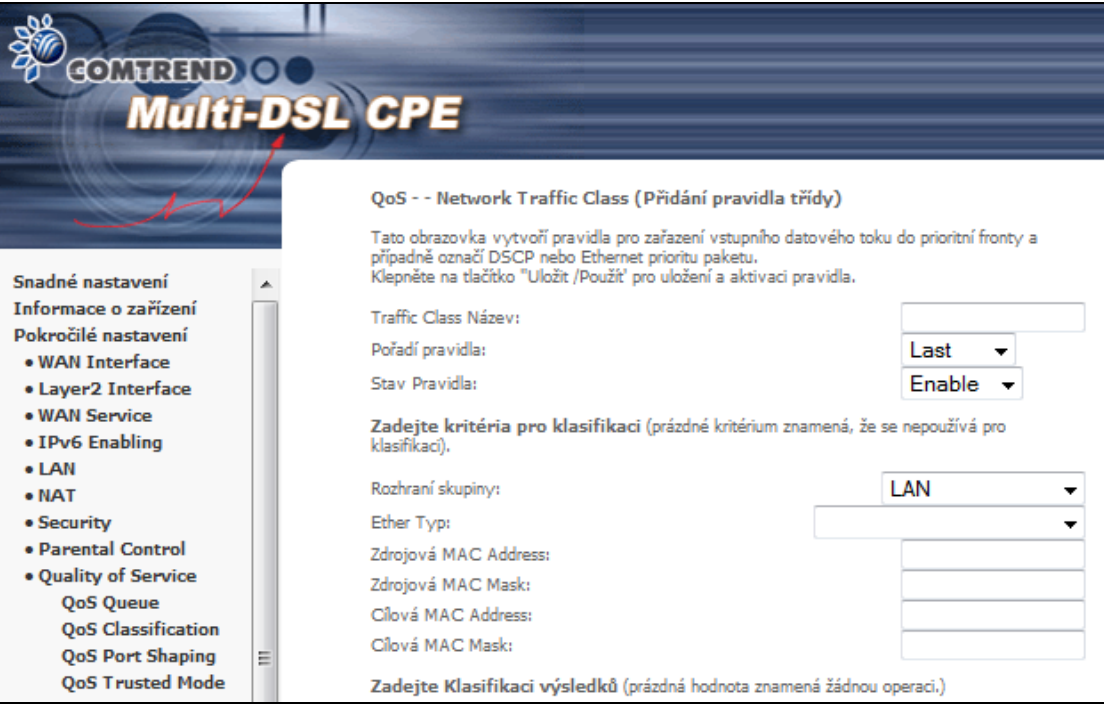

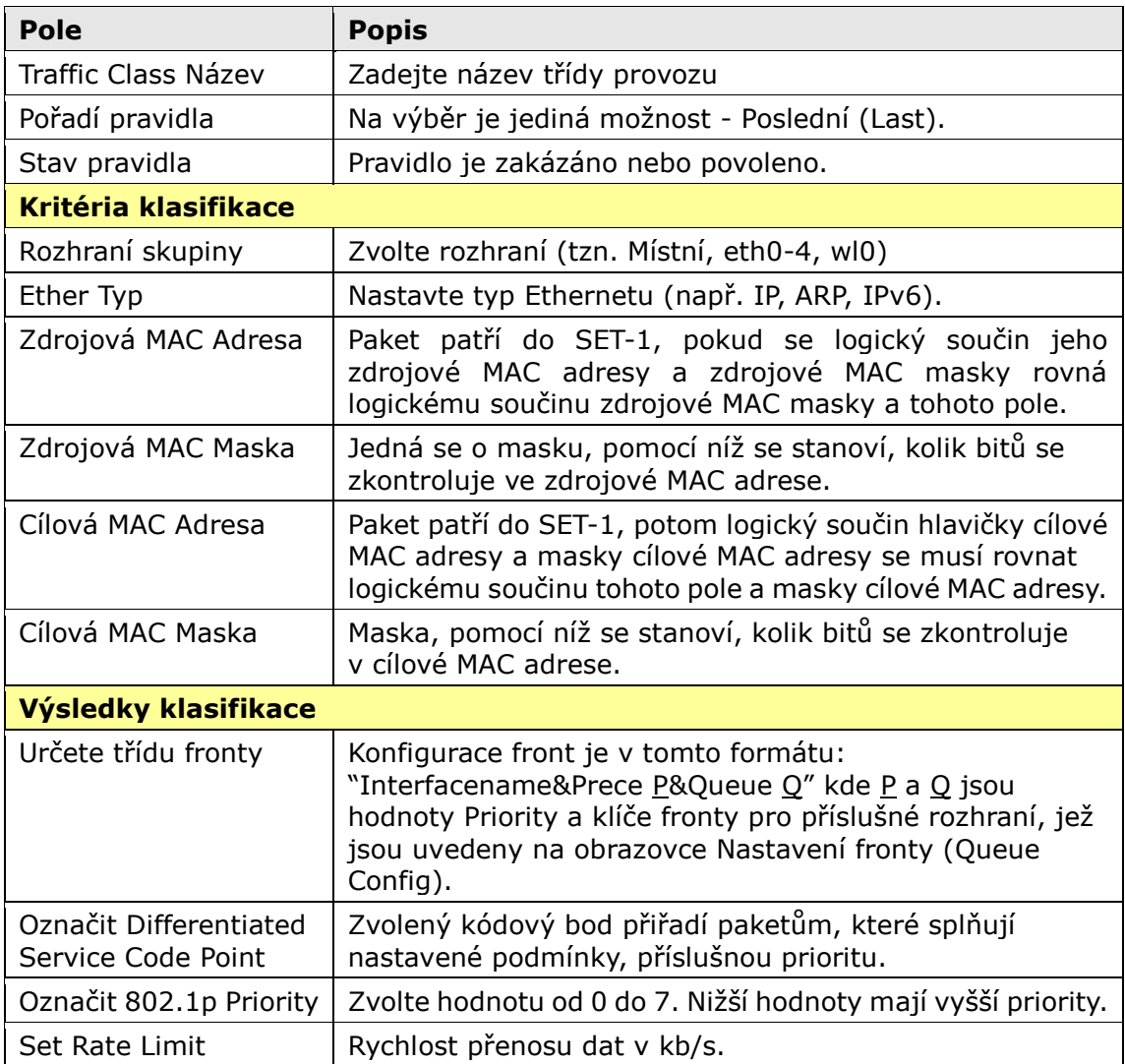

### **6.9.4 QoS Port Shaping**

QoS port shaping na ethernetovém rozhraní, pomocí něj lze nastavit limit rychlosti pro jednotlivé ethernet porty.

**Shaping Rate (kbps):** Limit rychlosti (kb/s).

**Burst Size (bytes):** Nastavte povolenou burst packet size.

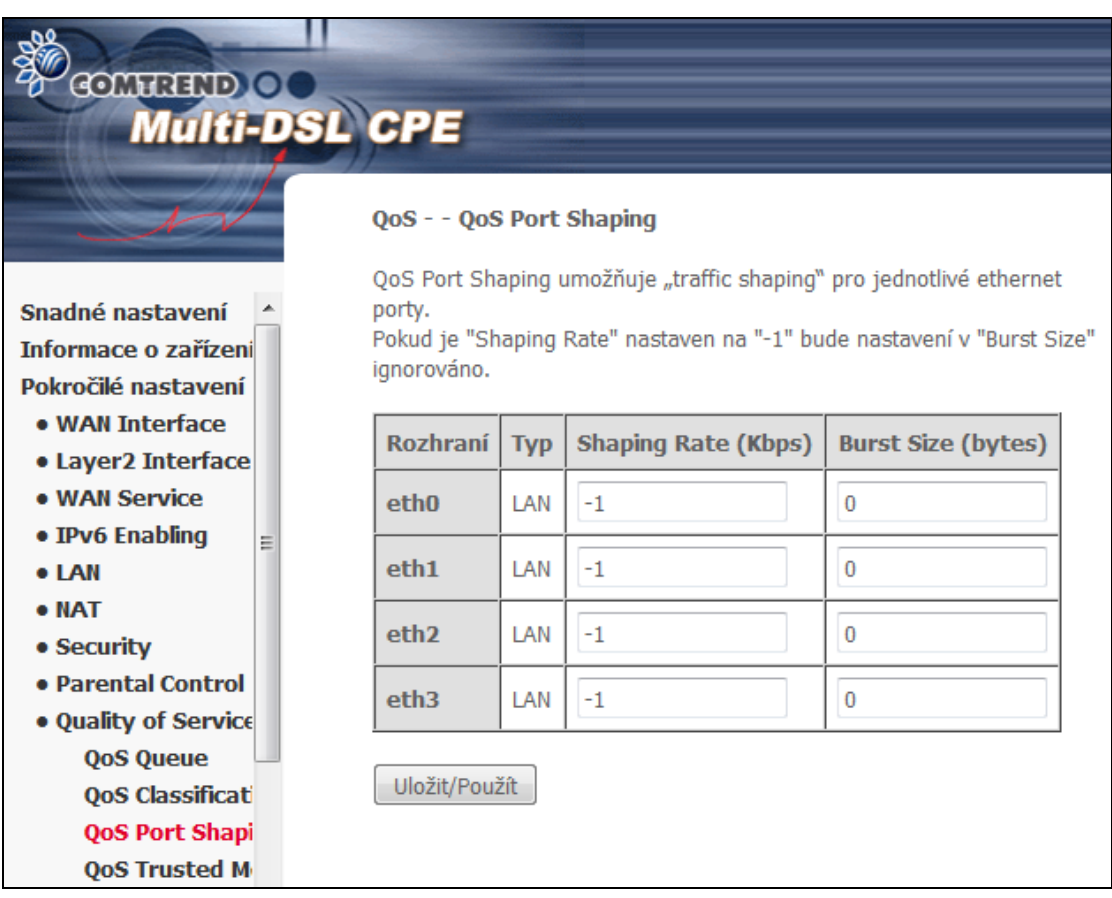

### **6.9.5 QoS Trusted Mode**

Všechna LAN rozhraní mohou být nastavena jako Důvěryhodná nebo Nedůvěryhodná.

Důvěryhodný znamená, že u paketů plynoucích z tohoto rozhraní nelze označit DSCP hodnotu pomocí QoS klasifikace.

Nedůveryhodný znamená, že u pakety plynoucích z tohoto rozhraní mohou mít označenu DSCP hodnotu pomocí QoS klasifikace.

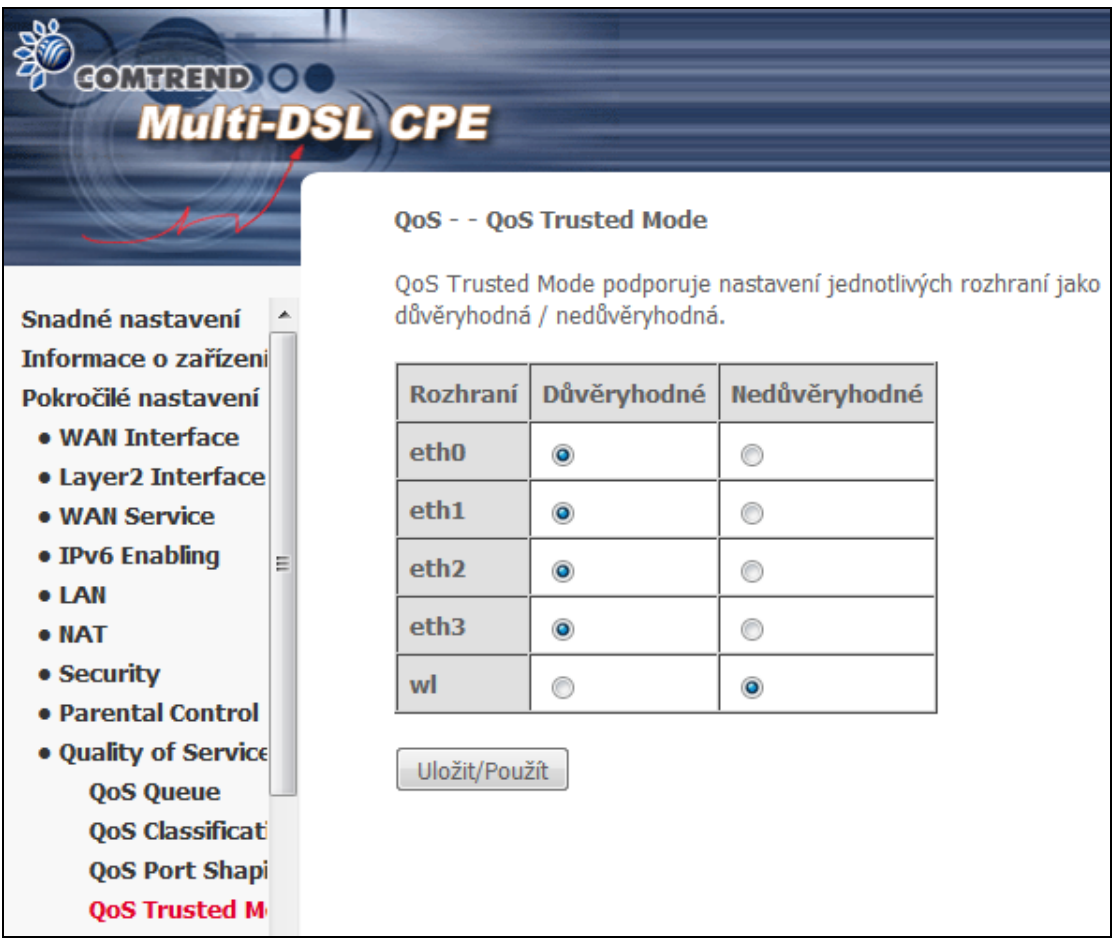

## **6.10 Routing - Směrování**

Z nabídky je přístup k následujícím funkcím směrování: **Výchozí brána, Statické směrování, Politika směrování,** a **RIP** .

**POZNÁMKA**: V režimu přemostění je možnost **RIP** skryta, ostatní možnosti jsou zobrazeny, ale nejsou aktivní.

#### **6.10.1 Default Gateway - Výchozí brána**

Seznam rozhraní výchozích bran může mít jako výchozí brány několik rozhraní WAN, nicméně použije se pouze jedna výchozí brána, a to ta, která je v seznamu první, to znamená, že má nejvyšší prioritu. Brána uvedena jako poslední má nejnižší prioritu. Pořadí bran na seznamu můžete měnit tak, že bránu odstraníte a opět přidáte do seznamu.

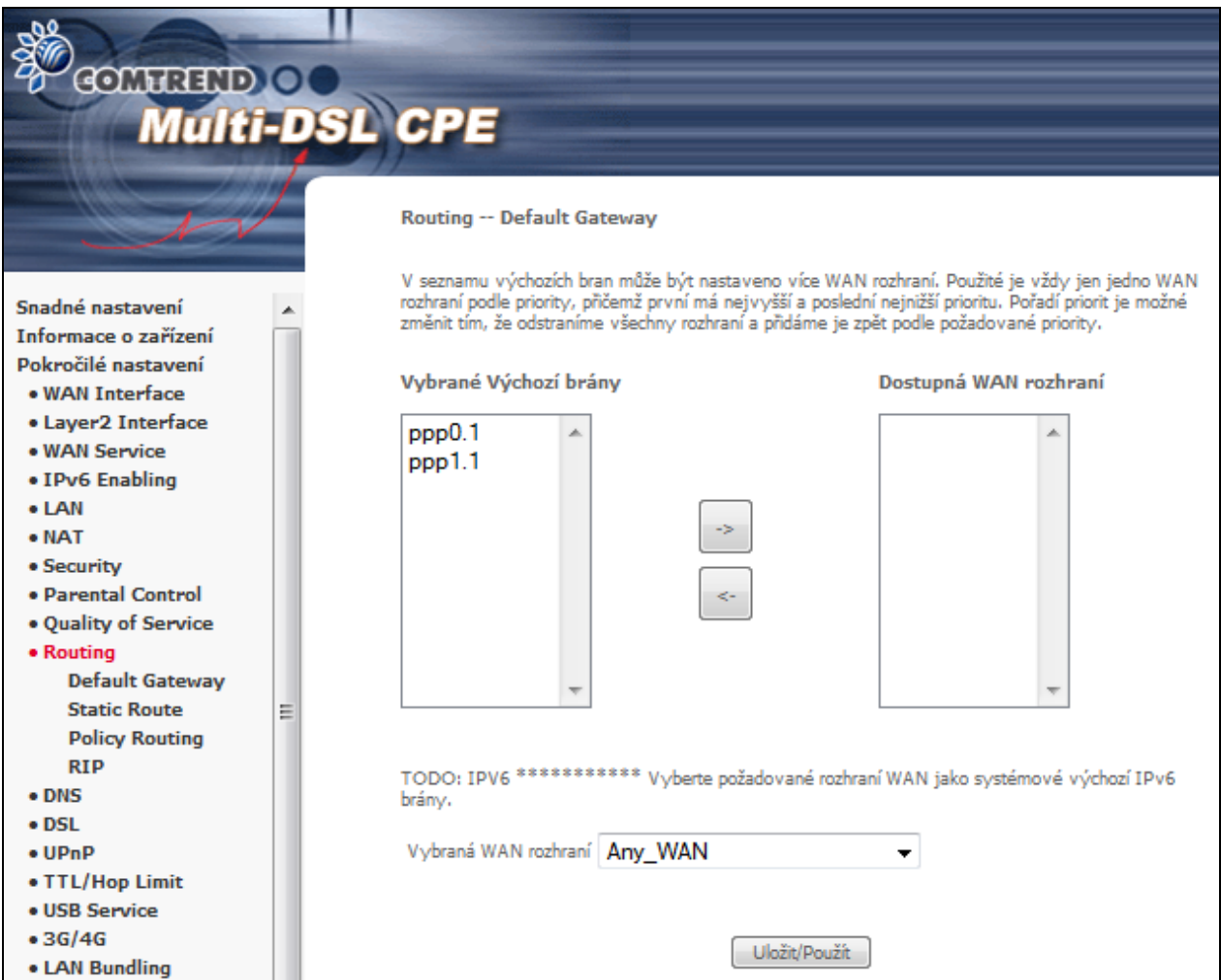

Pro uložení konfigurace IPv4/IPv6 defaultní brány klikněte na **Uložit/Použít**.

### **6.10.2 Static Route - Statické směrování**

Tato funkce umožní konfiguraci statického směrování podle cílové IP adresy. Kliknutím na tlačítko **Přidat** vytvoříte statický směr, kliknutím na tlačítko **Odebrat** jej vymažete.

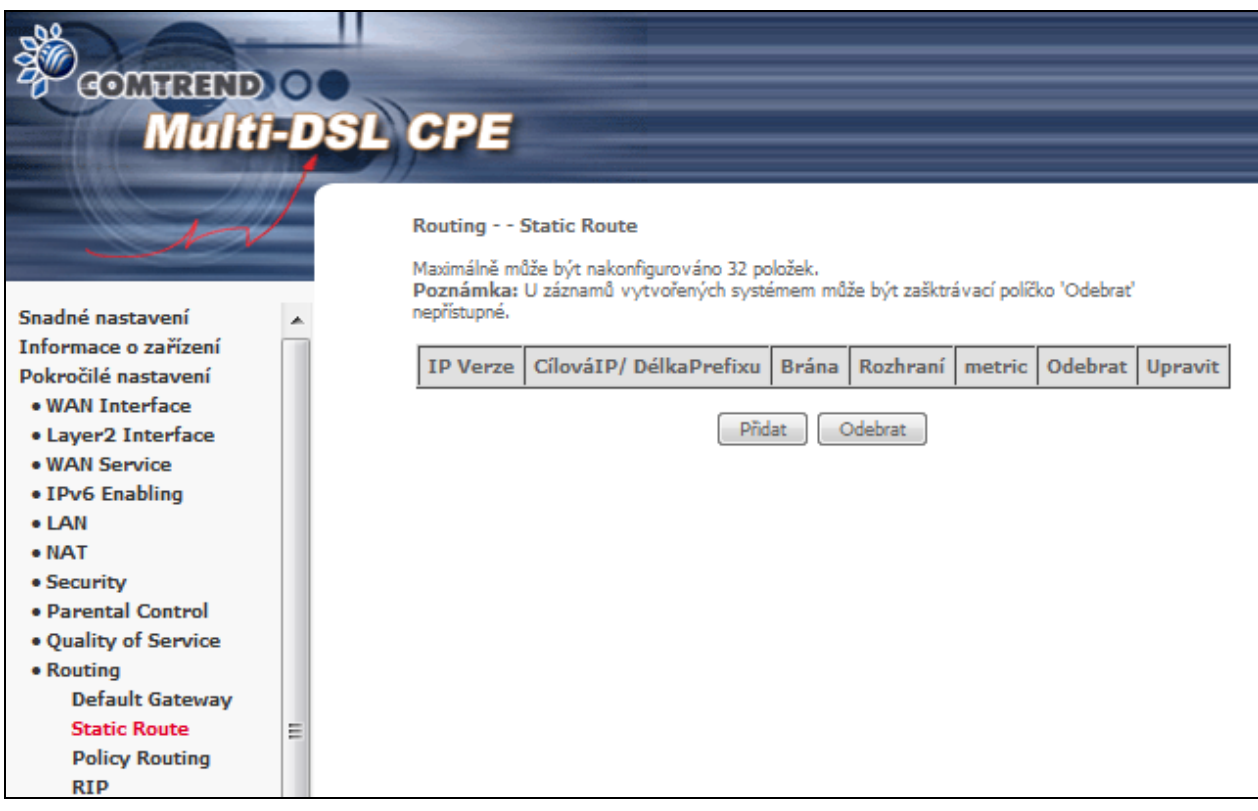

Kliknutím na **Přidat,** otevřete následující obrazovku.

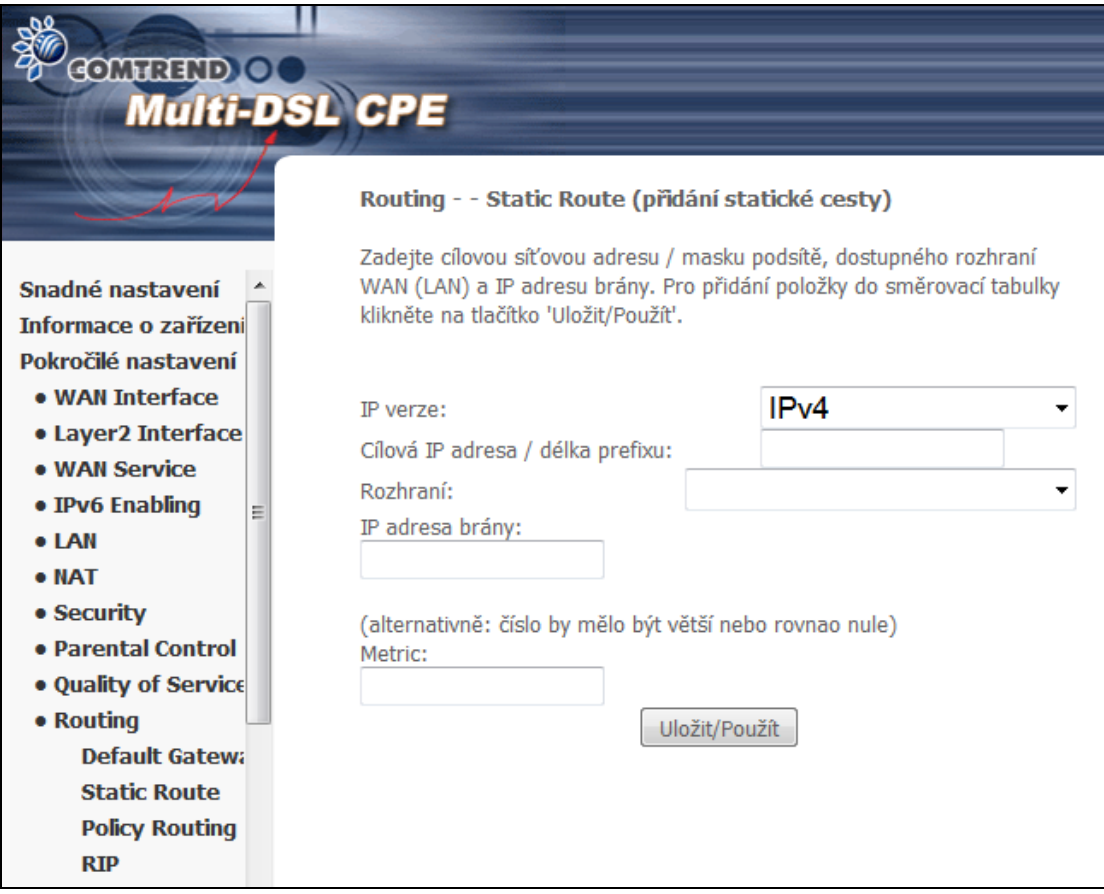

Zadejte cílovou IP adresu, zvolte typ rozhraní, zadejte IP adresu brány (případně metrické číslo). Poté klikněte na tlačítko **Uložit/Použít**, abyste položku přidali do tabulky.

### **6.10.3 Policy Routing - Politika směrování**

Na této stránce může uživatel nakonfigurovat odchozí rozhraní WAN (podle zdrojové IP adresy nebo LAN portu). Klikněte na **Přidat** pro nastavení pravidla nebo **Odebrat** pro jeho smazání.

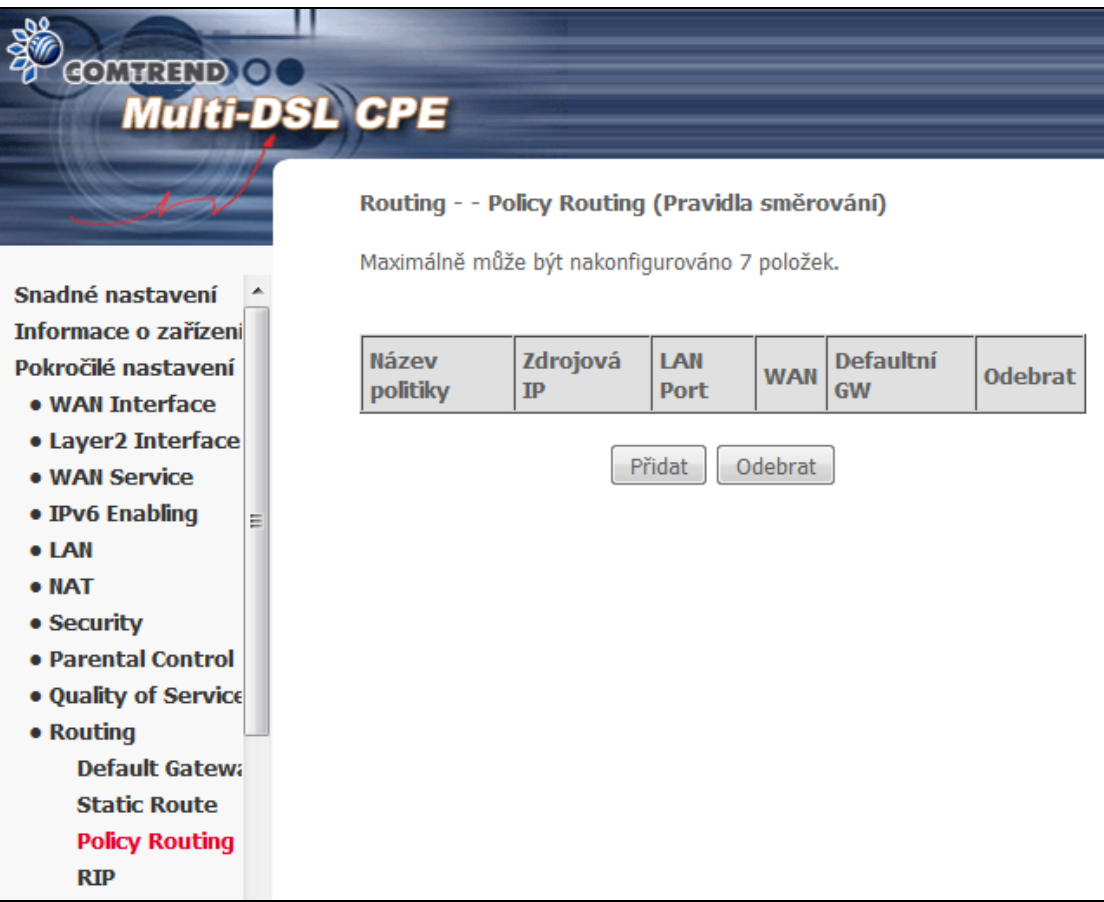

Na následující stránce zadejte jméno pravidla a zvolte fyzický LAN port (Physical LAN port). Poté zadejte zdrojovou IP adresu, vyberte, které rozhraní se má použít, a zadejte IP adresu výchozí brány. Kliknutím na tlačítko **Použít/Uložit** položku přidáte do tabulky politik směrování.

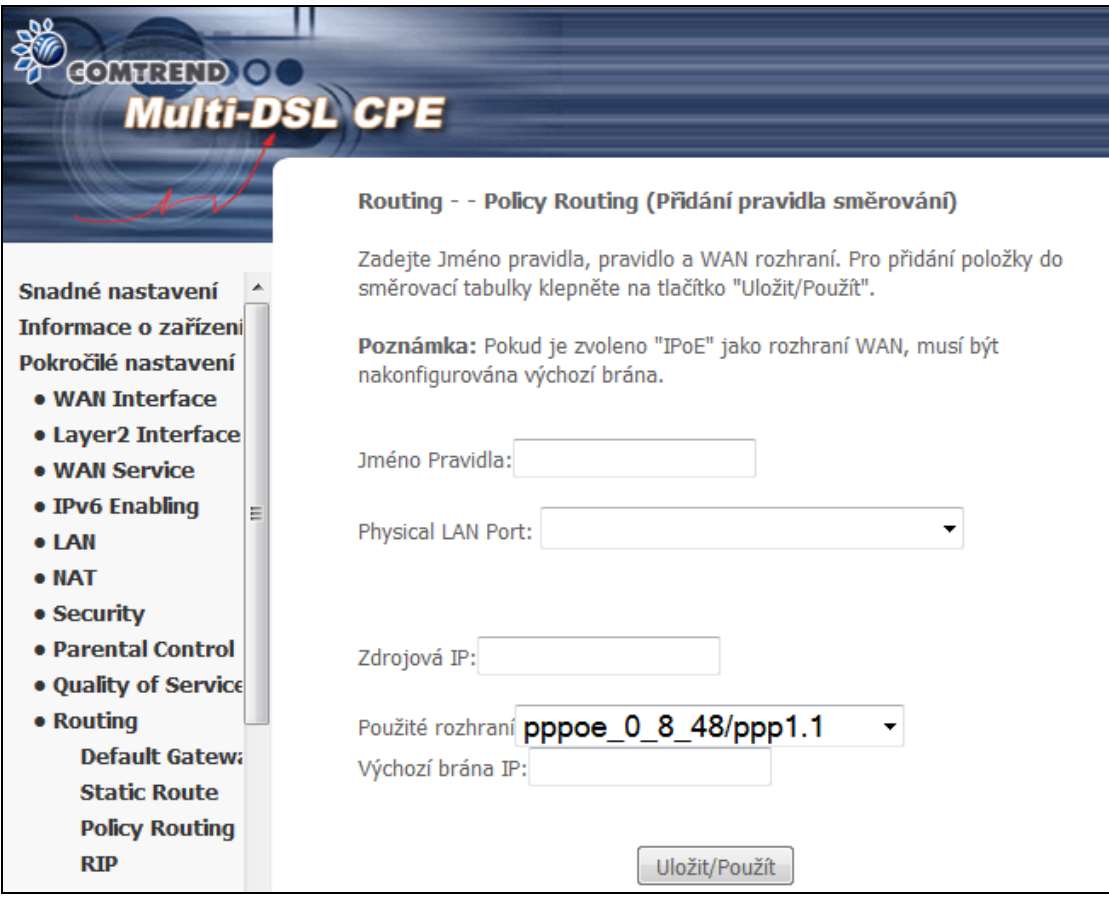

#### **6.10.4 RIP**

Pro aktivaci RIP na rozhraní WAN, vyberte požadovanou verzi protokolu RIP, typ provozu a zaškrtněte políčko 'Povolit'. Chcete-li zastavit RIP na WAN rozhraní, zrušte zaškrtnutí políčka 'Povolit'. Klikněte na tlačítko 'Uložit/Použít' pro star/stop RIP protokolu a uložení konfigurace.

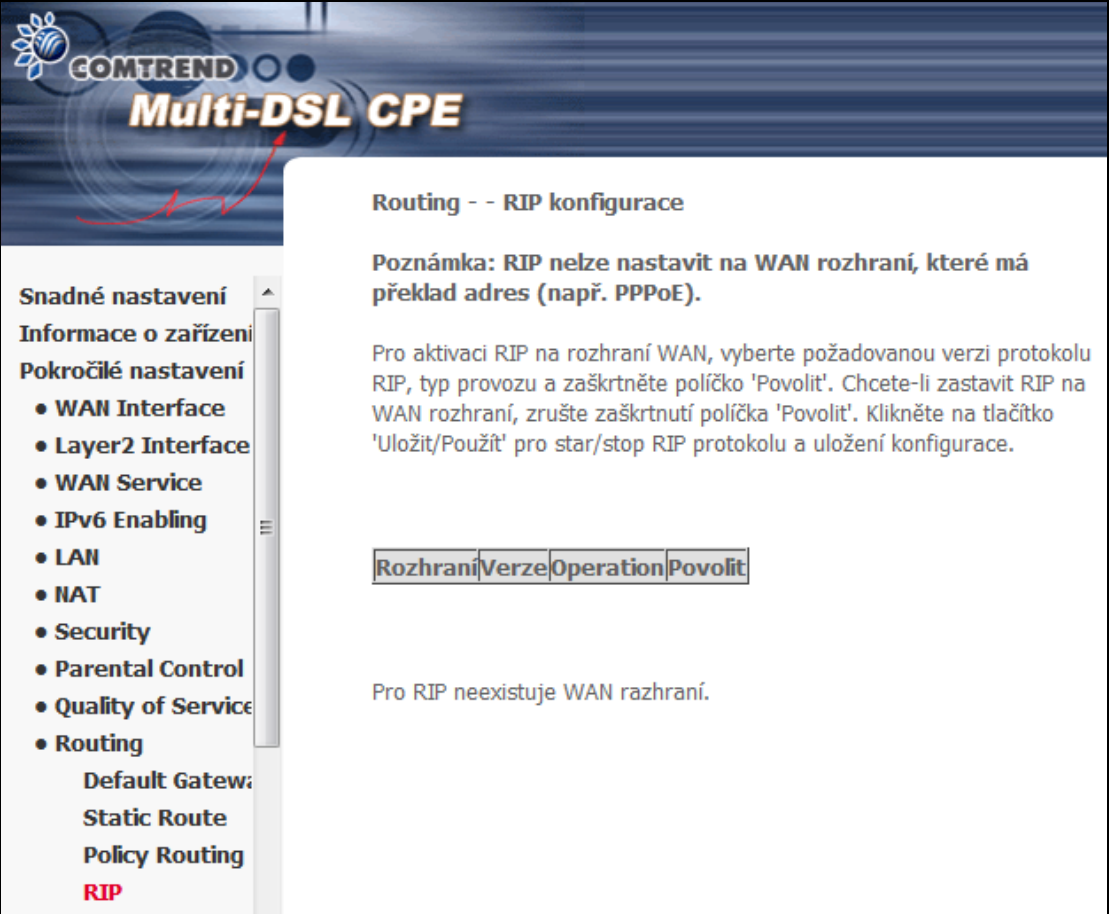

# **6.11 DNS**

### **6.11.1 DNS Server**

Přidejte WAN rozhraní pro DNS server nebo zadejte statické IP adresy DNS serverů. V případě režimu ATM s jedním PVC / IPoA nebo statickým IPoE, musí být statické IP adresy DNS serverů zadány.

V **Rozhraní DNS serveru** může být nastaveno více WAN rozhraní. Použité je vždy jen jedno WAN rozhraní podle priority, přičemž první má nejvyšší a poslední nejnižší prioritu. Pořadí priorit je možné změnit tím, že odstraníme všechny rozhraní a přidáme je zpět podle požadované priority.

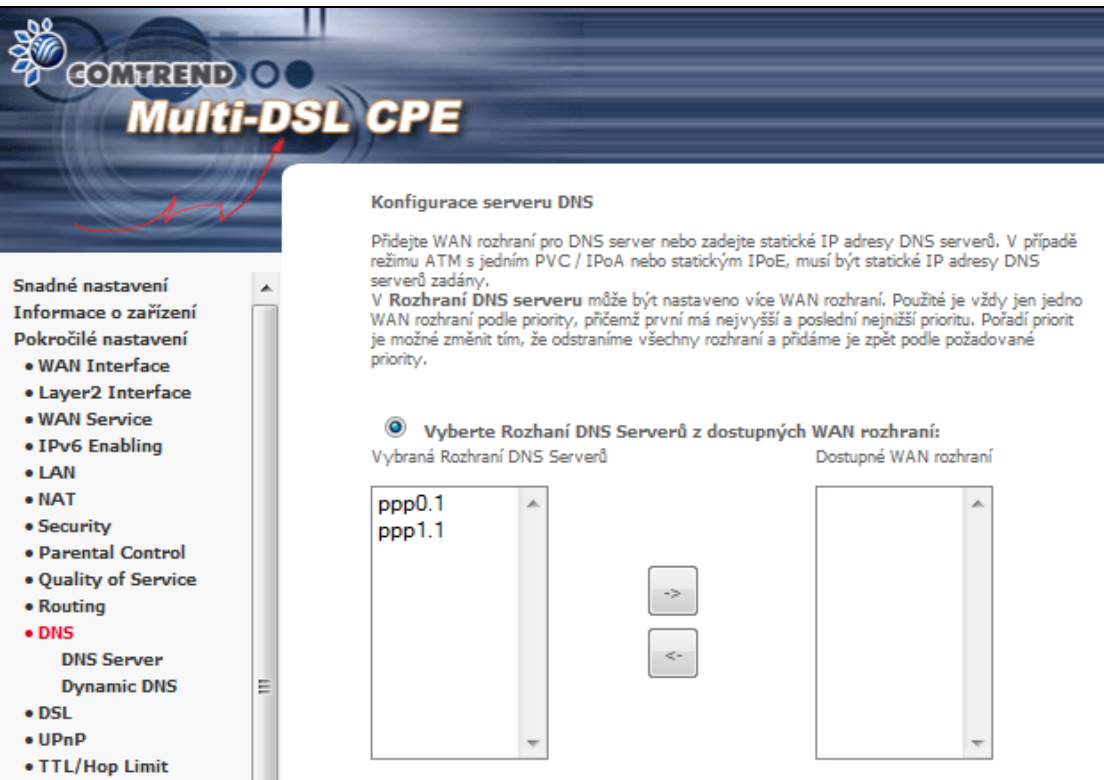

Jestliže není nakonfigurováno WAN IPv6 rozhraní, modem Vás na tuto chybu upozorní.

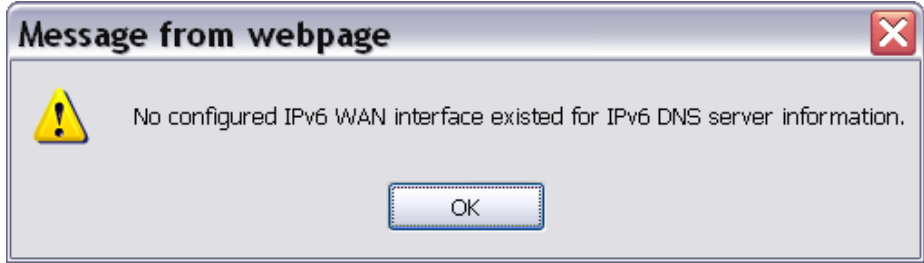

## **6.11.2 Dynamic DNS**

Služba Dynamic DNS umožňuje přidat alias dynamickou IP adresu k statickému hostname v některé z mnoha domén a tím poskytuje možnost snadného přístupu k směrovači z různých míst na Internetu.

Zvolte **Přidat** nebo **Odebrat** pro konfiguraci Dynamic DNS.

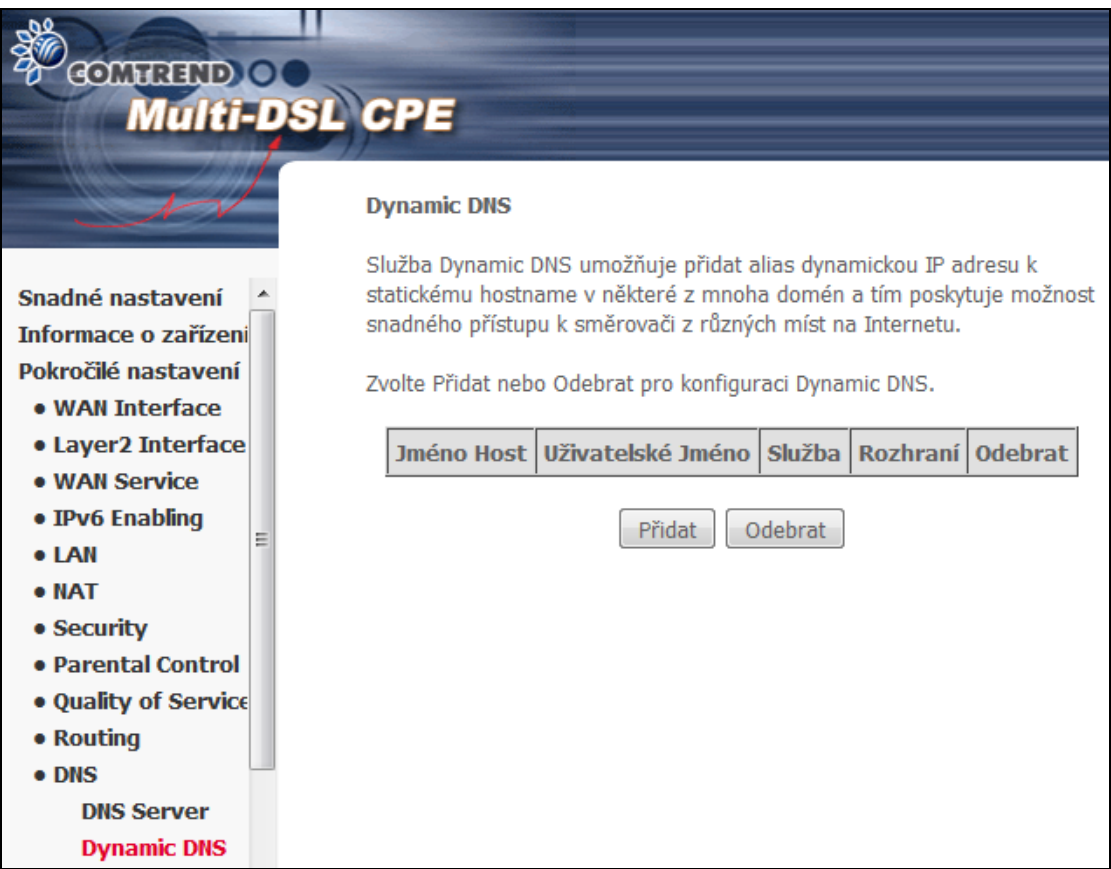

#### Klikněte na Přidat a nastavte Dynamic DNS. Konfiguraci dokončete stisknutím **Uložit/Použít.**

Popis polí uvádíme v následující tabulce.

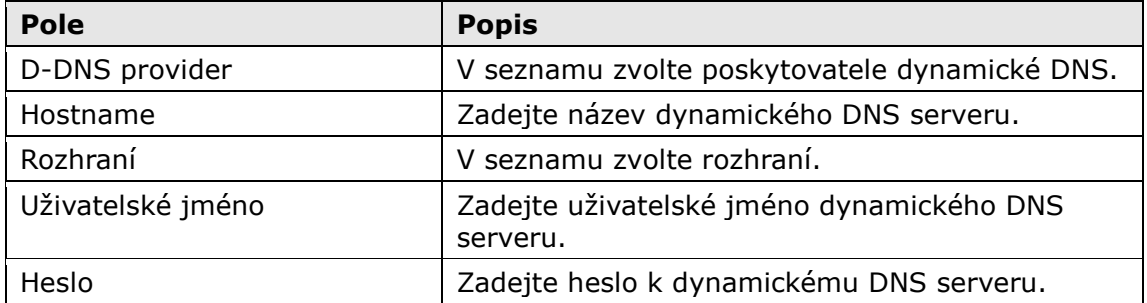

# **6.12 DSL**

Na obrazovce nastavení DSL můžete volit režimy DSL modulace. Optimálního výkonu docílíte tím, že zvolíte režimy shodné s režimy, které podporuje Váš poskytovatel internetového připojení.

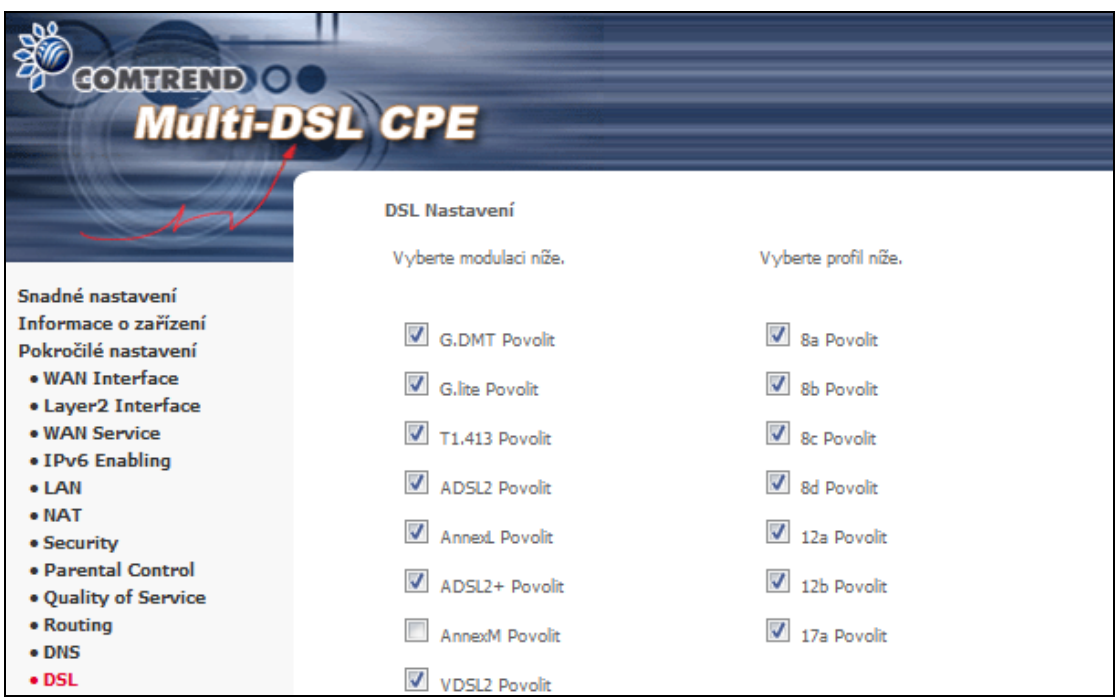

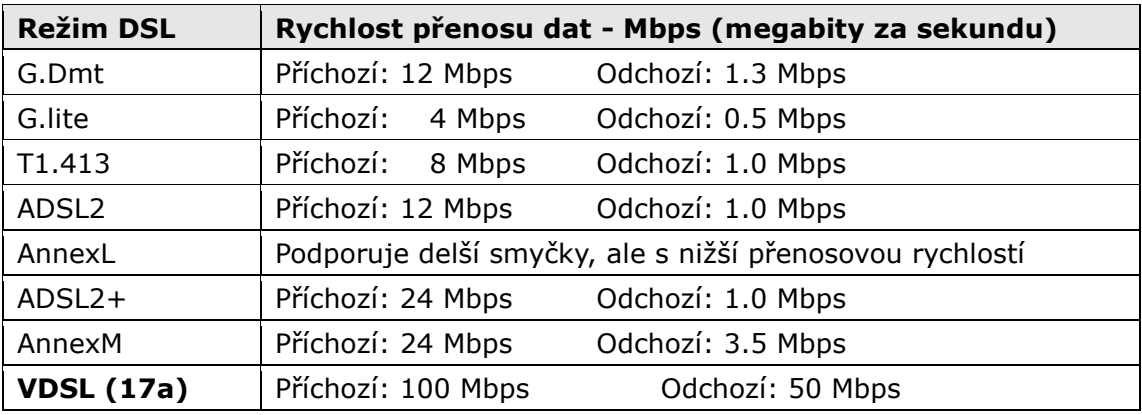

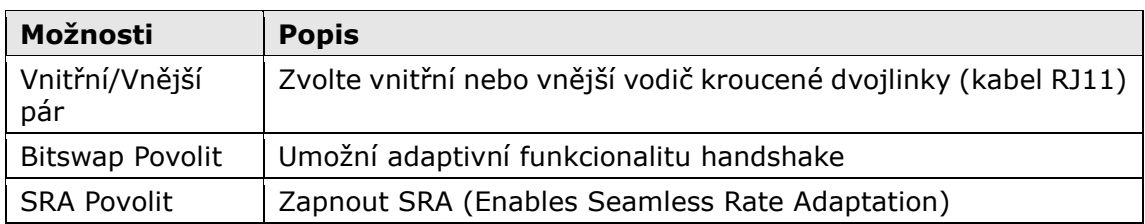

VDSL2 je poměrně složitý protokol. Norma definuje širokou škálu profilů, které lze použít v různých architekturách využívajících VDSL; např. v centrále, v kanceláři nebo v budově.

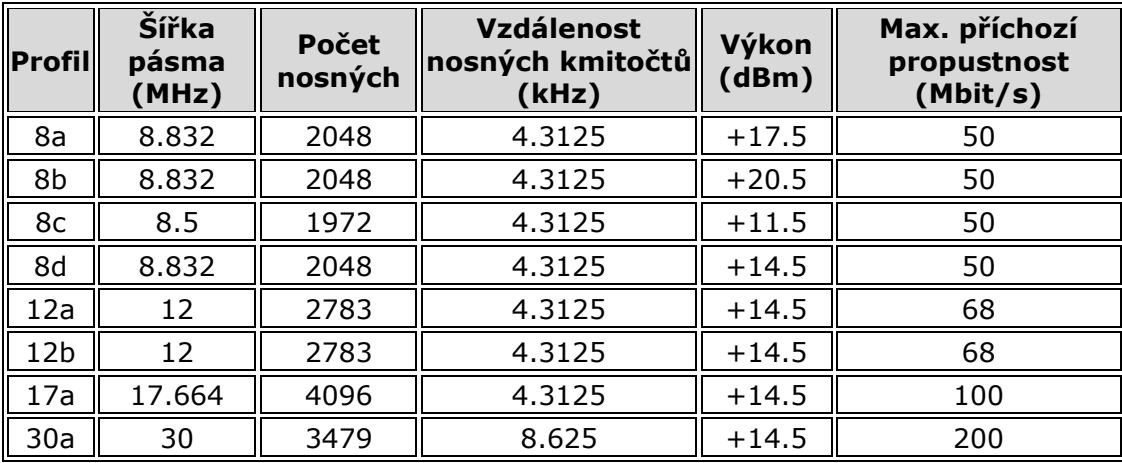

#### **Pokročilá nastavení DSL**

Kliknutím na **Pokročilé nastavení** otevřete doplňkové možnosti. Na následující obrazovce můžete zvolit testovací režim nebo modifikovat tóny tím, že kliknete na příkaz **Selekce Tónů.** Kliknutím na tlačítko **Použít** tato nastavení uložíte a vrátíte se na předchozí obrazovku.

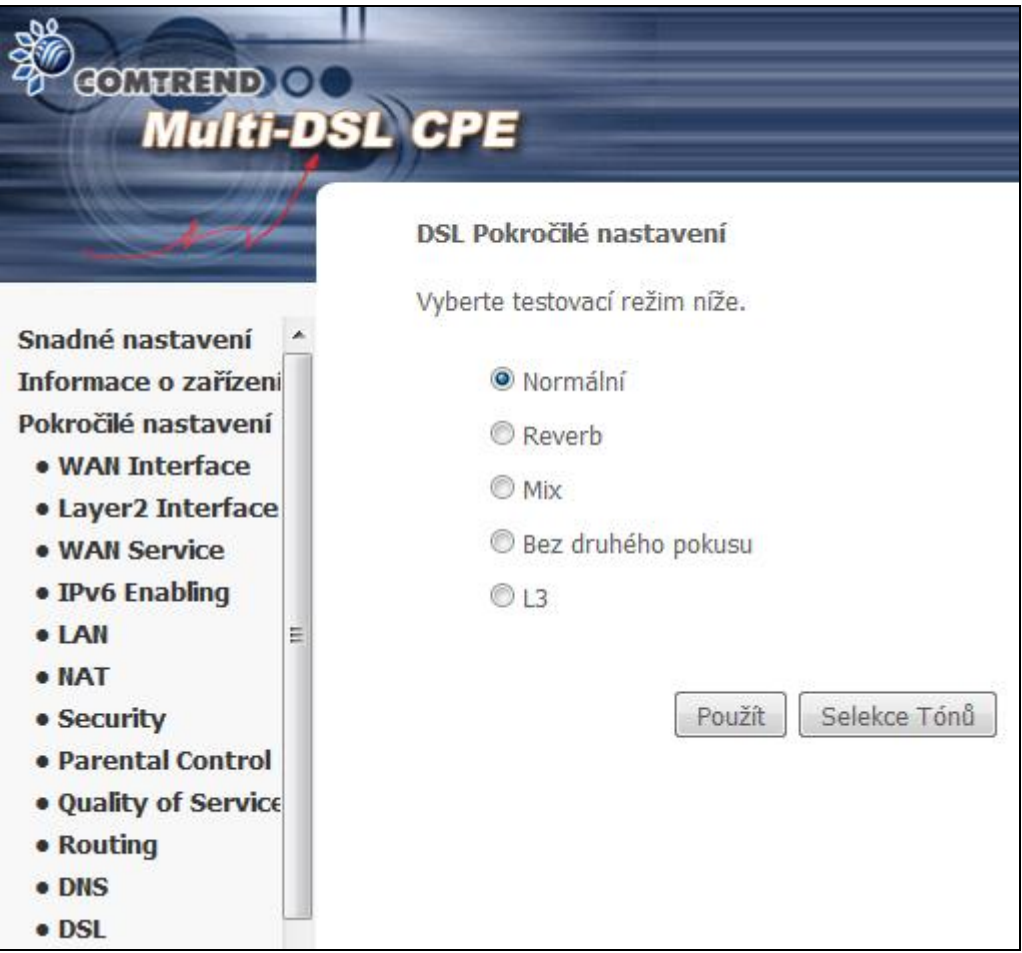

Vyberte testovací režim a stiskněte tlačítko **Použít**.

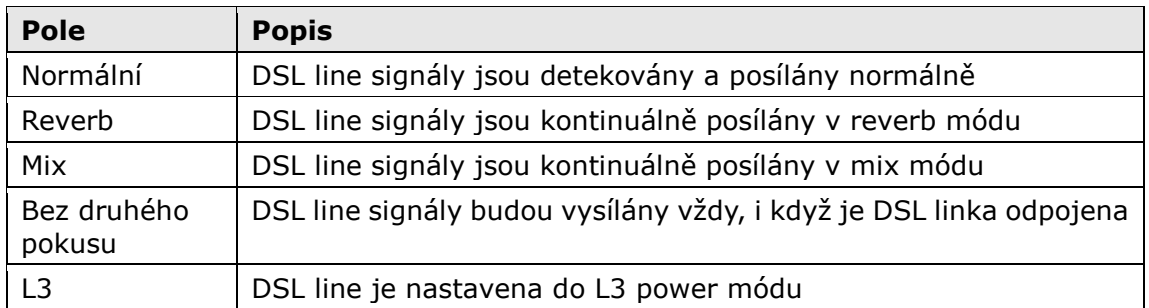

Vyberte tóny, které si přejete aktivova kliknutím na tlačítko **Selekce Tónů**. Nastavení potvrdíte stiskem tlačítka **Použít**.

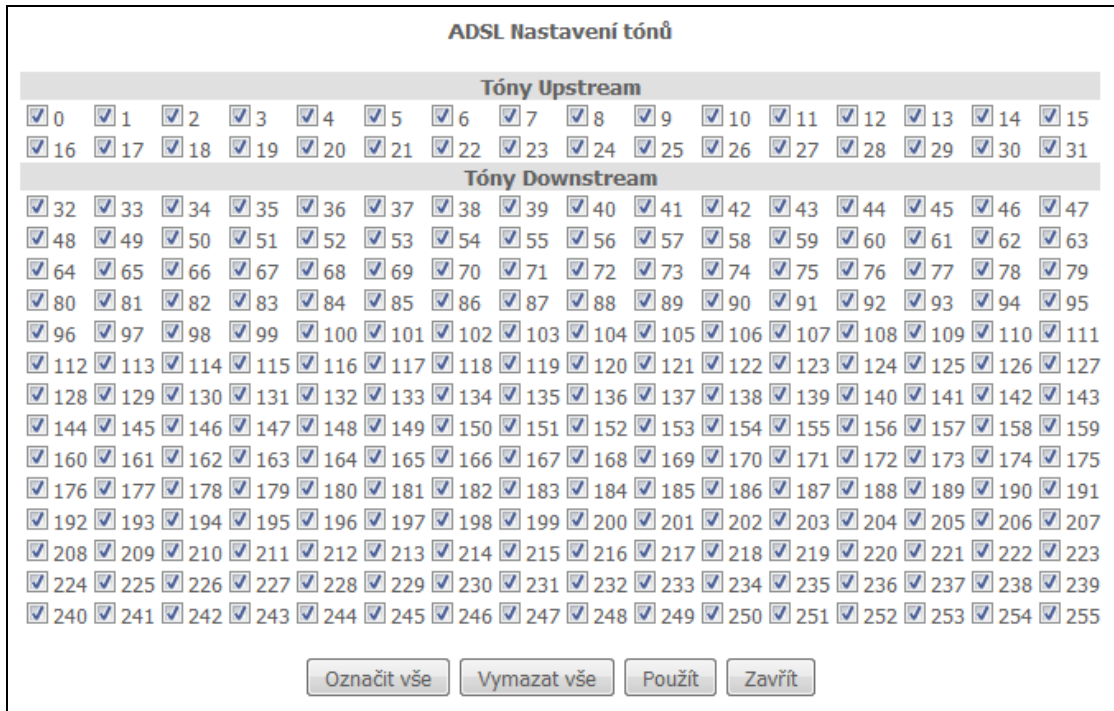

# **6.13 UPnP**

Zaškrtnutím políčka a kliknutím na tlačítko **Uložit/Použít** zapnete protokol UPnP.

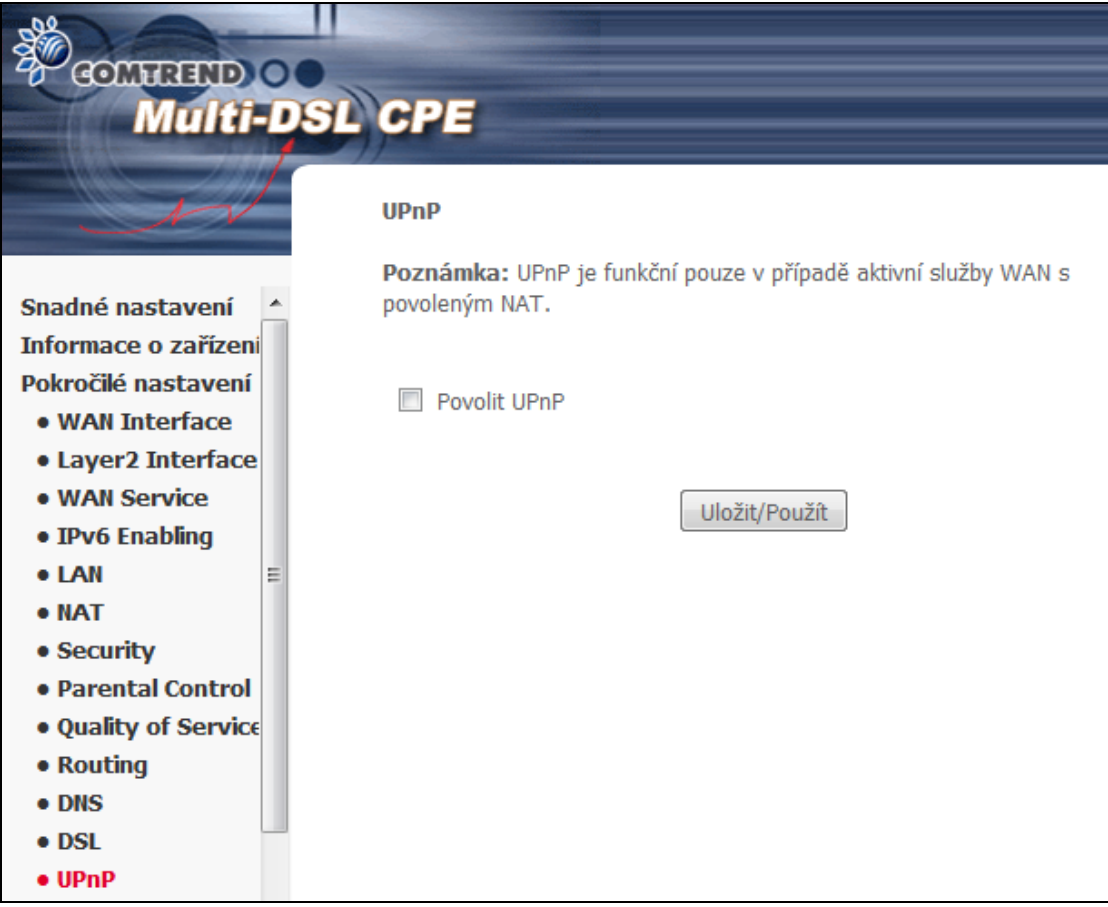

# **6.14 TTL / Hop Limit**

Je možno nastavit IPv4 TTL a IPv6 Hop Limit v hlavičce IPv4/IPv6 paketů (z lokálních procesů modemu).

Modem umožňuje nastavení TTL(Time to live) pro IPv4 pakety z interních aplikací (NTP server, DNS query). Defaultní hodnota IPv4 TTL je nastavena na 255.

Modem umožňuje nastavení Hop-limit pro IPv6 pakety z interních aplikací (NTP server, DNS query). Defaultní hodnota IPv6 Hop-limit je nastavena na 255.

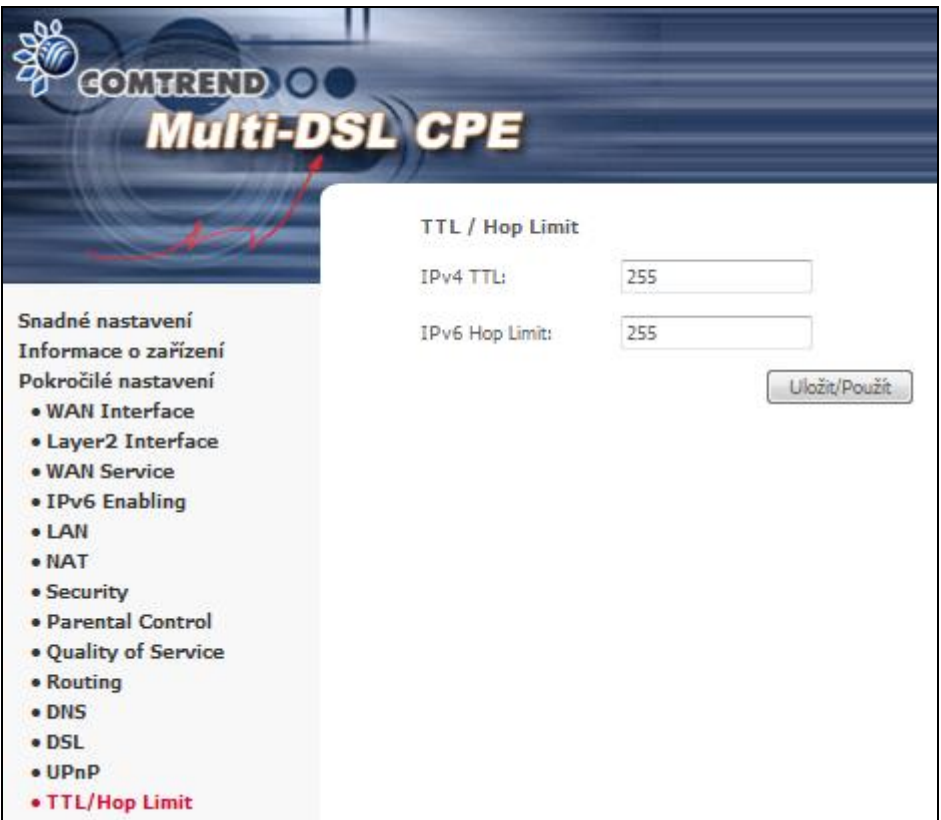

Tlačítkem **Uložit/Použít** dokončíte konfiguraci.

## **6.15 USB Service**

### **6.15.1 Storage Service - úložiště**

#### **Správa úložiště**

Připojená uložiště jsou automaticky nabízená ke sdílení pomocí služby SAMBA. Povolením SAMBA serveru chráněným heslem můžete omezit přístup na jednotlivá uložiště na základě přistupového jména a hesla.

Jednotlivé uživatelské účty je možné spravovat v části User Account

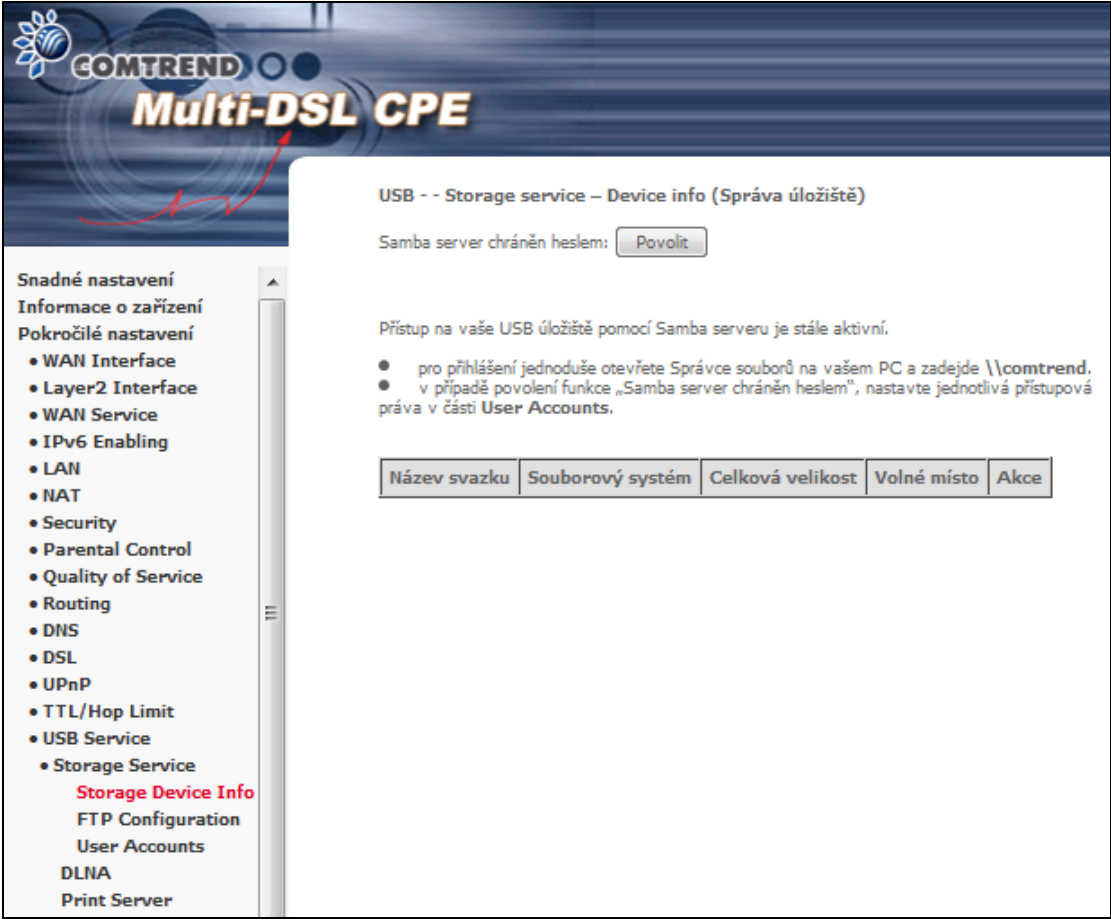

Pokud je připojeno USB úložiště, stránka zobrazí detailní informace.

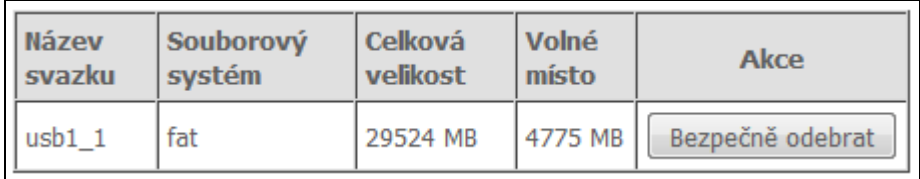

#### **FTP Configuration**

FTP server na routru je stále aktivní. Pro přihlášení použijte anonymní login, nebo vytvořte svůj vlastní účet v části **User Accounts**.

**Poznámka:** Anonymní přihlášení pro tfp je dostupné na všech USB discích.

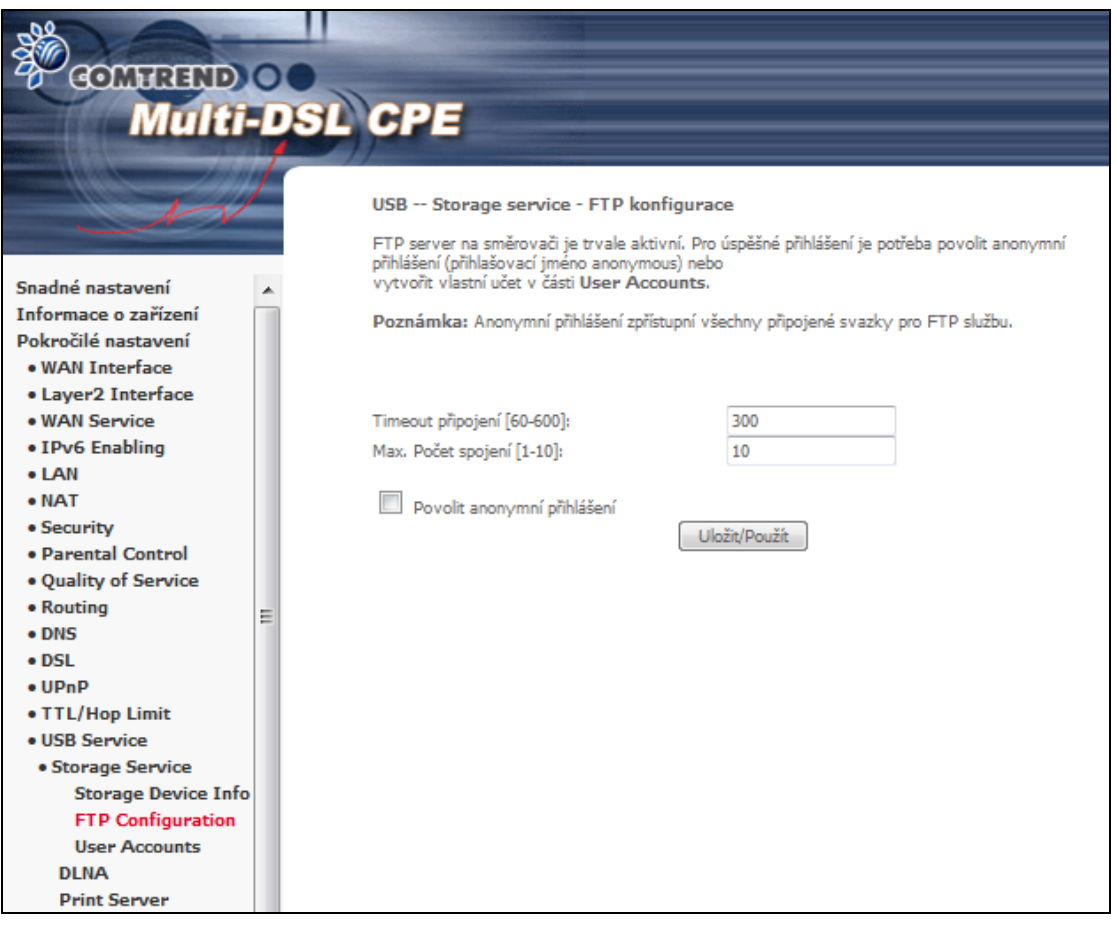

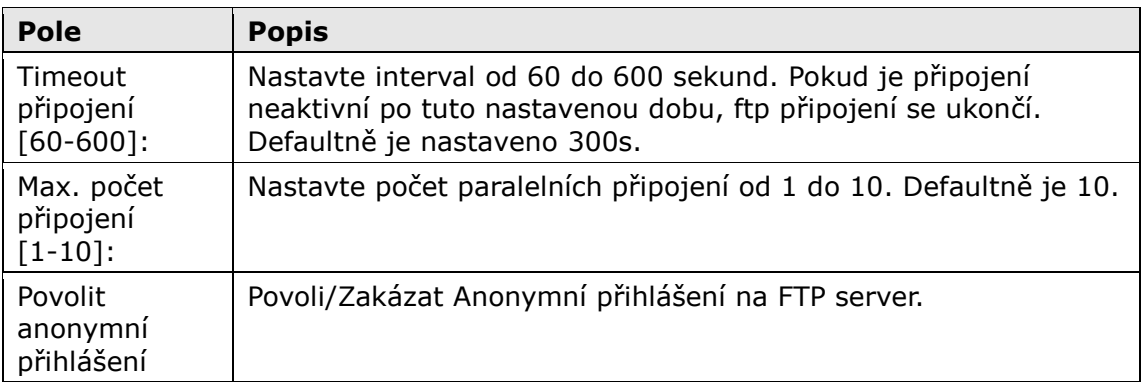

Kliknutím na **Uložit/Použít** dokončíte konfiguraci.

#### **User Accounts**

Pomcí této obrazovky můžete spravovat uživatelské učty pro služby SAMBA a FTP. Tlačítkem **Přidat** vytvoříte nový uživatelský účet. Tlačítkem **Odebrat** existující učet odstraníte

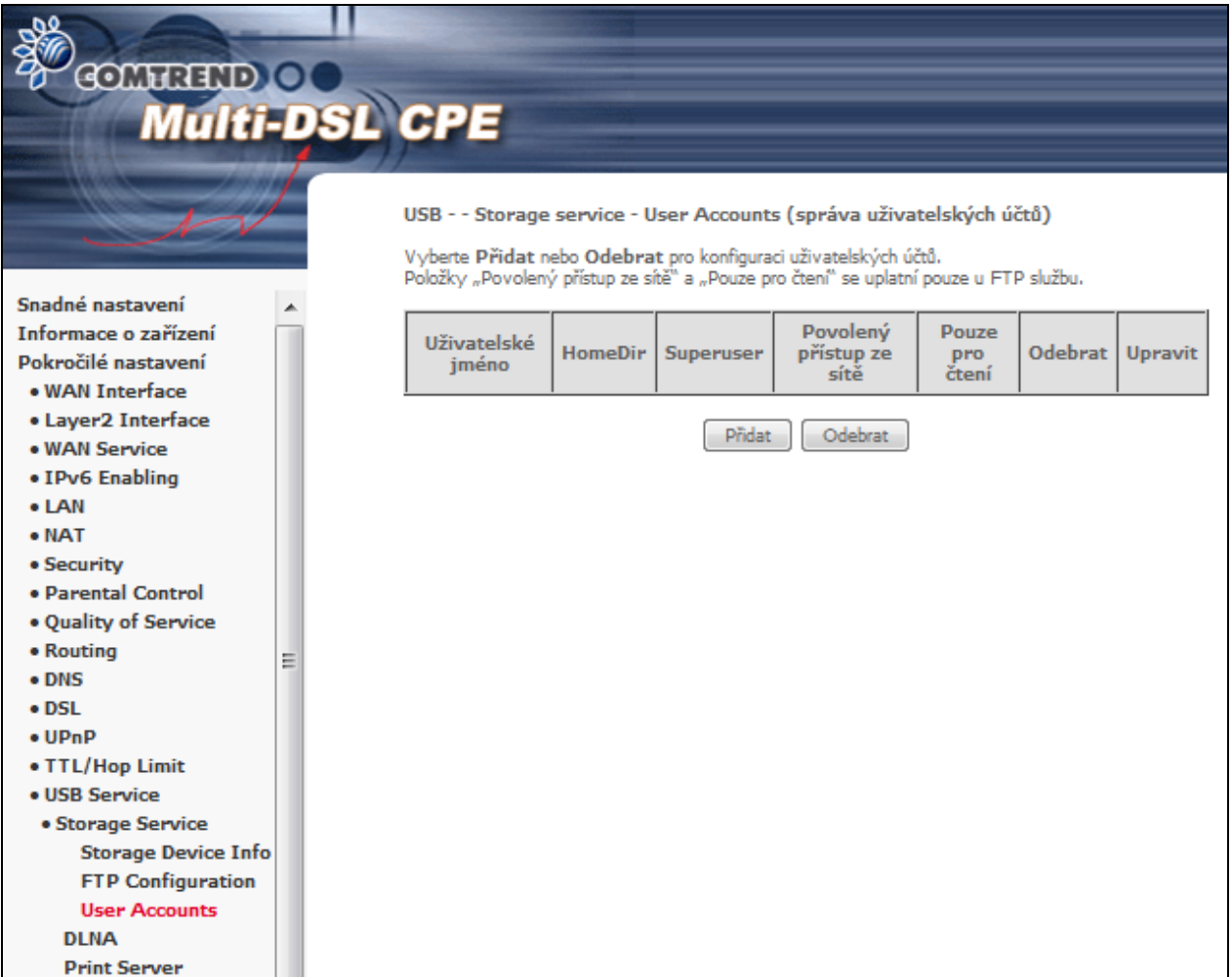

Volby Povolený přístup ze sítě (LAN, WAN, LAN i WAN) a Pouze pro čtení jsou dostupné pouze pro službu ftp.

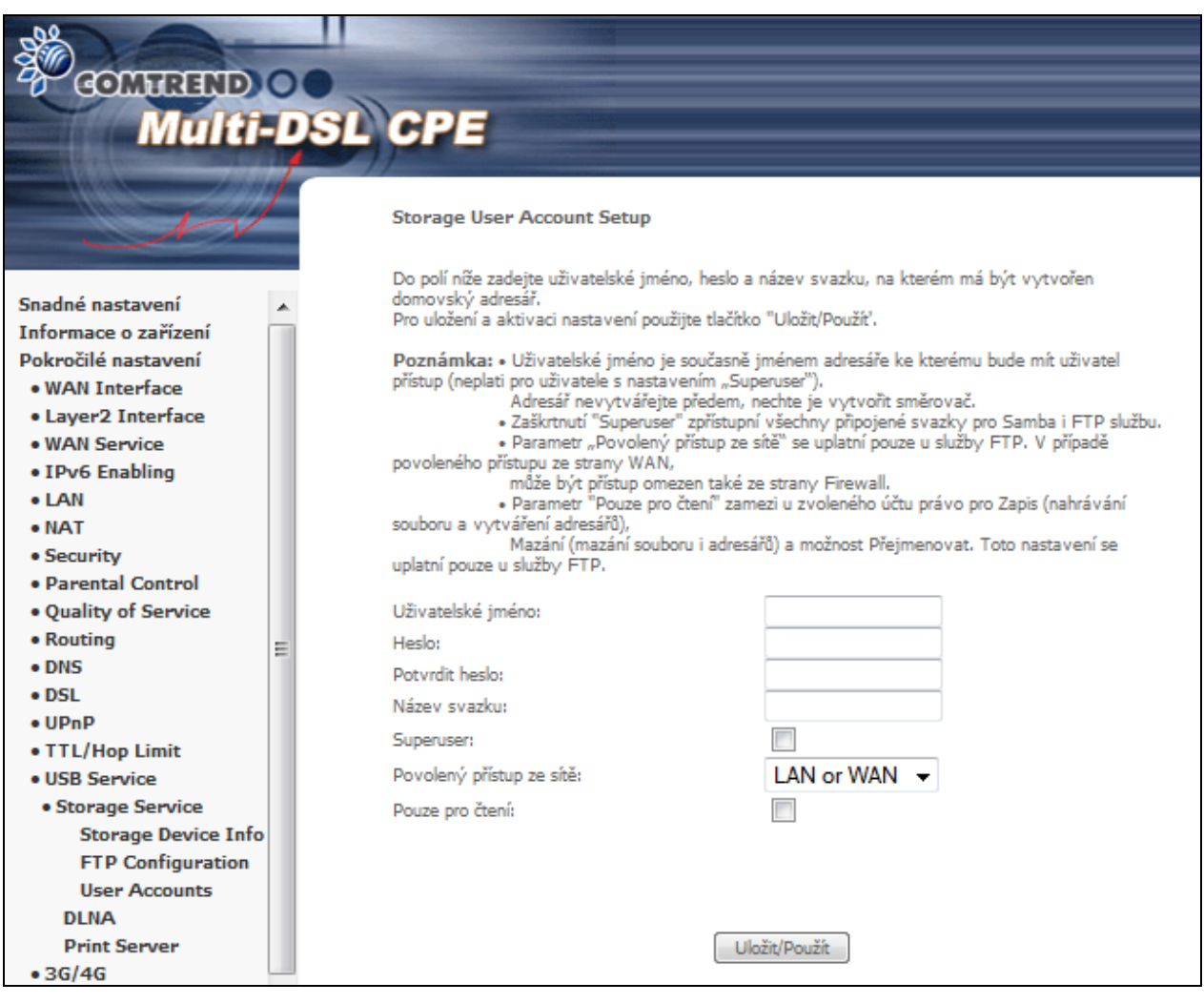

Zadejte Uživatelské jméno, Heslo a Název svazku, na kterém chcete vytvořit domovský adresář.

Tlačítkem **Uložit/Použít** dokončíte konfiguraci.

#### **6.15.2 DLNA**

Povolením DLNA uživatel získává možnost sdílet multimediální soubory, jako jsou obrázky, videa, nebo hudba i na ostatní zařízení připojená na LAN porty modemu.

Připojte USB disk do USB portu na zadní straně modemu. Modifikujte cestu k mediálnímu obsahu na USB disku a stiskněte **Uložit/Použít**. DLNA media server se stane aktivním.

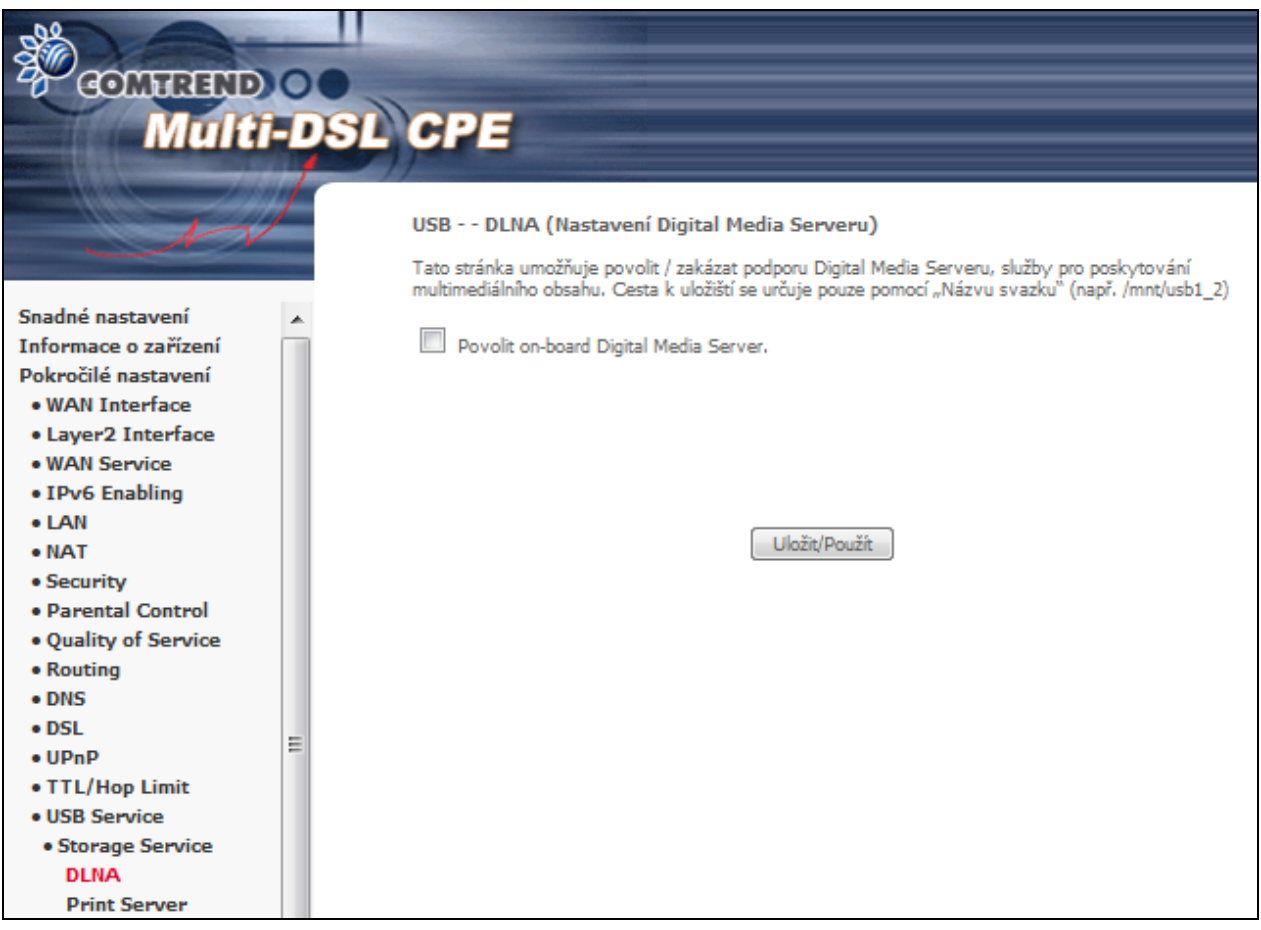

### **6.15.3 Print Server**

Na této stránce povolíte nebo zakážete službu tisku.

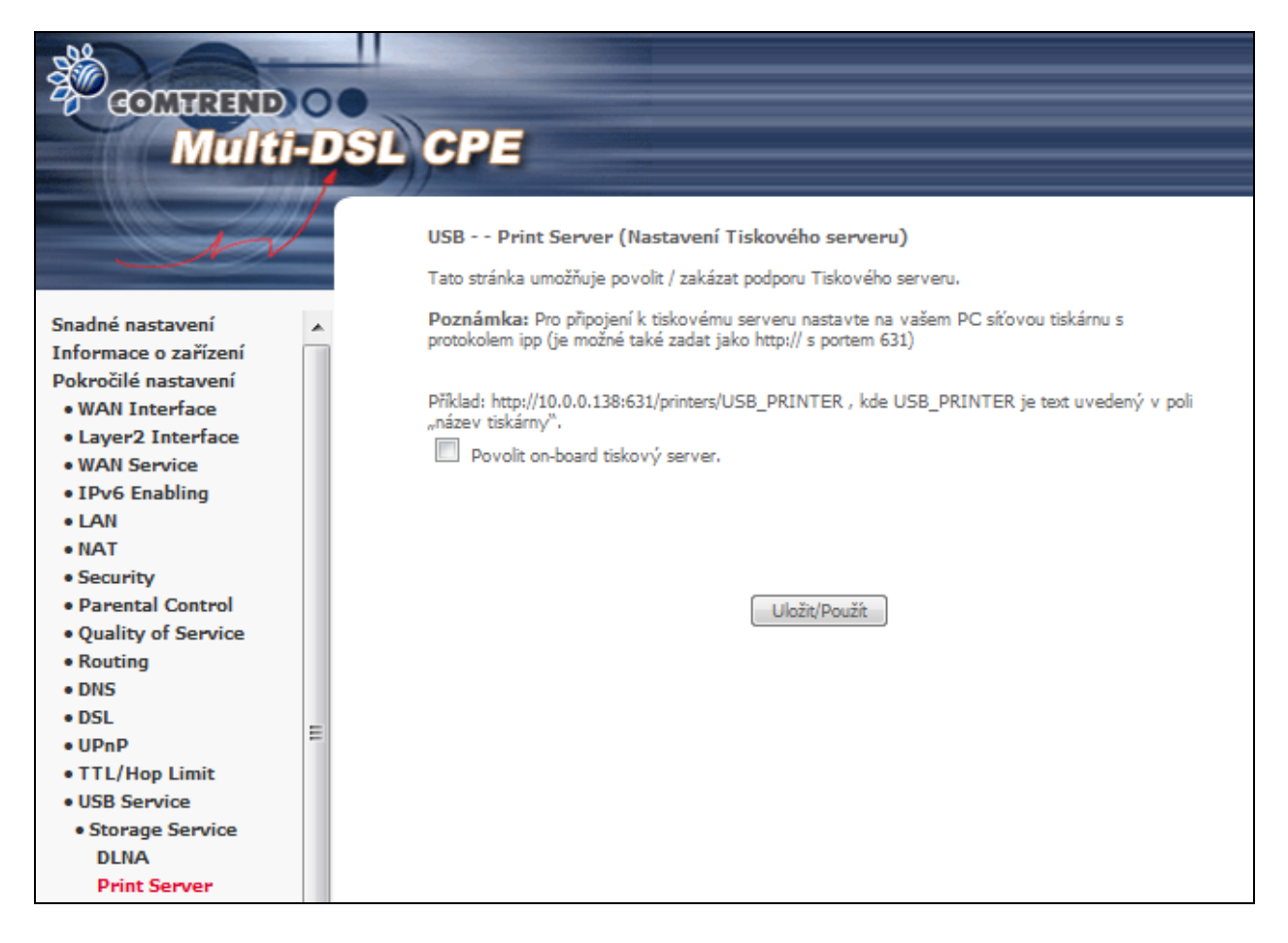

Postup konfigurace je popsán v **[Příloze](#page-198-0) G**.

# **6.16 3G/4G**

Na následujících stránkách je popsáno povolení a konfigurace služby 3G(4G) backup pro připojení do internetu. Pokud má vaše SIM karta PIN kód, zadejte jej v menu PIN Configuration.

### **6.16.1 Konfigurace 3G Backup**

3G/4G backup nabízí automatické 3G/4G připojení do internetu v případě, že monitorované rozhraní ztratí spojení.

Nastavte Backup interval pro automatické navázání spojení přes 3G/4G síť v případě ztráty spojení na monitorovaném rozhraní. Spojení na 3G/4G se sestaví v případě kdy přerušení monitorovaného rozraní je delší než čas nastavený v Backup interval. Nastavte Recovery Interval pro automatické odpojení 3G/4G backup funkce Spojení na 3G/4G se ukončí v případě kdy je na monitorovaném rozhraní sestaven internet po dobu delší než je čas nastavený v "Recovery Interval".

Zadejte IP adresu, na základě které bude kontrolována dostupnost internetu.

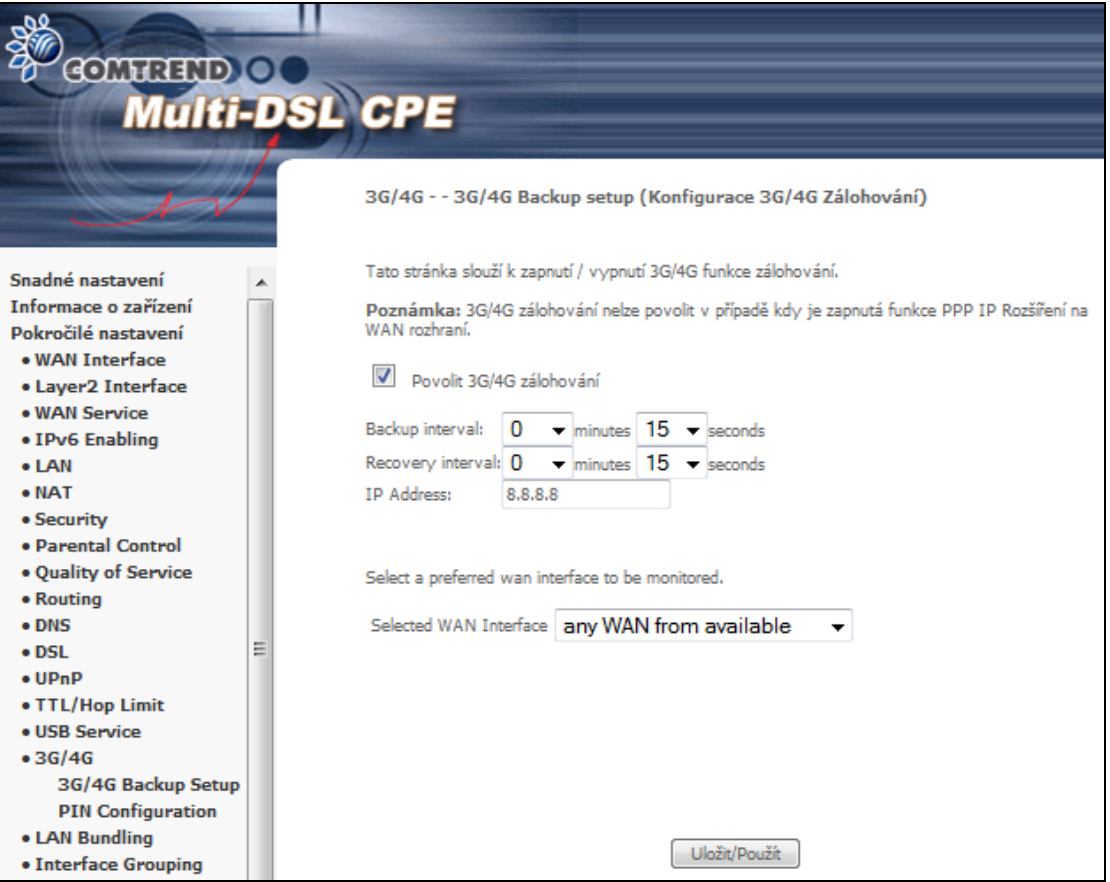

### **6.16.2 Konfigurace PIN**

Tato stránka je dostupná pouze jeli do USB portu připojet 3G dongle. Pro připojení 3G donglu do sítě je nutné zadat PIN kód SIM karty.

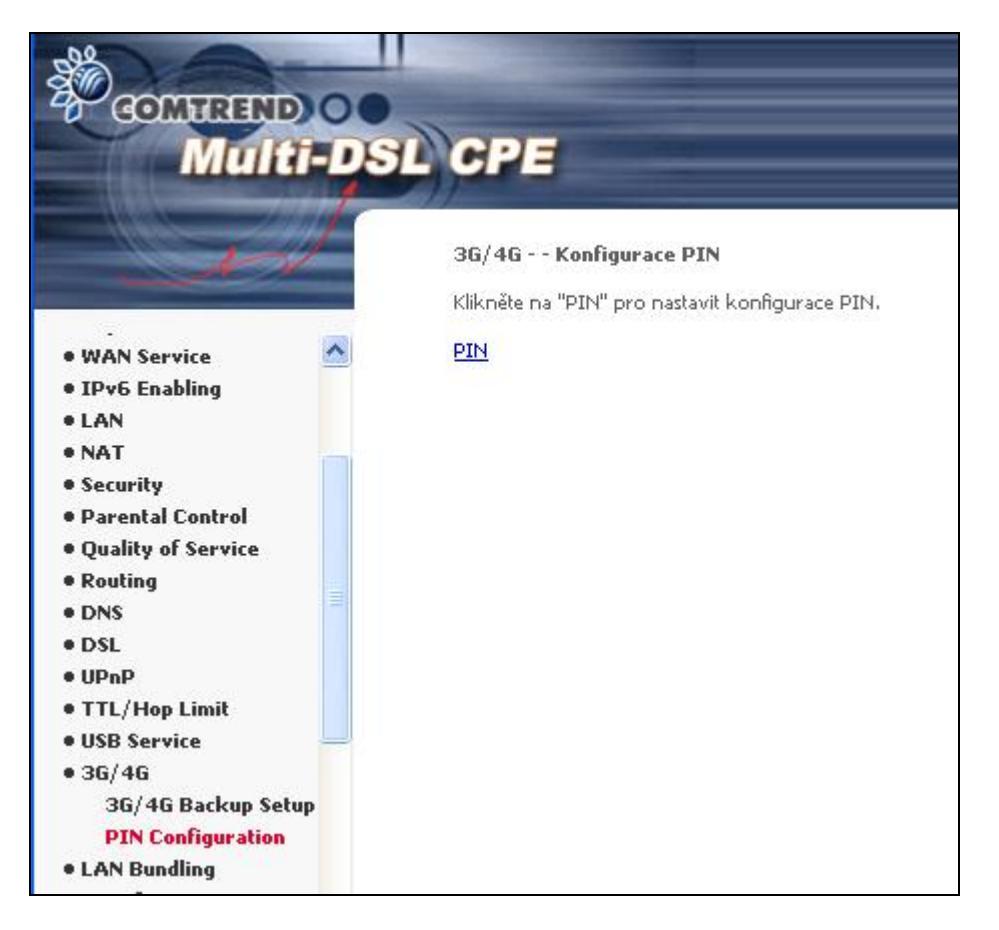

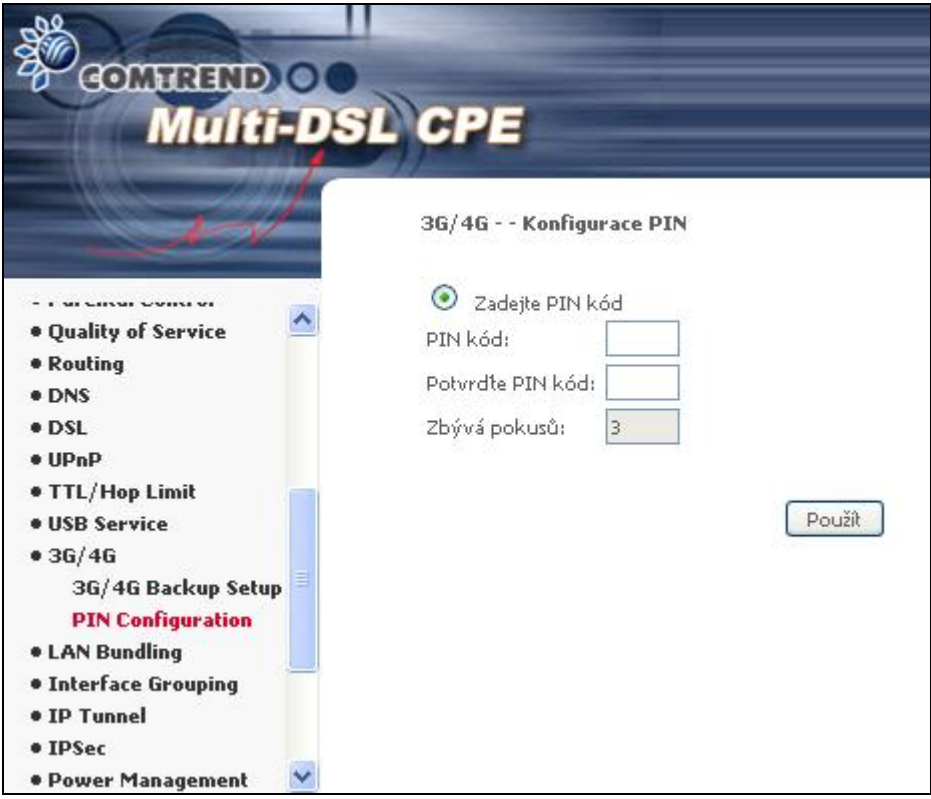

Uživatel má možnost měnit PIN a nastavit jeho ochranu proti přepsání.

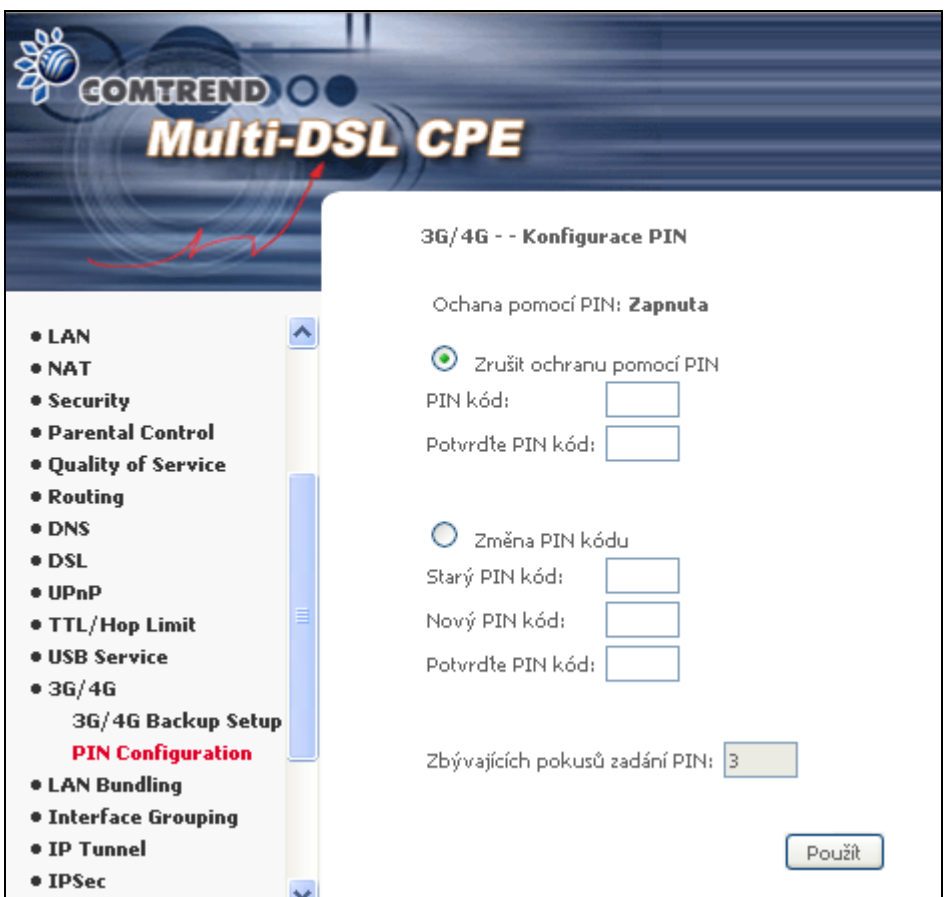

Tato stránka se zobrazazí pouze v případě připojení ZTE MF823 LTE USB Modemu. Klikněte na položku "PIN" pro zadání nebo správu PINu.

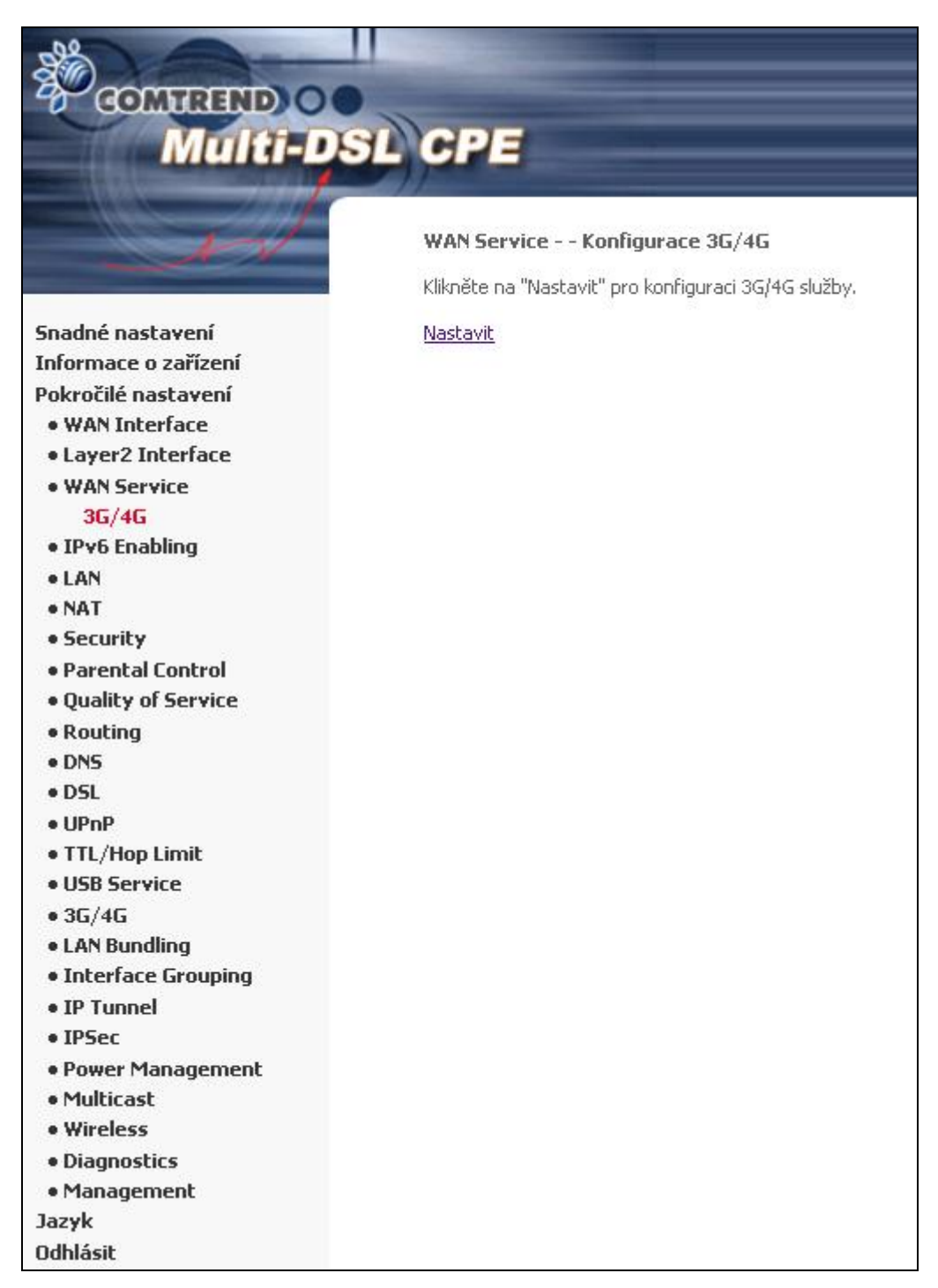

Proveďte požadovanou operaci v modemu ZTE MF823 LTE.

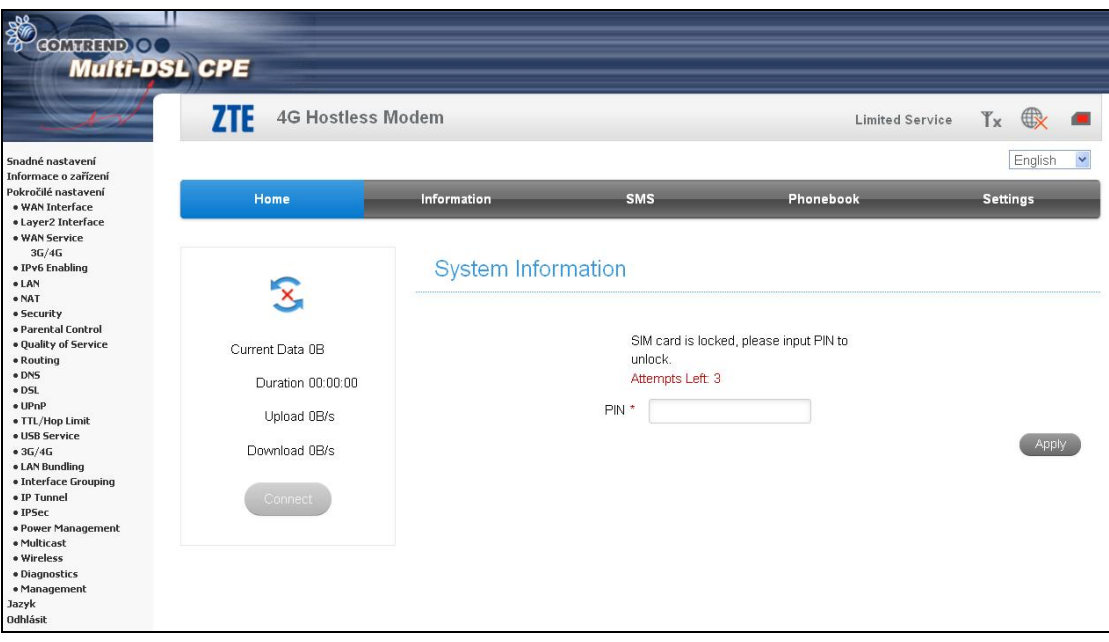

# **6.17 LAN Bundling - mapování LAN portů**

Tato stránka vám umožní zvolit nastavení ethernetových zásuvek pro službu Internet a O2TV podle vaší potřeby.

Pokud zvolíte možnost *Pouze internet*, nebude IPTV přiřazen žádný port. Pokud zvolíte *IPTV Single*, bude druhý ethernet port přiřažen službě IPTV. Pokud zvolíte *IPTV Multi*, bude službě IPTV přiřazen 2. a 3. port.

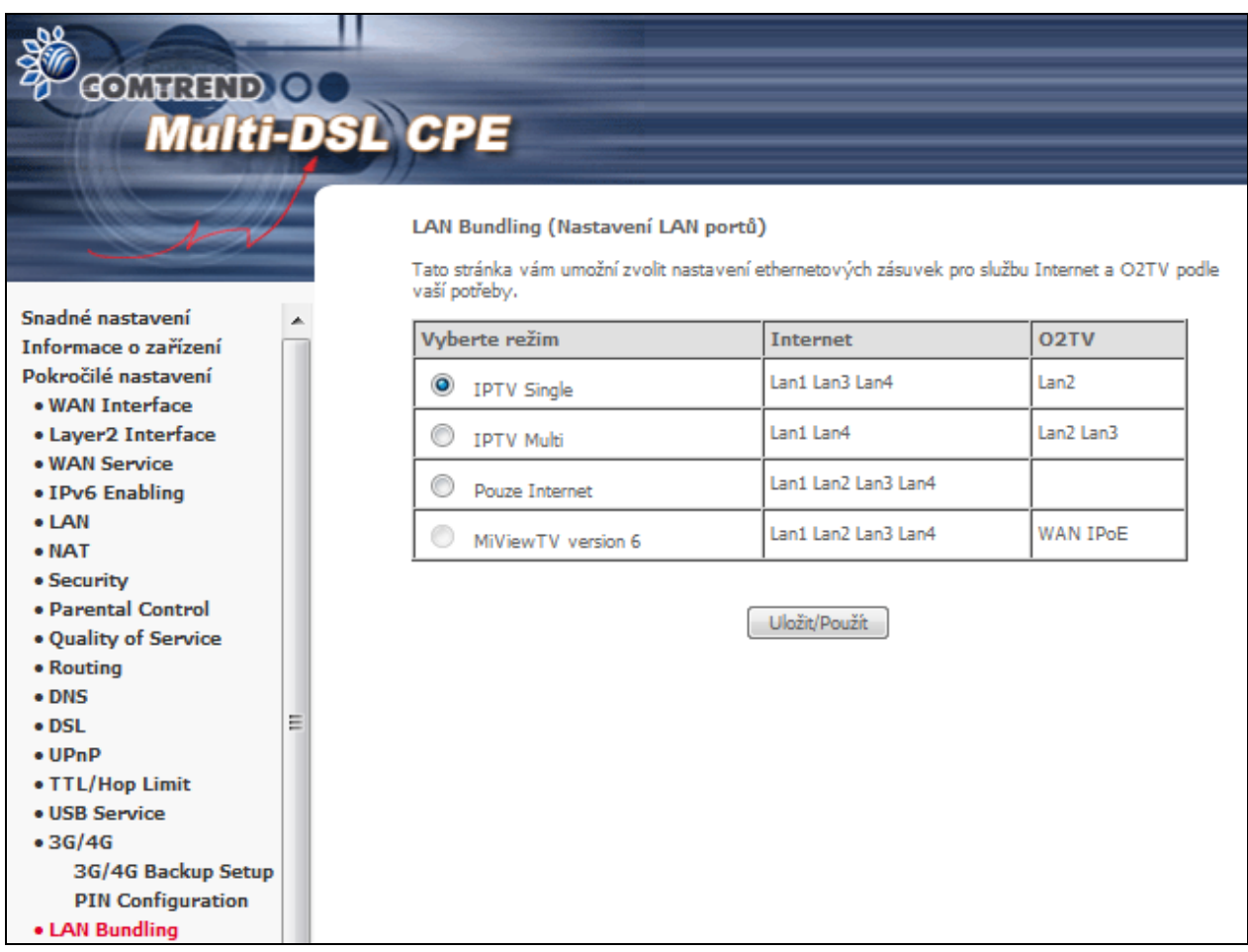

Tlačítkem Uložit/Použít dokončíte konfiguraci.
### **6.18 Vytváření skupin rozhraní**

Pomocí funkce vytváření skupin rozhraní přiřadíte více portů k okruhu PVC a skupinám přemostění. Každá skupina funguje jako samostatná síť. Tuto funkci můžete použít pouze, pokud vytvoříte mapovací skupiny s příslušným rozhraním LAN a WAN, pomocí tlačítka **Přidat**.

Tlačítkem **Odebrat** odstraníte mapovací skupiny, vrátíte nezařazená rozhraní do výchozích (default) skupin. Pouze výchozí skupina má IP rozhraní.

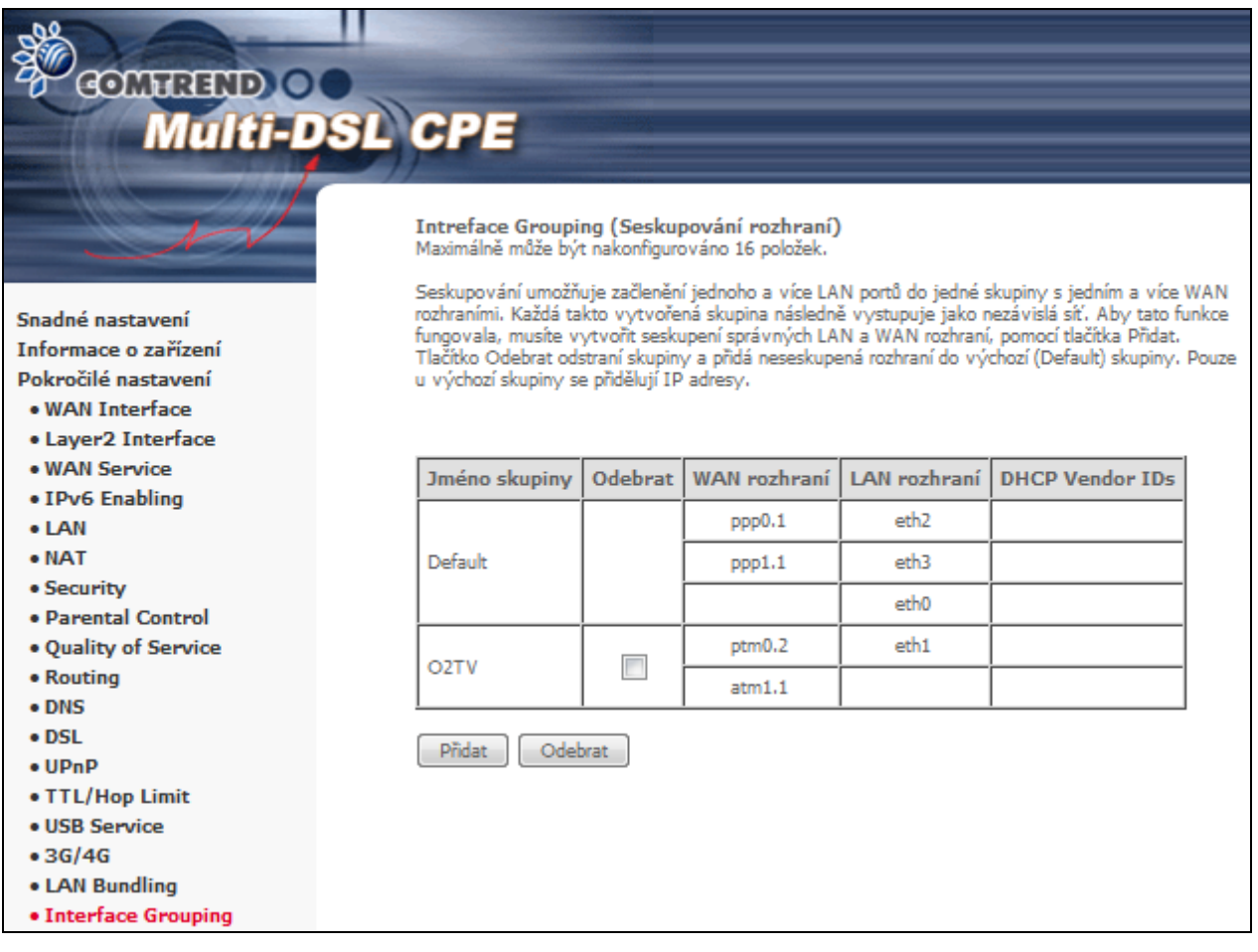

Skupinu rozhraní přidáte kliknutím na tlačítko **Přidat**. Tím se otevře následující okno, v němž je uveden seznam dostupných skupin rozhraní. Řiďte se pokyny uvedenými na obrazovce.

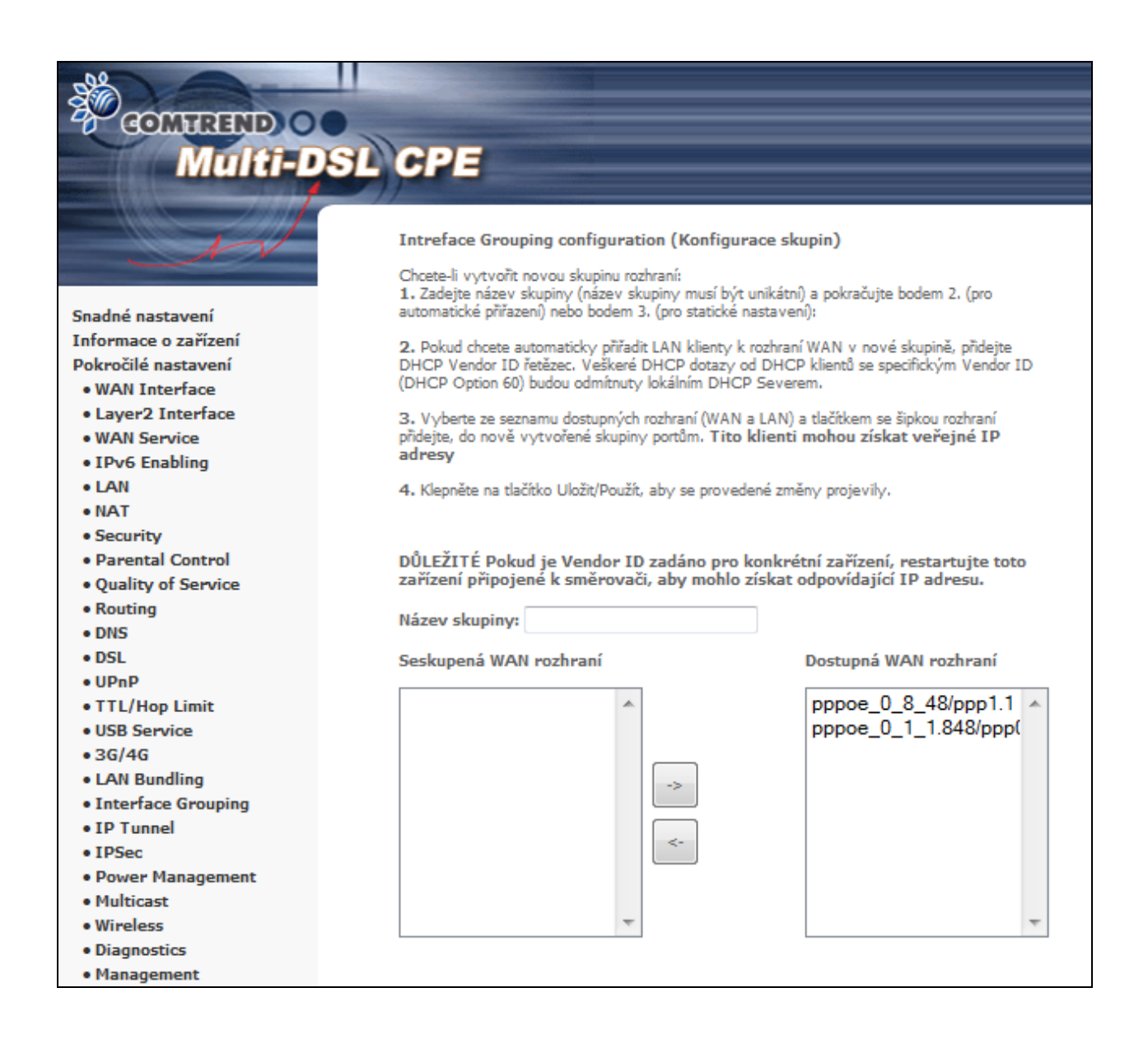

#### **Automaticky přiřadit rozhraní LAN s PVC pomocí DHCP Vendor ID**

Místní DHCP server odmítne a odešle požadavek na vzdálený DHCP server mapováním příslušného rozhraní LAN. Tato funkce se zapne, pokud je povoleno Interface Grouping (vytváření skupin rozhraní).

## **6.19 IP Tunel**

### **6.19.1 IPv6 v IPv4**

Konfigurace 6v4 tunelování pro zapouzdření IPv6 provozu pomocí sestaveného IPv4 spojení.

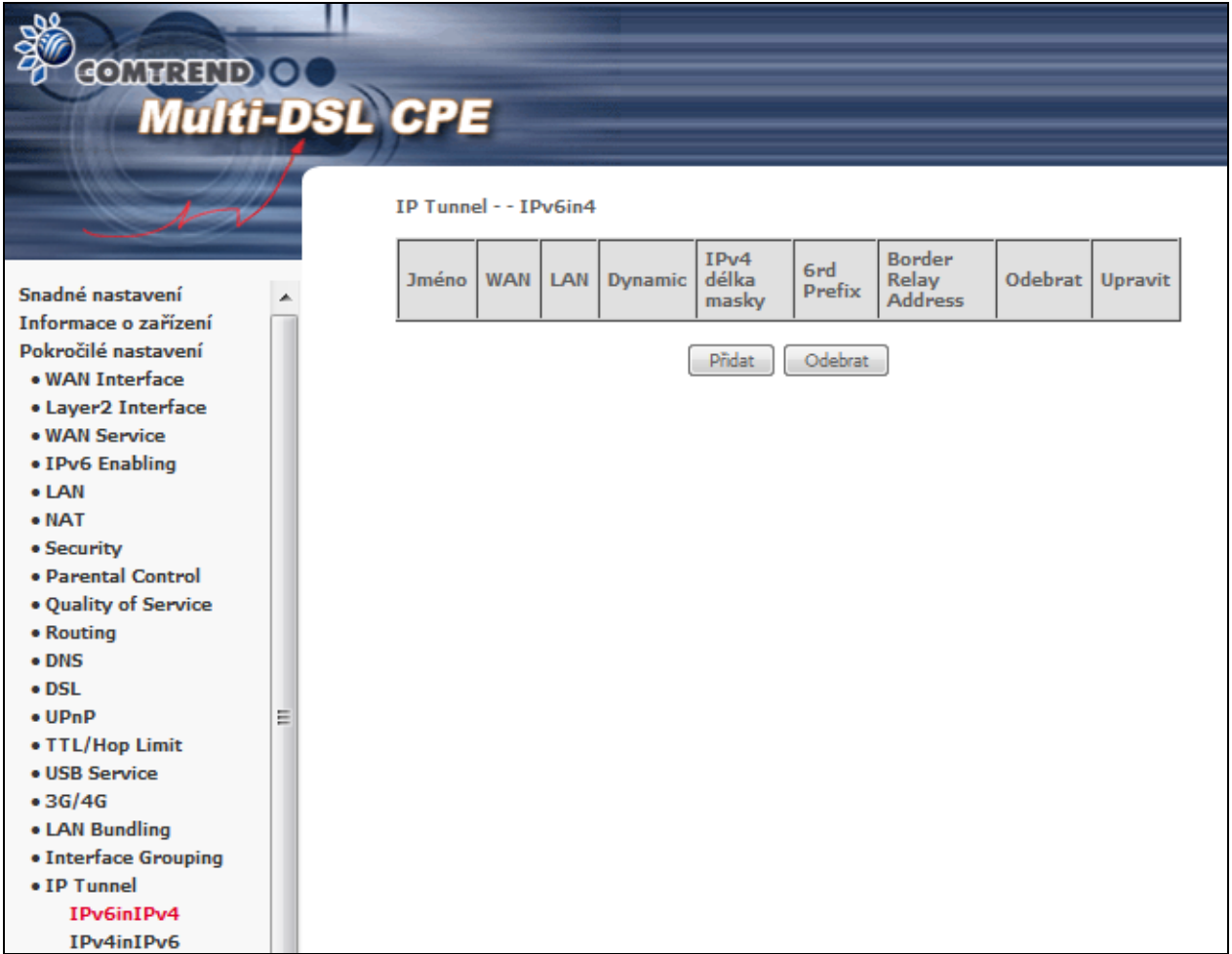

Tlačítkem **Přidat** přejděte na další stránku a vytvořte tunel.

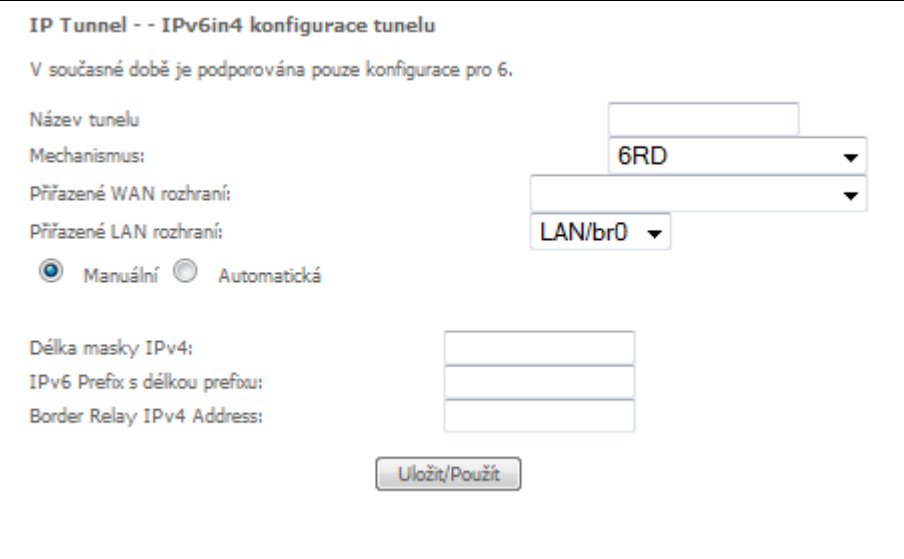

Konfiguraci uložíte kliknutím na **Uložit/Použít.**

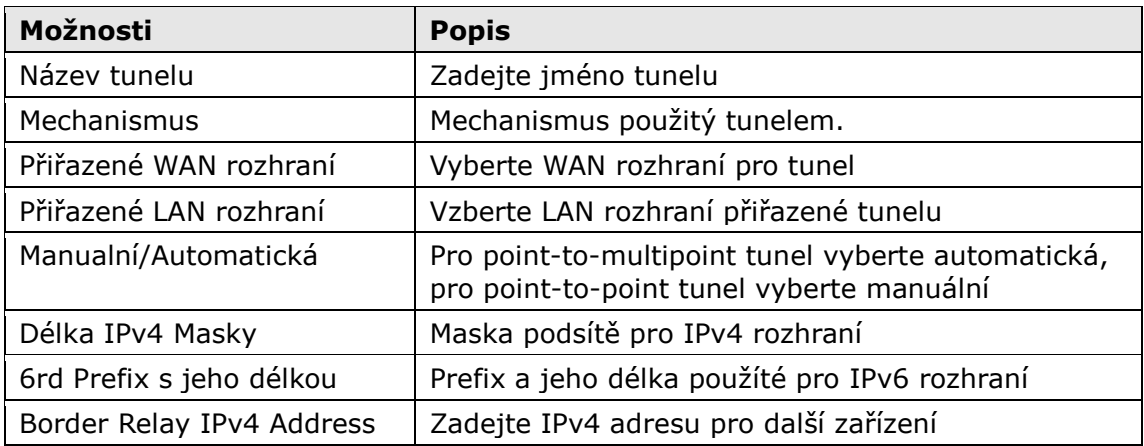

### **6.19.2 IPv4 v IPv6**

Konfigurace 4v6 tunelování pro zapouzdření IPv4 provozu pomocí sestaveného IPv6 spojení.

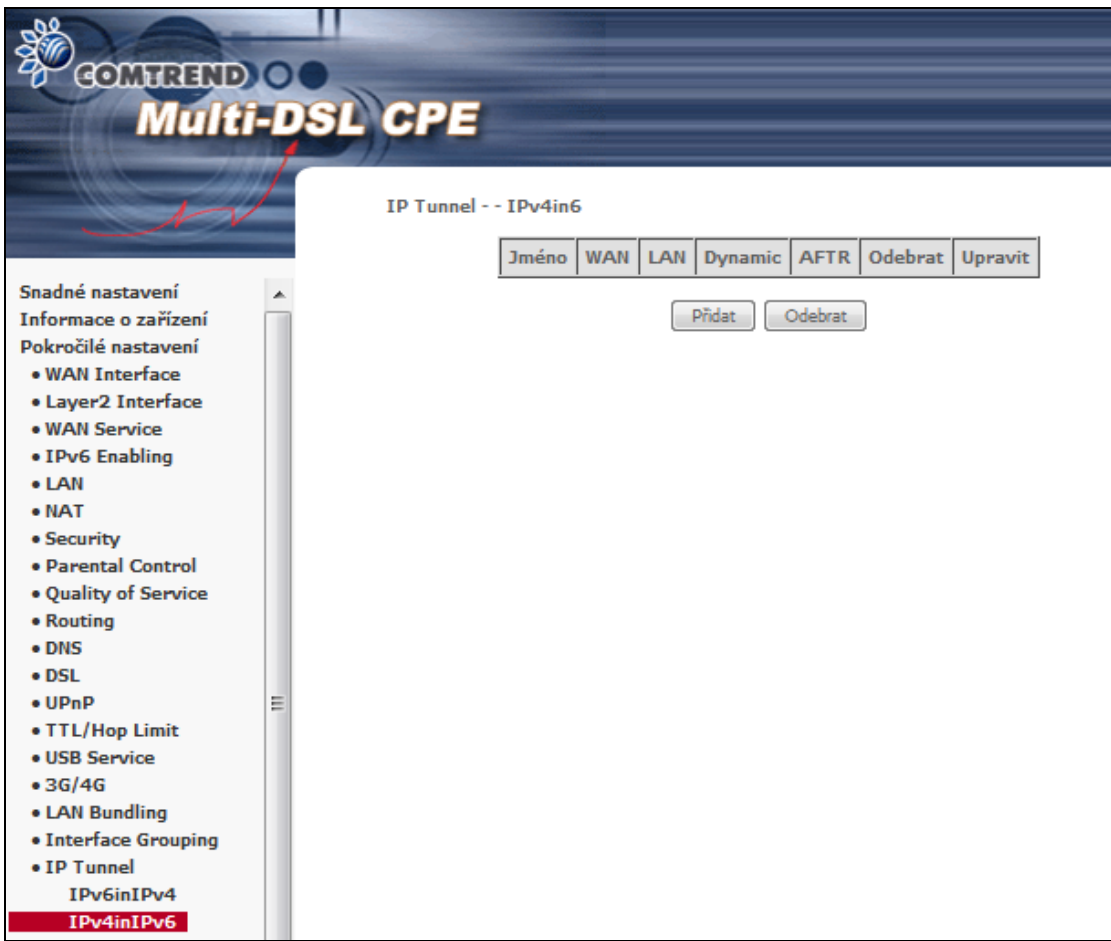

Tlačítkem **Přidat** přejděte na další stránku a vytvořte tunel.

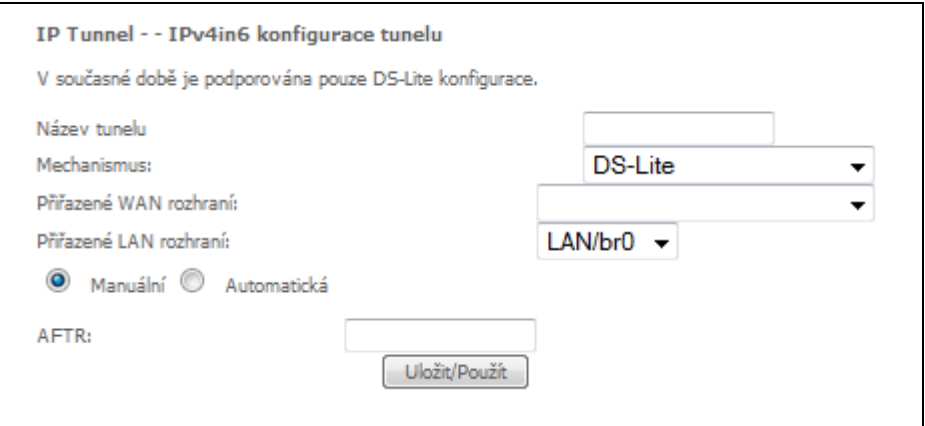

Konfiguraci uložíte kliknutím na **Uložit/Použít.**

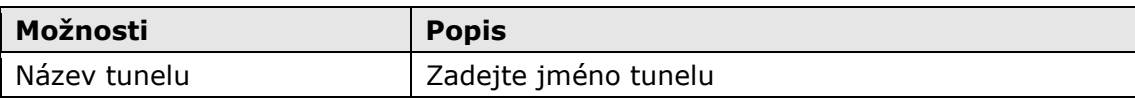

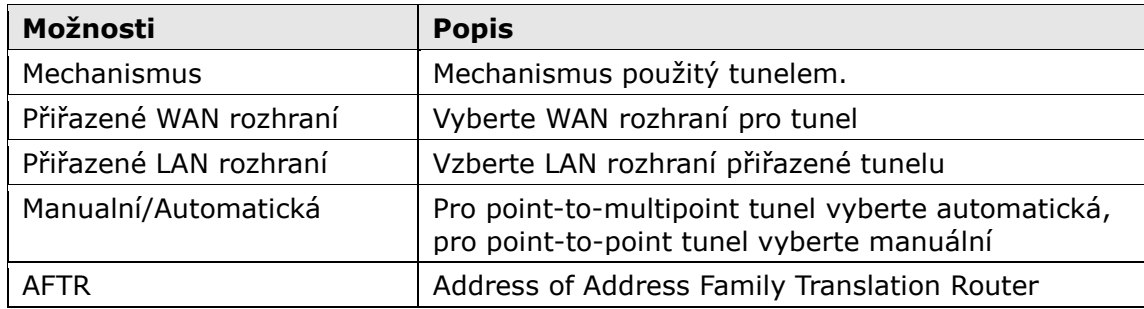

## **6.20 IPSec**

Na této stránce můžete přidat, upravit nebo odstranit IPSec

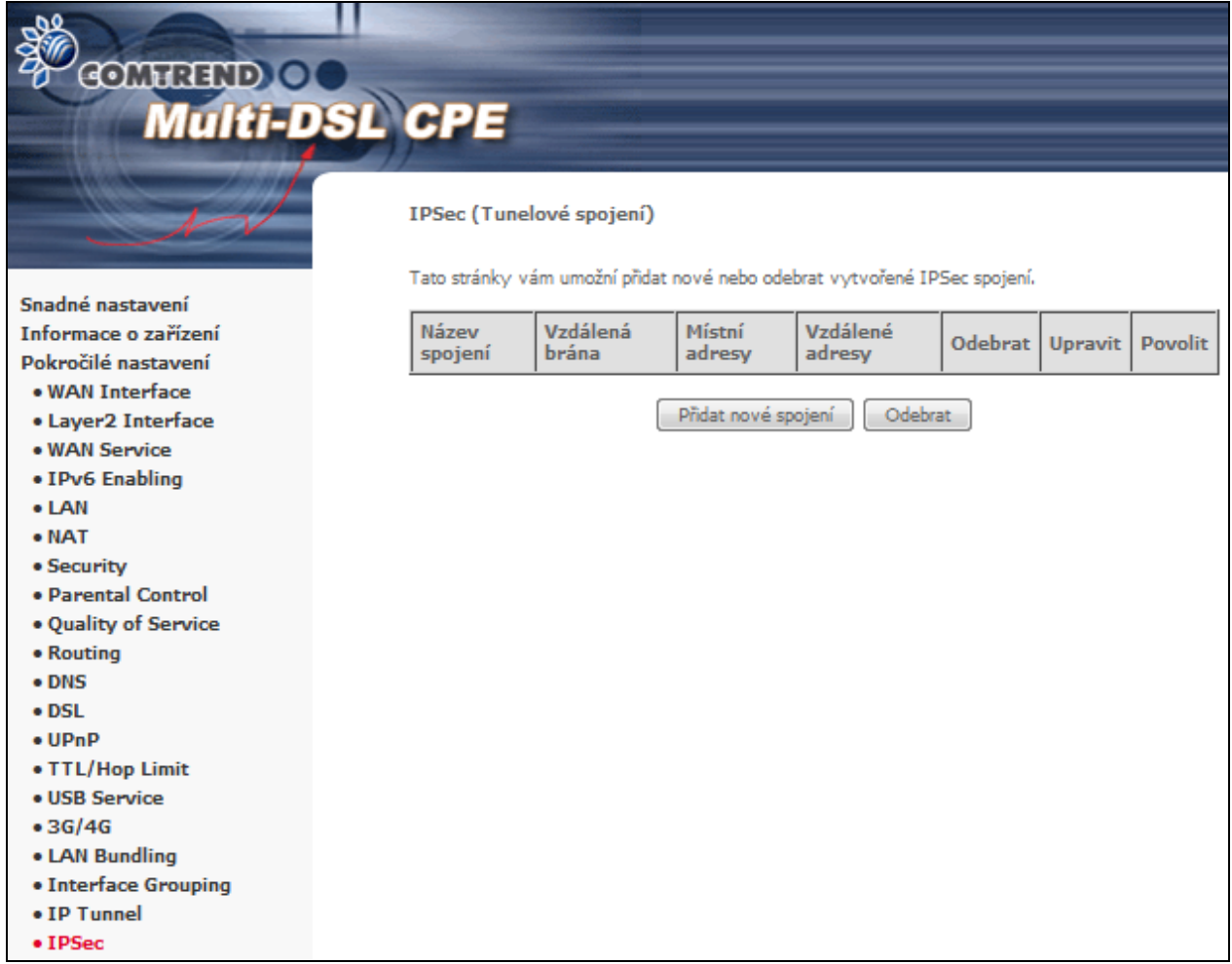

Kliknutím na **Přidat nové spojení** vytvoříte nové IPSec VPN spojení.

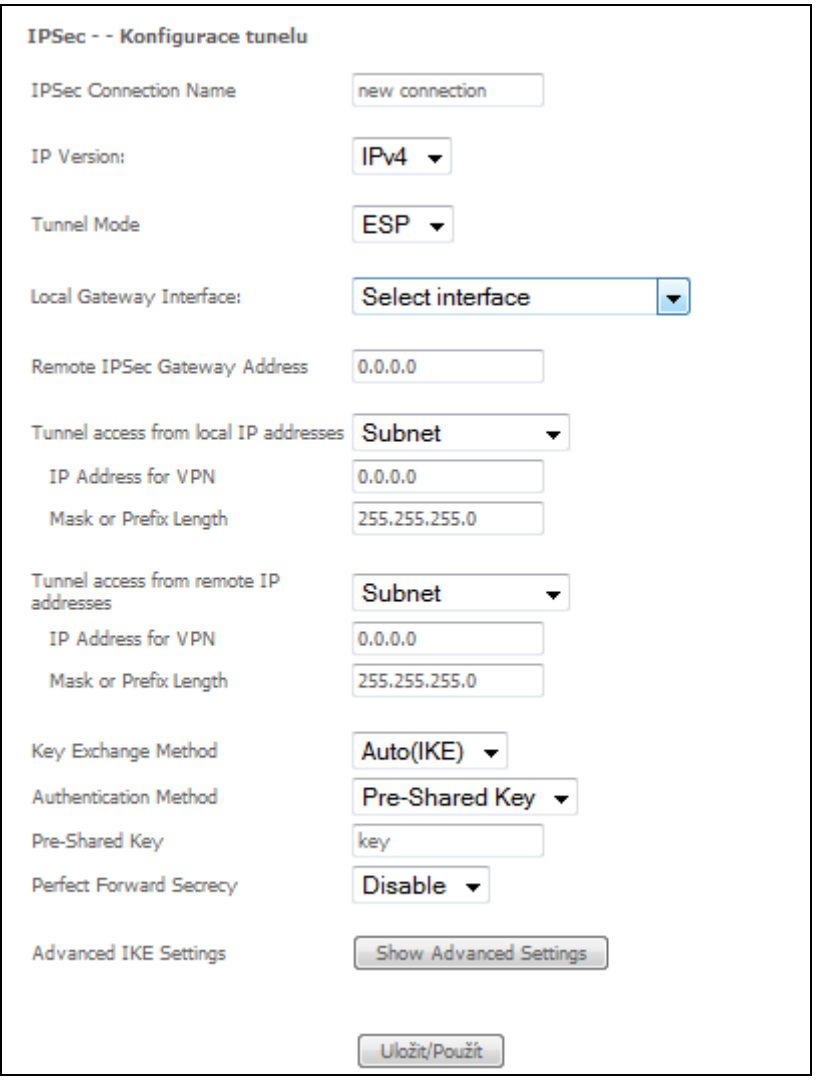

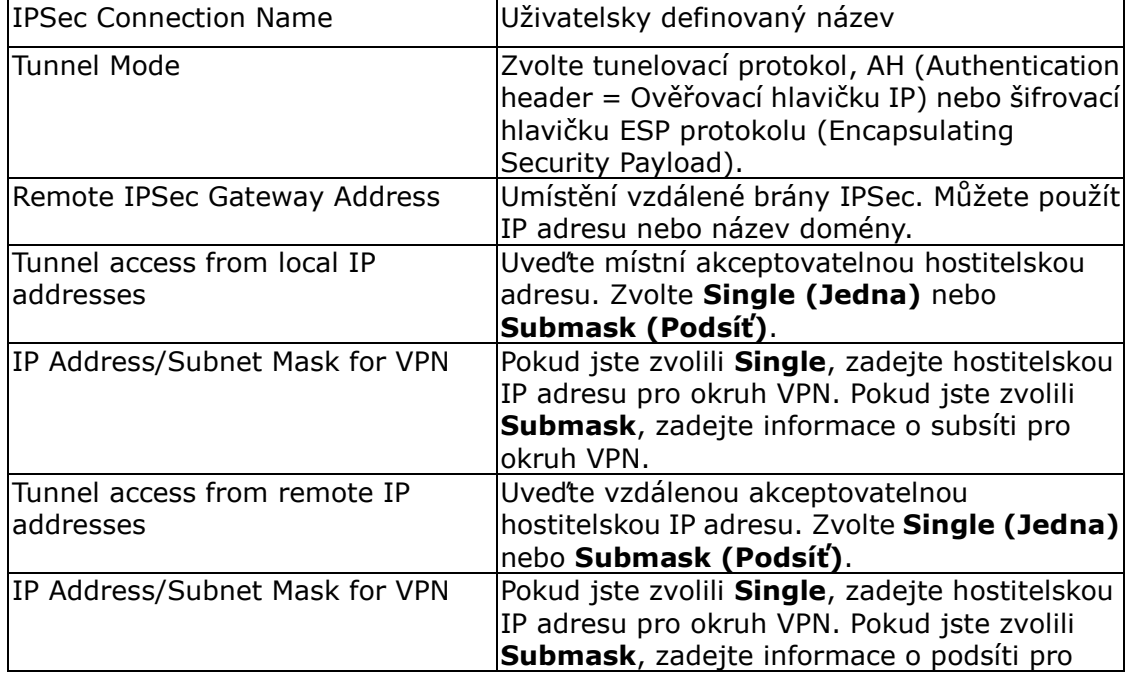

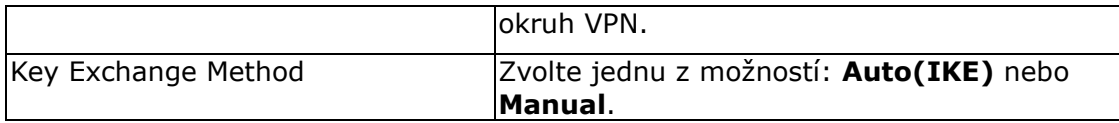

U automatické výměny klíče (IKE), zvolte autentizaci pomocí sdíleného klíče. V případě autentizace pomocí sdíleného klíče musíte zadat klíč

V následující tabulce uvádíme přehled všech možností.

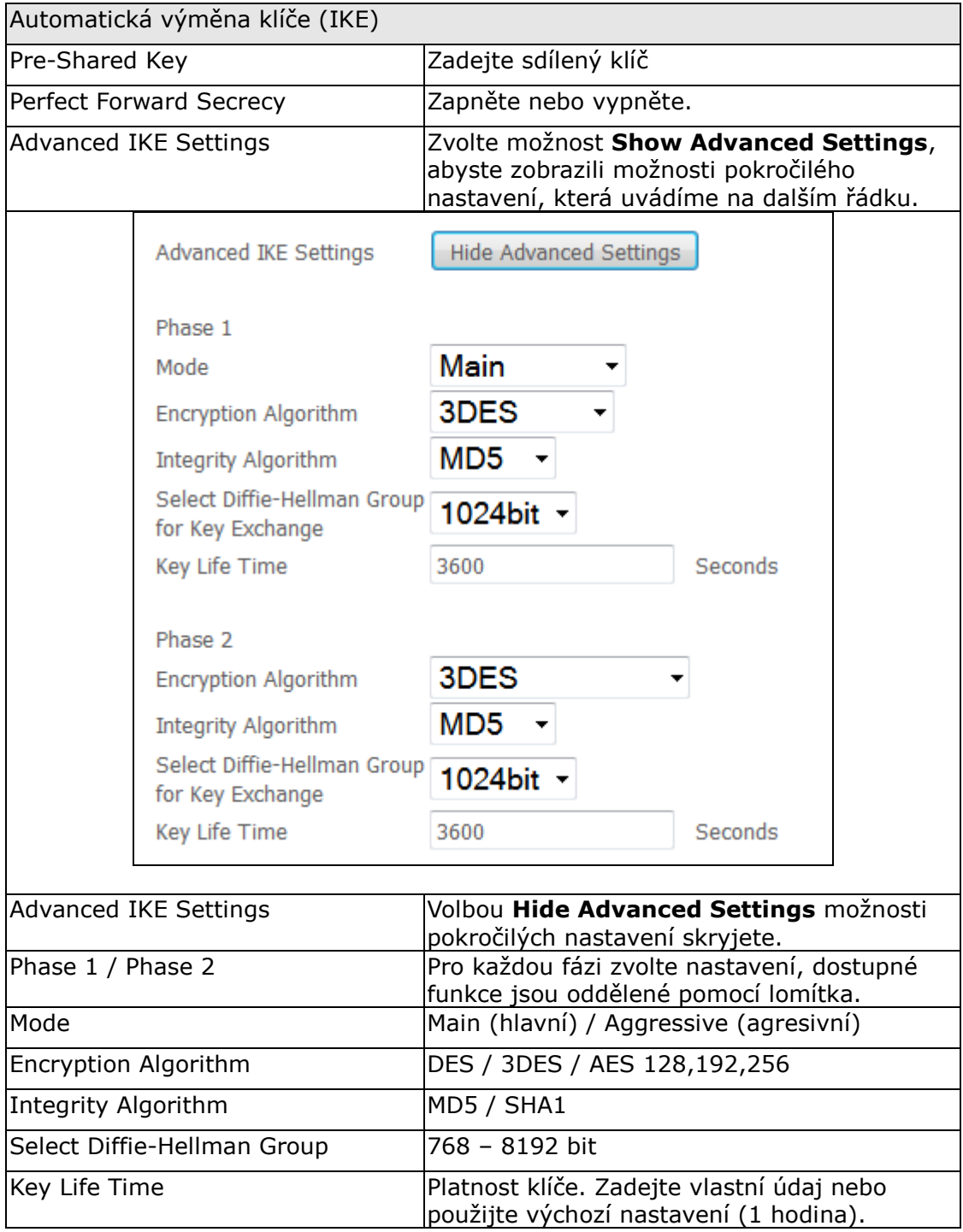

Přehled možností manuální výměny klíče uvádíme v následující tabulce.

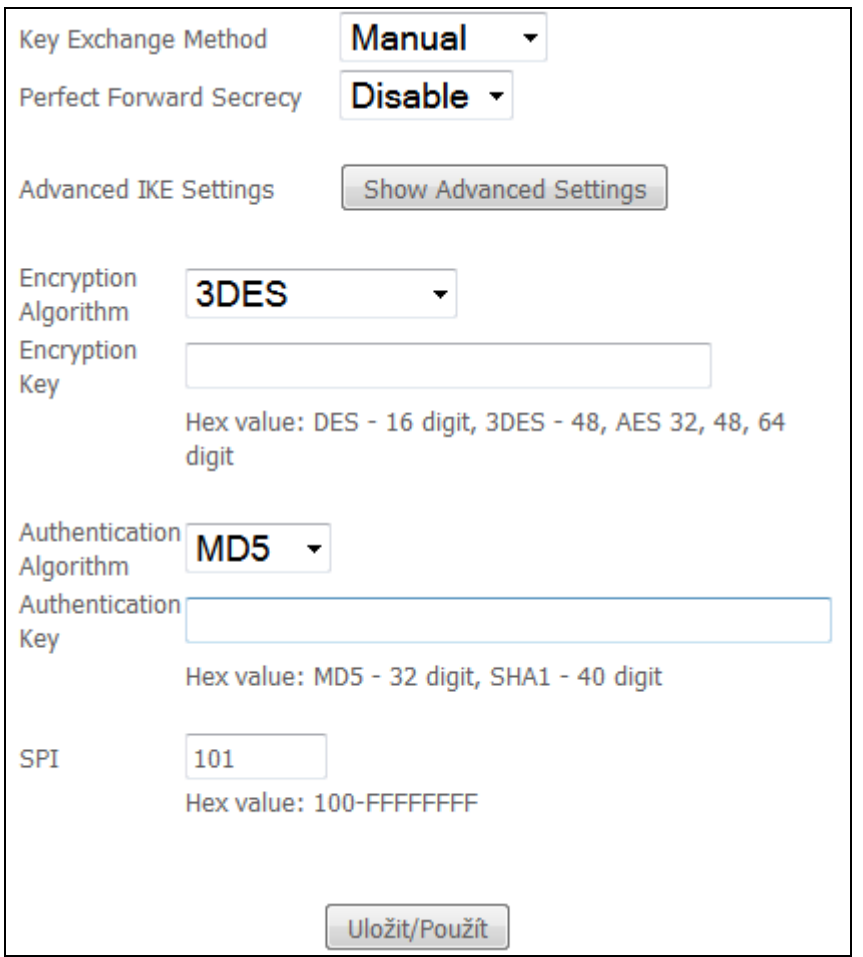

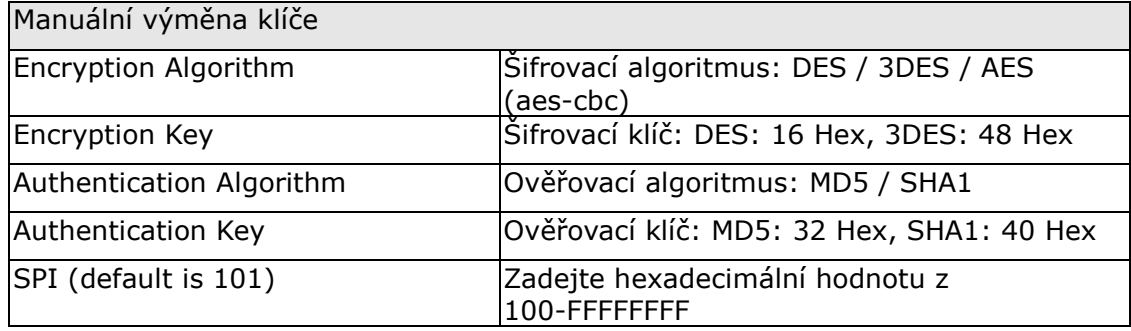

## **6.21 Power Management**

Na této stránce máte možnost nastavovat spotřebu energie jednotlivých hardwérových modulů. Použijte zašrtávací políčka pro změnu nastavení. Vámi zvolená konfigurace se uloží po stisku tlačítka **Použít**. Pro obnovu nastavení kliněte na tlačítko **Obnovit**.

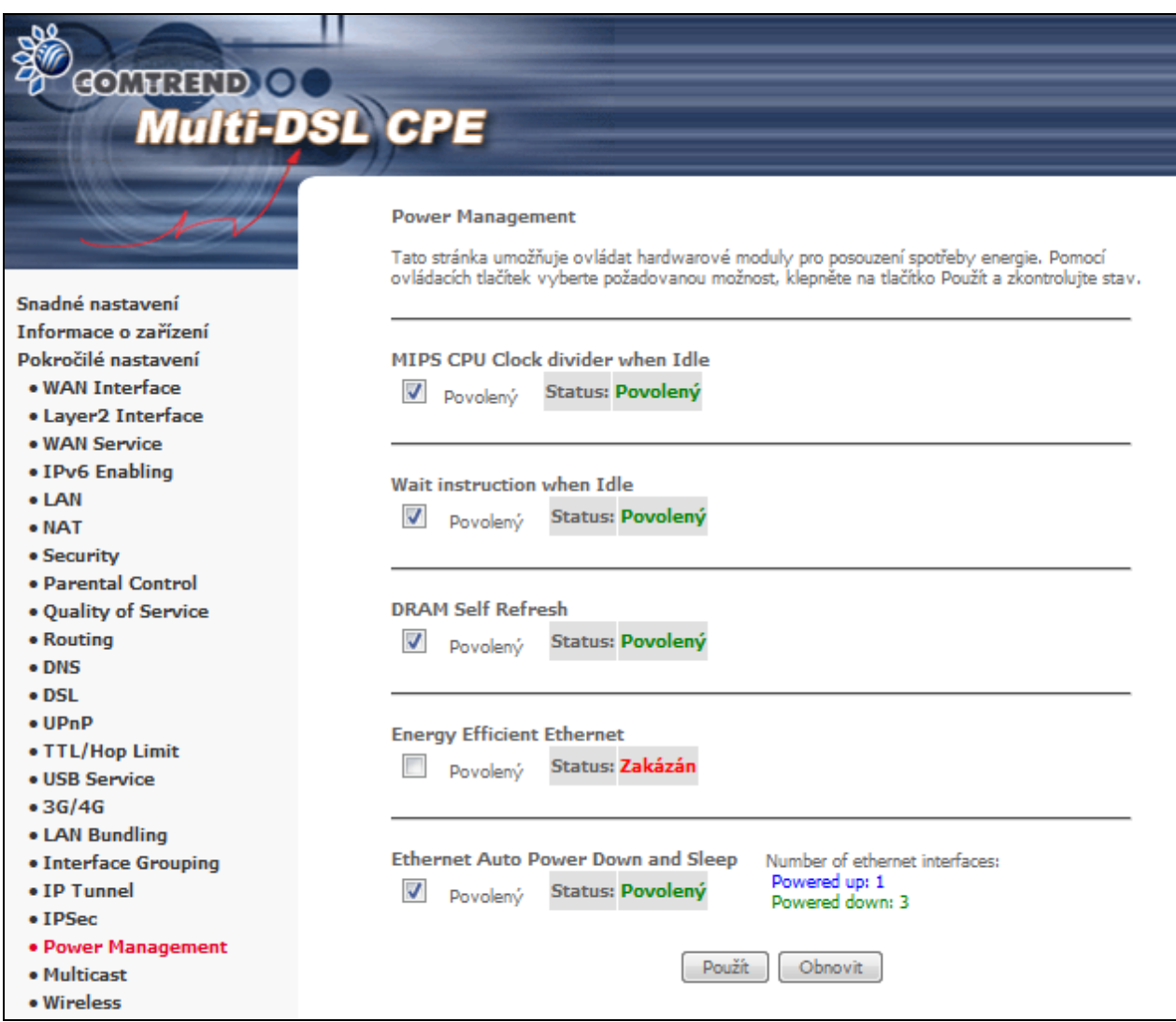

# **6.22 Multicasts - Vícesměrové vysílání**

Vyplňte pole konfigurace nového protokolu IGMP, pokud si přejete upravit příslušné výchozí hodnoty. Poté klikněte na tlačítko **Uložit/Použít**.

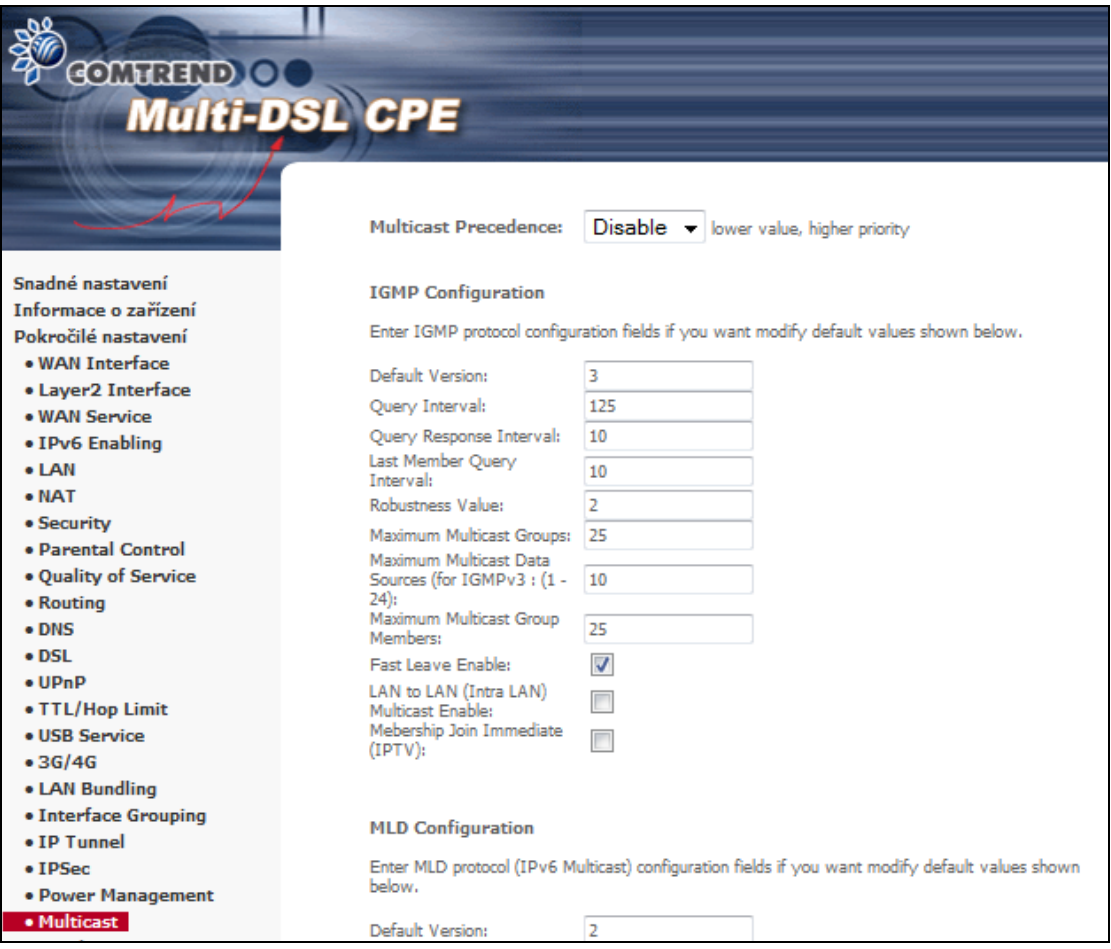

# **Kapitola 7 Bezdrátová síť**

Nabídka Wireless zprostředkovává přístup k bezdrátovým funkcím přístroje, kterým se věnujeme v následujících částech.

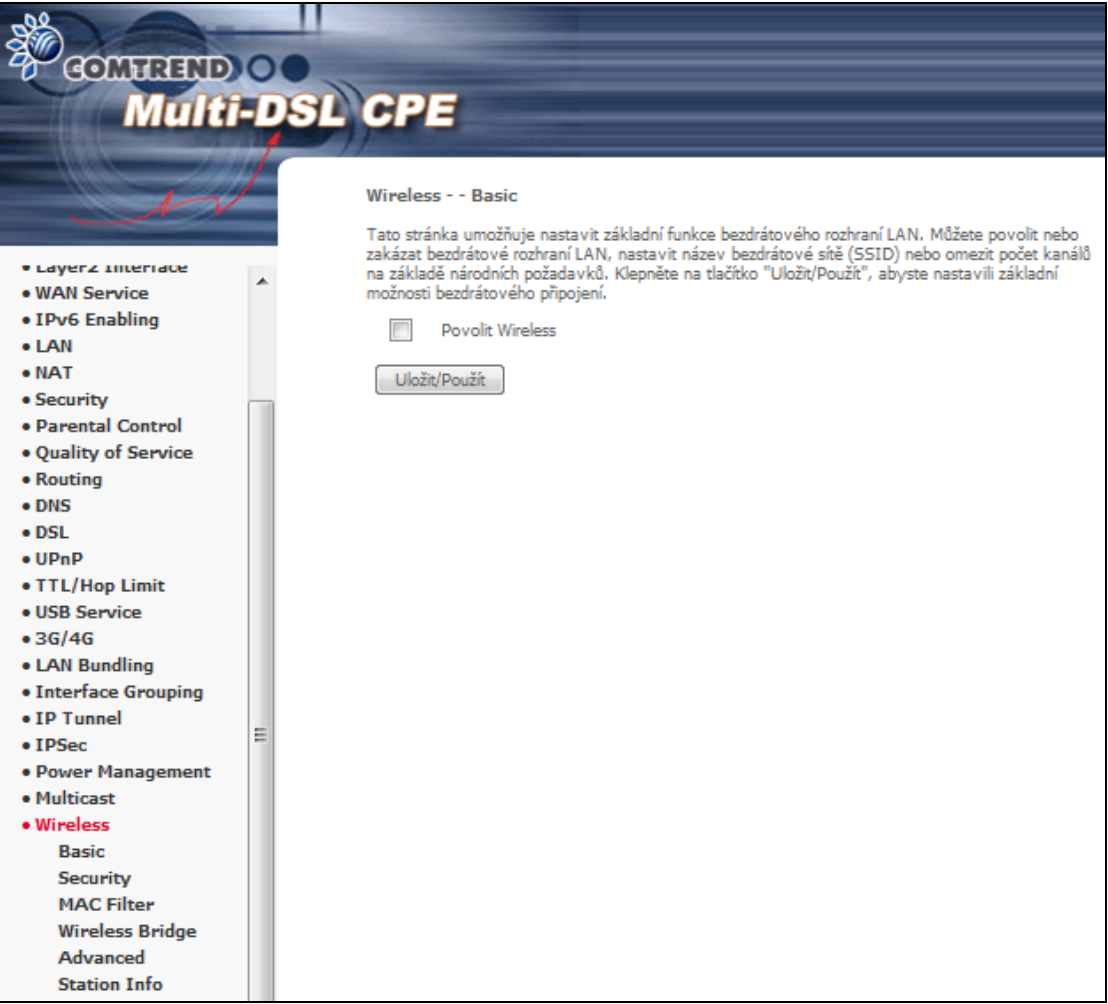

### **7.1 Basic - Základní funkce**

Zaškrtněte políčto **Povolit Wireless**, abyste zobrazili více možností.

Obrazovky Basic Vám umožní konfigurovat základní funkce bezdrátového rozhraní LAN. Kromě jiného můžete zapnout nebo vypnout bezdrátové rozhraní LAN, skrýt síť před aktivním skenováním, zvolit jméno bezdrátové sítě (SSID) a omezit kanál podle místních požadavků.

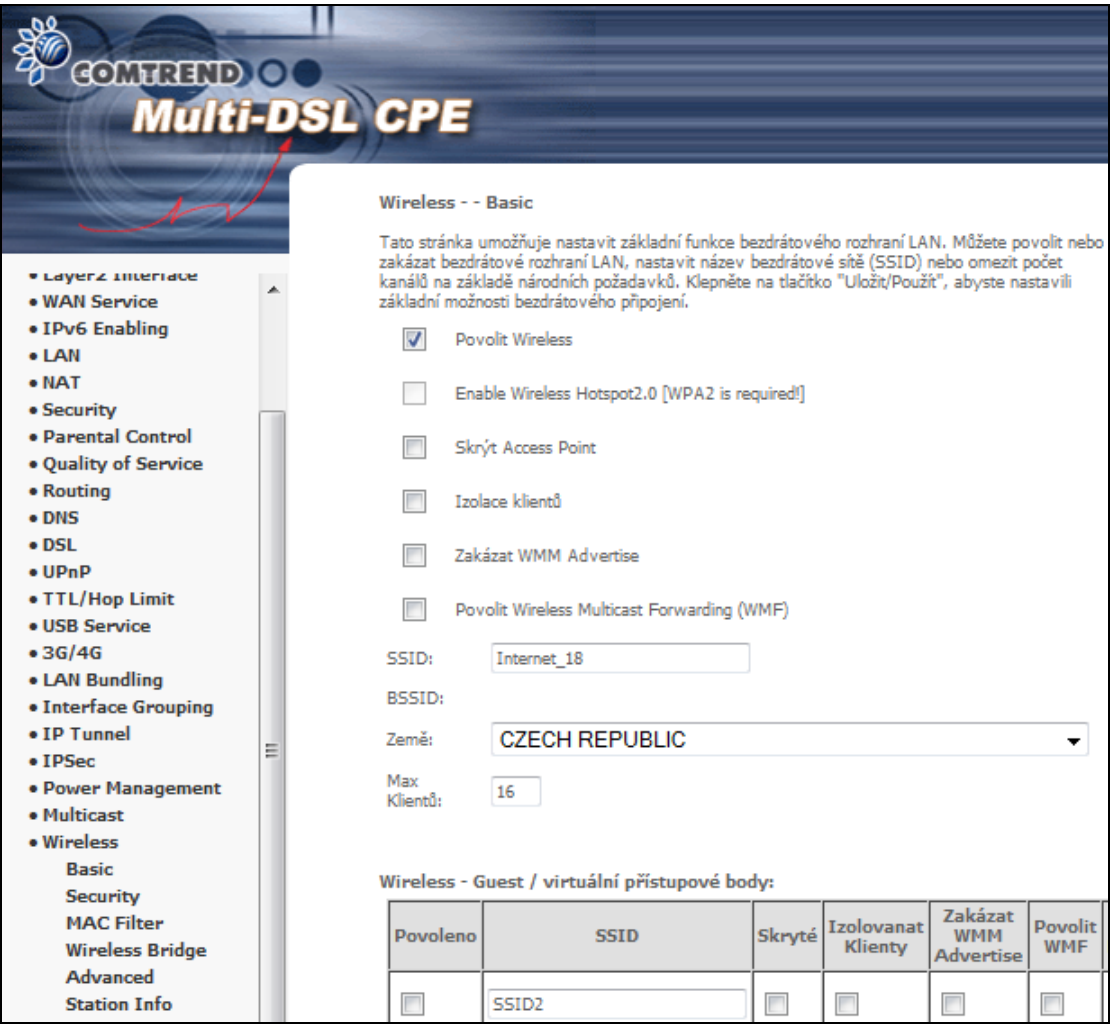

#### Kliknutím na tlačítko **Uložit/Použít** uložíte zvolené možnosti bezdrátového připojení.

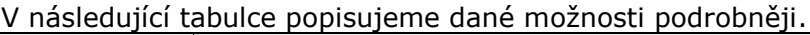

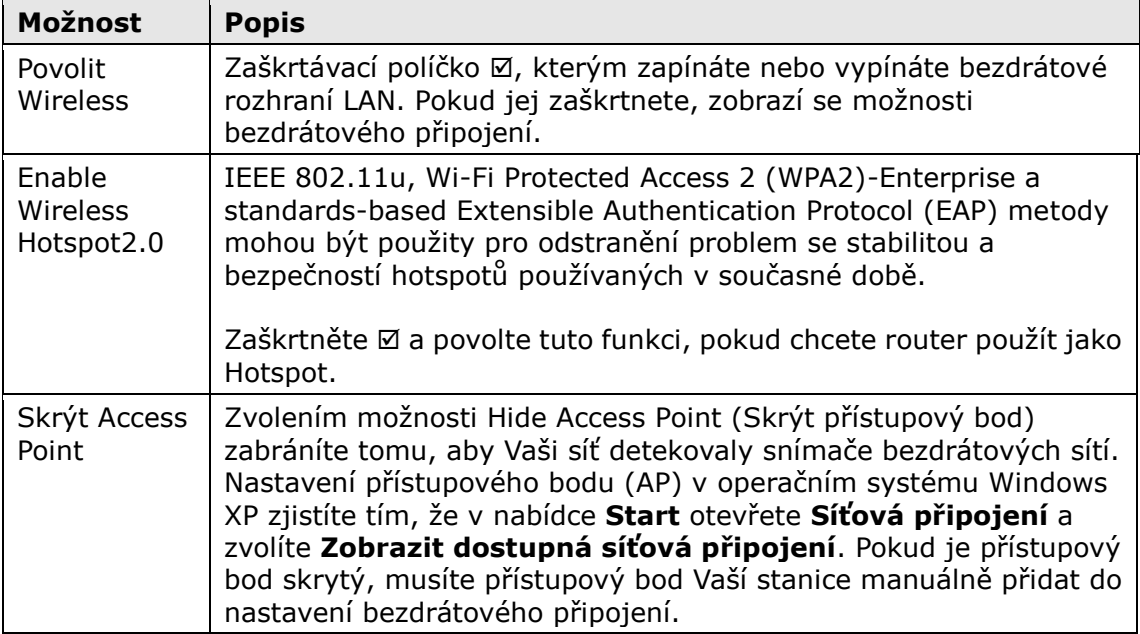

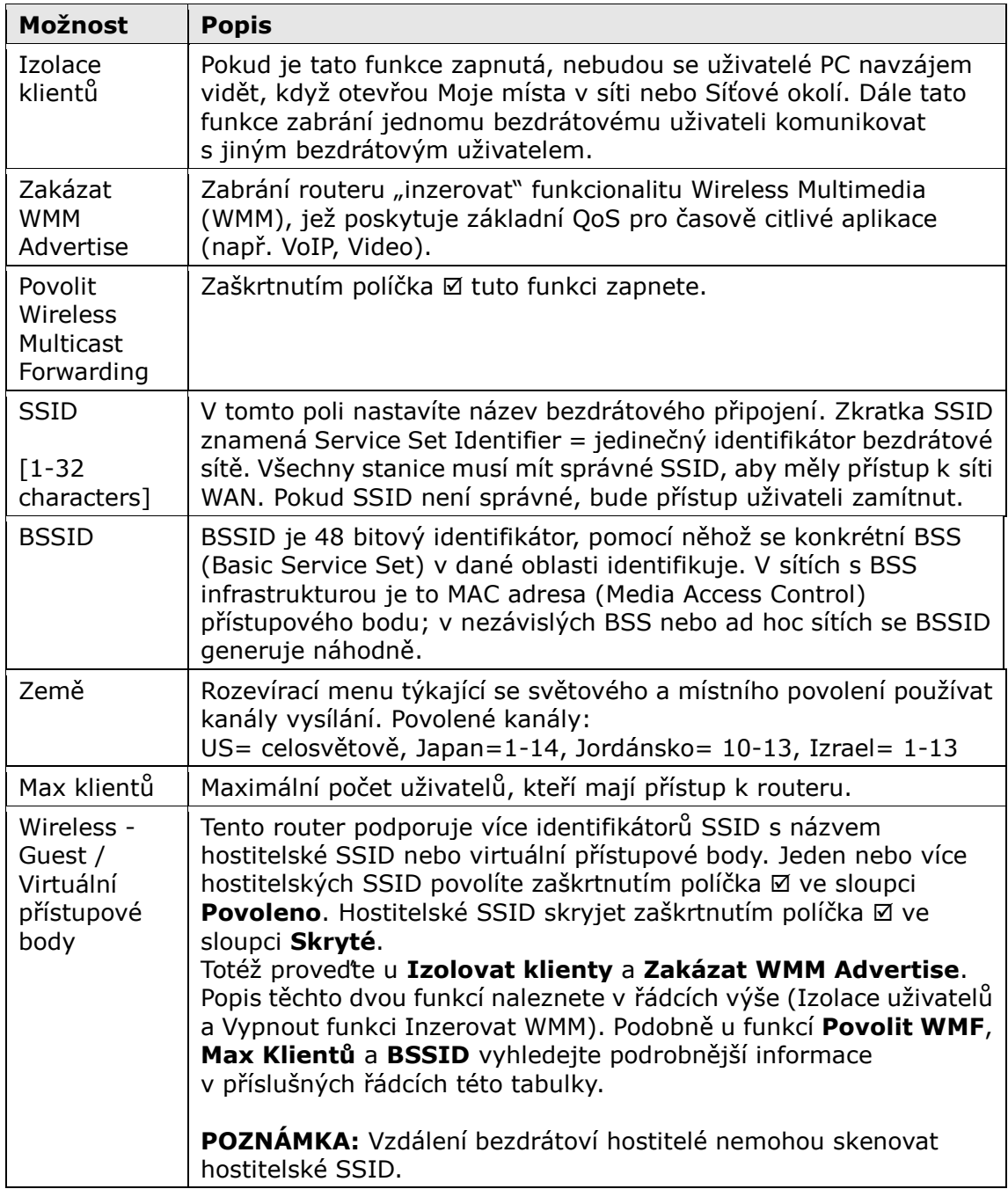

## **7.2 Security - Zabezpečení**

Následující okno se otevře, když zvolíte možnost Wireless - Security. Pomocí jednotlivých možností nastavíte zabezpečení bezdrátového rozhraní LAN.

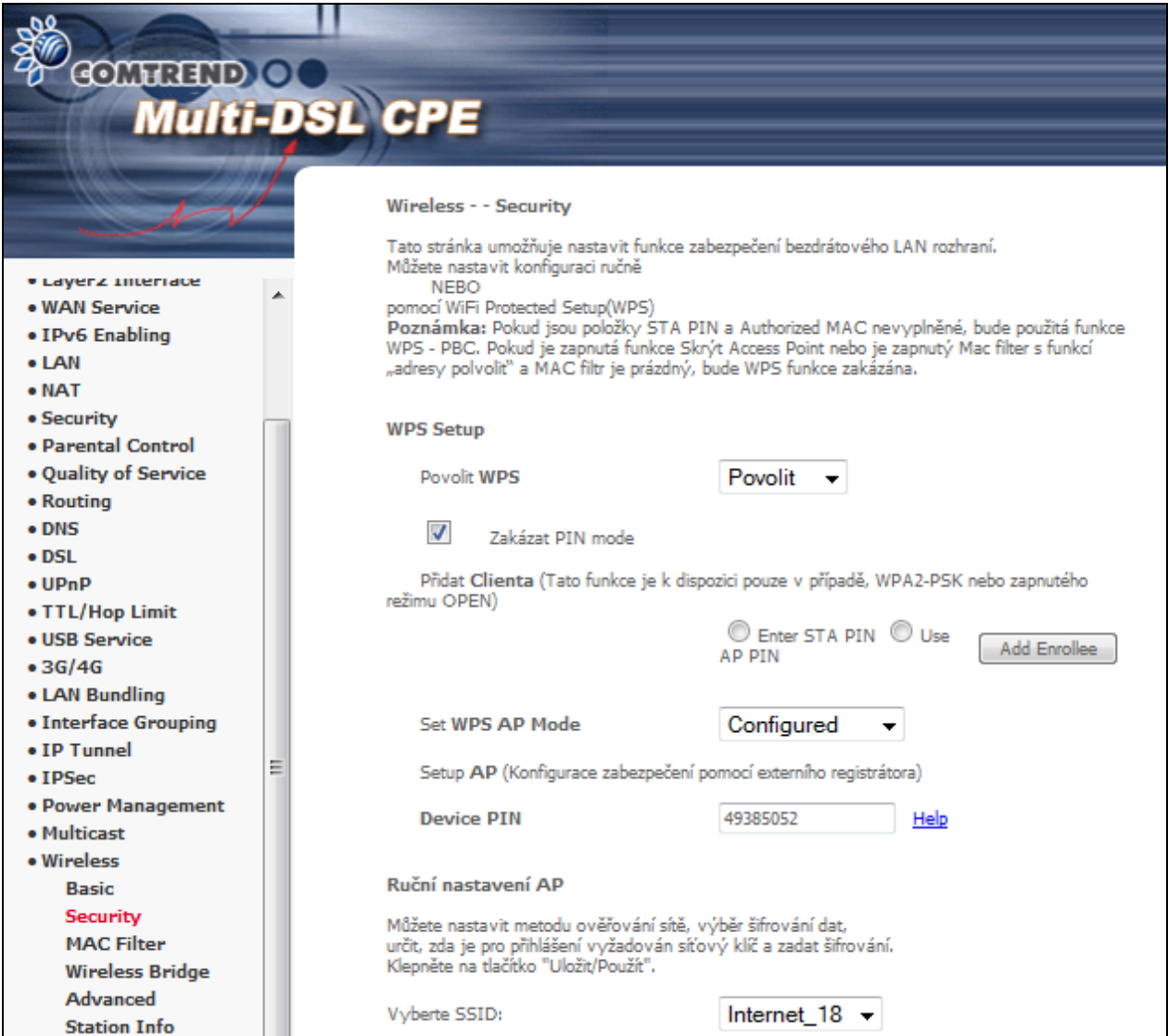

Kliknutím na tlačítko **Uložit/Použít** uložíte nastavení.

### **ZABEZPEČENÍ BEZDRÁTOVÉ SÍTĚ**

Nastavení zabezpečení bezdrátové sítě lze nakonfigurovat pomocí programu WPS (Wi-Fi Protected Setup) nebo manuálně. WPS konfiguruje bezpečnostní nastavení automaticky (více podrobností v kapitole [7.2.1 WPS\)](#page-126-0), zatím co manuální nastavení vyžaduje, aby uživatel zabezpečení nakonfiguroval pomocí webového uživatelského rozhraní (viz následující tabulka).

#### **Vyberte SSID**

V rozevíracím menu zvolte název bezdrátové sítě. Zkratka SSID znamená Service Set Identifier, což je jedinečný identifikátor bezdrátové sítě. Všechny stanice musejí mít nastaveno správné SSID, aby měly přístup k síti WLAN. Pokud SSID není správně, přístup k síti WLAN nebude uživateli umožněn.

**Ověření v síti**

Tato možnost udává, jestli se pro autentizaci k bezdrátové síti používá síťový klíč. Pokud je autentizace sítě nastavena na možnost Open, není nutná žádná autentizace. I v tomto případě se identita uživatele ověřuje.

Každý typ autentizace má svá vlastní nastavení. Například výběrem autentizace 802.1X zobrazíte pole RADIUS Server IP Address, Port a Key. Šifrování WEP bude zapnuto, jak je ukázáno dále.

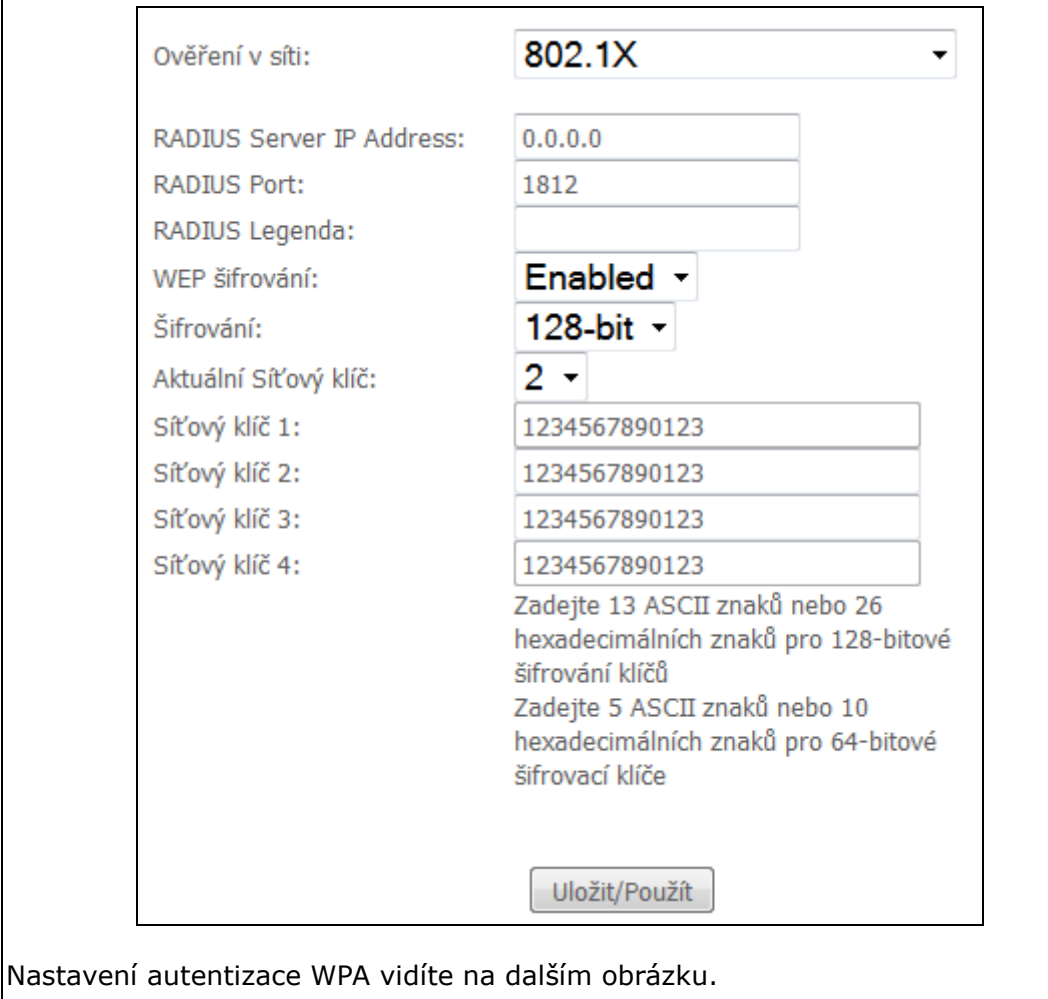

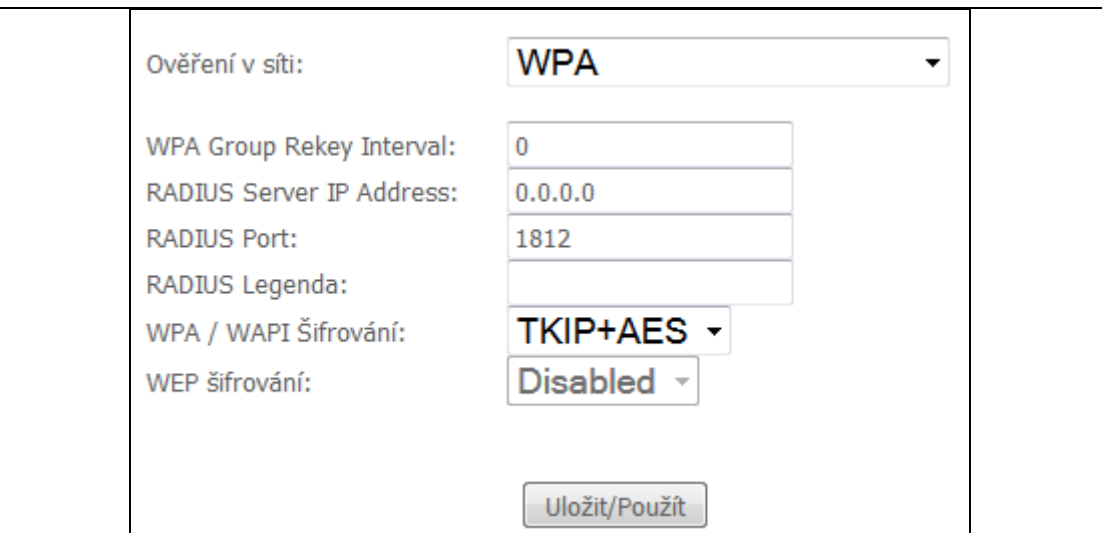

Nastavení autentizace WPA-PSK vidíte na dalším obrázku.

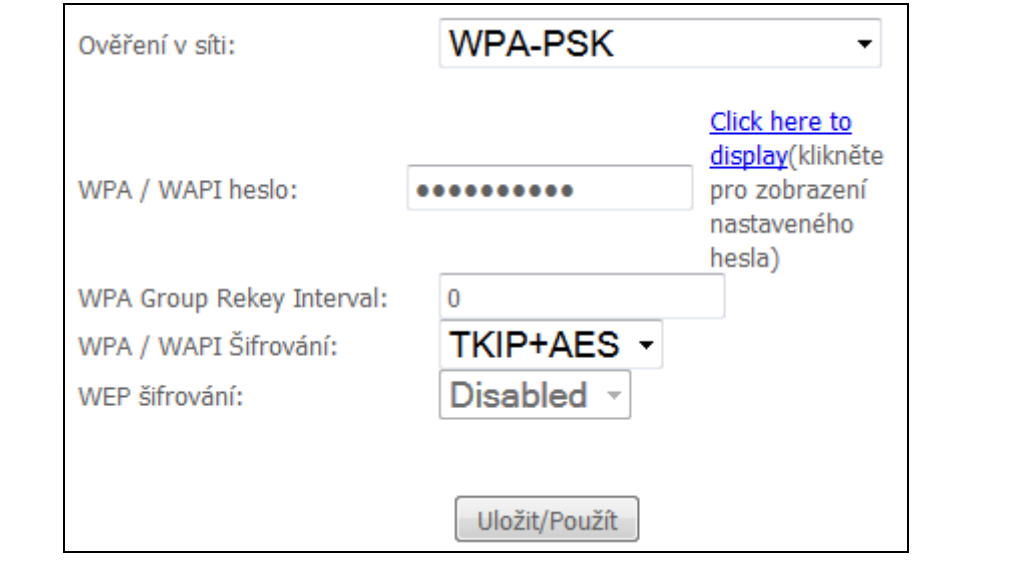

#### **WEP Šifrování**

Tato možnost udává, jestli se data odesílaná přes síť šifrují. Stejný síťový klíč lze použít pro šifrování dat i autentizaci do sítě. Lze definovat čtyři síťové klíče, i když se vždy použije jen jeden. Příslušný síťový klíč vyberte v seznamu aktuálních síťových klíčů.

Mezi možnosti zabezpečení patří autentizace a šifrování pomocí algoritmu WEP (wired equivalent privacy). Algoritmus WEP je sada zabezpečovacích služeb, pomocí nichž jsou sítě 802.11 chráněny před neoprávněným přístupem, např. eavesdropping (nasloucháním); v tomto případě, zachytávání provozu bezdrátových sítí. Když je šifrování dat zapnuto, jsou generovány tajné sdílené šifrovací klíče, které zdrojová i cílová stanice používá pro změnu rámcových bitů, tím se naslouchání zabrání.

Při autentizaci pomocí sdíleného klíče se předpokládá, že každá stanice získala bezpečným kanálem tajný sdílený klíč, který je nezávislý na kanálu bezdrátové komunikace 802.11.

#### **Šifrování**

<span id="page-126-0"></span>Toto rozevírací menu se zobrazí, když je zapnuto WEP šifrování. Síla klíče je přímo úměrná počtu binárních bitů, z nichž se skládá. To znamená, že klíče s větším počtem bitů mají větší stupeň zabezpečení a je mnohem obtížnější je napadnout. Sílu šifrování lze nastavit na 64 bitů nebo 128 bitů. 64 bitový klíč se rovná 5 znakům  $|$ ASCII nebo 10 hexadecimálním číslům. 128 bitový klíč obsahuje 13 znaků ASCII $|$ nebo 26 hexadecimálních čísel. Každý klíč má 24 bitovou hlavičku (iniciační vektor), který umožní paralelní dekódování několika proudů šifrovaných dat.

### **7.2.1 WPS**

Wi-Fi Protected Setup (WPS) je norma, která usnadňuje zabezpečení bezdrátových sítí pro certifikovaná síťová zařízení. Každé zařízení certifikované dle WPS má PIN kód i push button umístěné přímo na zařízení, nebo přístupné přes software zařízení. Přístroj VR-3031eu má tlačítko WPS a virtuální tlačítko přístupné z webového uživatelského rozhraní (WUI).

Zařízení, která mají logo WPS (na obrázku), podporují WPS. Váš přístroj může podporovat WPS, i když na něm není umístěno logo. V dokumentaci k Vašemu zařízení hledejte frázi "Wi-Fi Protected Setup".

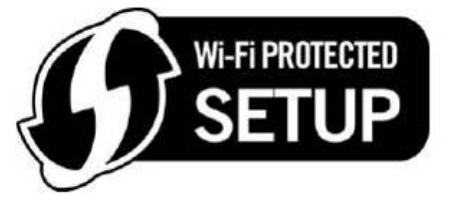

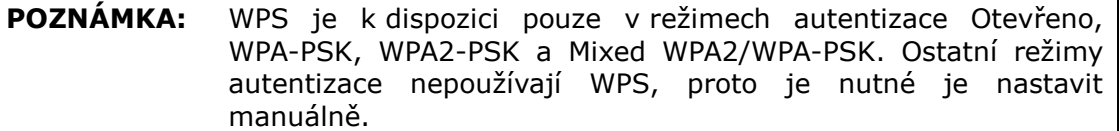

Zabezpečení WPS nastavíte pomocí postupu, který vysvětlujeme dále. U kroků 6 a 7 musíte zvolit Push-Button nebo konfiguraci PIN.

#### **I. Nastavení**

**Krok 1:** Zapněte WPS zvolením možnosti **Povolit** v rozevíracím menu.

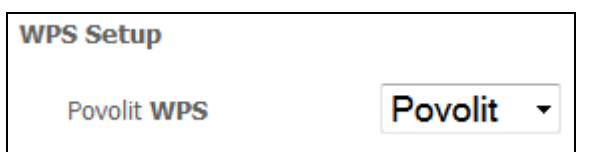

**Krok 2:** Nastavte WPS AP Mode. Možnost **Configured** se použije, když VR-3031eu přiřadí uživatelům bezpečnostní nastavení. Možnost **Unconfigured** se použije, když externí uživatelé přiřadí bezpečnostní nastavení přístroji external VR-3031eu.

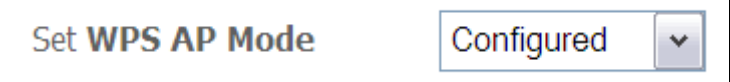

**POZNÁMKA:** Váš klient může, ale nemusí, mít možnost provést na přístroji VR-3031eu bezpečnostní nastavení. Pokud tuto možnost nemá, musíte režim WPS AP nastavit na možnost Configured. V dokumentaci k přístroji prověřte možnosti přístroje. Kromě toho, v operačním systému Windows 7 můžete přidat externího registrátora pomocí tlačítka **StartAddER** (více informací naleznete v Příloze F - WPS - Externí registrátor).

### **II. AUTENTIZACE DO SÍTĚ**

**Krok 3:** Zvolte režim Ověření v síti Open, WPA-PSK, WPA2-PSK, nebo WPA2/WPA-PSK v části **Ruční nastavení**. V příkladu dále uvádíme režim WPA2-PSK.

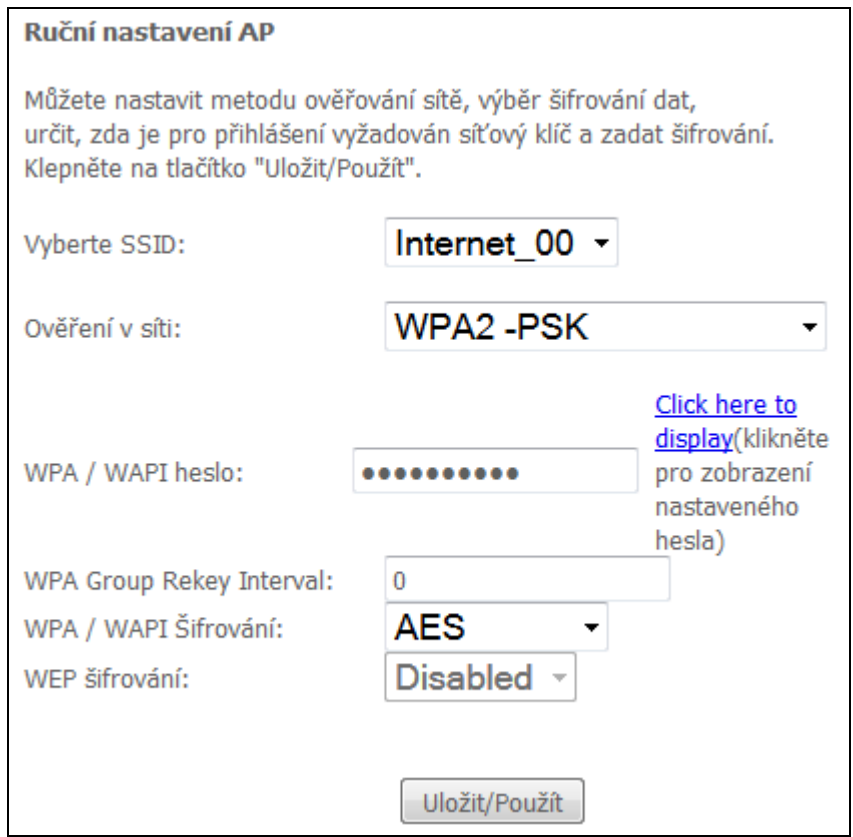

**Krok 4:** V režimu Sdílený klíč (Pre-Shared Key = PSK), zadejte sdílený klíč WPA. Bude-li klíč příliš dlouhý nebo krátký, objeví se následující dialogové okno.

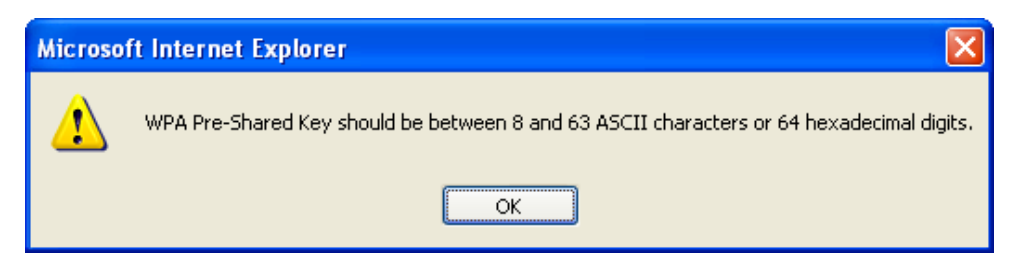

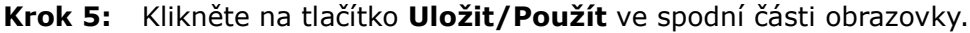

#### **IIIa. KONFIGURACE PUSH-BUTTON**

Konfigurace WPS push-button představuje poloautomatický způsob konfigurace. K tomuto účelu lze použít tlačítko WPS na zadní straně routeru, nebo výhradně webové uživatelské rozhraní (WUI).

Konfiguraci WPS push-button popisujeme dále. Pro konfiguraci je nutné, aby byla zapnuta Bezdrátová funkce. Router bude konfigurován jako bezdrátový přístupový

bod Vaší WLAN sítě. Bezdrátový klient musí být správně nakonfigurován a musí podporovat funkci WPS musí být zapnuta.

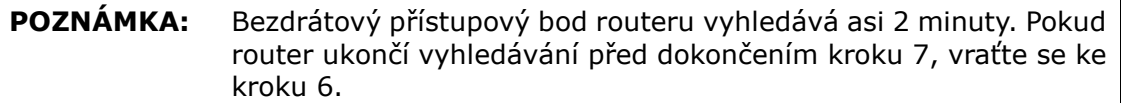

#### **Krok 6: Tlačítko WPS**

Stiskněte tlačítko WPS na zadní straně routeru. LED kontrolka WPS bude blikat, což znamená, že router začal vyhledávání uživatele.

**Krok 7:** Přejděte na bezdrátového klienta WPS a aktivujte funkci push-button. Typický screenshot bezdrátového klienta WPS vidíte na dalším obrázku.

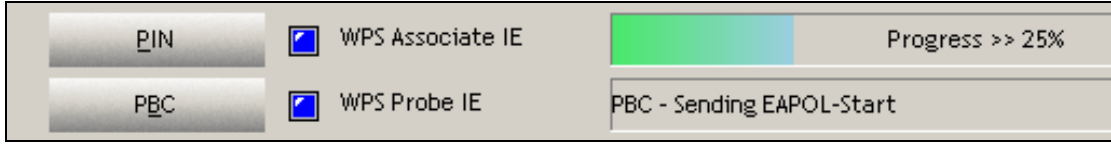

Nyní proveďte krok 8 (část IV. Kontrola připojení), tzn. zkontrolujte připojení WPS.

#### **IIIb. WPS – KONFIGURACE PIN**

Zařízení VR-3031eu má, ve výchozí konfiguraci, funkci WPS PIN zamezenou. V případě potřeby ji můžete povolit odškrtnutím položky "Disable PIN Mode".

Touto metodou nastavíte zabezpečení pomocí PIN kódu. PIN naleznete přímo na přístroji, nebo je součástí software. V druhém případě lze PIN generovat náhodně. Konkrétní postup generování PIN pro uživatele naleznete v dokumentaci k přístroji.

Konfiguraci WPS PIN popisujeme dále. Pro konfiguraci je nutné, aby byla zapnuta Bezdrátová funkce. Router bude konfigurován jako bezdrátový přístupový bod Vaší WLAN sítě. Bezdrátově připojený uživatel musí také být správně nakonfigurován a musí být připojen, funkce WPS musí být zapnuta

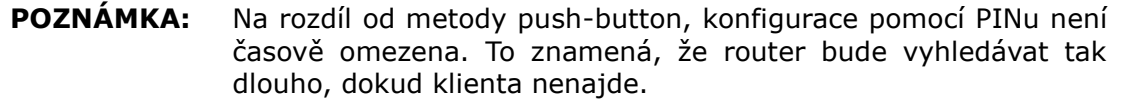

- **Krok 6:** Na obrazovce Wireless Security, v části WSC Setup, zaškrtněte políčko PIN, jak vidíte na obrázcích **A** nebo **B** níže, poté klikněte na příslušné tlačítko v závislosti na WSC AP režimu, který jste zvolili v kroku 2.
- **A –** V režimu **Configured Enter STA PIN**, vyberte **Enter STA PIN**, odoznačte **Disable PIN mode** jestliže je označený, vepište PIN do pole, nastavte **WPS AP Mode** na Configured a klikněte na **Add Enrollee**.

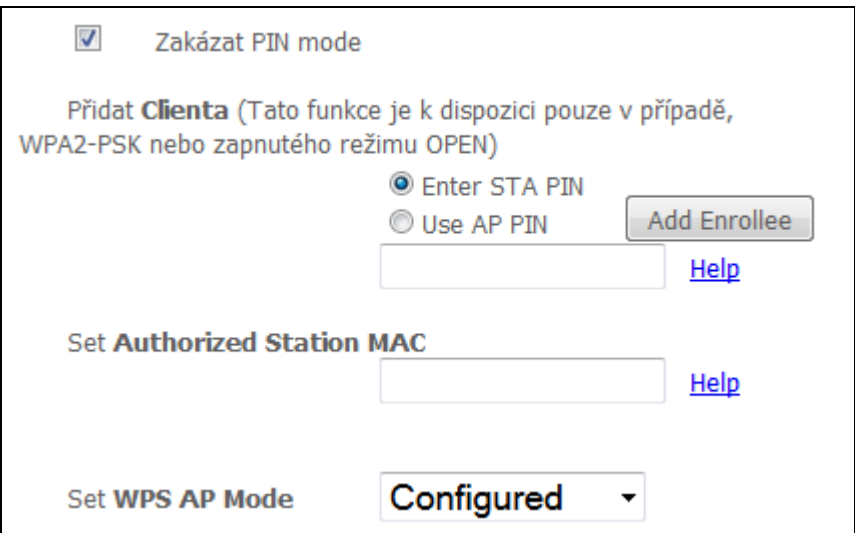

**Enter STA PIN**: je [Personal Identification Number](http://en.wikipedia.org/wiki/Personal_Identification_Number) (PIN) musí být zadán do nového zařízení [\(wireless device](http://en.wikipedia.org/wiki/Station_(networking))), obvykle je na štítku [Access Pointu](http://en.wikipedia.org/wiki/Wireless_Access_Point).

**B** - V režimu **Unconfigured** - **AP PIN**, označte **Use AP PIN**, odoznačte **Disable PIN mode** jestliže je označené, nastavte **WPS AP Mode** na Unconfigured, a klikněte na **Uložit/Použít**.

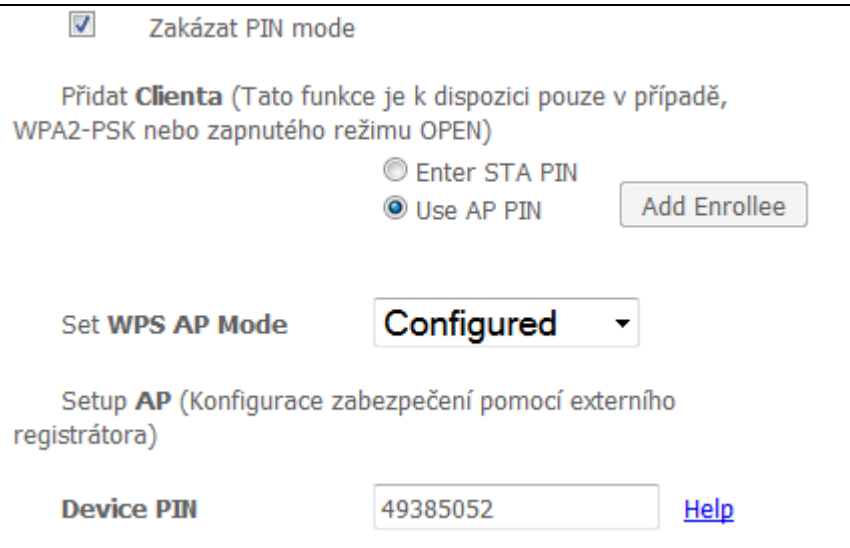

**Krok 7:** Aktivujte funkci PIN pro bezdrátového klienta. V režimu **Configured**, musí být klient nakonfigurován jako Enrolee. V režimu **Unconfigured** musí být uživatel nastaven jako Registrátor. Tím se funkce liší od funkce Externího registrátora v operačním systému Windows Vista.

Na dalším obrázku vidíte příklad konfigurace WPS klienta pomocí PIN v praxi.

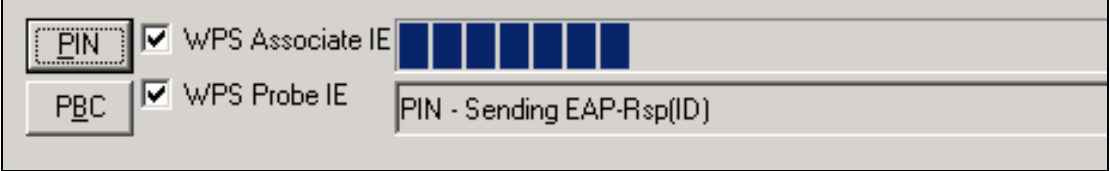

Nyní proveďte krok 8 (část IV. Kontrola připojení), tzn. zkontrolujte připojení WPS.

### **IV. KONTROLA PŘIPOJENÍ**

**Krok 8:** Pokud bylo nastavení WPS úspěšné, budete mít přístup k bezdrátovému přístupovému bodu od klienta. Klientský software by měl ukázat stav. Na dalším obrázku vidíte, že připojení bylo úspěšně navázáno.

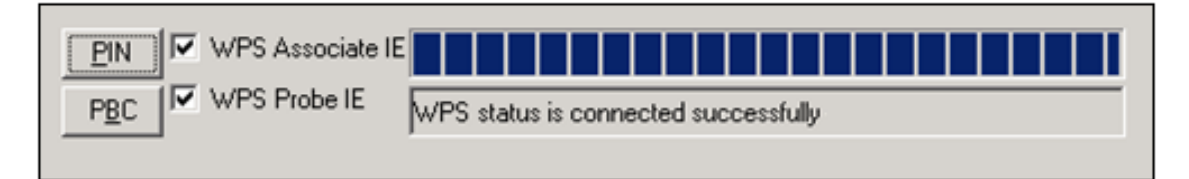

V okně Síťová připojení (nebo v oblasti system tray) můžete také dvakrát kliknout na ikonu Bezdrátové síťové připojení, abyste zjistili stav nového připojení.

## **7.3 Filtrování MAC adres**

Přistup bezdrátových klirntu routeru může být omezen na základě MAC adres. Filtrovanou MAC adresu přidáte kliknutím na tlačítko **Přidat**, jak vidíte na dalším obrázku. Chcete-li MAC adresu z filtru odstranit, označte ji v tabulce MAC adres a klikněte na tlačítko **Odebrat**.

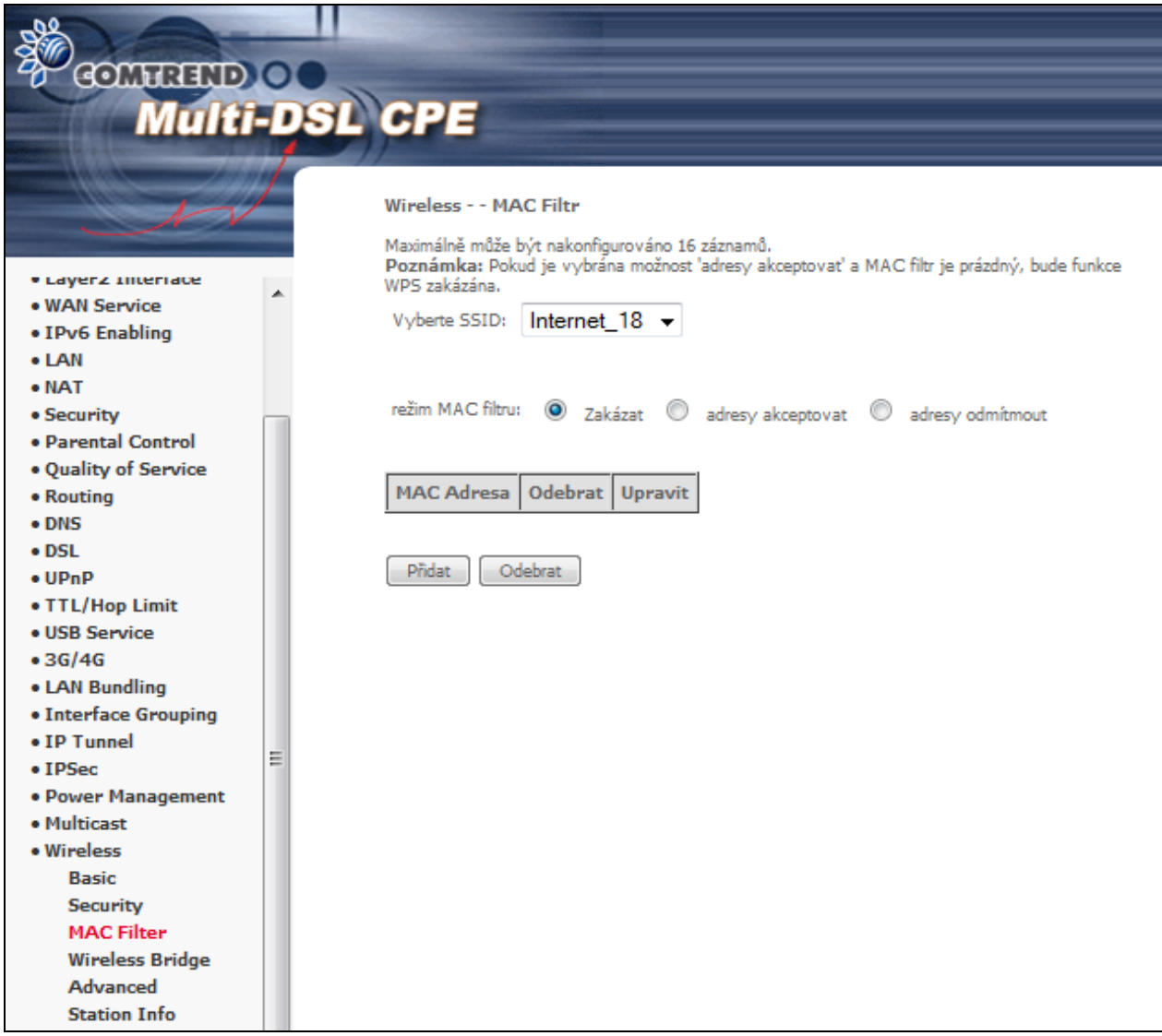

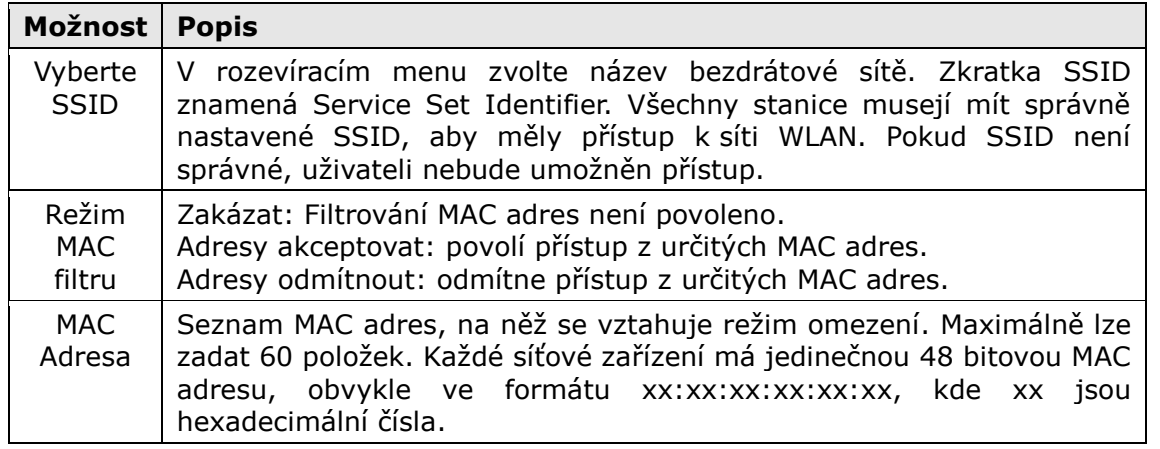

Kliknutím na tlačítko **Přidat** otevřete následující obrazovku. Do příslušného pole zadejte MAC adres a klikněte na tlačítko **Uložit/Použít**.

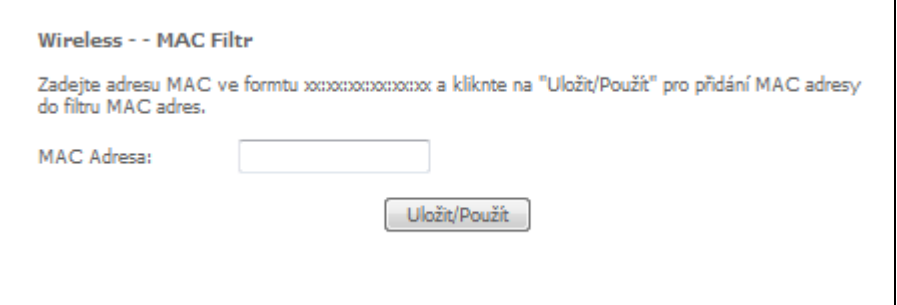

### **7.4 Wireless Bridge - Bezdrátový most**

Na této obrazovce můžete nastavit vlastnosti bezdrátového mostu rozhraní sítě LAN. Podrobný popis jednotlivých možností uvádíme v tabulce pod obrázkem.

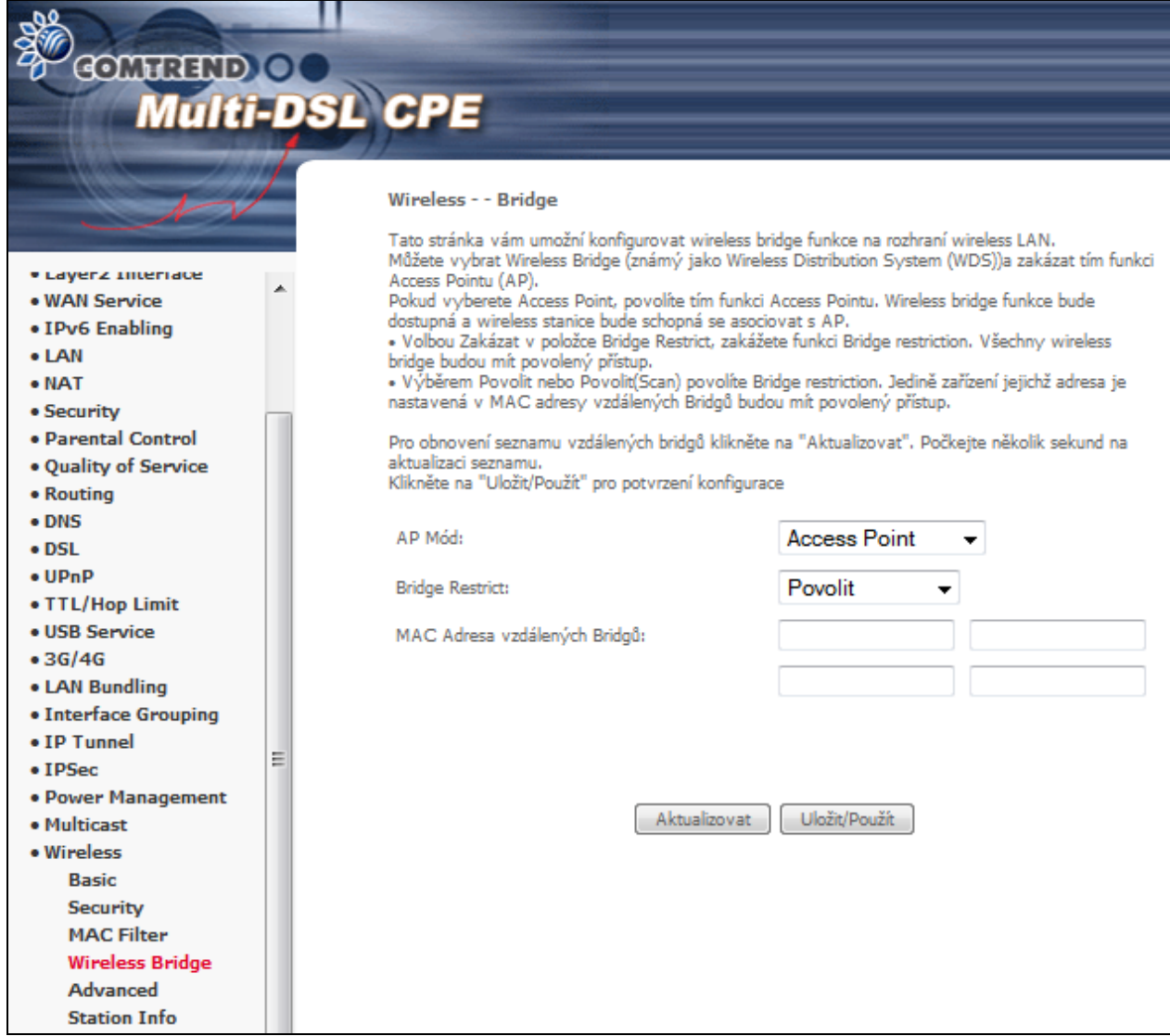

Click **Uložit/Použít** to implement new configuration settings.

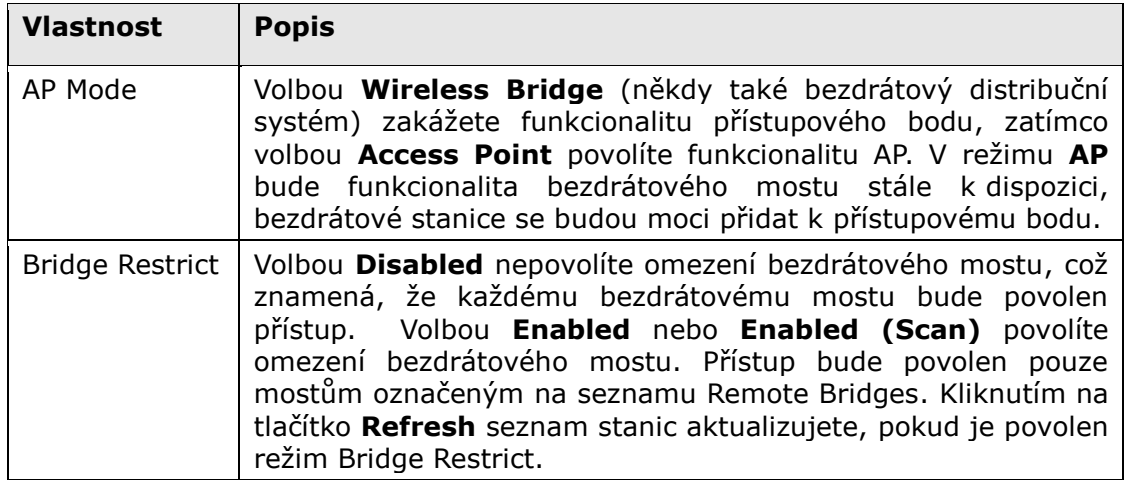

## **7.5 Advanced - Rozšířená nabídka**

Na obrazovce Wireless - Advanced můžete nastavit pokročilé funkce bezdrátového rozhraní LAN. Můžete si vybrat konkrétní kanál, na němž bude fungovat, nastavit přenosovou rychlost, práh fragmentace, práh RTS, probouzecí interval pro klienty v úsporném režimu, výstražný interval pro přístupový bod, režim XPress a také používání krátkých či delší úvodní synchronizační skupiny. Kliknutím na tlačítko **Uložit/Použít** nastavené pokročilé funkce uložíte.

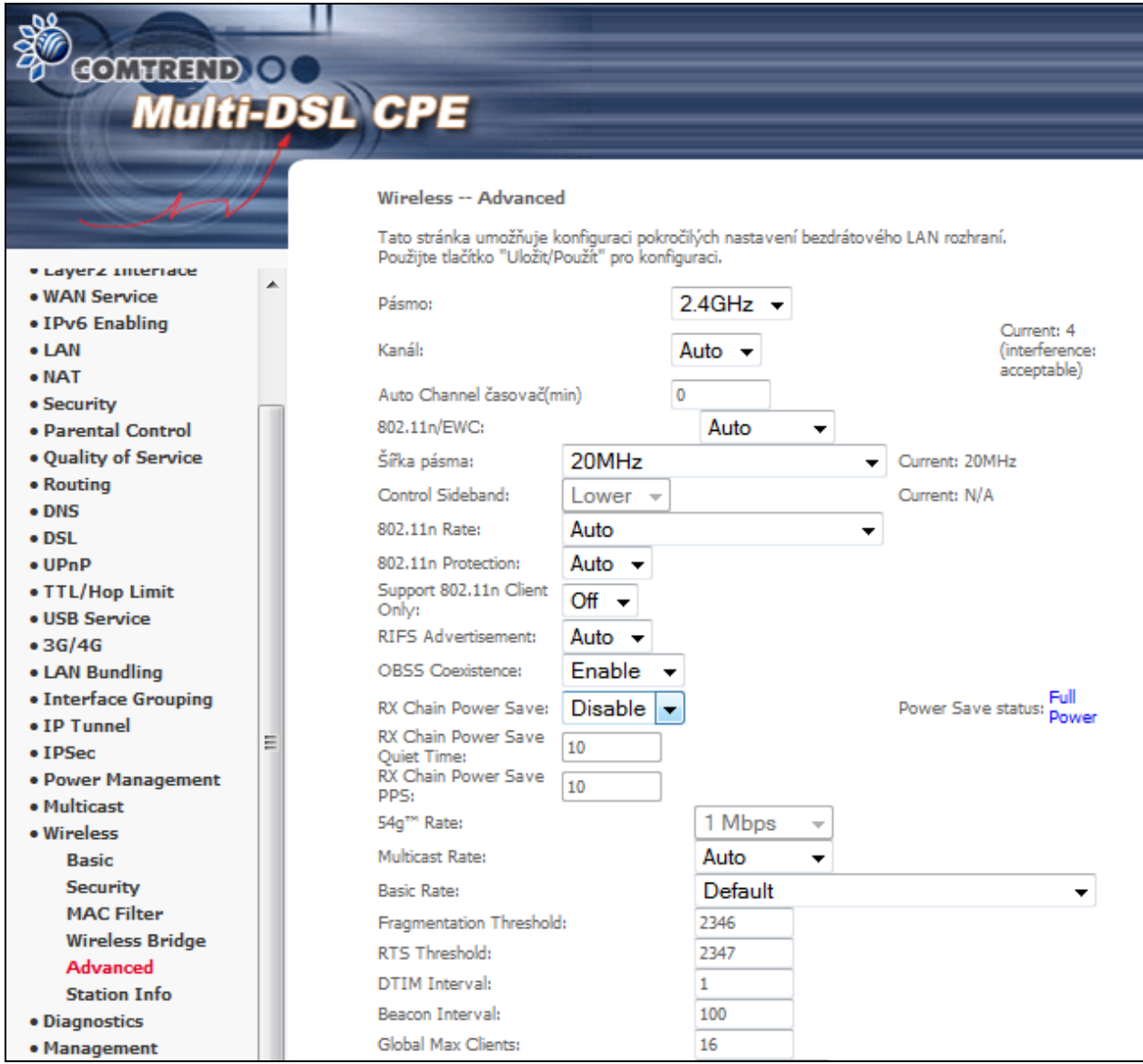

Popis jednotlivých funkcí je uveden v tabulce níže.

**Pole Popis**

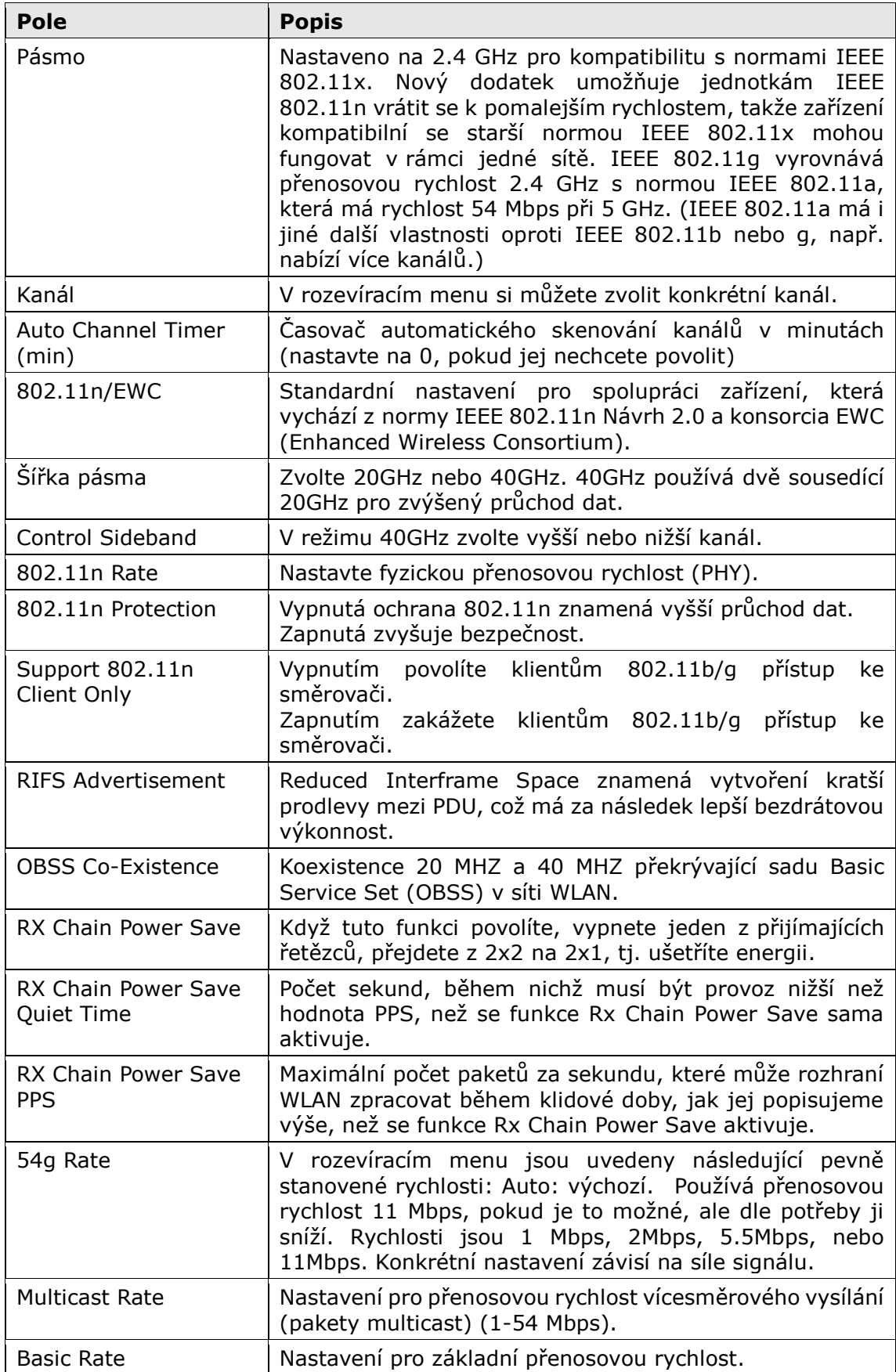

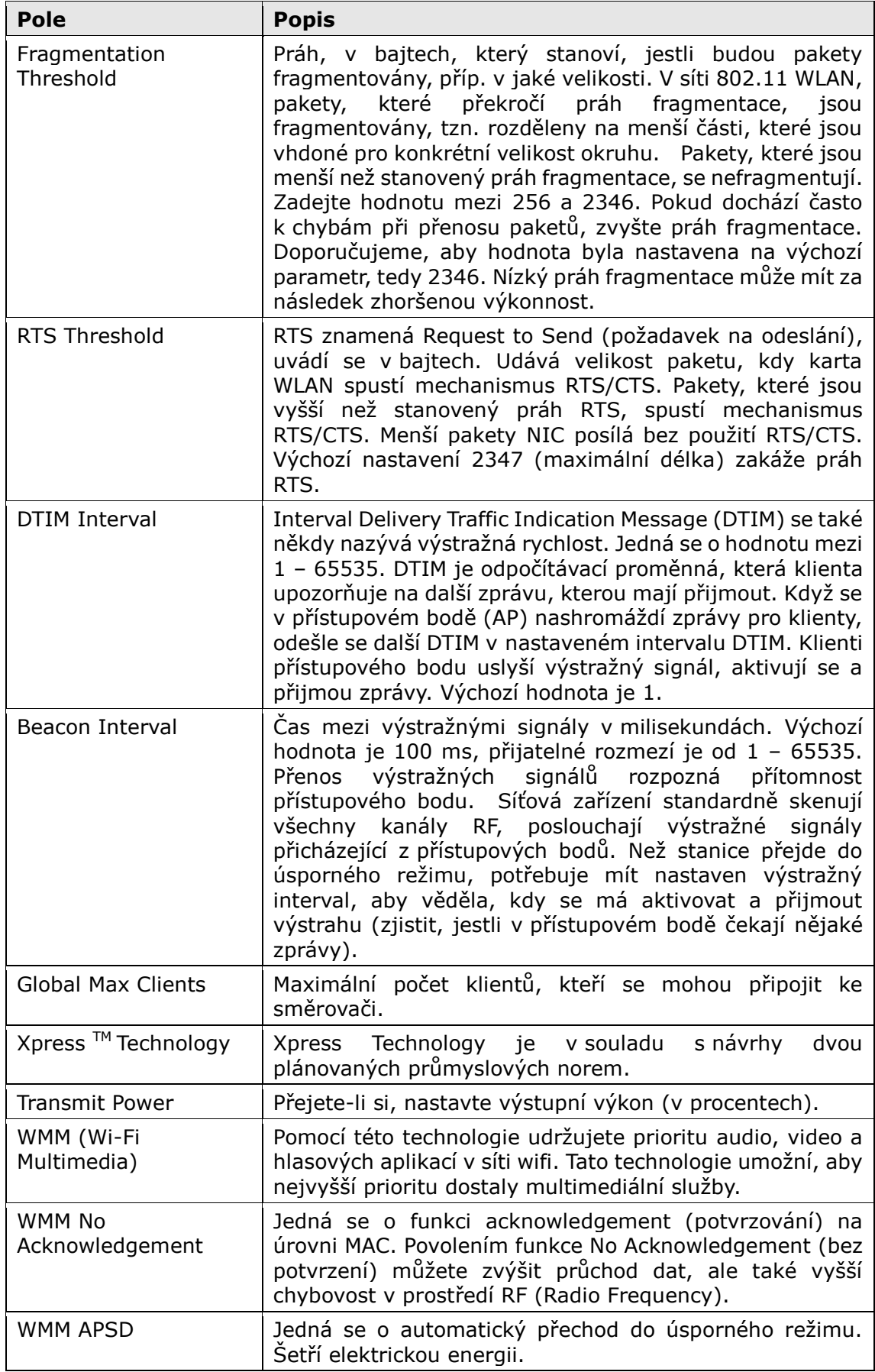

## **7.6 Informace o stanici**

Na této stránce se uvádějí přihlášené bezdrátové stanice a jejich stav. Kliknutím na tlačítko **Obnovit** aktualizujete seznam přihlášených bezdrátových stanic.

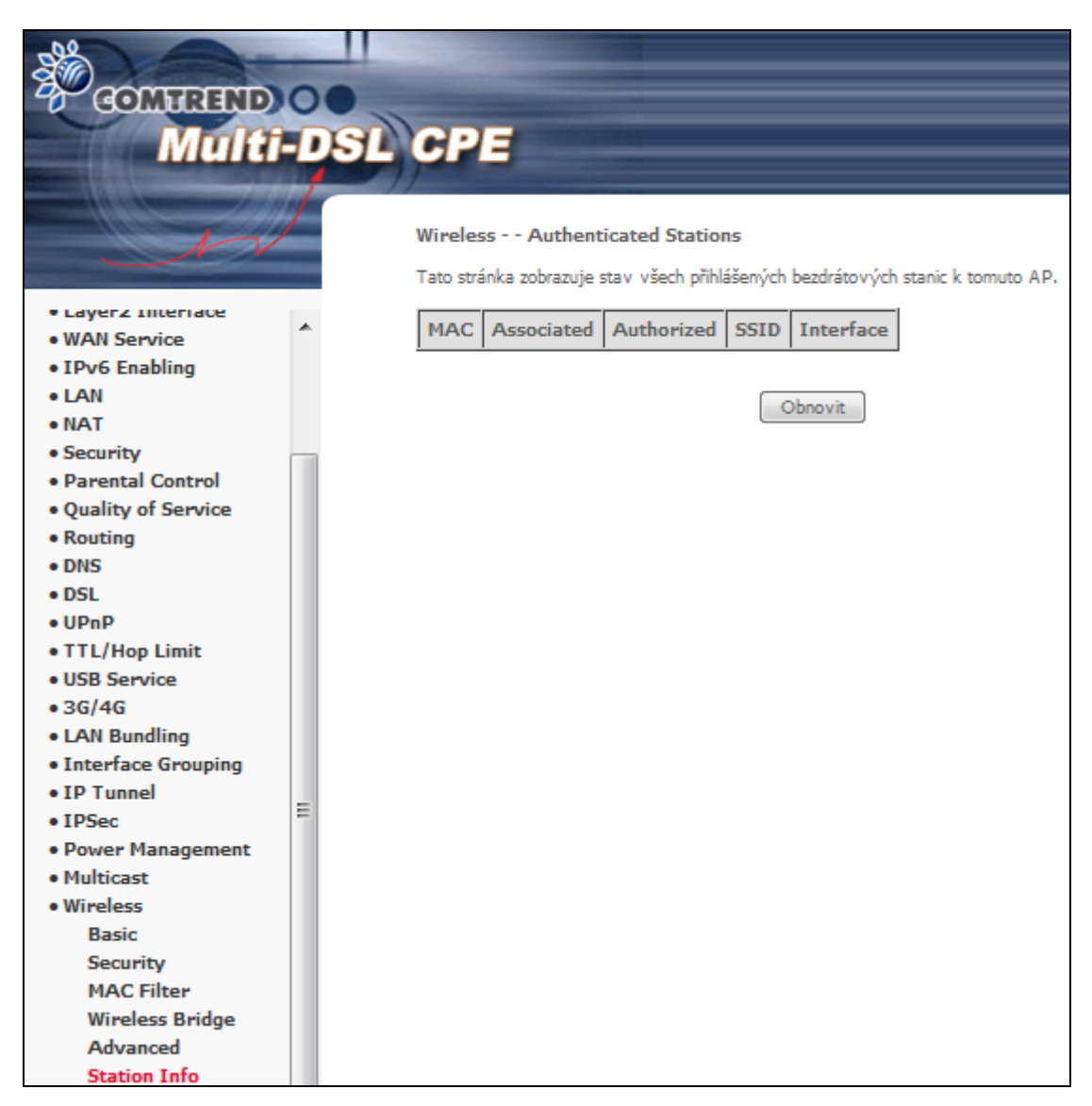

#### Názvy sloupců vysvětlujeme v tabulce dále.

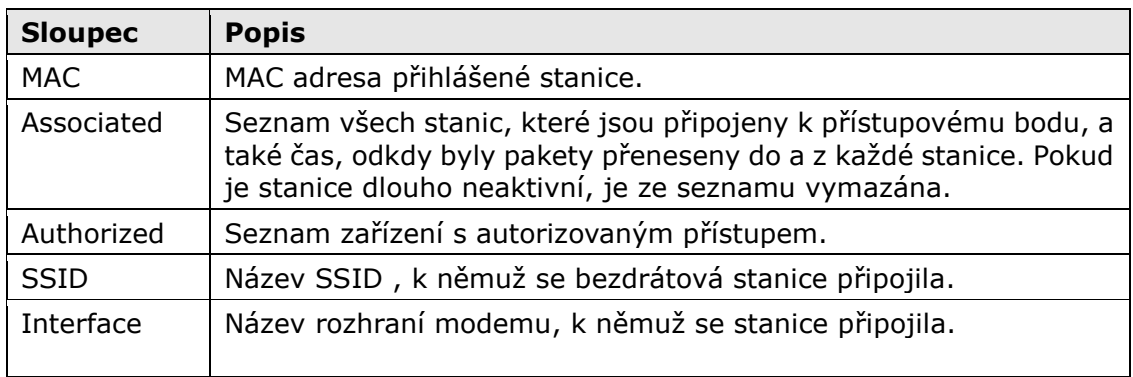

# **Kapitola 8 Diagnostika**

**POZNÁMKA:** Použití a výsledek diagnostiky je vždy závislý na jednotlivých ISP a konfiguraci jejich sítě.

## **8.1 Diagnostics**

V prvním okně diagnostiky jsou uvedeny obecné stavy připojení. Pokud test odhalí chybný stav, klikněte na tlačítko, aby se test znovu provedl a chyba byla potvrzena. Pokud test znovu odhalí poruchu, klikněte na tlačítko Nápověda (Help) a proveďte příslušné úkony.

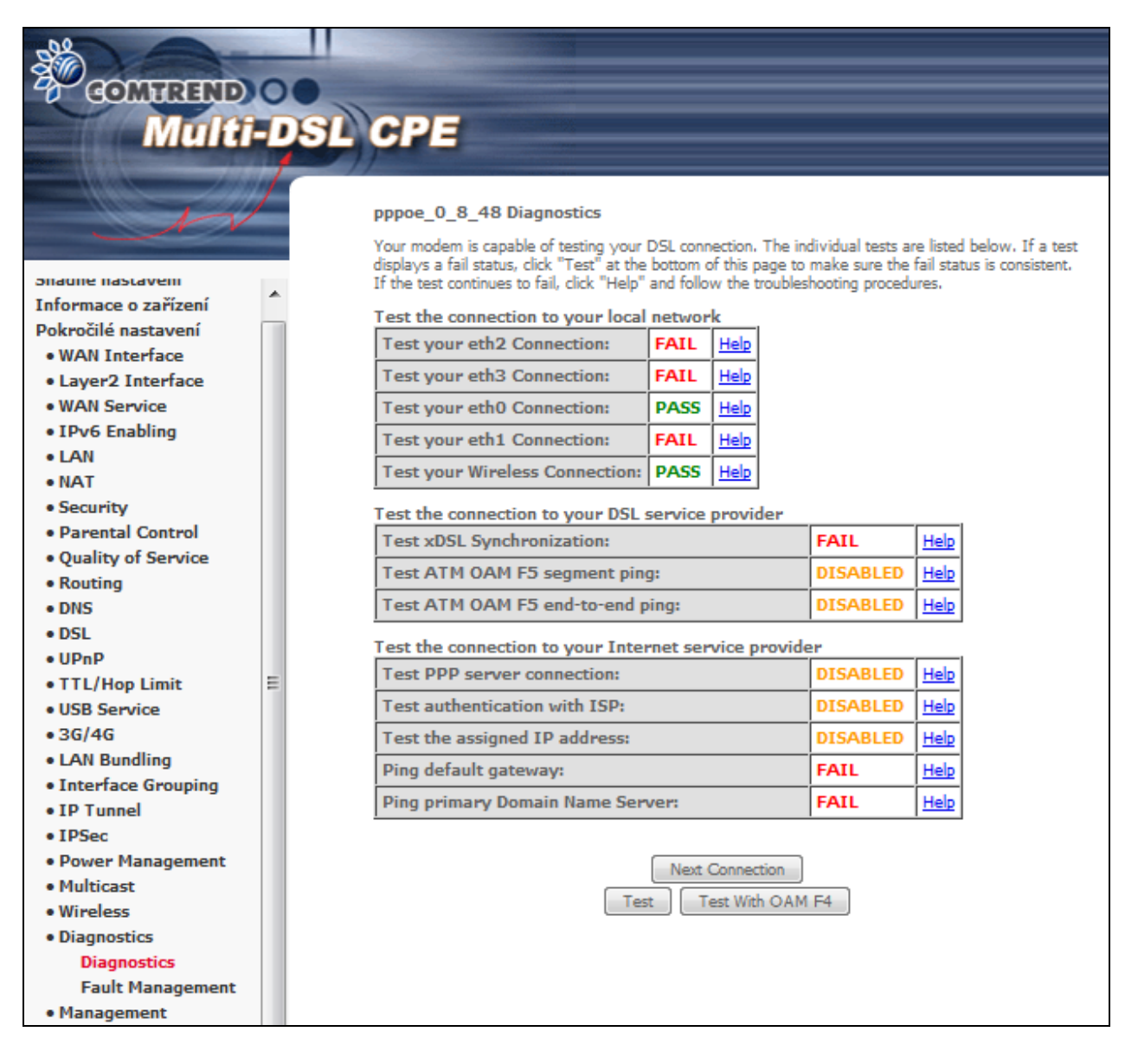

## **8.2 Fault Management**

Správa poruch konektivity (CFM) IEEE 802.1ag umožňuje poskytovatelům služeb detekovat, analyzovat a izolovat poruchy v přemostěných sítích LAN, tím snížit náklady na podporu a zlepšit dostupnost servisu

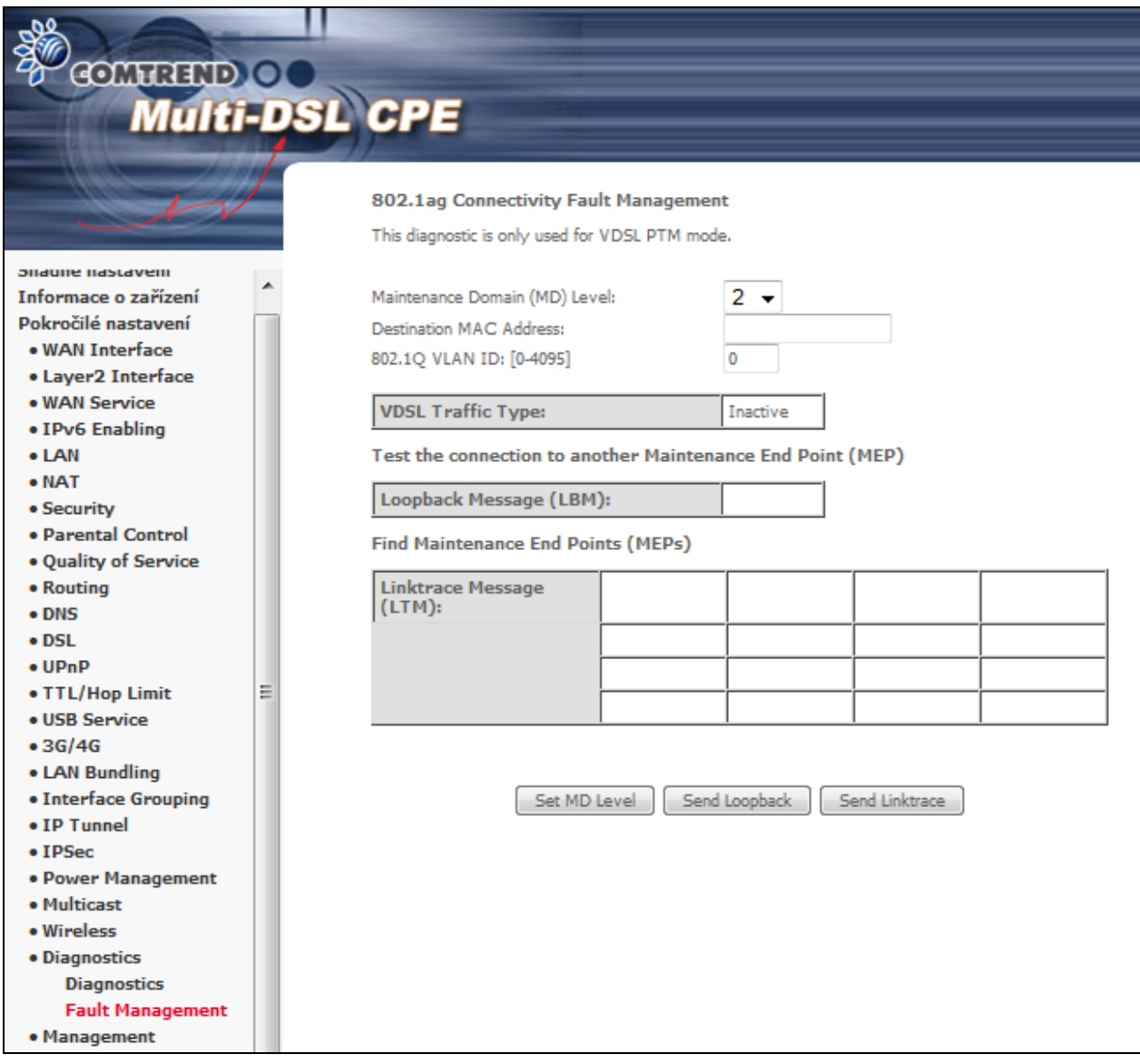

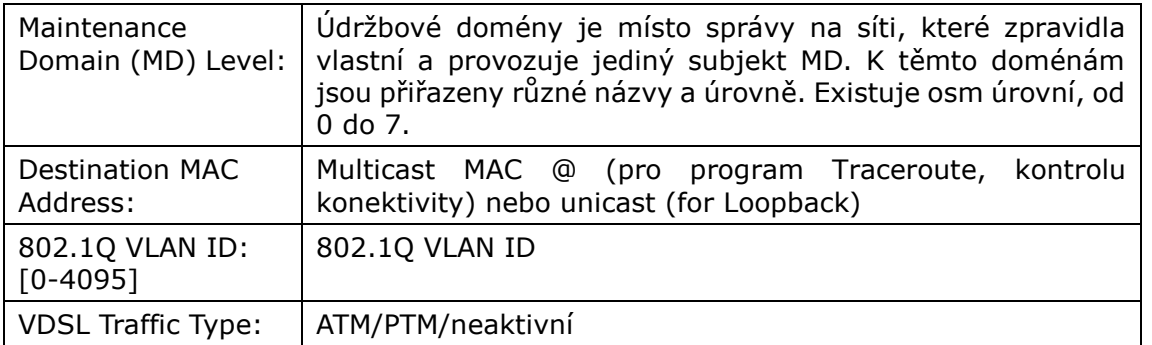

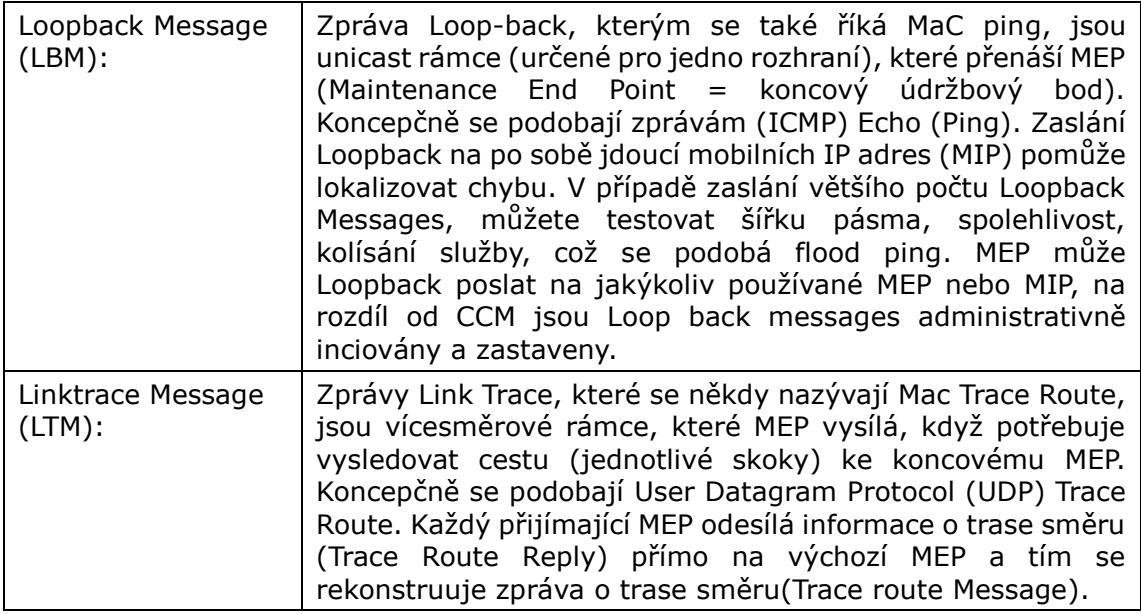

Kliknutím na tlačítko **Set MD Level** použijete/uložíte úroveň údržbové domény (MD).

Kliknutím na tlačítko **Send Loopback** otestujete připojení k jinému MEP (Maintenance End Point).

Kliknutím na tlačítko **Send Linktrace** začnete hledat MEP (Maintenance End Points).

# **Kapitola 9 Management - Správa**

### **9.1 Settings - Nastavení**

V této kapitole se věnujeme obrazovkám, na nichž můžete nastavení zálohovat, obnovovat z uloženého, nebo obnovit výchozí tovární nastavení.

### **9.1.1 Backup - Záloha nastavení**

Kliknutím na tlačítko **Zálohovat nastavení**, můžete aktuální konfiguraci uložit do souboru na Vašem počítači. Budete vyzváni, abyste vybrali umístění záložního souboru. Tento soubor můžete později použít k obnovení nastavení na obrazovce **Update - Nahrát konfiguraci**, jak popisujeme dále.

Kromě zálohy nastavení celého modemu, lze provést pouze zálohu firewallu.

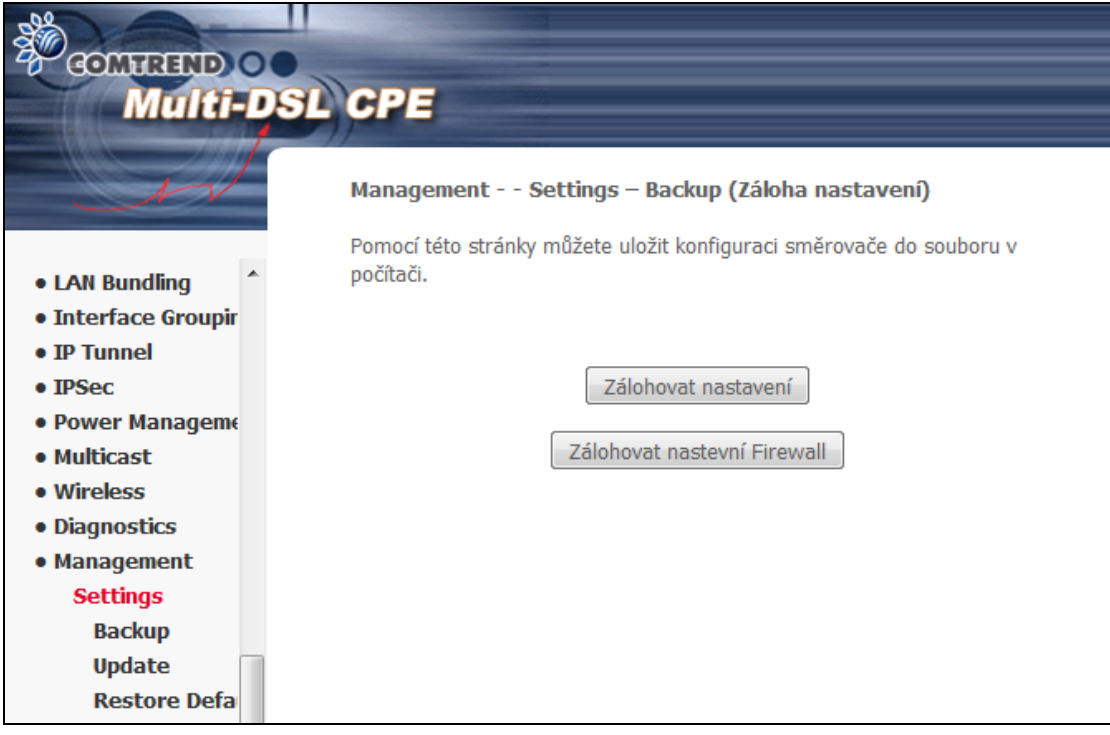

### **9.1.2 Update - Nahrát konfiguraci**

Na této obrazovce můžete aktualizovat konfigurační soubory, které jste si uložili ve svém počítači pomocí příkazu **Backup - Zálohovat nastavení**. Klikněte na tlačítko **Browse...** (vyhledávat) a vyhledejte požadovaný soubor s konfigurací. Kliknutím na tlačítko **Nahrát konfiguraci** nastavení změníte.

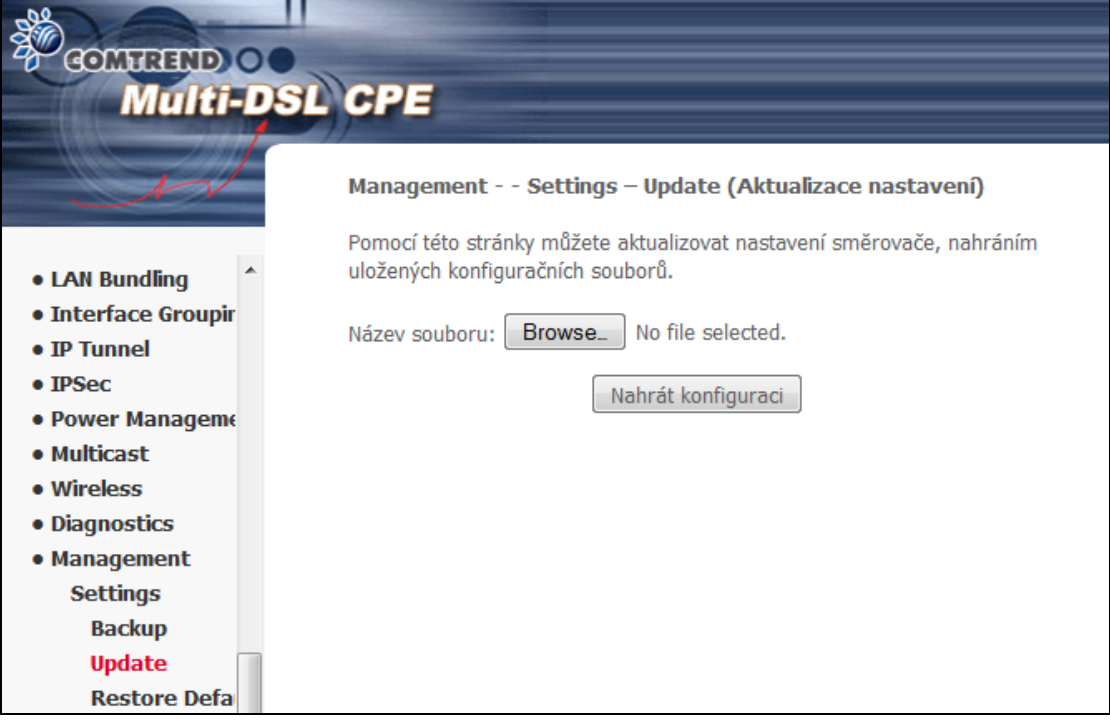
### **9.1.3 Restore default - Obnovit výchozí nastavení**

Kliknutím na tlačítko **Obnovit výchozí nastavení** obnovíte výchozí tovární nastavení.

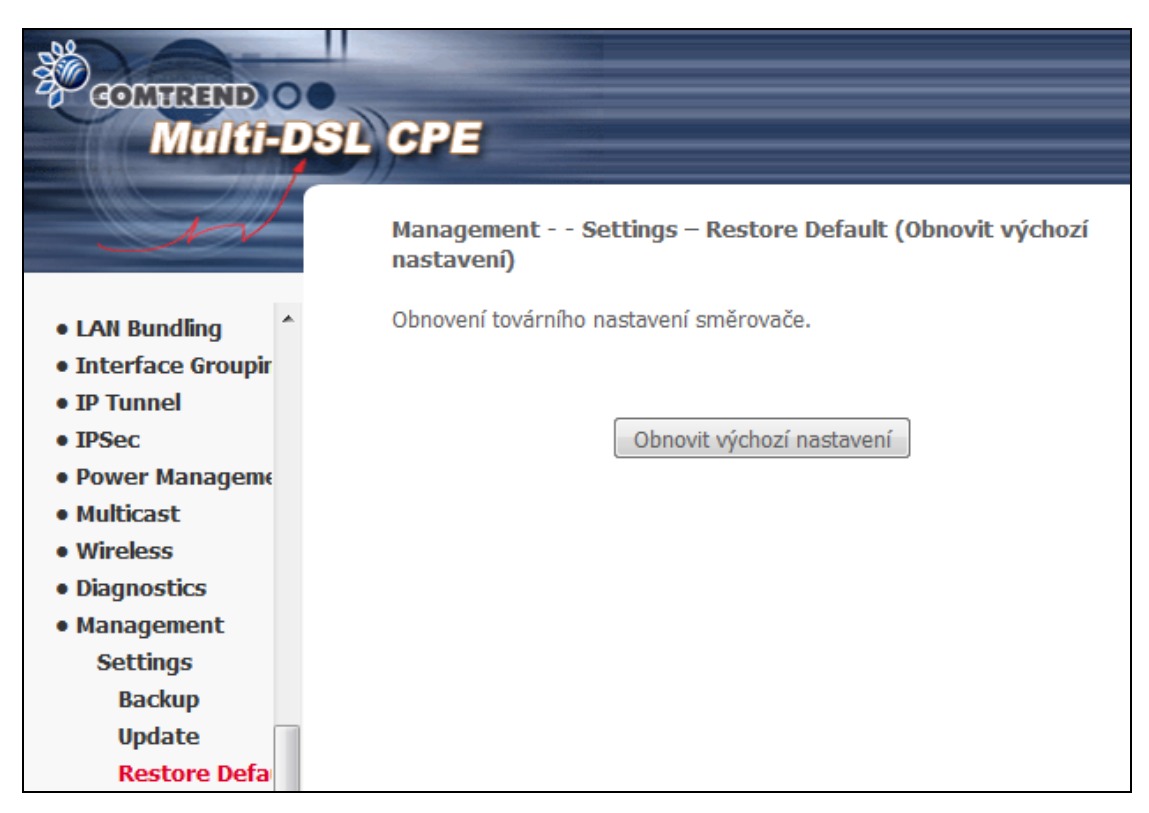

Kliknutím na příkaz **Obnovit výchozí nastavení** bodete dotázáni zda skutečně chcete provést obnovu výchozího nastavení. Pokud volbu potvrdíte tlačítkem OK, otevřete následující obrazovku.

#### **Broadband Router Restore**

Bylo obnoveno výchozí nastavení a router se restartoval.

Zavřete konfigurační okno a počkejte 2 minuty před znovuotevřením webového prohlížeče. Pokud je to nutné, změnte IP adresu vašeho počítače tak, aby odpovídala nové konfiguraci.

Zavřete Internetový prohlížeč a po 2 minutách jej znovu otevřete. Možná bude zapotřebí znovu nakonfigurovat IP adresu Vašeho počítače, aby se shodovala s novými nastaveními.

#### **POZNÁMKA:** Tento příkaz má stejný účinek jako tlačítko **Reset**. Pokud tlačítko **Reset** stisknete na cca 10 sekund, boot loader automaticky vymaže konfigurační data uložená ve flash paměti.

# **9.2 Systémový Log**

Pomocí této funkce můžete zobrazit systémový log. Systémový log nastavíte, zapnete a zobrazíte pomocí následujícího postupu.

**Krok 1:** Klikněte na tlačítko **Konfigurovat log**

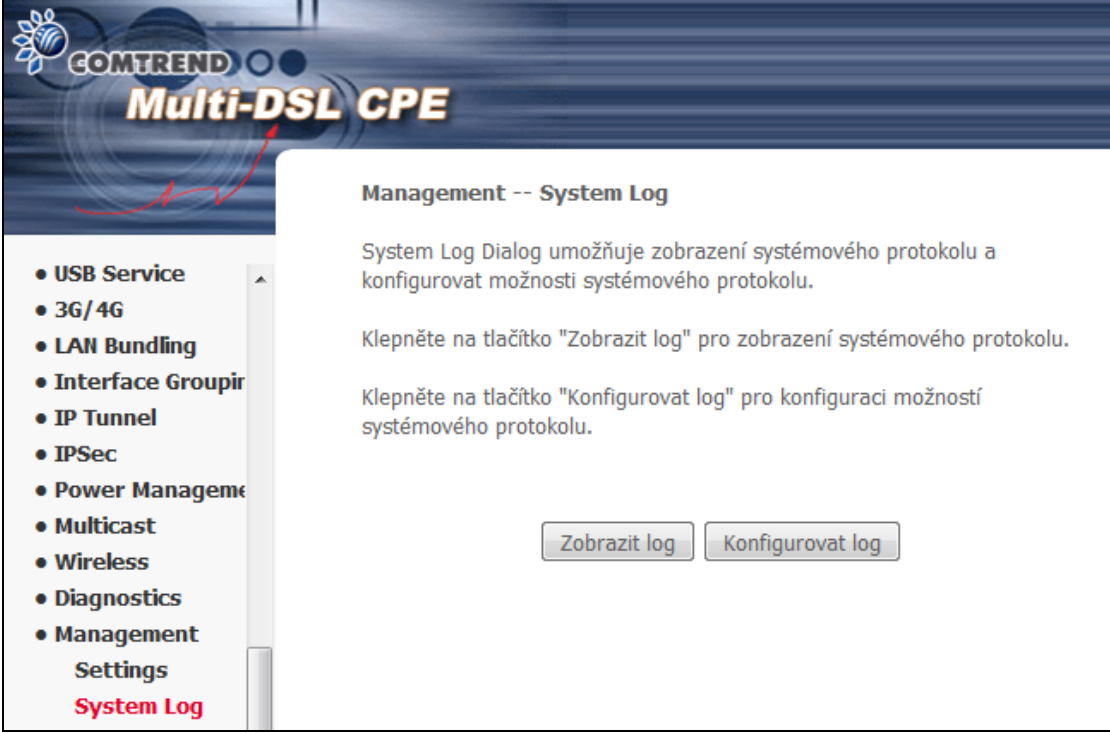

**Krok 2:** Zvolte požadované možnosti a klikněte na tlačítko **Uložit/Použít**.

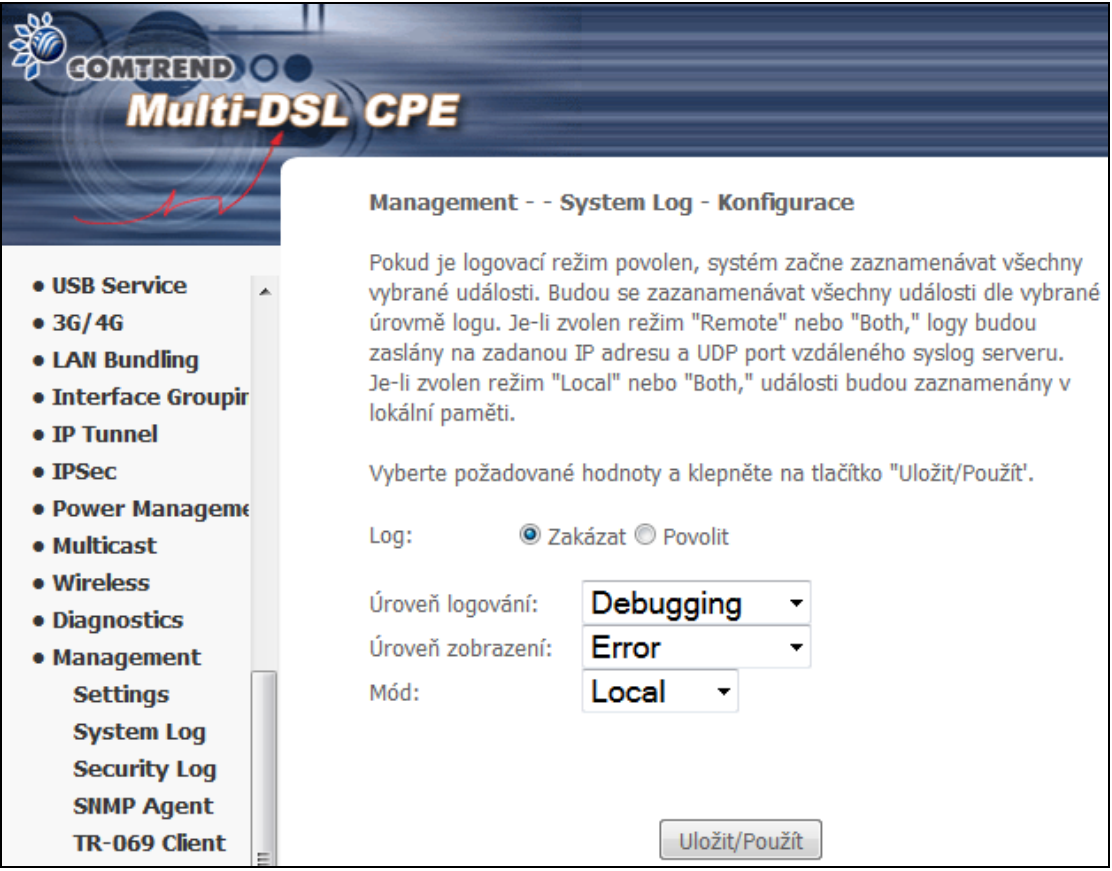

Podrobný popis každé možnosti systémového logu naleznete v následující tabulce.

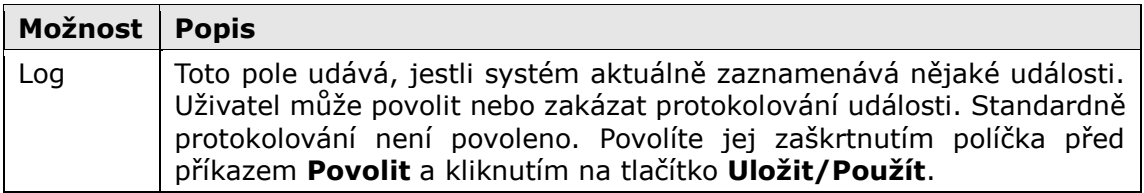

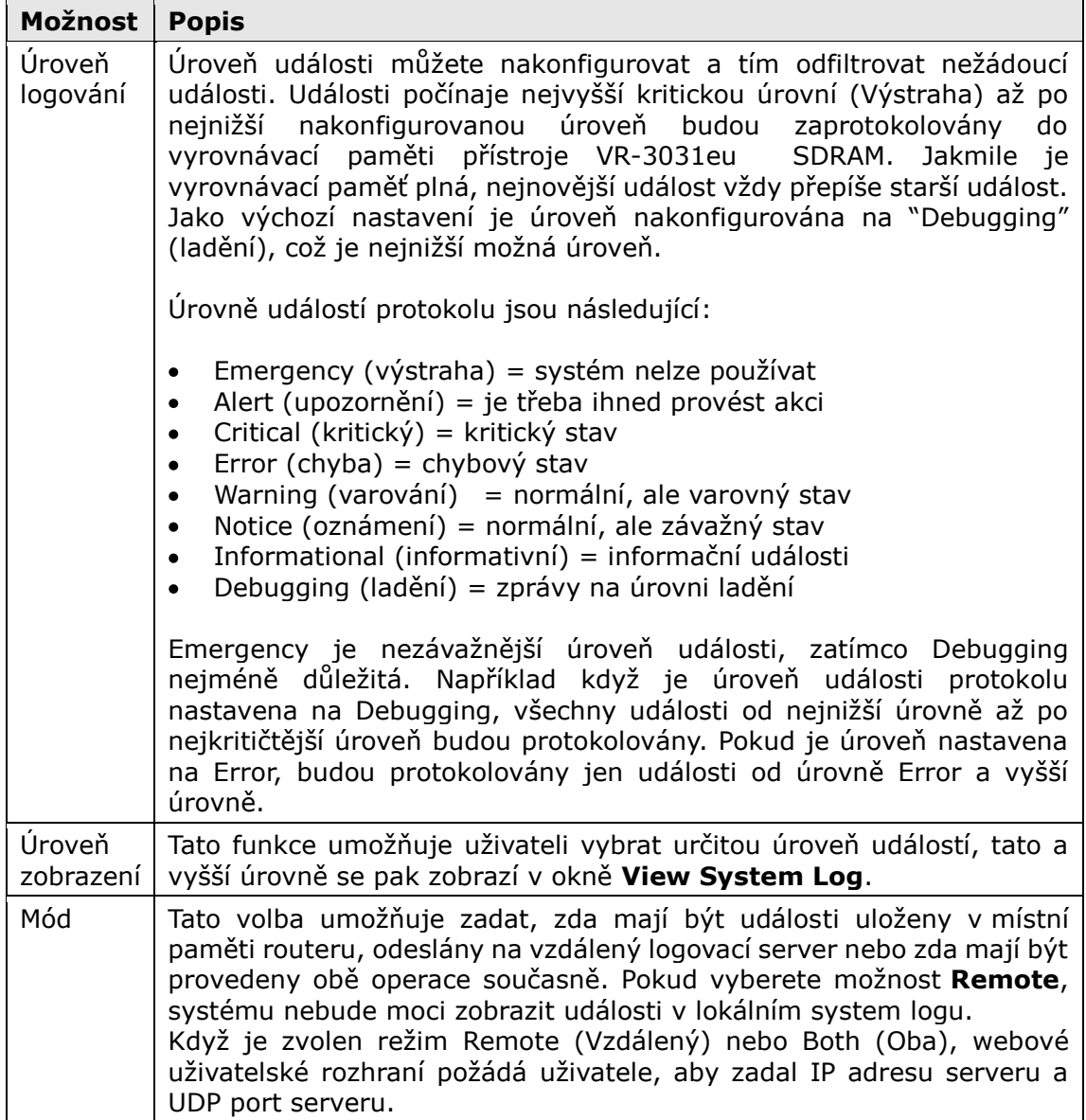

#### **Krok3:** Klikněte na **Zobrazit Log**. Výsledky se zobrazí podobným způsobem jako na dalším obrázku.

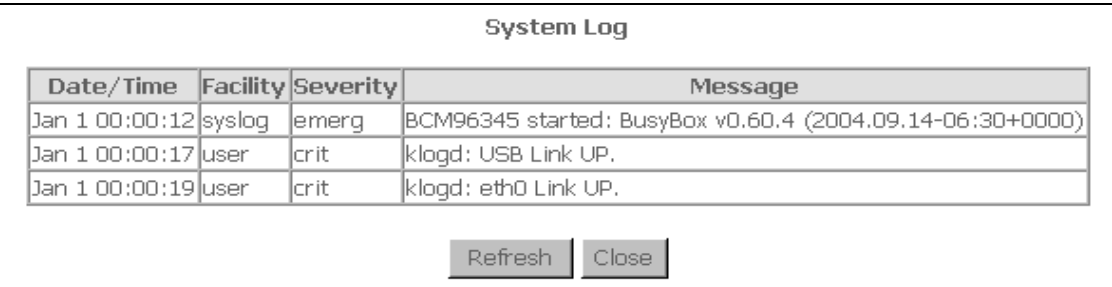

## **9.3 Security Log**

Security Log umožňuje zobrazit protokol zabezpečení a nastavit možnosti protokolu zabezpečení.

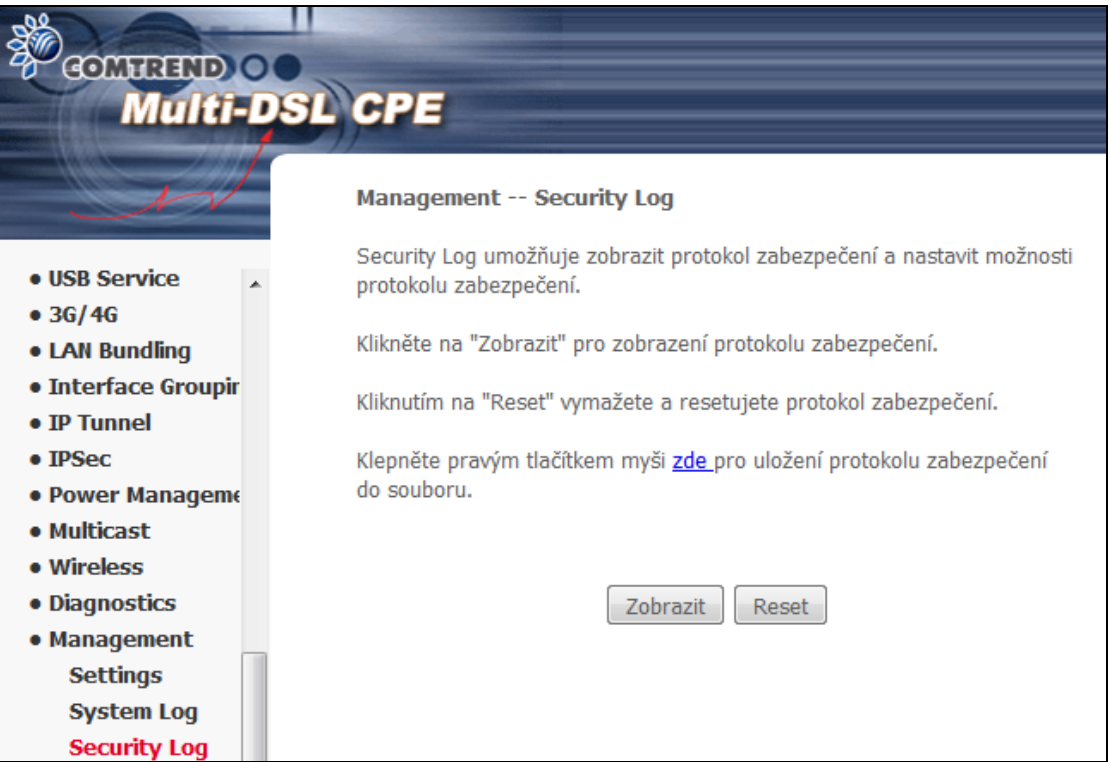

Klikněte na "Zobrazit" pro zobrazení protokolu zabezpečení.

Kliknutím na "Reset" vymažete a resetujete protokol zabezpečení.

Možnost uložení protokolu zabezpečení do souboru.

## **9.4 SNMP Agent**

Aplikace správy zařízení využívá protokol Simple Network Management Protocol (SNMP) k získání statistik a stavu od agenta SNMP. Zaškrtněte políčko u příkazu **Povolit**, zadejte příslušná nastavení a kliknutím na tlačítko **Uložit/Použít** SNMP aktivujete.

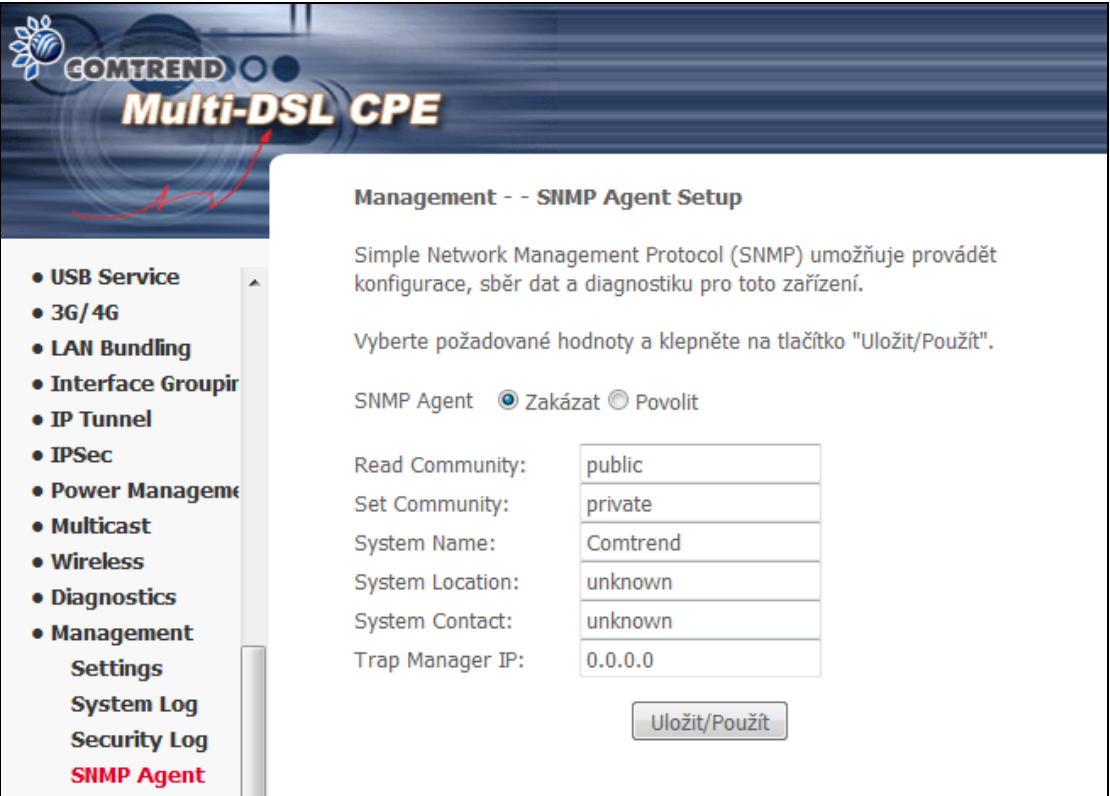

## **9.5 TR-069 Klient**

ACS server (Auto-Configuration Server) používá WAN management protokol (TR-069) pro automatickou konfiguraci, a diagnostiku zařízení. Klienta TR-069 můžete v modemu povolit nebo zakázat a kliknutím na tlačítko **Uložit/Použít** klienta TR-069 nastavíte.

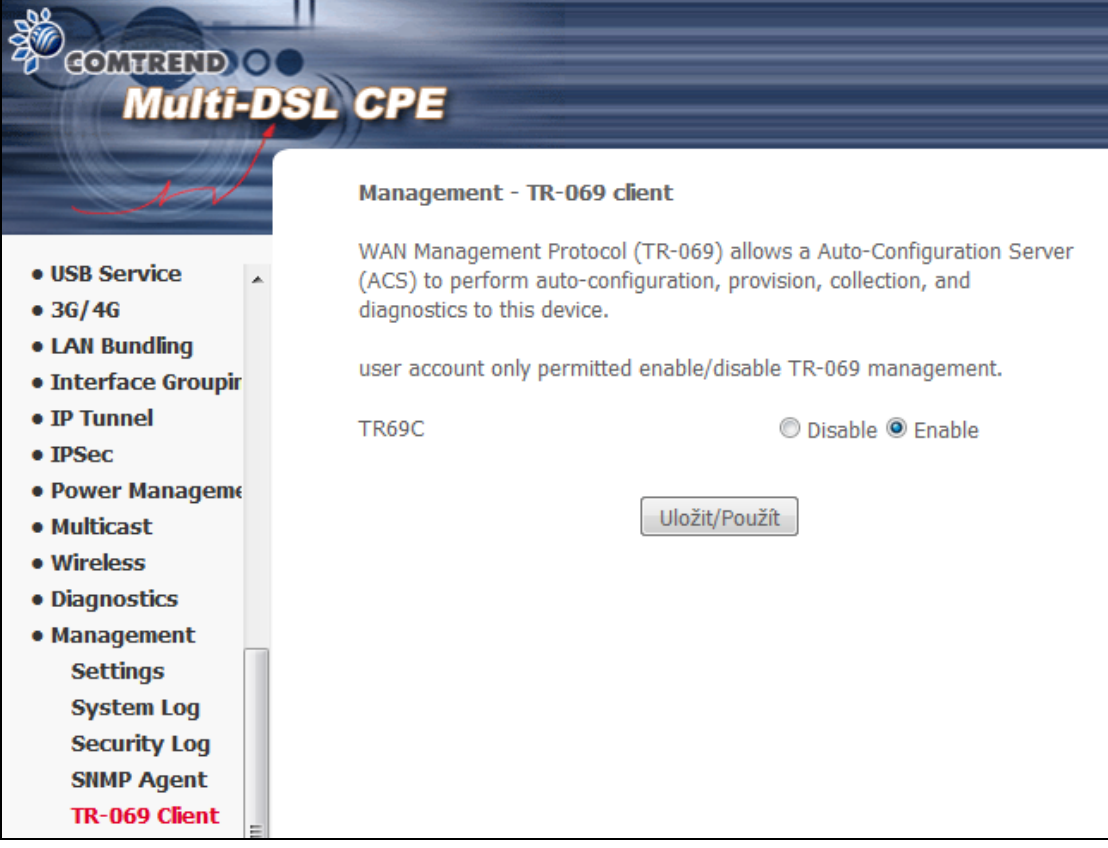

## **9.6 Internet Time - Internetový čas**

Tato možnost automaticky synchronizuje router se servery internetového času. Synchronizaci povolíte zaškrtnutím příslušného políčka⊠, výběrem preferovaného serveru (serverů), zvolením správné časové zóny a kliknutím na tlačítko **Uložit/Použít** konfiguraci uložíte.

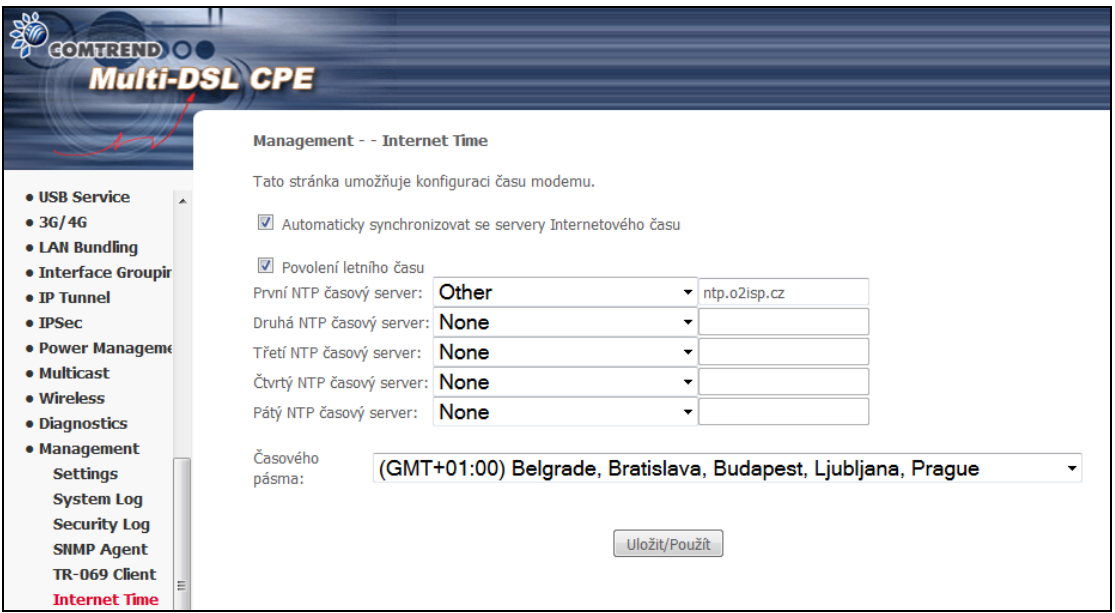

**POZNÁMKA:** Internetový čas musí být aktivován, abyste mohli používat funkci [Rodičovská kontrola](#page-71-0). Tato položka nabídky se nezobrazí v režimu přemostění, protože router by nebyl schopen se připojit s časovým serverem NTP.

# **9.7 Access Control - Správa přístupu**

#### **9.7.1 Hesla**

Na této obrazovce můžete nastavit heslo pro uživatelský účet. Přístup k přístroji VR-3031eu je spravován přes tento uživatelský účet:

**admin (kořenový)** – neomezený přístup, může měnit a prohlížet všechna  $\bullet$ nastavení.

Změnu hesla provedete pomocí polí na této obrazovce. Poté klikněte na tlačítko **Uložit/Použít**.

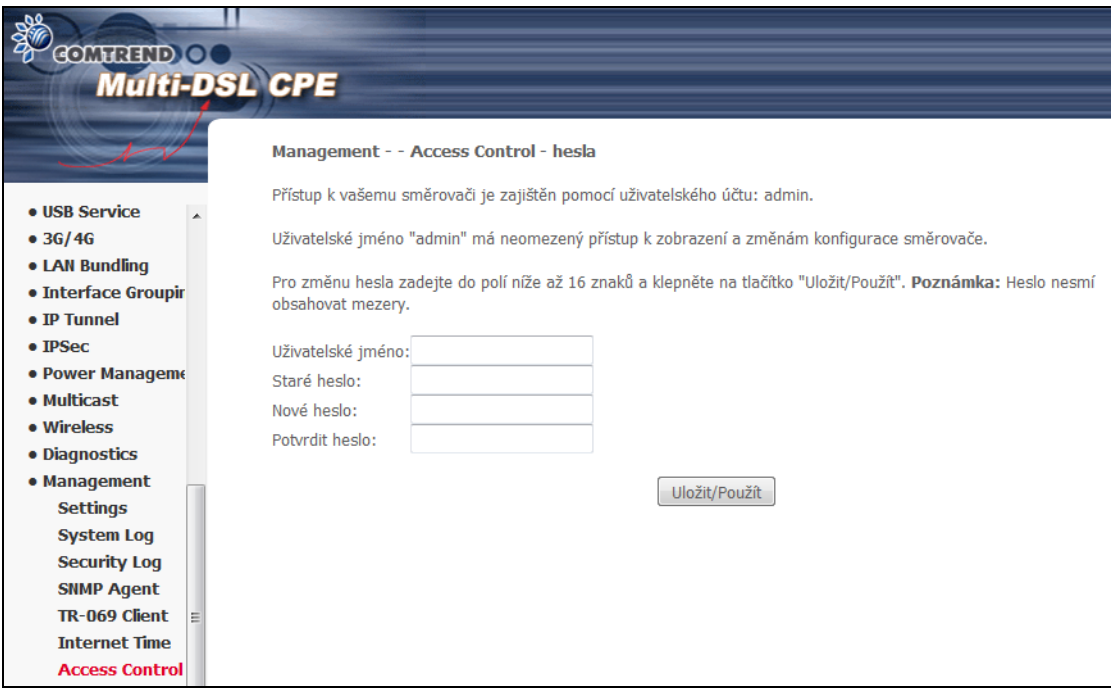

**POZNÁMKA:** Hesla mohou mít délku až 16 znaků, nesmí mít mezeru.

## **9.8 Update Software - Aktualizace Software**

Tato možnost Vám povolí provést upgrade firmware z místně uloženého souboru. Pro aktuální verzi kontaktujte svého internetového poskytovatele.

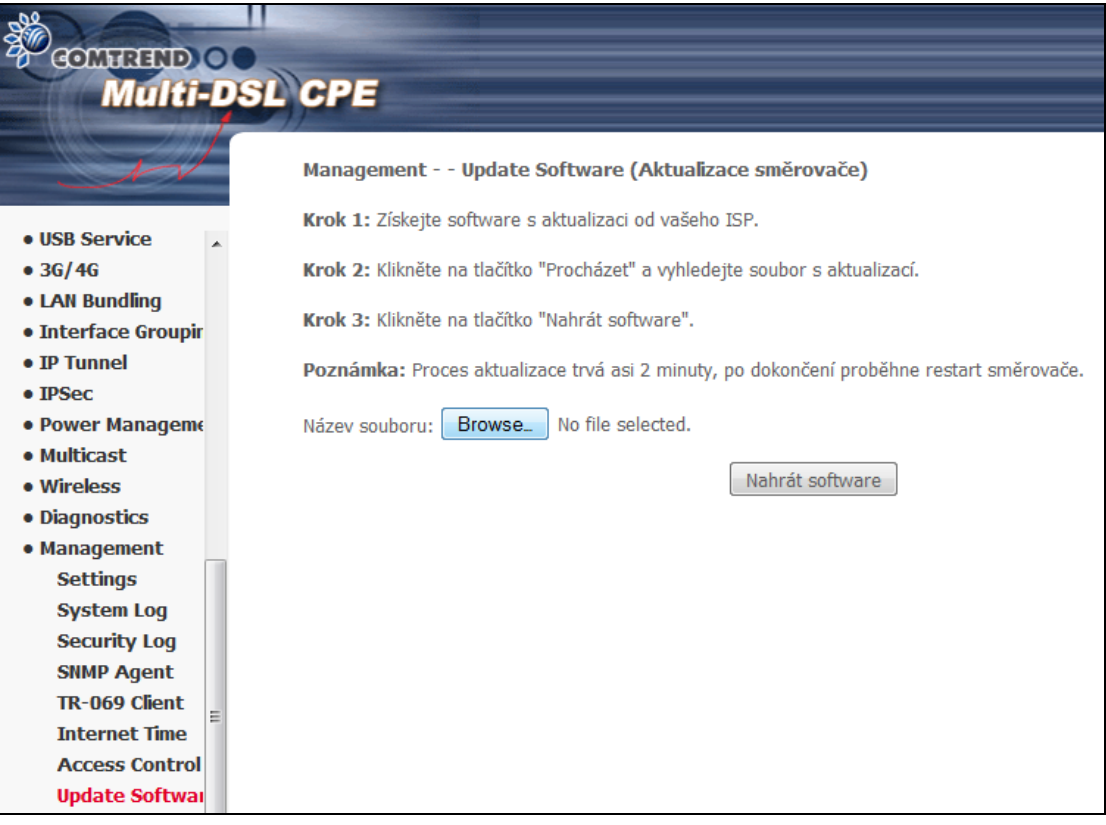

- **Krok 1:** Od Vašeho poskytovatele internetového připojení (ISP) získejte aktualizovaný soubor se software.
- **Krok 2**: Klikněte na tlačítko Browse (Procházet) a vyhledejte soubor s aktualním firmware.
- **Krok 3**: Kliknutím na tlačítko **Nahrát Software** nainstalujete soubor.

**POZNÁMKA:** Aktualizace bude trvat asi 2 minuty. Je-li instalace úspěšná, přístroj se rebootuje a okno prohlížeče se obnoví na výchozí obrazovku. Doporučujeme Vám zkontrolovat **verzi software** na obrazovce [Informace](#page-20-0) o zařízení s verzí firmware, kterou jste nainstalovali, abyste se ujistili, že instalace byla úspěšná.

## **9.9 Reboot - Restartovat**

Aktuální nastavení uložíte a router rebootujete kliknutím na tlačítko **Restartovat**.

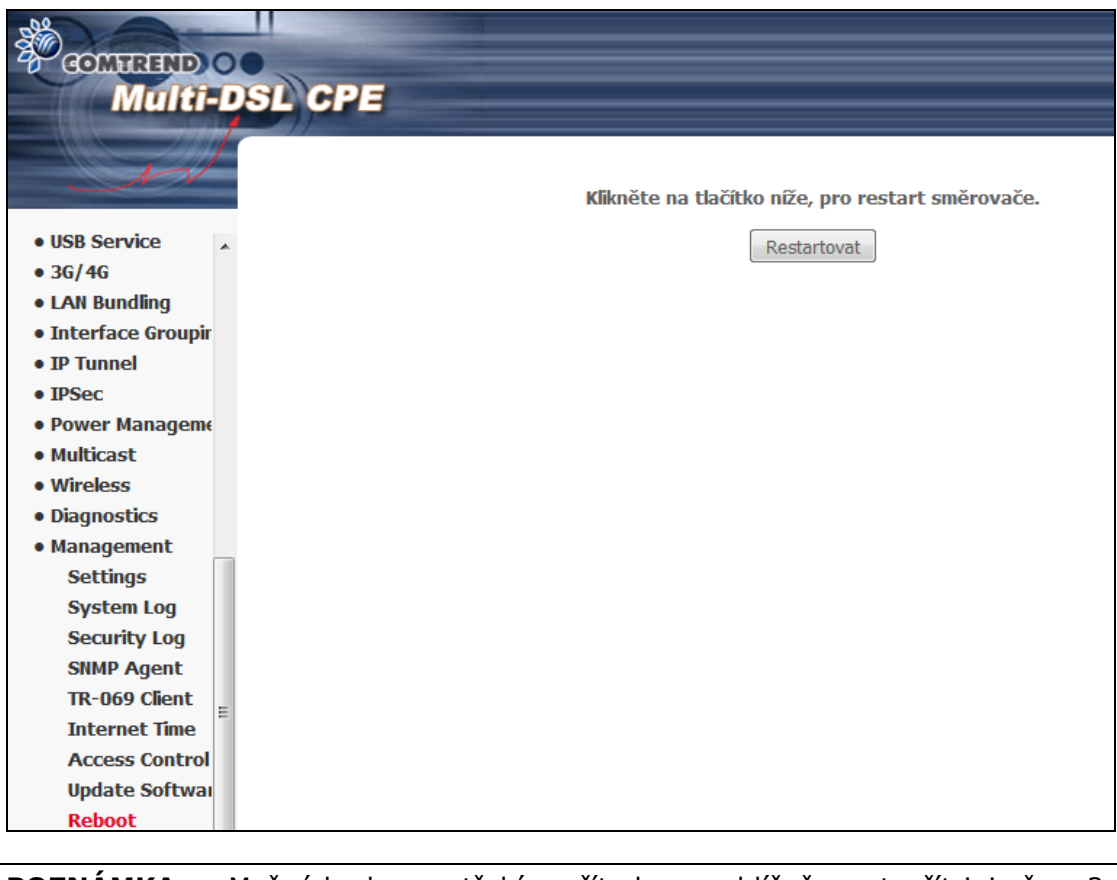

#### **POZNÁMKA:** Možná bude zapotřebí zavřít okno prohlížeče a otevřít jej až za 2 minuty. Někdy může být také zapotřebí resetovat konfiguraci IP Vašeho počítače.

# **Kapitola 10 Jazyk**

Pro změnu jazyka webového uživatelského rozhraní stiskněte odpovídajísí tlačítko.

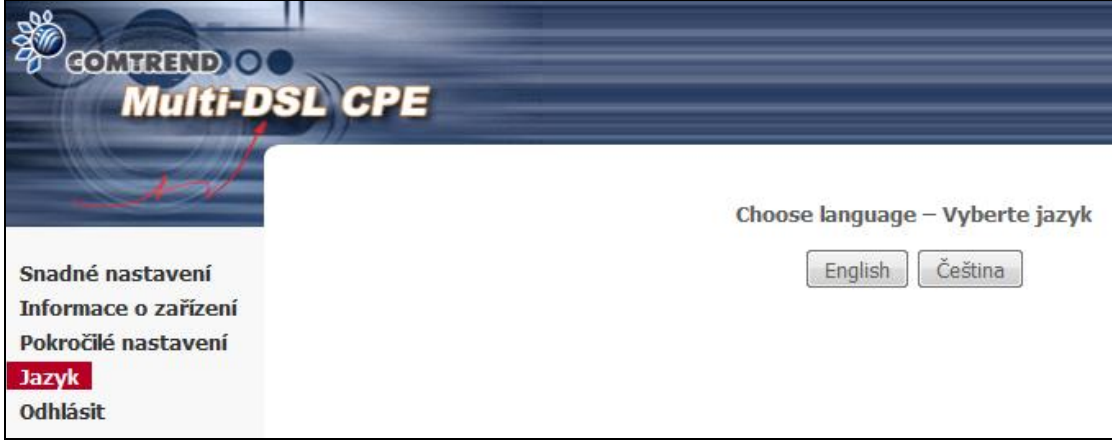

# **Kapitola 11 Logout**

Pro odhlášení z modemu stiskněte **Logout**.

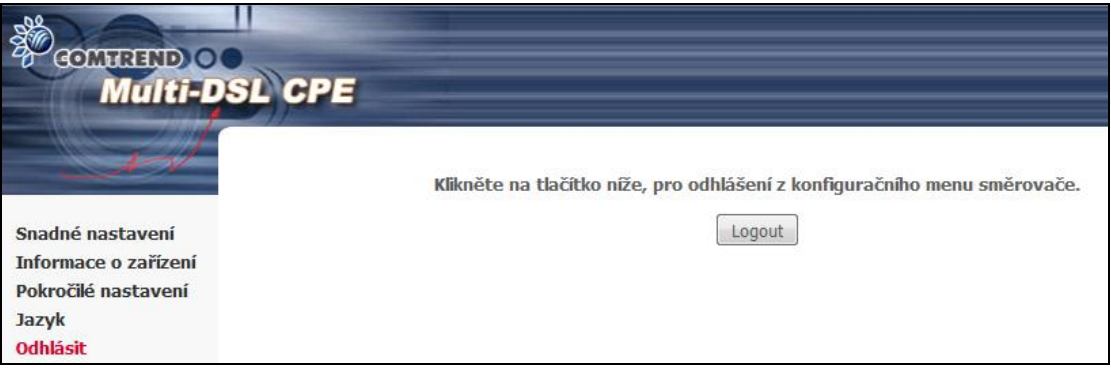

# **Příloha A - Firewall**

#### **STATEFUL PACKET INSPECTION**

Vztahuje se k architektuře, ve které firewall zajišťuje inspekci paketů na každém z konfigurovaných rozhraní/připojení, přes které procházejí pakety a zjišťuje, zda jsou platné. To je rozdíl od statického filtrování paketů, které se zabývá pouze pakety na základě informací v hlavičce paketu.

#### **DENIAL OF SERVICE ATTACK**

Je událost, ve které je uživatel nebo organizace zbavena službeb a zdrojů, které by za normálních okolností očekávali, že je mají. Týká se různých DoS útoků, ARP útoku, Ping útoku, Ping of Death, Land, SYN útoku, Smurf útoku a Tear Drop.

#### **TCP/IP/PORT/INTERFACE FILTER**

Tato pravidla pomáhají filtrovat pakety v síťové vrstvě modemu OSI, (vrstva č. 3). Jestliže je vytvořeno směrovací rozhraní, musí být označeno **Povolit Firewall**. Konfigurace je dostupná v Pokročilém nastavení  $\rightarrow$  Security  $\rightarrow$  IP Filtering.

#### **FILTR ODCHOZÍCH IP ADRES**

Napomáhá nastavit pravidla pro ZAHAZOVÁNÍ paketů z rozhraní LAN. Jako výchozí nastavení je brána firewall povolena, stejně jako všechen IP provoz ze sítě LAN. Nastavením jednoho nebo více filtrů můžete zahodit konkrétní typy paketů, které přicházejí ze sítě LAN.

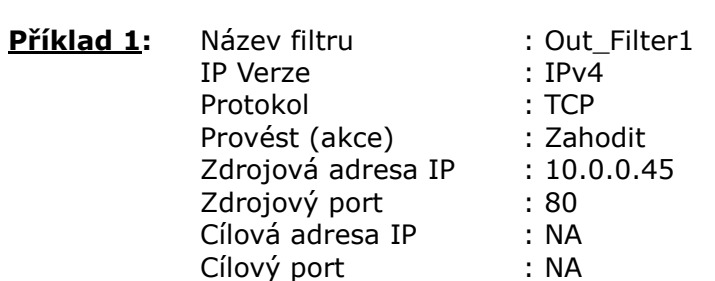

Tento filtr zahodí všechny TCP pakety, které přicházejí ze sítě LAN a mají IP adresu 10.0.0.45 a zdrojový port 80, přičemž cílová IP adresa/port nehraje roli.

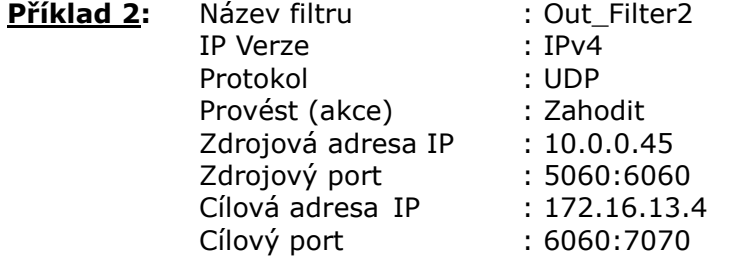

Tento filtr zahodí všechny UDP pakety, které přicházejí ze sítě LAN, mají IP adresu 10.0.0.45, rozmezí zdrojového portu od 5060 do 6060, jsou cíleny na adresu 172.16.13.4 a mají rozpětí cílových portů od 6060 do 7070..

#### **FILTR PŘÍCHOZÍCH IP ADRES**

Pomáhá nastavit pravidla pro povolení nebo zakázání paketů, které přicházejí ze sítí WAN. Jako výchozí nastavení je všechen IP provoz ze sítě WAN blokován, pokud je zapnuta brána firewall. Nastavením jednoho nebo více filtrů můžete přijímat konkrétní typy paketů, které přicházejí ze sítě WAN.

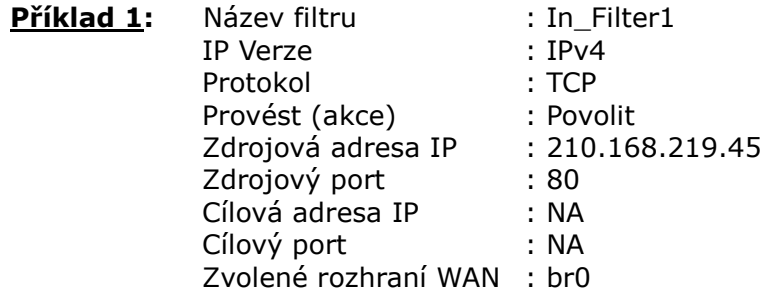

Tento filtr bude PŘIJÍMAT všechny TCP pakety, které přicházejí ze sítě WAN "br0" a mají IP adresu 210.168.219.45, zdrojový port 80, přičemž na cíli nezáleží. Všechny ostatní pakety budou na tomto rozhraní ZAHOZENY.

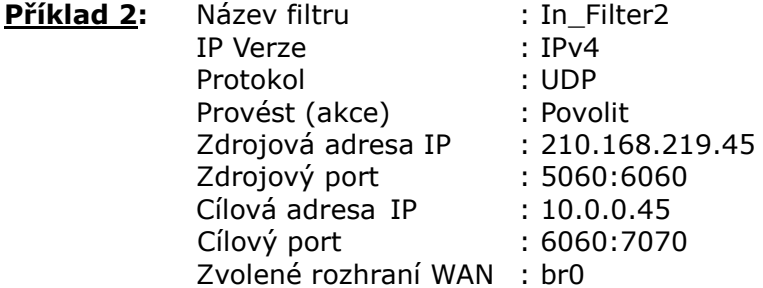

Tento filtr bude PŘIJÍMAT všechny UDP pakety, které přicházejí z rozhraní WAN "br0", mají IP adresu 210.168.219.45, zdrojový port v rozmezí od 5060 do 6060, jsou zacílené na 10.0.0.45 a mají cílový port v rozmezí od 6060 do 7070. Všechny ostatní pakety budou na tomto rozhraní ZAHOZENY.

#### **FILTR MAC adres**

Tento filtr pomůže filtrovat provoz na vrstvě 2. Filtrování MAC adres funguje pouze v režimu přemostění. Jakmile vytvoříte režim přemostění, přejděte ve webovém uživatelském rozhraní na Pokročilé nastavení $\rightarrow$  Security  $\rightarrow$  MAC Filtering.

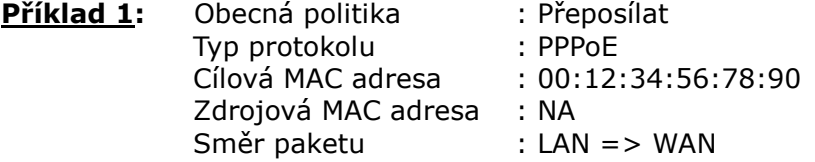

Toto pravidlo o odmítne všechny PPPoE rámce, které přicházejí z eth1 na eth2, mají cílovou MAC adresu 00:12:34:56:78:90, přičemž na zdrojové MAC adrese nezáleží. Všechny ostatní rámce budou přeposlány.

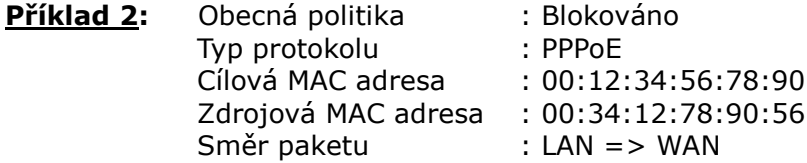

Toto pravidlo povolí všechny PPPoE rámce, které přicházejí z eth1 na eth2, mají cílovou MAC adresu 00:12:34:56:78, zdrojovou MAC adresu 00:34:12:78:90:56. Všechny ostatní rámce budou blokovány.

#### **RODIČOVSKÁ KONTROLA**

Pomocí této vlastnosti lze omezit přístup zvolených LAN zařízení do vnějších sítí přes přístroj VR-3031eu, navolit můžete konkrétní dny v týdnu a čas.

**Příklad:** Uživatelské jméno : FilterJohn MAC adresa prohlížeče : 00:25:46:78:63:21 Dny v týdnu : Mon, Wed, Fri Čas zahájení blokování : 14:00 Čas ukončení blokování : 18:00

S takto nastaveným filtrem LAN zařízení s MAC adresou 00:25:46:78:63:21 nebude mít přístup do sítí WAN v pondělí, středu a pátek, od 14.00 do 18.00. Ve všech ostatních časech a dnech bude mít zařízení přístup k vnější síti.

# **Příloha B - Přiřazení PINů**

## **LAN Porty (RJ45)**

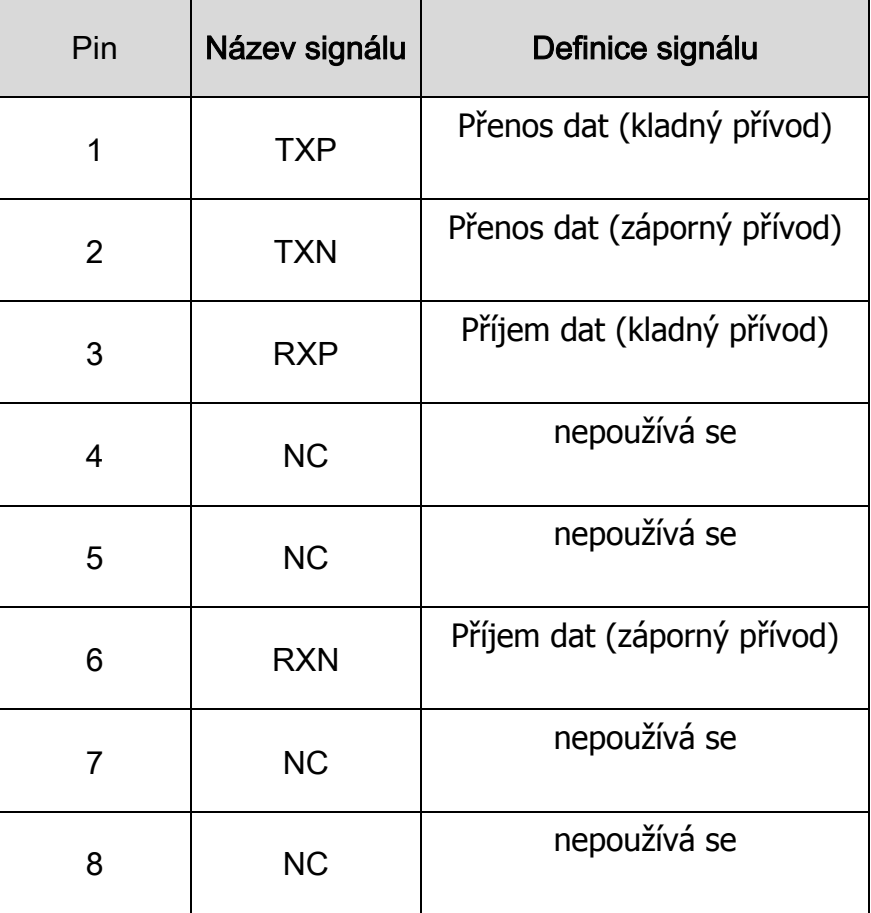

### **ETHERNET LAN Ports (10/100Base-T)**

Tabulka 1

# **Signály pro ETHERNET WAN port (10/1001000Base-T)**

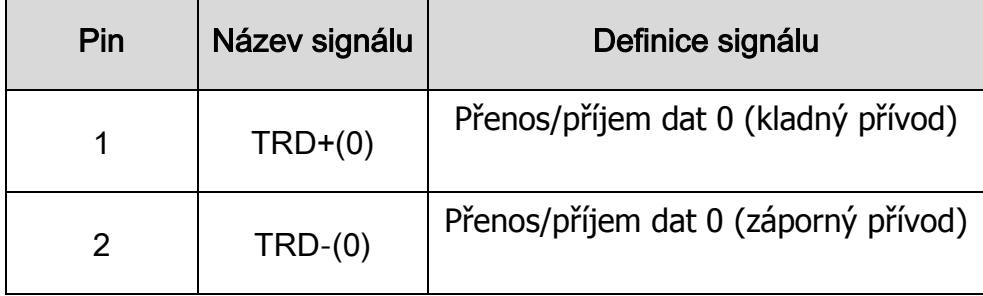

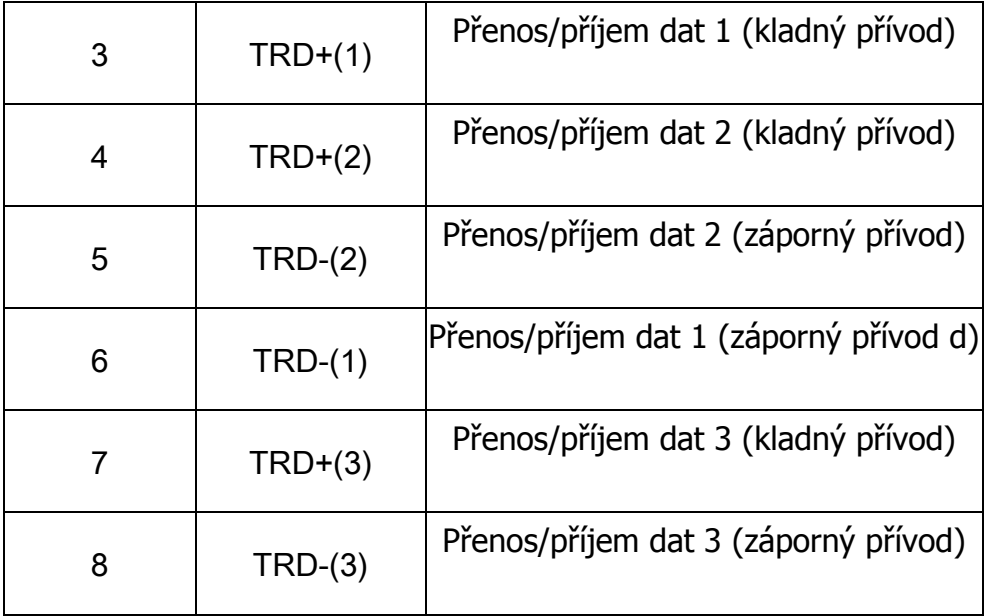

Tabulka 2

## **Příloha C - Specifikace**

#### **Rozhraní Hardware**

RJ-11 X 1 pro Multi DSL, RJ-45 X 4 po LAN, (10/100 BaseT auto-sense) Tlačítko Reset , Tlačítko WLAN/WPS , Tlačítko napájení , USB Host X 1

#### **Rorzhraní WAN**

 xDSL WAN VDSL2 protokol: Podporuje G.993.2 (Profile 8a/b/c/d, 12a/b and 17a) Podporuje G.993.5 (G.Vector) Annex B

 ADSL protokol: Podporuje G.992.1, G.992.3, G.992.5 Annex B

Ethernet WAN a 3G WAN

#### **Rozhraní LAN**

Norma .........................IEEE 802.3, IEEE 802.3u MDI/MDX support..........Ano Multi podsítě na LAN

#### **Rozhraní WLAN**

Norma ........................IEEE802.11b/g/n Zabezpečení .................64/128-bit Wired Equivalent Privacy (WEP) Kanály .........................11 (US, Canada)/ 13 (Europe)/ 14 (Japan) Rychlost.......................Up to 300Mbps IEEE 802.1x .................Ano MAC Filtering ................Ano Multiple BSSID..............Ano WMM BSSID .................Ano

#### **Atributy ATM**

RFC 2684 (RFC 1483) Bridge/Route; RFC 2516 (PPPoE); RFC 2364 (PPPoA); RFC 1577 (IPoA) PVCs ..........................8 ATM service class ..........UBR/CBR/VBR-rt//VBR-nrt ATM UNI support...........UNI 3.1/4.0 OAM F4/F5 ...................Yes

#### **Atributy PTM**

ATM Adaptation Layer: Ethernet packet format, Support 8 flows, Support preemption and dual latency, Support PTM shaping

#### **Správa**

 TR-064/TR-069/TR-098/TR-111, SNMP, Telnet, SSH, Web-based management, Configuration backup and restoration Software upgrade via TR-069/HTTP/TFTP/FTP

#### **Přemostění/Bridge Funkce**

Transparent bridging and learning ............IEEE 802.1d VLAN support ........................................Yes Spanning Tree Algorithm .........................Yes

#### **Směrování/Routing Funkce**

 Static route, RIP v1/v2, ARP, RARP, SNTP NAT/PAT, DMZ host, DHCP Server/Client/Relay, DNS Proxy/Relay,

#### **Bezpečnostní/Security Funkce**

Authentication protocols : PAP, CHAP TCP/IP/Port filtering rules, Port Triggering/Forwarding, Packet and MAC address filtering, Access Control, DoS Protection, SSH

#### **QoS**

 Packet level QoS classification rules Support three transmit priority queues (High, Medium and Low) IP TOS/Precedence, 802.1p marking, DiffServ DSCP marking Source/destination MAC addresses classification

#### **Propustnost/Passthrough Aplikace**

PPTP, L2TP, IPSec, VoIP, Yahoo messenger, ICQ, RealPlayer, NetMeeting, MSN, X-box

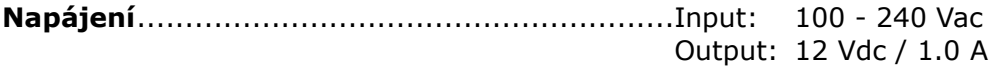

#### **Provozní podmínky**

Operating temperature ...........................0 ~ 40 degrees Celsius Relative humidity ...................................5 ~ 95% (non-condensing)

**Rozměry**..........................................171 mm (W) x 39 mm (H) x 122 mm (D)

#### **Hmotnost balení**

(1\* VR-3031eu, 1\*RJ11 cable, 1\*RJ45 cable, 1\*power adapter) = 0.6 kg

**Poznámka:** Specifikace se může změnit bez upozornění.

# **Příloha D - SSH Client**

Na rozdíl od systému Microsoft Windows, Linux OS má ssh klienta. Pro uživatele systému Windows, je zde například "putty", který si můžete stáhnout zde:

http://www.chiark.greenend.org.uk/~sgtatham/putty/download.html

Pro přístup na modem ze strany WAN musíte povolit ssh provoz na : Pokročilé nastavení  $\rightarrow$  Security  $\rightarrow$  IP Filterinng  $\rightarrow$  Incoming.

Linux ssh client

Pro přístup na LAN, ssh -l admin 10.0.0.138

Pro přístup na WAN, ssh -l admin *WAN IP address*

**Poznámka:** *WAN IP address* naleznete na stránce uživatelského rozhraní: Informace o zařízení  $\rightarrow$  WAN

# **Příloha E- Nastavení připojení**

WAN připojení se vytvoří ve dvou fázích.

- **1 –** Nastavení rozhraní Layer 2 (ATM (pro ADSL), PTM (pro VDSL)).
- **2 –** Přidání WAN připojení k rozhraní Layer 2.

V následujících částech popisujeme obě fáze podrobněji.

### **E1 ~ Rozhraní Layer 2**

Každé rozhraní layer 2 funguje v jednom ze dvou režimů: výchozí, nebo VLAN Mux. Oba dva režimy dále stručně popisujeme. Je důležité znát, čím se tyto režimy připojení liší, protože pro každý z nich lze nakonfigurovat jiný počet a typy připojení.

### **VÝCHOZÍ REŽIM**

V tomto režimu je vztah mezi rozhraními a připojeními WAN 1:1, to znamená, že jedno rozhraní ve výchozím režimu podporuje pouze jedno připojení. Avšak na rozdíl od dalšího režimu podporuje všech šest typů připojení.

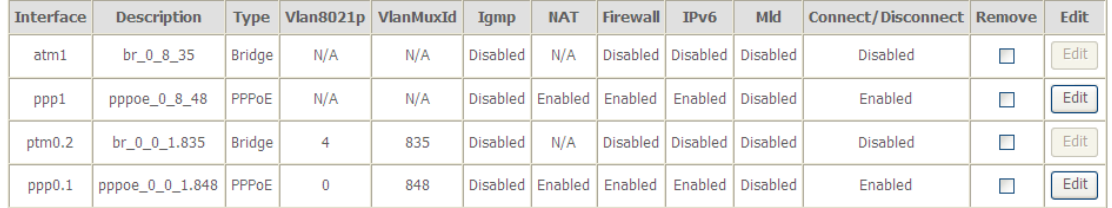

#### **REŽIM VLAN MUX**

Tento režim používá tagy VLAN, aby umožnil více připojení k jednomu rozhraní. Tento režim podporuje připojení PPPoE, IPoE, a přemostění, nepodporuje připojení PPPoA IPoA.

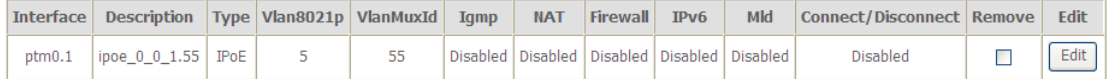

### **E1.1 Rozhraní ATM**

Rozhraní ATM nakonfigurujete následujícím postupem.

**POZNÁMKA**: Přístroj VR-3031eu podporuje až 16 rozhraní ATM.

**KROK 1:** Přejděte na Pokročilé nastavení→ Layer2 Interface → ATM Interface.

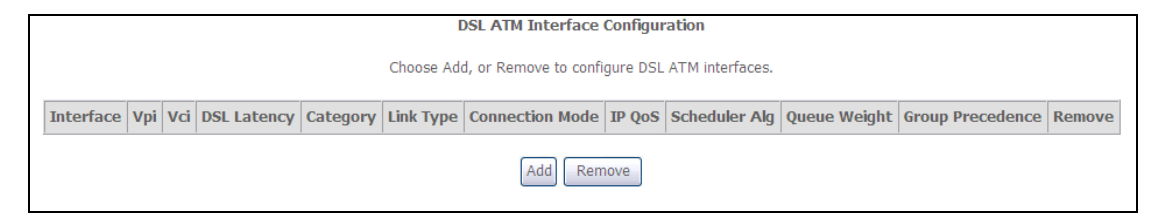

Jednotlivé sloupce vysvětlujeme v následující tabulce.

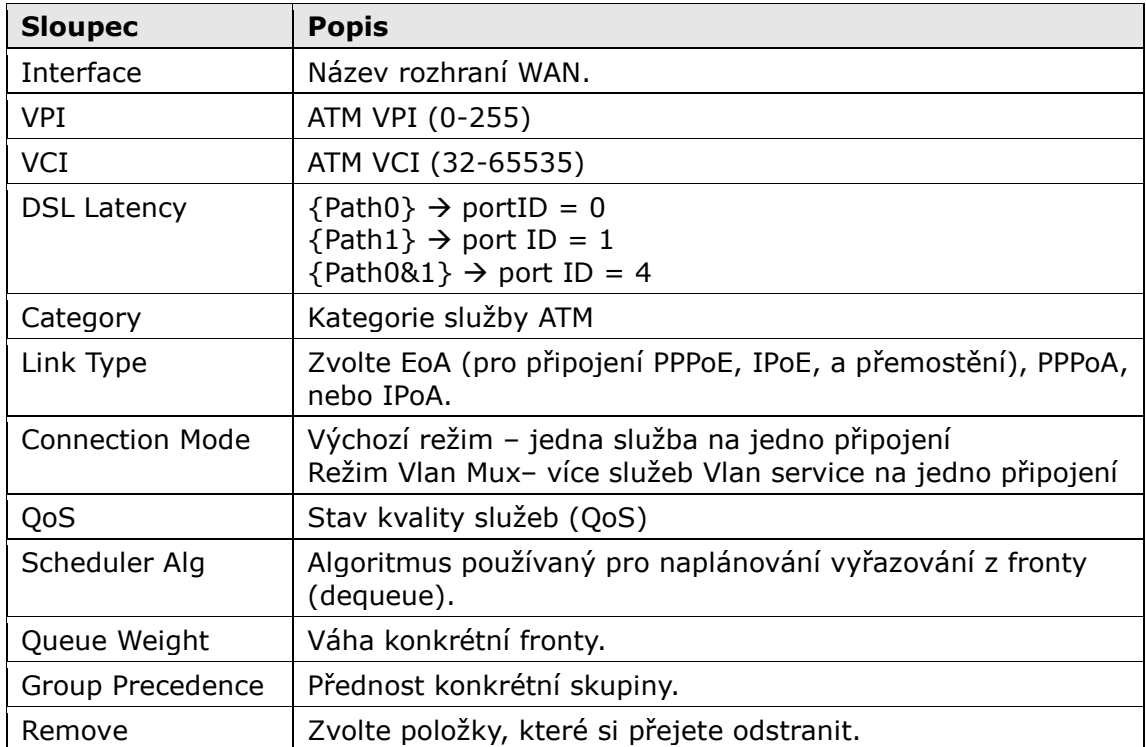

**Krok 2:** Kliknutím na tlačítko **Add** přejdete na další okno.

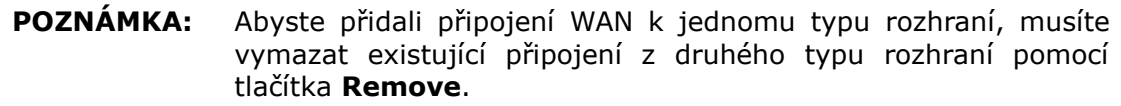

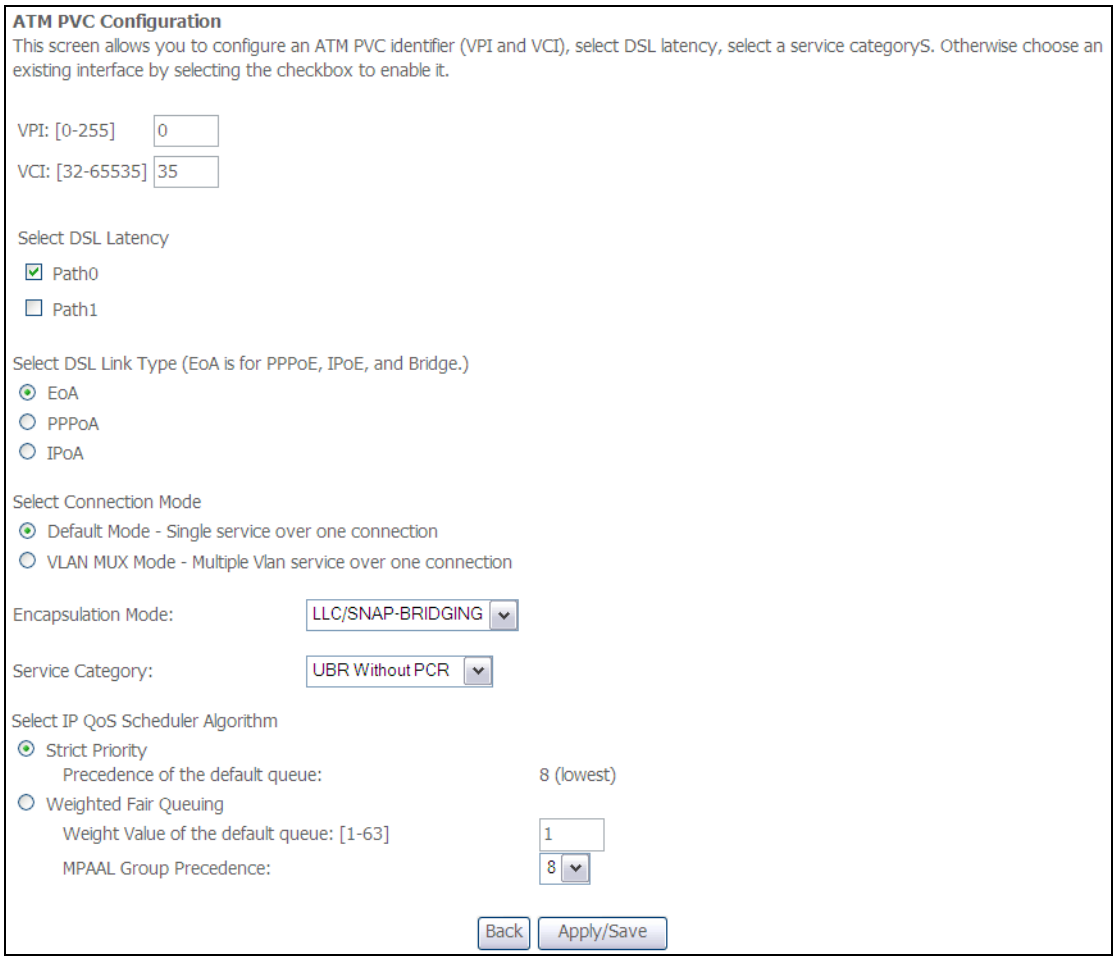

Existuje mnoho možností nastavení, např.: VPI/VCI, DSL Latence, typ připojení DSL, režim zapouzdření, kategorie služby, režim připojení a kvalita služeb (QoS).

V další tabulce uvádíme dostupnost připojení xDSL Link pro jednotlivé režimy.

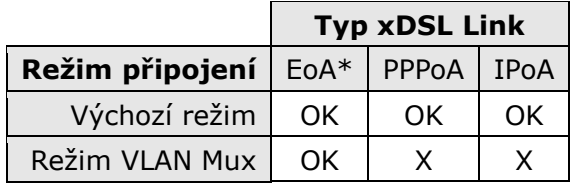

\* EoA obsahuje typy připojení PPPoE, IPoE, a přemostění.

Následují dostupné režimy zapouzdření pro každý typ připojení DSL:

- EoA- LLC/SNAP-BRIDGING, VC/MUX
- PPPoA- VC/MUX, LLC/ENCAPSULATION
- IPoA- LLC/SNAP-ROUTING, VC MUX

**Krok 3:** Kliknutím na tlačítko **Uložit/Použít** potvrdíte Vaši volbu.

Na další obrazovce zkontrolujte, že rozhraní ATM bylo přidáno do seznamu. Na následujícím obrázku ukazujeme rozhraní ATM v okruhu PVC 0/35 ve výchozím režimu s typem připojení EoA.

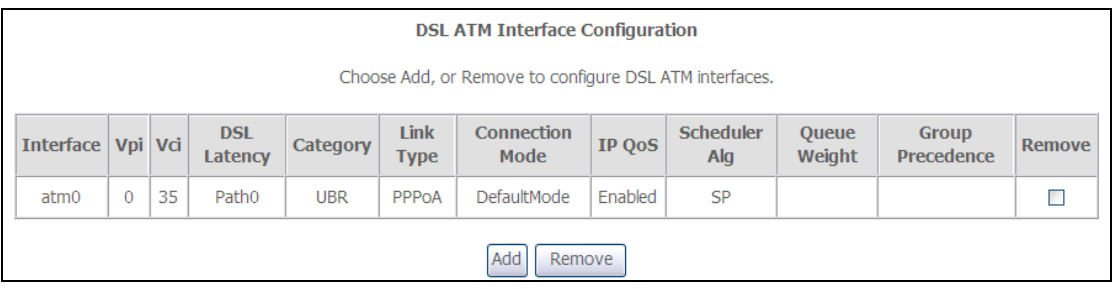

Popis připojení WAN naleznete **E2 ~ [Připojení WAN](#page-171-0)**

### **E1.2 Rozhraní PTM**

Rozhraní PTM nakonfigurujete následujícím postupem.

**POZNÁMKA**: Přístroj VR-3031eu podporuje až 4 rozhraní PTM.

#### **KROK 1:** Přejděte na *Pokročilé nastavení Layer2 Interface PTM Interface*.

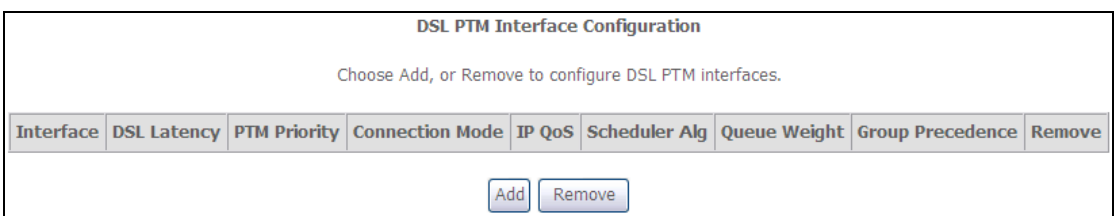

Jednotlivé sloupce vysvětlujeme v následující tabulce.

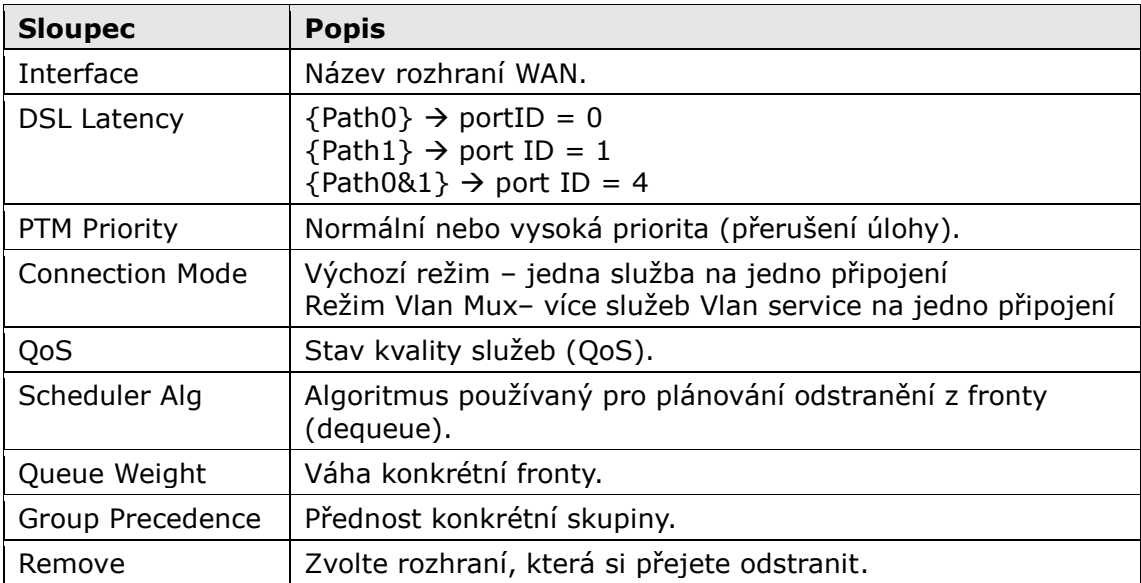

**Krok 2:** Kliknutím na tlačítko **Add** přejdete na další okno.

#### **POZNÁMKA:** Abyste přidali připojení WAN k jednomu typu rozhraní, musíte vymazat existující připojení z druhého typu rozhraní pomocí tlačítka **Odstranit**.

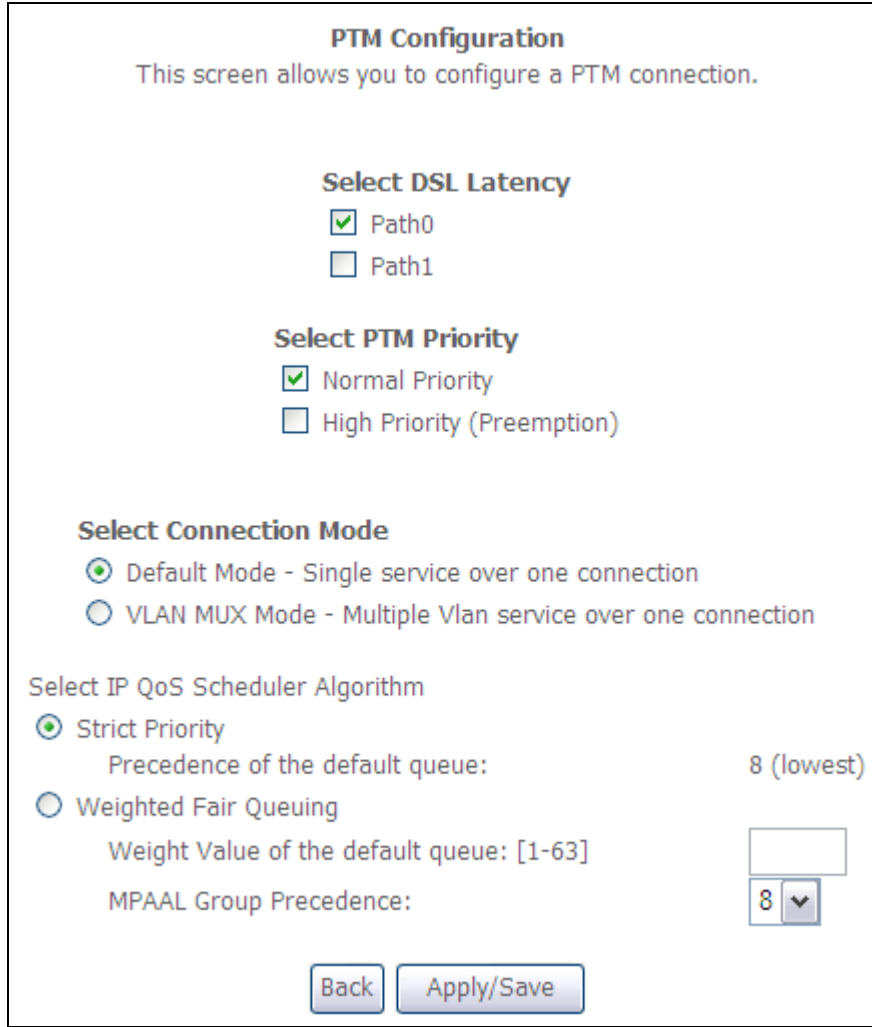

Lze nakonfigurovat mnoho nastavení:

DSL latenci, PTM Prioritu, režim připojení a QoS (kvalitu služeb).

### **Krok 3:** Kliknutím na tlačítko **Uložit/Použít** potvrdíte Vaši volbu.

Na další obrazovce zkontrolujte, že rozhraní PTM bylo přidáno do seznamu.

Na následujícím obrázku například ukazujeme, nastavení rozhraní PTM ve výchozím režimu.

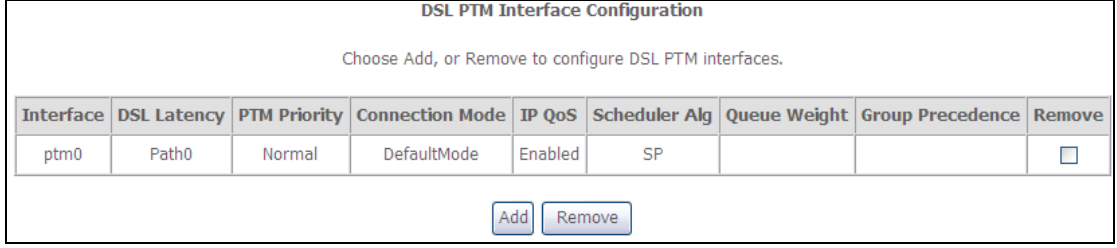

Popis připojení WAN naleznete  $E2 \sim WAN$  Connections.

### **E1.3 Rozhraní ETHERNET**

Pomocí nsledujících kroků nakonfigurujete ETH WAN rozhraní.

**Krok 1:** Pokročilé nastavení → Layer2 Interface → ETH Interface.

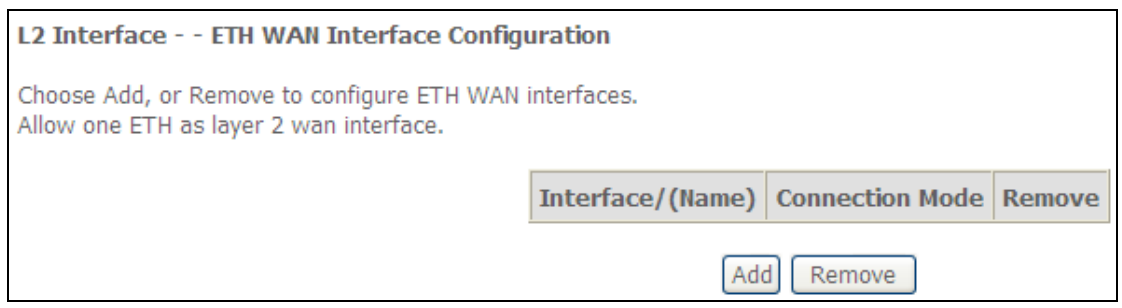

Vysvětlivky.

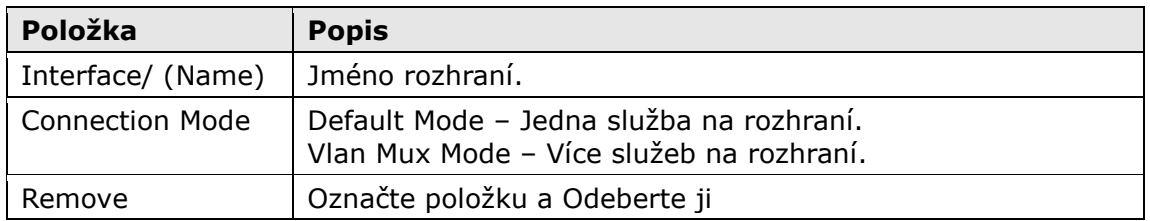

#### **Krok 2:** Klikněte na **Přidat**.

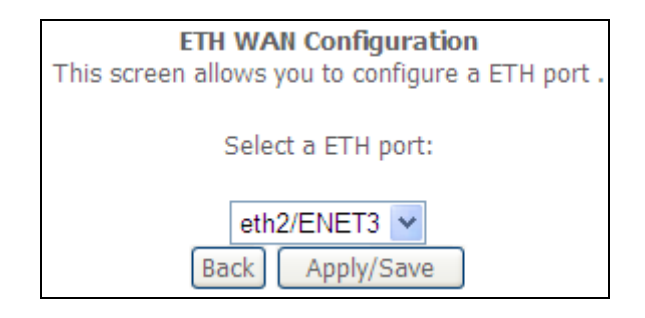

**Krok 3:** Vyberte ETH LAN port a klikněte na **Uložit/Použít**.

Vytvořili jste WAN rozhraní na portu LAN.

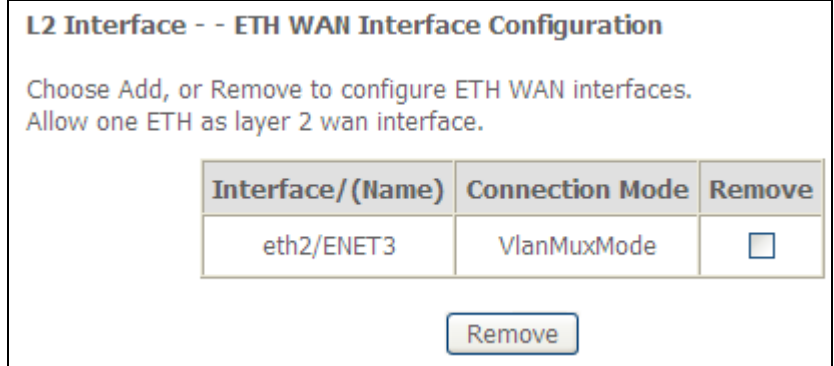

## <span id="page-171-0"></span>**E2 ~ Připojení WAN**

Ve výchozím režimu přístroj VR-3031eu podporuje jedno připojení WAN pro každé rozhraní, maximálně až 8 připojení. Režim VLAN Mux podporuje až 16 připojení.

WAN připojení nakonfigurujete podle následujícího postupu.

**Krok 1:** Jděte na obrazovku Pokročilé nastavení→ WAN Service.

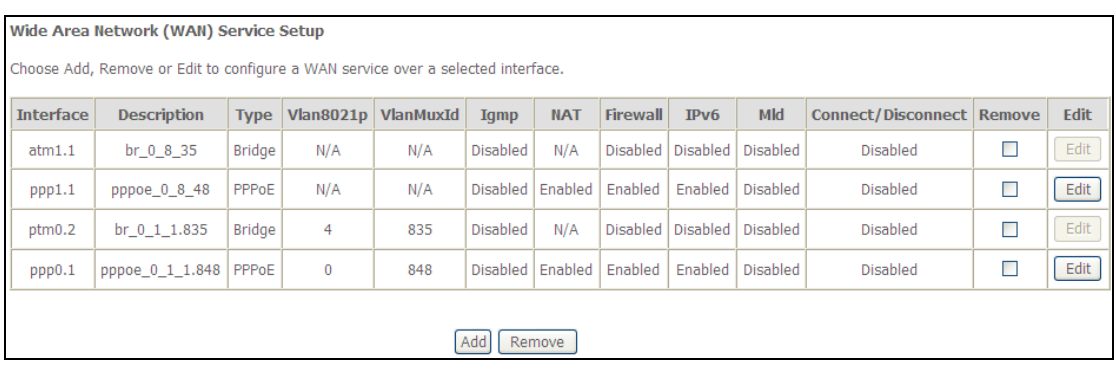

**Krok 2:** Kliknutím na tlačítko **Add** vytvoříte připojení WAN. Objeví se následující okno.

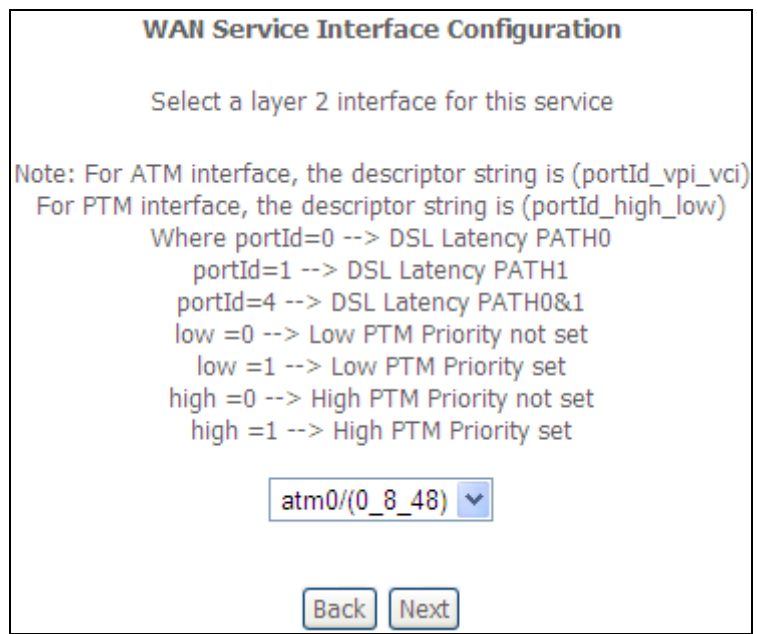

**Krok 3:** V rozevíracím menu zvolte rozhraní layer 2 a klikněte na **Next**. Otevře se obrazovka Konfigurace služby WAN, kterou uvádíme níže.

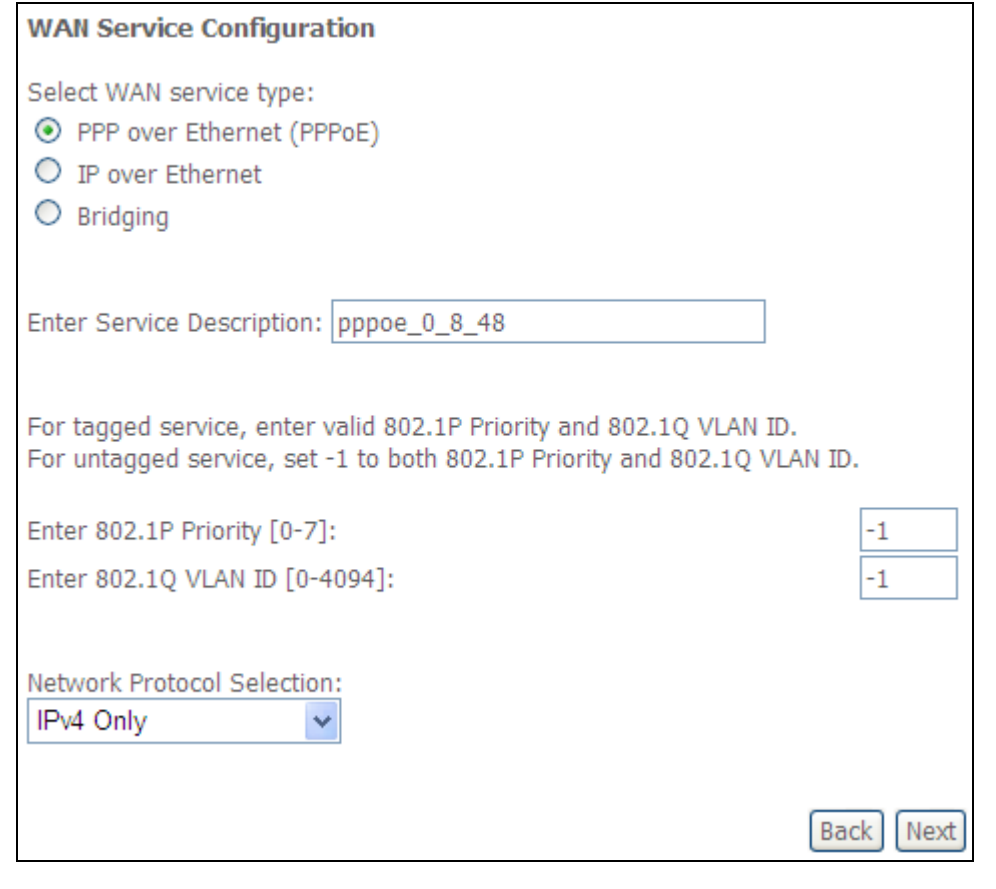

**POZNÁMKA**: Zde ukázané služby WAN jsou služby podporované rozhraním layer 2, které jste vybrali v předchozím kroku. Pokud si přejete změnit Vaši volbu, klikněte na tlačítko **Back** a zvolte jiné rozhraní layer 2.

**Krok 4:** U připojení v režimu VLAN Mux musíte zadat prioritu & VLAN ID tagy.

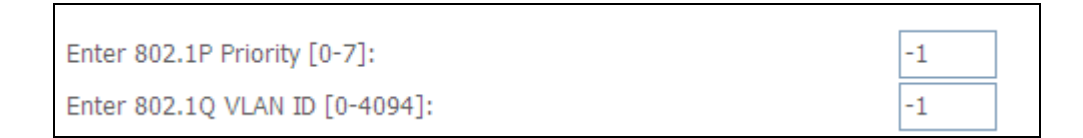

**Krok 5:** Nyní se budete řídit pokyny pro konkrétní typ služby WAN, kterou si přejete nastavit. V následujícím seznamu uvádíme, kde naleznete podrobnější informace:

> Pro všechna nově vytvořená nebo změněná připojení je nutné provést tyto kroky:

- 1. Po kliknutí na tlačítko **Uložit/Použít** by se na Vaší obrazovce měla objevit nová služba.
- 2. Pro aktivaci služby je nutné modem rebootovat. Jděte na *Management Reboot* a klikněte na tlačítko **Reboot**.
- (1) Pro připojení E2.1 PPP přes [ETHERNET](#page-174-0) (PPPoE), jděte na stranu 141.
- (2) Pro připojení E2.2 IP přes ETHERNET (IPoE), jděte na stranu 147.
- (3) Pro připojení E2.3 Přemostění, jděte na stranu 151.
- (4) Pro připojení [E2.4 PPP přes ATM \(PPPoA\),](#page-186-0) jděte na stranu [153.](#page-186-0)
- (5) Pro připojení E2.5 IP přes ATM (IPoA), jděte na stranu 158.

V dalších částech vysvětlujem postup nastavení služby WAN.

### <span id="page-174-0"></span>**E2.1 PPP přes ETHERNET (PPPoE)**

**Krok 1:** Zaškrtněte políčko u PPP over Ethernet a klikněte na **Next**. IPv6 také povolíte zaškrtnutím políčka ve spodní části této obrazovky.

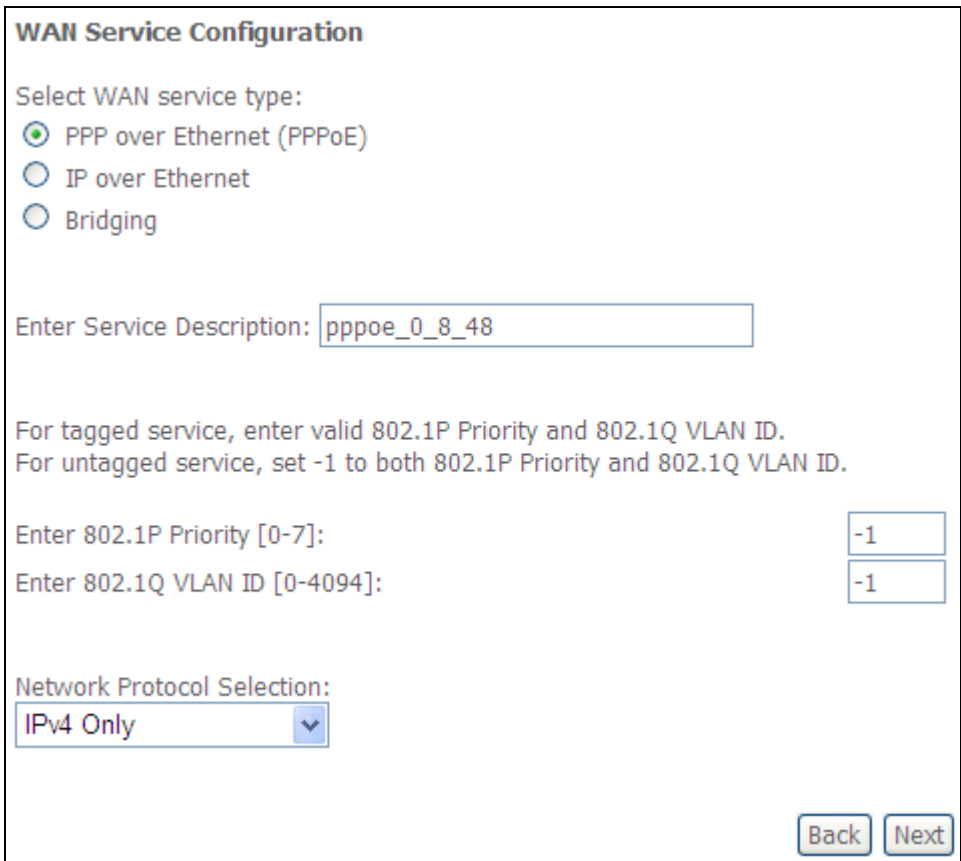

**Krok 2:** Na další obrazovce zadejte nastavení PPP, která získáte od poskytovatele internetového připojení. Klikněte na tlačítko **Next**, pokud si přejete pokračovat, nebo na tlačítko **Back**, pokud si přejete vrátit na předchozí krok.

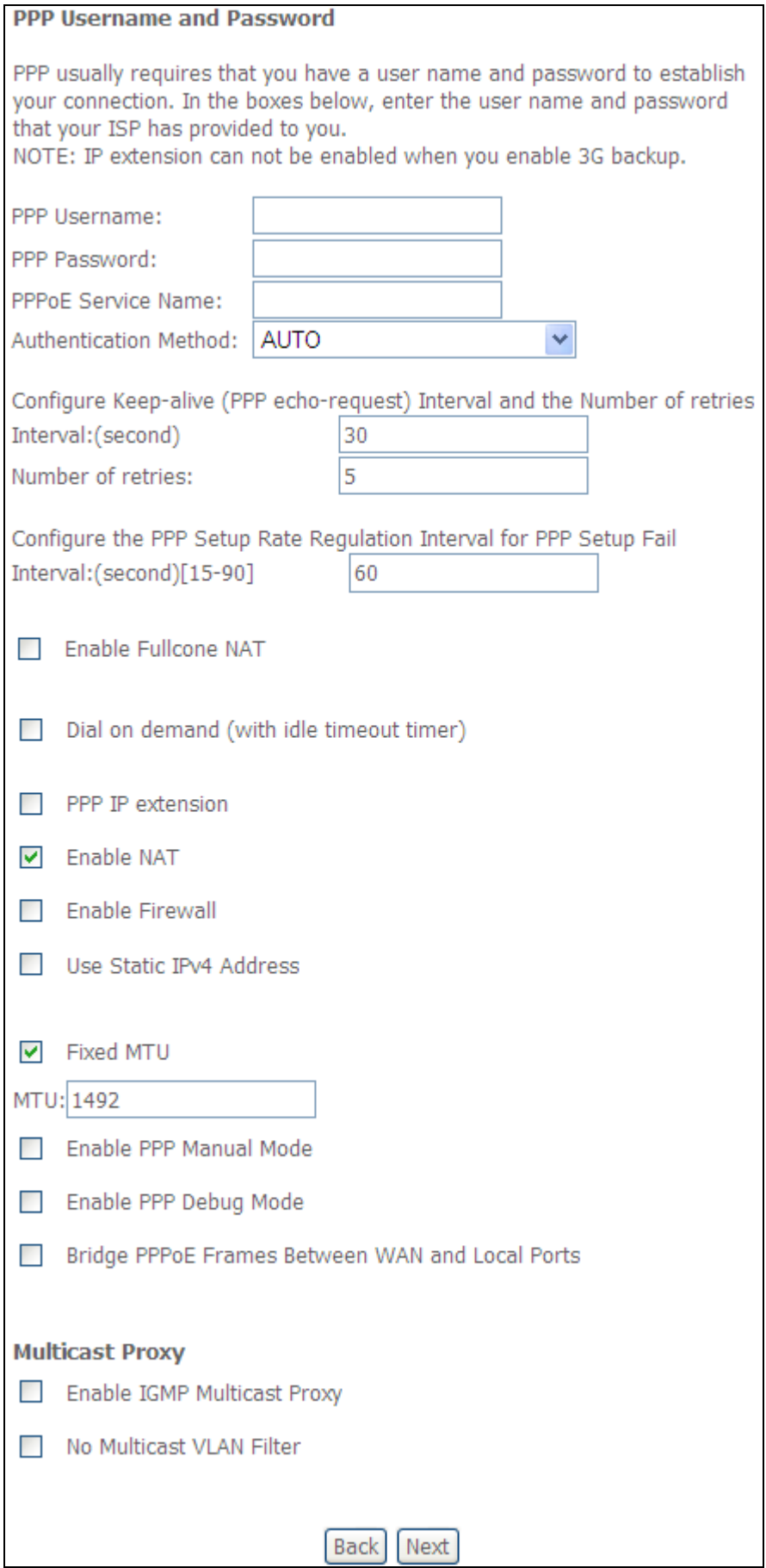

Nastavení uvedená v horním obrázku vysvětlujeme dále.

#### **NASTAVENÍ PPP**

Uživatelské jméno PPP, heslo PPP a název služby PPPoE závisí na konkrétních požadavcích poskytovatele internetového připojení. Uživatelské jméno může mít maximálně 256 znaků, heslo 32 znaků. Jako způsob autentizace zvolte AUTO, PAP, nebo CHAP.

#### **Konfigurace Keep-Alive**

Konfigurujte Intervaly mezi pakety LCP Echo Request keep-alive. Konfigurujte povolený počet chybových LCP Echo opakování povolených před zrušením PPP spojení.

#### **Konfigurujte PPP Setup Rate Regulation Interval pro PPP Setup Fail Interval**

Modem umožňuje konfiguraci automatických opakování v případě neúspěšných pokusů o sestavení PPP protokolu.

Podporuje 15-90 sekund s krokem 1 sekundy. Defaultních je 60 seckund pro ATM a PTM s CHAP auth.

#### **POVOLIT FULLCONE NAT**

Tato možnost je dostupná pouze, pokud je povolena funkce NAT (překlad síťových adres). Všechny žádosti ze stejné interní IP adresy a portu jsou mapovány na stejnou externí IP adresu a port. Externí hostitel může poslat internímu hostiteli paket tím, že paket odešle na mapovanou externí adresu.

#### **VYTÁČENÍ NA POŽÁDÁNÍ (DIAL ON DEMAND)**

Přístroj VR-3031eu lze nakonfigurovat tak, že se vždy odpojí, pokud během nastaveného časového období nedojde k žádné aktivitě. Tato funkce se nastaví zaškrtnutím políčka u **Dial on demand**. Zadaná hodnota musí být v intervalu od 1 do 4320 minut.

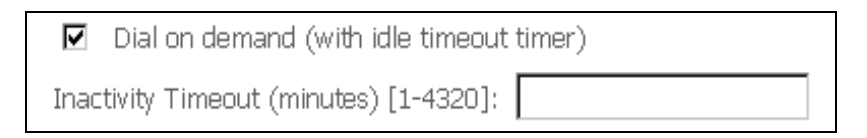

#### **ROZŠÍŘENÍ PPP IP**

Rozšíření PPP IP je speciální funkce používaná některými poskytovateli služeb. Pokud to Váš poskytovatel služeb výslovně nepožaduje, toto nastavení nevolte.

Rozšíření PPP IP má tyto funkce:

- Umožňuje připojení pouze jediného počítače do sítě LAN.
- Funkce NAT a firewall jsou vypnuty.
- Router se stává výchozí branou gateway a serverem DNS pro počítač prostřednictvím protokolu DHCP používajícího adresu IP rozhraní LAN.
- Router rozšiřuje podsíť IP u poskytovatele vzdálených služeb do počítače v síti LAN. To znamená, že počítač se stane hostitelem patřícím do stejné podsítě IP.
- Router přemosťuje pakety IP mezi porty WAN a LAN, pokud ovšem není paket adresován na místní síťovou adresu IP routeru.
- Veřejná adresa IP přiřazená vzdáleným použitím protokolu PPP/IPCP není ve skutečnosti používána na rozhraní WAN PPP. Místo toho je předána do rozhraní sítě LAN počítače prostřednictvím protokolu DHCP. V síti LAN může být ke vzdálené službě připojen pouze jeden systém, protože server DHCP v routeru ADSL má pouze jedinou adresu IP, kterou může přiřadit zařízení sítě LAN.

#### **POVOLIT NAT**

Pokud je síť LAN nakonfigurována se soukromou IP adresou, měl by uživatel takové políčko zaškrtnout. V nabídce Pokročilé nastaveníse po rebootování objeví možnost NAT. Naopak, pokud se v síti LAN soukromá IP adresa nepoužívá (tzn. používá se veřejná IP adresa), nemělo by toto políčko být zaškrtnuto, aby systém nebyl omezen a lépe fungoval.

#### **POVOLIT BRÁNU FIREWALL**

Pokud je políčko zaškrtnuto, objeví se po rebootování v nabídce Advaced Setup možnost Security. Pokud brána firewall není nutná, nemělo by toto políčko být zaškrtnuto, aby systém nebyl omezen a lépe fungoval.

#### **POUŽÍT STATICKOU ADRESU IPv4**

Pokud to Váš ISP přímo nežádá, nezaškrtávejte toto políčko. Pokud toto políčko zaškrtnete, zadejte do pole **IPv4 Address** statickou IP adresu. Nezapomeňte změnit konfiguraci IP adresy na režim Statická IP adresa dle popisu v kapitole [3.2](#page-12-0) .

#### **MTU**

Maximum Transmission Unit, tedy maximální přenosová jednotka. Velikost největší jednotky dat protokolu(v bajtech), která může přes vrstvu projít. Pro PPPoE je tato hodnota je 1492.

#### **POVOLIT PPP MANUÁLNÍ MÓD**

Vytvoří tlačítko pro možnost manuálního spojení/rospojení PPP(Internetu).

#### **POVOLIT REŽIM PPP DEBUG**

Když je tato možnost zaškrtnuta, bude se v systémovém protokolu zaznamenávat více informací o připojení PPP, a to z důvodu odstranění chyb, ne v rámci normálního provozu.

#### **PŘEMOSTIT PPPOE RÁMCE MEZI PORTY WAN A LAN**

(Tato možnost je skrytá, když je povoleno Rozšíření PPP IP)

Když je tato možnost povolena, vytvoří se místní připojení PPPoE pro síť WAN. Tuto možnost zapněte pouze, pokud přístroje v síti LAN mají klienty PPPoE, v ostatních případech ji zakažte. Přístroj VR-3031eu podporuje průchod relací PPPoE ze sítě LAN, zatímco souběžně obsluhuje PPPoE klienta z jiného než PPPoE LAN zařízení.

#### **POVOLIT VÍCESMĚROVÉ VYSÍLÁNÍ IGMP PROXY**

Zaškrtnutím políčka povolíte vícesměrové vysílání pomocí protokolu IGMP (Internet Group Membership Protocol). Tento protokol používají hostitelé IPv4, kteří hlásí členství ve skupině vícesměrového vysílání všem sousedním vícesměrově vysílajícím routerům.

#### **BEZ MULTICAST VLAN FILTRŮ**

Označte ⊠ a povolte nebo zakažte multicast VLAN filter.

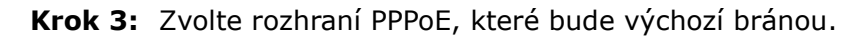

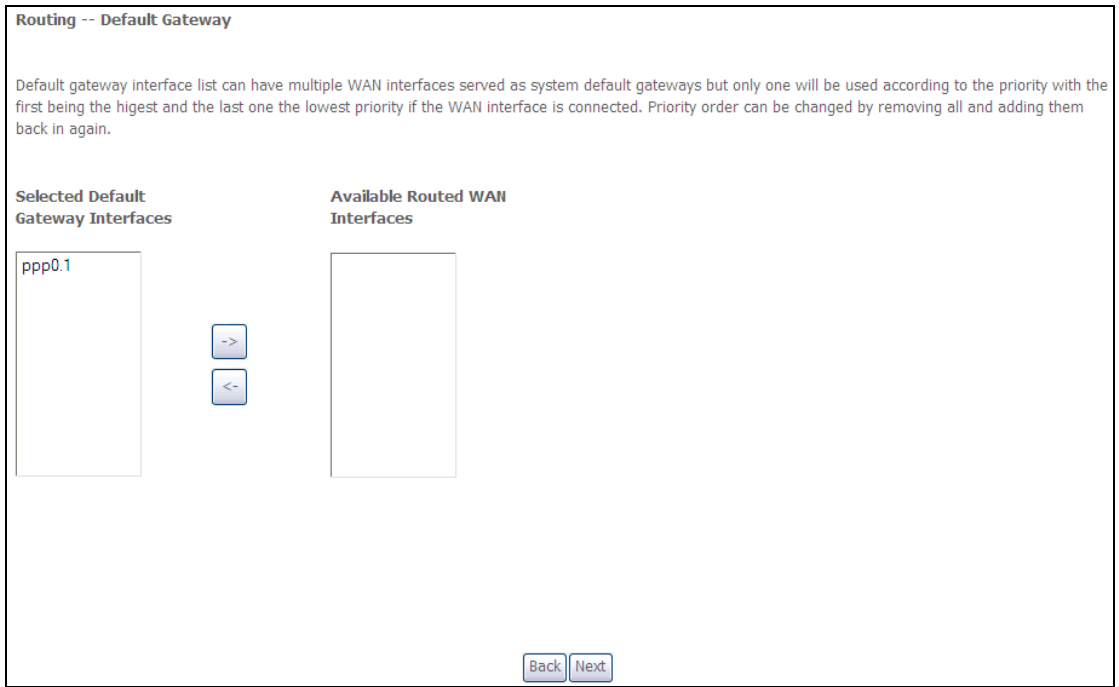

Klikněte na **Next**, pokud si přejete pokračovat, nebo na **Back**, když si přejete vrátit na předchozí krok.

**Krok 4:** Z dostupných rozhraní WAN zvolte rozhraní serveru DNS NEBO zadejte statickou IP adresu serveru DNS. V režimu ATM, pokud je nakonfigurován jen jeden okruh PVC s IPoA nebo jeden statický protokol IPoE, musíte zadat statickou IP adresu serveru DNS.

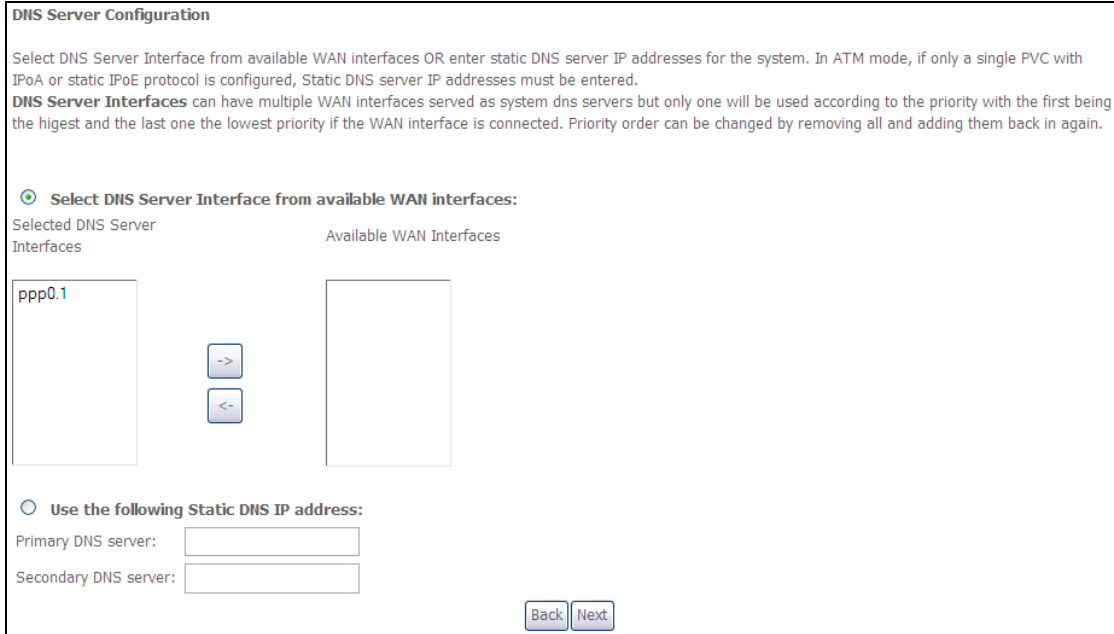

Klikněte na **Next**, pokud si přejete pokračovat, nebo na **Back**, když si přejete vrátit na předchozí krok.

**Krok 5:** Obrazovka *WAN Setup - Summary* ukazuje přehled služeb WAN, které jste nakonfigurovali. Zkontrolujte tato nastavení a klikněte na **Uložit/Použít**, pokud jsou správná. Pokud si je přejete upravit klikněte na **Back**.

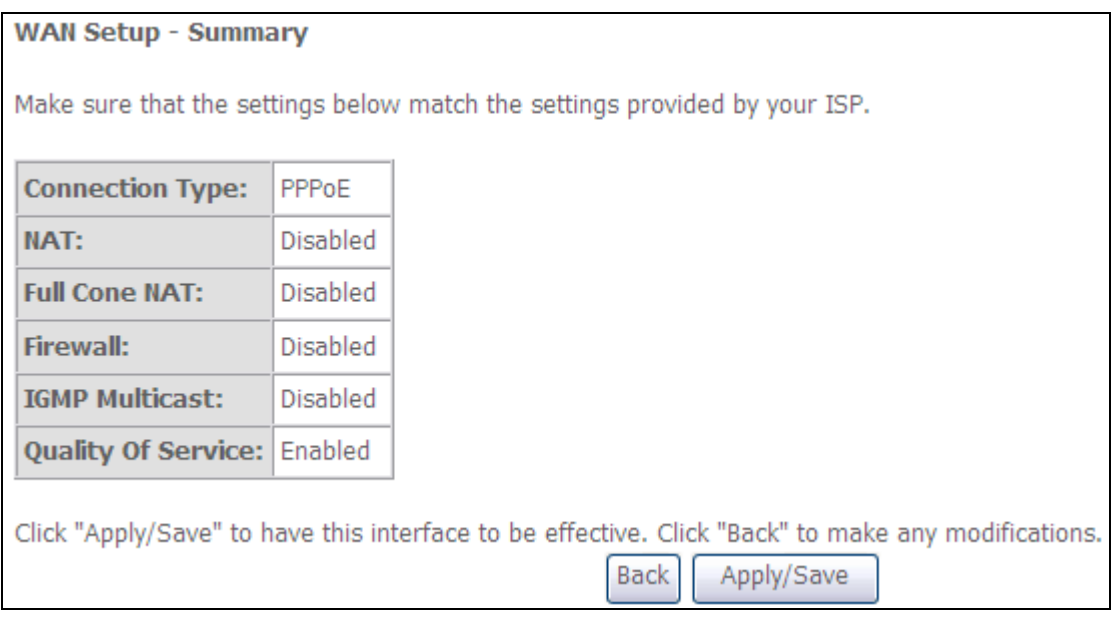

Po kliknutí na tlačítko **Uložit/Použít** by se na Vaší obrazovce měla objevit nová služba.

Modem musíte rebootovat, aby se služba aktivovala. Jděte na *Management Reboot* a klikněte na tlačítko **Reboot**.
# **E2.2 IP přes ETHERNET (IPoE)**

**Krok 1:** Zaškrtněte políčko u IP over Ethernet a klikněte na **Next**. IPv6 také povolíte zaškrtnutím políčka Ø ve spodní části této obrazovky.

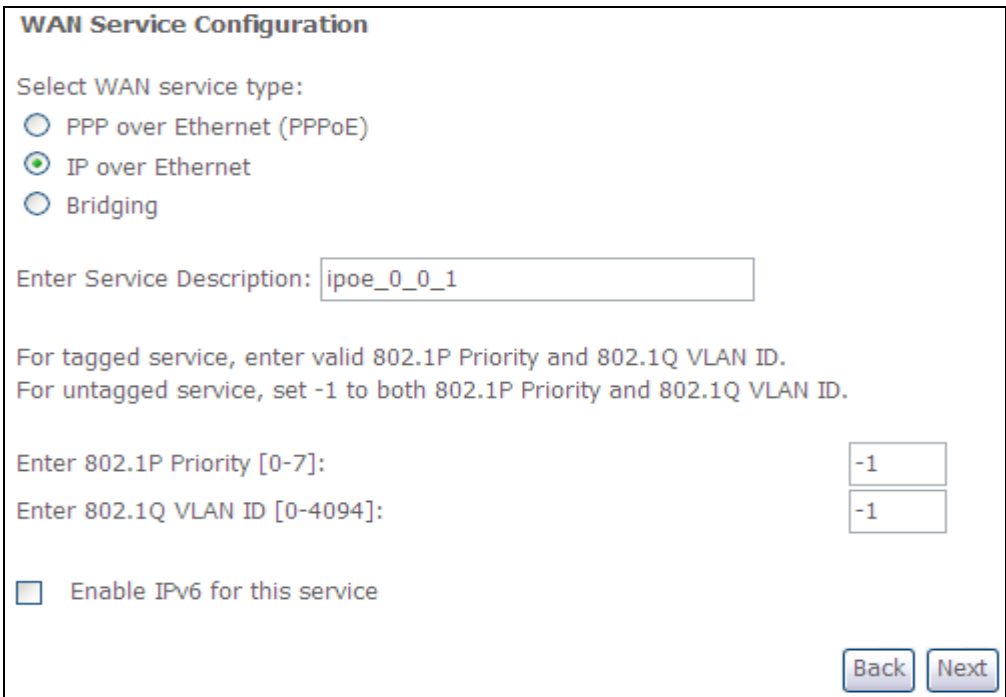

**Krok 2:** Na obrazovce WAN IP settings máte přístup k nastavení serveru DHCP. Zaškrtnutím políčka **Obtain an IP address automatically** povolíte DHCP (možnosti DHCP používejte jen, pokud je to nutné). Pokud chcete, můžete místo toho použít metodu **statické IP adresy** a manuálně přiřadit IP adresu sítě WAN, masku podsítě a výchozí bránu.

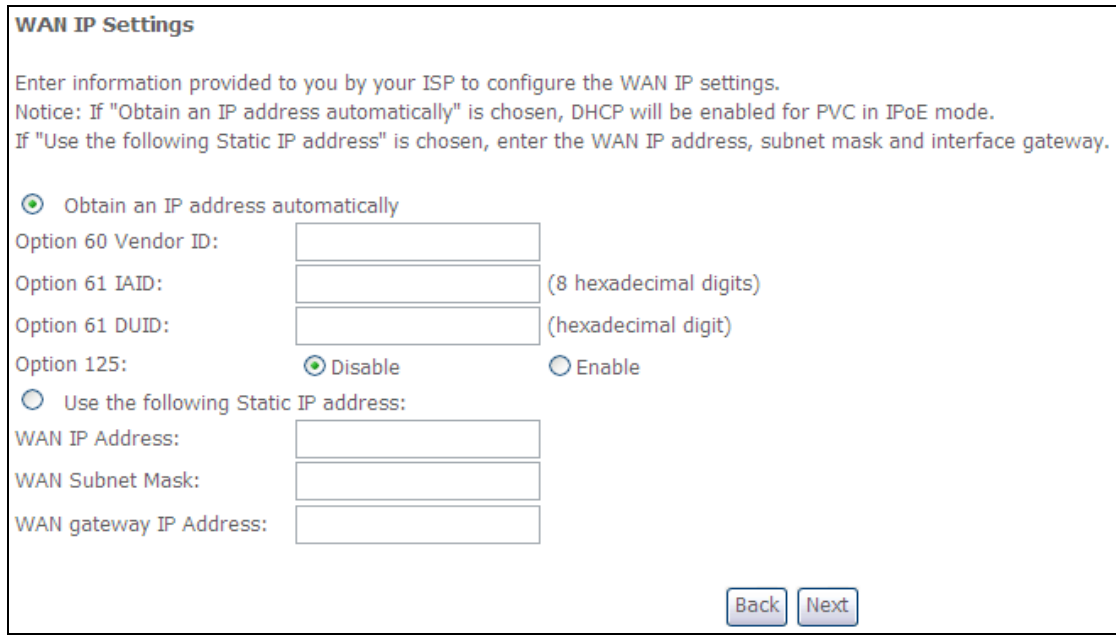

Klikněte na **Next**, pokud si přejete pokračovat, nebo na **Back**, pokud se chcete

vrátit na předchozí krok.

**Krok 3:** Na této obrazovce je umožněn přístup k nastavení NAT, Firewall a vícesměrového vysílání IGMP. Zaškrtnutím příslušného políčka je povolíte. Klikněte na **Next**, pokud si přejete pokračovat, nebo na **Back**, když se chcete vrátit na předchozí krok.

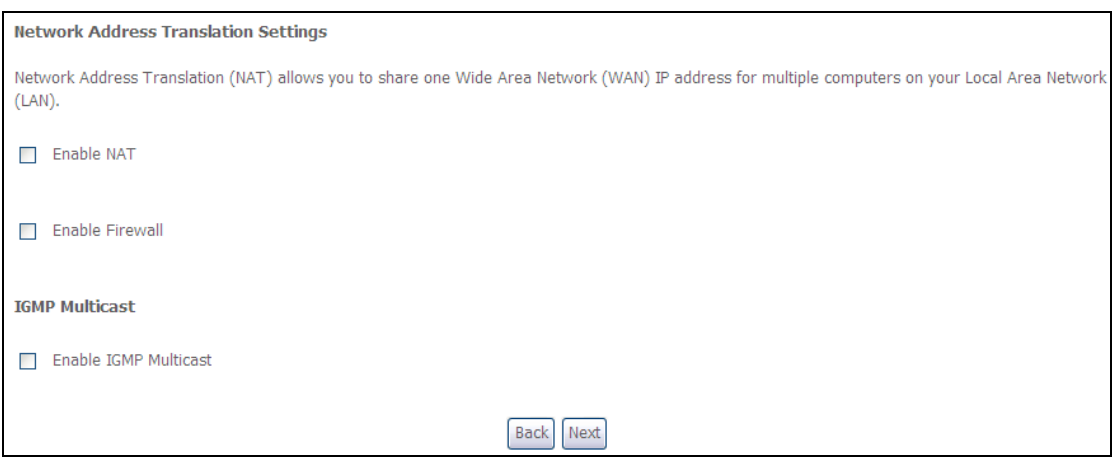

#### **POVOLIT NAT**

Pokud je síť LAN nakonfigurována se soukromou IP adresou, měl by uživatel takové políčko zaškrtnout. V nabídce Pokročilé nastaveníse po rebootování objeví možnost NAT. Naopak, pokud se v síti LAN soukromá IP adresa nepoužívá (tzn. používá se veřejná IP adresa), nemělo by toto políčko být zaškrtnuto, aby systém nebyl omezen a lépe fungoval.

#### **POVOLIT FULLCONE NAT**

Tato možnost je dostupná pouze, pokud je povolena funkce NAT (překlad síťových adres). Všechny žádosti ze stejné interní IP adresy a portu jsou mapovány na stejnou externí IP adresu a port. Externí hostitel může poslat internímu hostiteli paket tím, že paket odešle na mapovanou externí adresu.

#### **POVOLIT BRÁNU FIREWALL**

Pokud je políčko zaškrtnuto, objeví se po rebootování v nabídce Advaced Setup možnost Security. Pokud brána firewall není nutná, nemělo by toto políčko být zaškrtnuto, aby systém nebyl omezen a lépe fungoval.

## **POVOLIT VÍCESMĚROVÉ VYSÍLÁNÍ IGMP**

Zaškrtnutím políčka povolíte vícesměrové vysílání pomocí protokolu IGMP (Internet Group Membership Protocol). Tento protokol používají hostitelé IPv4, kteří hlásí členství ve skupině vícesměrového vysílání všem sousedním vícesměrově vysílajícím routerům.

**Krok 4:** Zvolte rozhraní PPP, které bude výchozí bránou.

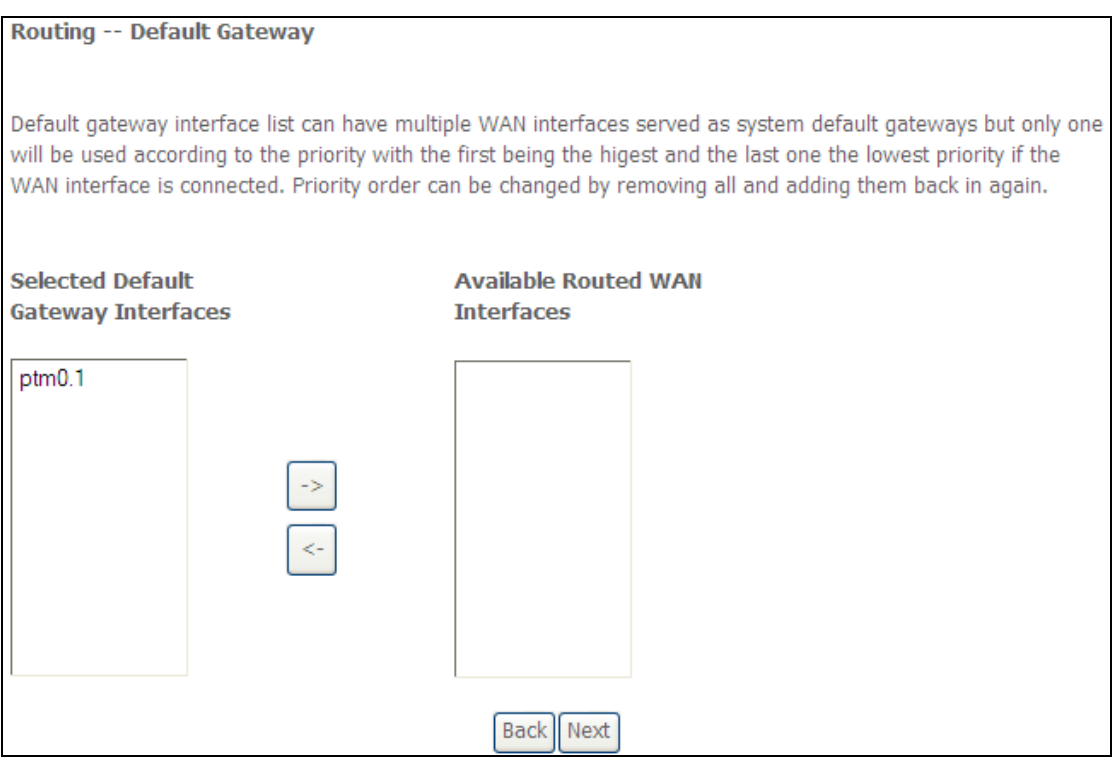

Klikněte na **Next**, pokud si přejete pokračovat, nebo na **Back**, když si přejete vrátit na předchozí krok.

**Krok 5:** Z dostupných rozhraní WAN zvolte rozhraní serveru DNS NEBO zadejte statickou IP adresu serveru DNS. V režimu ATM, pokud je nakonfigurován jen jeden okruh PVC s IPoA nebo jeden statický protokol IPoE, musíte zadat statickou IP adresu serveru DNS.

#### **DNS Server Configuration**

Select DNS Server Interface from available WAN interfaces OR enter static DNS server IP addresses for the system. In ATM mode, if only a single PVC with IPoA or static IPoE protocol is configured, Static DNS server IP addresses must be entered. DNS Server Interfaces can have multiple WAN interfaces served as system dns servers but only one will be used according to the priority with the first being the higest and the last one the lowest priority if the WAN interface is connected. Priority order can be changed by removing all and adding them back in again.

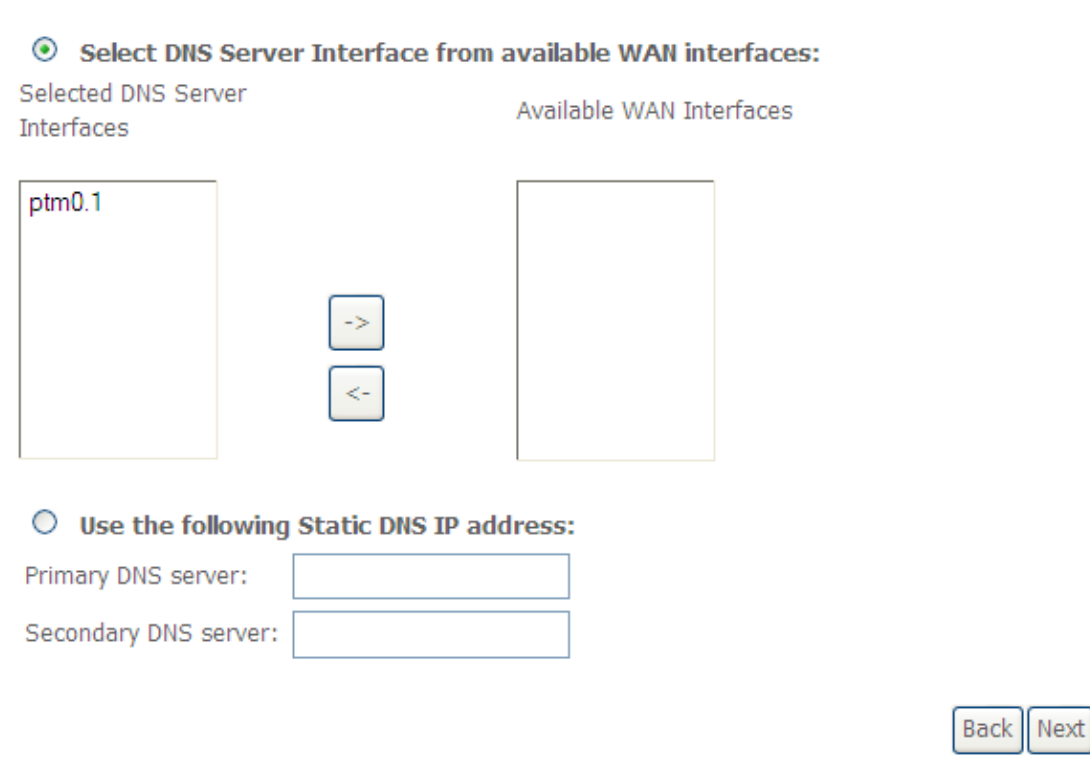

**Krok 6:** Na obrazovce WAN Setup - Summary je uveden přehled služeb WAN, které jste nakonfigurovali. Zkontrolujte tato nastavení a klikněte na **Uložit/Použít**, pokud jsou správná. Pokud si je přejete upravit klikněte na **Back**.

## **WAN Setup - Summary** Make sure that the settings below match the settings provided by your ISP. **Connection Type: IPoE** NAT: Disabled Disabled **Full Cone NAT: Firewall: Disabled** IGMP Multicast: **Disabled** Quality Of Service: Disabled Click "Apply/Save" to have this interface to be effective. Click "Back" to make any modifications. **Back** Apply/Save

Po kliknutí na tlačítko **Uložit/Použít** by se na Vaší obrazovce měla objevit nová služba.

Modem musíte rebootovat, aby se služba aktivovala. Jděte na *Management Reboo*t a klikněte na tlačítko **Reboot**.

# **E2.3 Přemostění**

**POZNÁMKA**: Tento typ připojení není dostupný pro rozhraní Ethernet WAN.

**Krok 1:** Zaškrtněte políčko u Bridging (přemostění) a klikněte na **Next**. IPv6 také povolíte zaškrtnutím políčka Ø ve spodní části této obrazovky.

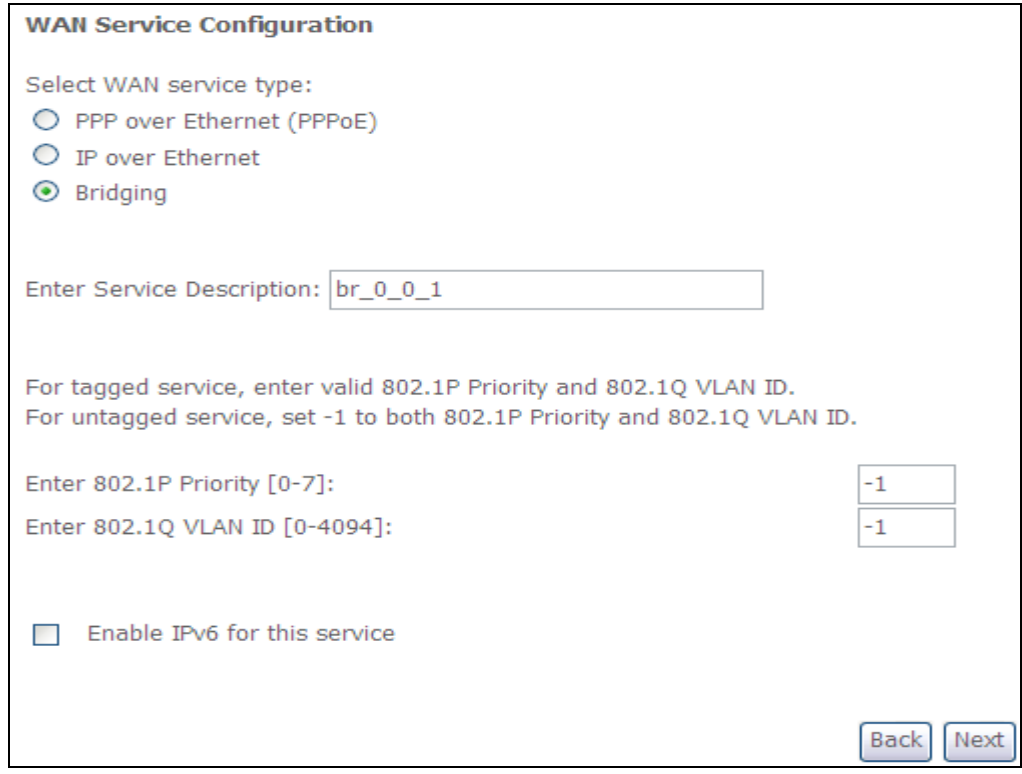

**Krok 2:** Na obrazovce WAN Setup - Summary je uveden přehled služeb WAN, které jste nakonfigurovali. Zkontrolujte tato nastavení a klikněte na **Uložit/Použít**, pokud jsou správná. Pokud si je přejete upravit klikněte na **Back**.

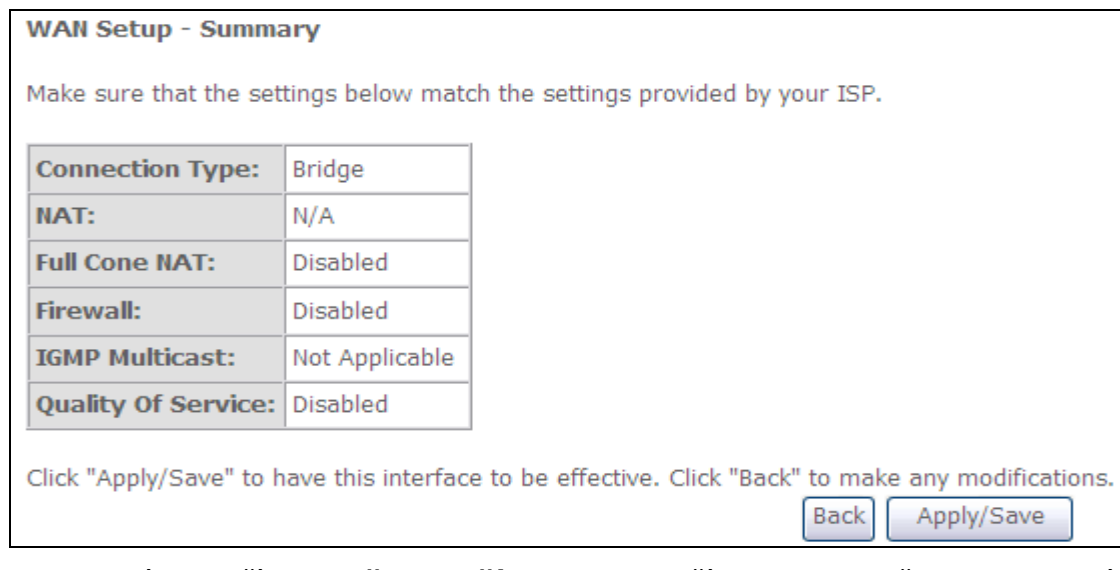

Po kliknutí na tlačítko **Uložit/Použít** by se na Vaší obrazovce měla objevit nová služba.

Modem musíte rebootovat, aby se služba aktivovala. Jděte na *Management Reboot* a klikněte na tlačítko **Reboot**.

**POZNÁMKA:** Pokud je toto přemostění Vaší jedinou službou WAN, přístroj VR-3031eu nebude dostupný pro vzdálenou správu a technickou správu ze sítě WAN.

# **E2.4 PPP přes ATM (PPPoA)**

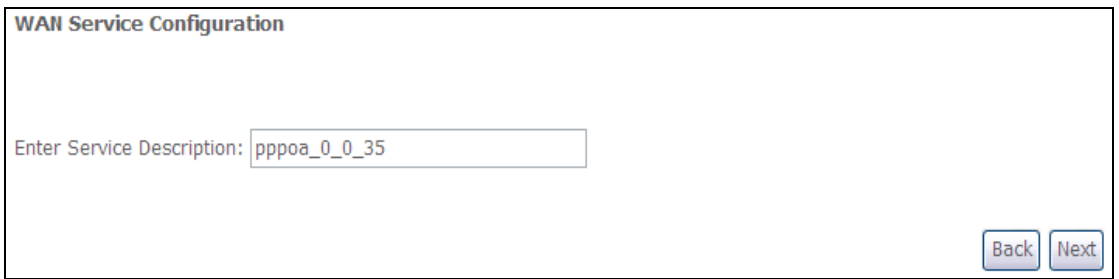

**Krok 1:** Klikněte na tlačítko **Next**, pokud si přejete pokračovat.

**Krok 2:** Na další obrazovce zadejte nastavení PPP, jak je poskytuje Váš ISP. Klikněte na **Next**, pokud si přejete pokračovat, nebo na **Back**, pokud se chcete vrátit na předchozí krok.

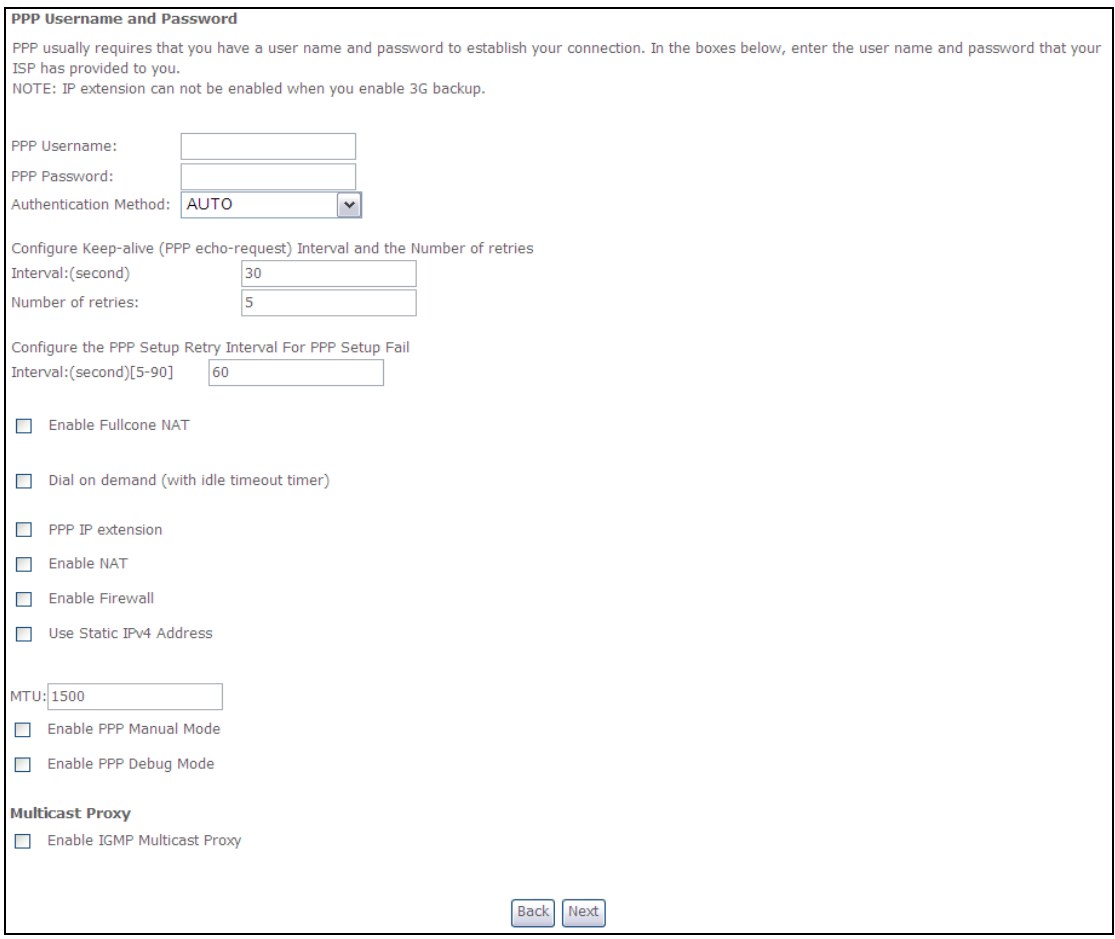

#### **NASTAVENÍ PPP**

Uživatelské jméno PPP, heslo PPP a název služby PPPoA závisí na konkrétních požadavcích poskytovatele internetového připojení. Uživatelské jméno může mít maximálně 256 znaků, heslo pak 32 znaků. (Způsob autentizace: AUTO, PAP, nebo CHAP.

#### **POVOLIT FULLCONE NAT**

Tato možnost je dostupná pouze, pokud je povolena funkce NAT (překlad síťových adres). Všechny žádosti ze stejné interní IP adresy a portu jsou mapovány na stejnou externí IP adresu a port. Externí hostitel může poslat internímu hostiteli paket tím, že paket odešle na mapovanou externí adresu.

#### **VYTÁČENÍ NA POŽÁDÁNÍ (DIAL ON DEMAND)**

Přístroj VR-3031eu lze nakonfigurovat tak, že se vždy odpojí, pokud během nastaveného časového období nedojde k žádné aktivitě. Tato funkce se nastaví zaškrtnutím políčka u **Dial on demand**. Zadaná hodnota musí být v intervalu od 1 do 4320 minut.

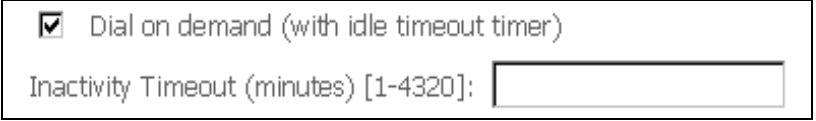

## **ROZŠÍŘENÍ PPP IP**

Rozšíření PPP IP je speciální funkce používaná některými poskytovateli služeb. Pokud to Váš poskytovatel služeb výslovně nepožaduje, toto nastavení nevolte. Rozšíření PPP IP má tyto funkce:

- Umožňuje připojení pouze jediného počítače do sítě LAN.
- Funkce NAT a firewall jsou vypnuty.
- Router se stává výchozí branou gateway a serverem DNS pro počítač prostřednictvím protokolu DHCP používajícího adresu IP rozhraní LAN.
- Router rozšiřuje podsíť IP u poskytovatele vzdálených služeb do počítače v síti LAN. To znamená, že počítač se stane hostitelem patřícím do stejné podsítě IP.
- Router přemosťuje pakety IP mezi porty WAN a LAN, pokud ovšem není paket adresován na místní síťovou adresu IP routeru.
- Veřejná adresa IP přiřazená vzdáleným použitím protokolu PPP/IPCP není ve skutečnosti používána na rozhraní WAN PPP. Místo toho je předána do rozhraní sítě LAN počítače prostřednictvím protokolu DHCP. V síti LAN může být ke vzdálené službě připojen pouze jeden systém, protože server DHCP v routeru ADSL má pouze jedinou adresu IP, kterou může přiřadit zařízení sítě LAN.The PPP IP Extension is a special feature deployed by some service providers. Unless your service provider specifically requires this setup, do not select it.

## **POVOLIT NAT**

Pokud je síť LAN nakonfigurována se soukromou IP adresou, měl by uživatel takové políčko zaškrtnout. V nabídce Pokročilé nastavení se po rebootování objeví možnost NAT. Naopak, pokud se v síti LAN soukromá IP adresa nepoužívá (tzn. používá se veřejná IP adresa), nemělo by toto políčko být zaškrtnuto, aby systém nebyl omezen a lépe fungoval.

#### **POVOLIT BRÁNU FIREWALL**

Pokud je políčko zaškrtnuto, objeví se po rebootování v nabídce Advaced Setup možnost Security. Pokud brána firewall není nutná, nemělo by toto políčko být zaškrtnuto, aby systém nebyl omezen a lépe fungoval.

#### **POUŽÍT STATICKOU ADRESU IPv4**

Pokud to Váš IPS přímo nežádá, nezaškrtávejte toto políčko. Pokud toto políčko zaškrtnete, zadejte do pole **IPv4 Address** statickou IP adresu. Nezapomeňte změnit konfiguraci IP adresy na režim Statická IP adresa dle popisu v v kapitole 3.2 Konfigurace IP adres..

#### **MTU**

Maximum Transmission Unit, tedy maximální přenosová jednotka. Velikost (v bajtech) největší jednotky dat protokolu, která může přes vrstvu projít. Pro PPPoA je tato hodnota je 1500.

#### **POVOLIT REŽIM PPP DEBUG**

Když je tato možnost zaškrtnuta, bude se v systémovém protokolu zaznamenávat více informací o připojení PPP, a to z důvodu odstranění chyb, ne v rámci normálního provozu.

#### **POVOLIT VÍCESMĚROVÉ VYSÍLÁNÍ IGMP**

Zaškrtnutím políčka povolíte vícesměrové vysílání pomocí protokolu IGMP (Internet Group Membership Protocol). Tento protokol používají hostitelé IPv4, kteří hláší členství ve skupině vícesměrového vysílání všem sousedním vícesměrově vysílajícím routerům.

**Krok 3:** Zvolte rozhraní PPPoA, které bude výchozí bránou.

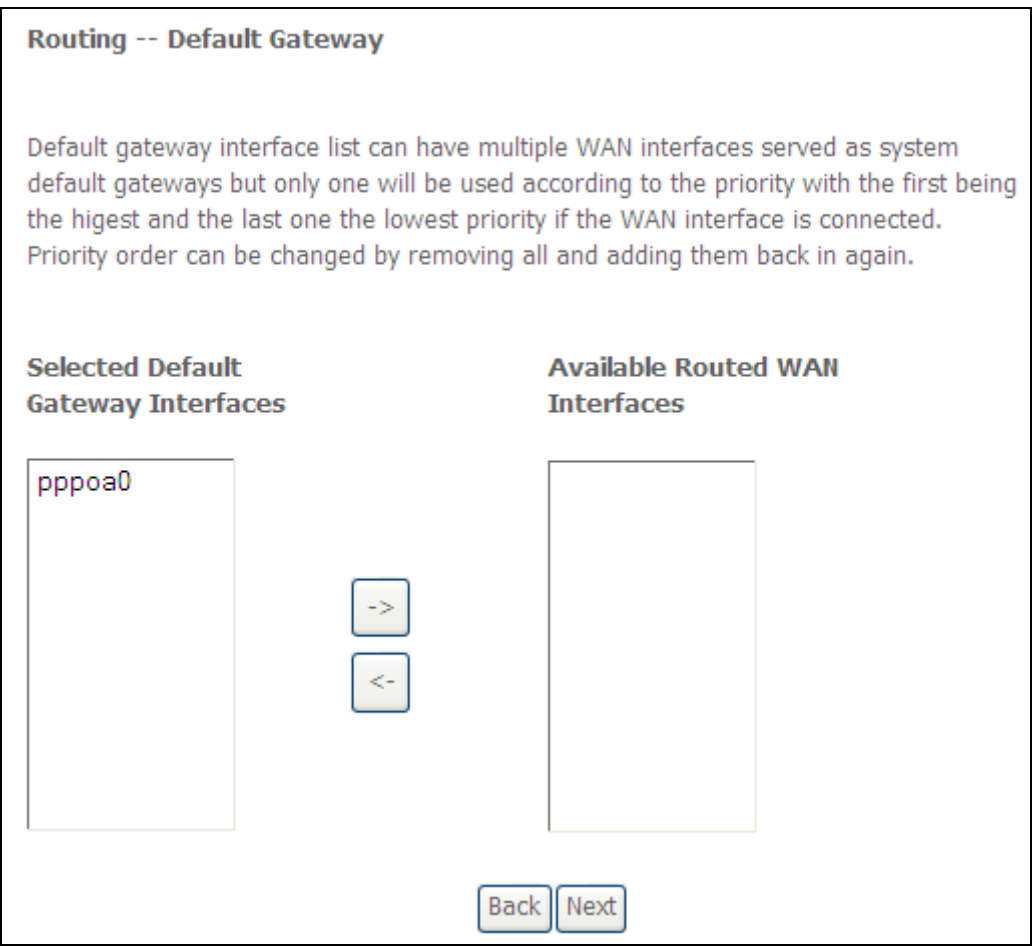

Klikněte na **Next**, pokud si přejete pokračovat, nebo na **Back**, když se chcete vrátit na předchozí krok.

**Krok 4:** Z dostupných rozhraní WAN zvolte rozhraní serveru DNS NEBO zadejte statickou IP adresu serveru DNS.

#### **DNS Server Configuration**

Select DNS Server Interface from available WAN interfaces OR enter static DNS server IP addresses for the system. In ATM mode, if only a single PVC with IPoA or static IPoE protocol is configured, Static DNS server IP addresses must be entered. DNS Server Interfaces can have multiple WAN interfaces served as system dns servers but only one will be used according to the priority with the first being the higest and the last one the lowest priority if the WAN interface is connected. Priority order can be changed by removing all and adding them back in again.

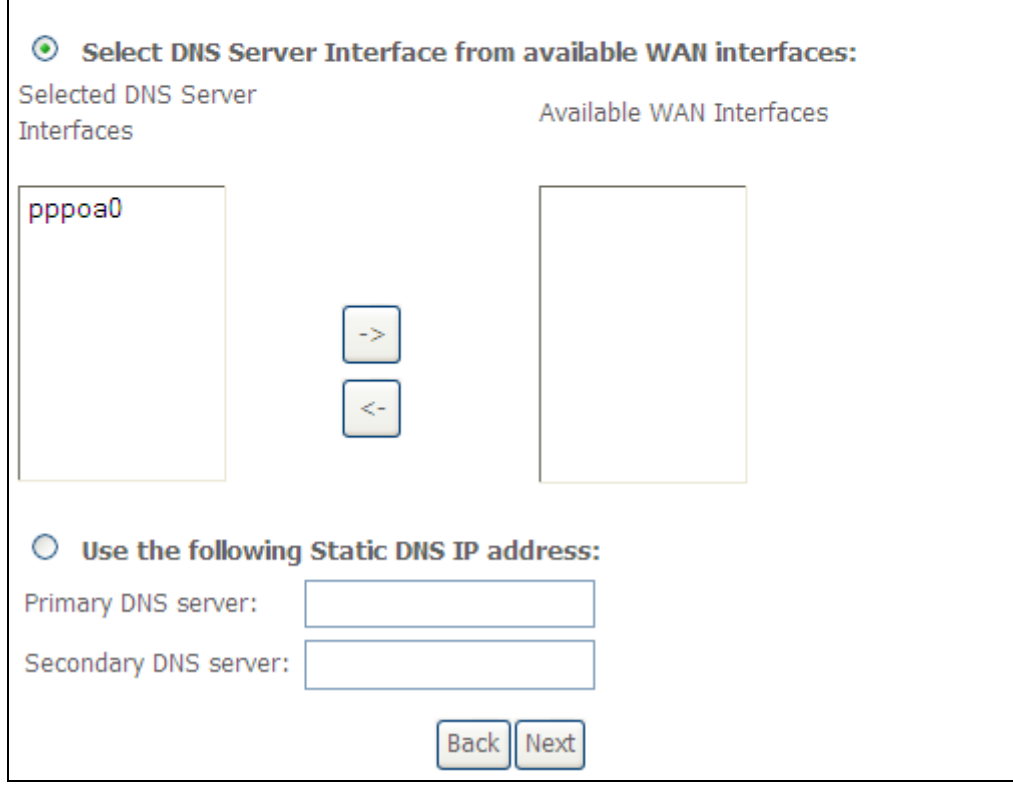

Klikněte na **Next**, pokud si přejete pokračovat, nebo na **Back**, pokud si přejete vrátit na předchozí krok.

**Krok 5:** Na obrazovce WAN Setup - Summary je uveden přehled služeb WAN, které jste nakonfigurovali. Zkontrolujte tato nastavení a klikněte na **Uložit/Použít,** pokud jsou správná. Pokud si je přejete upravit klikněte na **Back**.

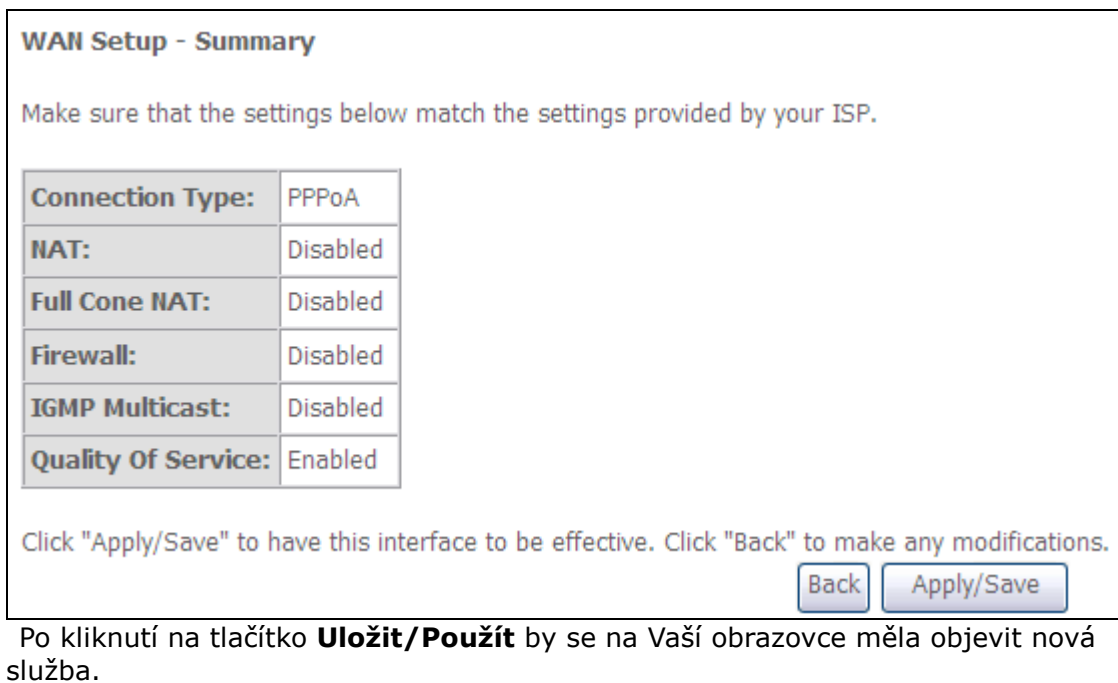

Modem musíte rebootovat, aby se služba aktivovala. Jděte na *Management Reboot* a klikněte na tlačítko **Reboot**.

# **E2.5 IP přes ATM (IPoA)**

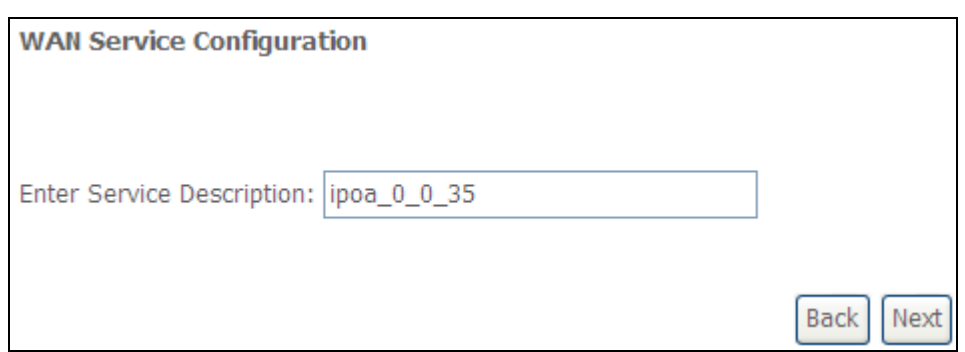

- **Krok 1:** Klikněte na tlačítko **Next**, pokud si přejete pokračovat.
- **Krok 2:** Zadejte nastavení WAN IP, jak jej poskytuje Váš ISP. Klikněte na tlačítko **Next**, pokud si přejete pokračovat.

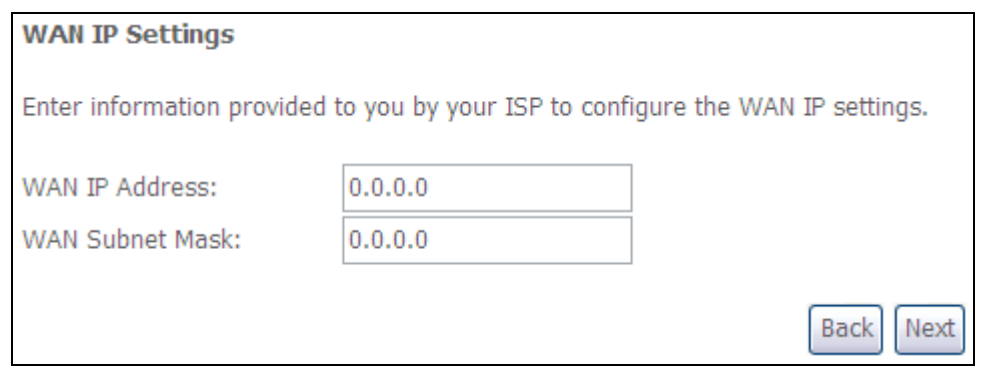

**Krok 3:** Tato obrazovka umožňuje přístup k nastavení NAT, Firewall a IGMP Multicast. Každé povolíte zaškrtnutím příslušného políčka Ø. Klikněte na **Next**, pokud si přejete pokračovat, nebo na **Back**, když si přejete vrátit na předchozí krok.

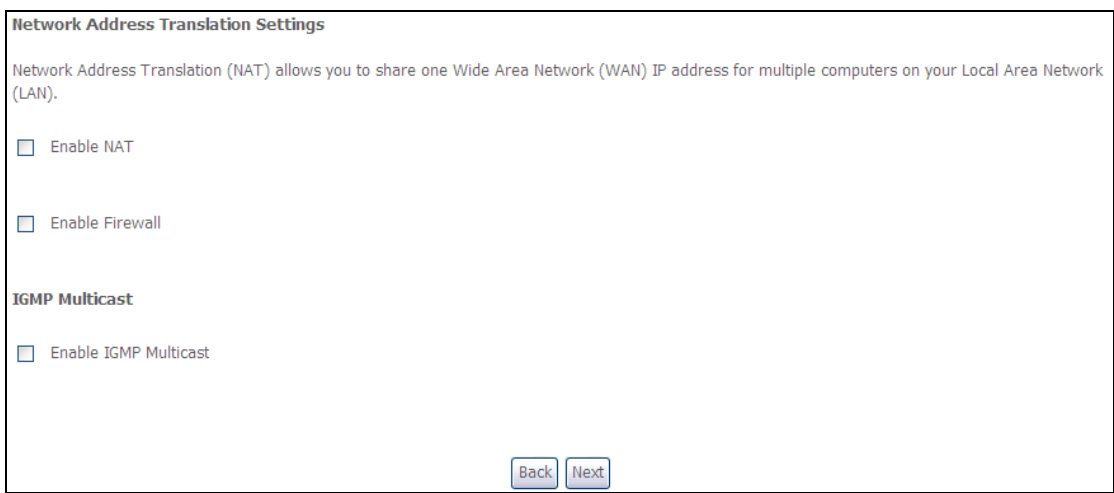

#### **POVOLIT NAT**

Pokud je síť LAN nakonfigurována se soukromou IP adresou, měl by uživatel takové políčko zaškrtnout. V nabídce Pokročilé nastaveníse po rebootování objeví možnost NAT. Naopak, pokud se v síti LAN soukromá IP adresa nepoužívá (tzn. používá se veřejná IP adresa), nemělo by toto políčko být zaškrtnuto, aby systém nebyl omezen a lépe fungoval.

#### **POVOLIT FULLCONE NAT**

Tato možnost je dostupná pouze, pokud je povolena funkce NAT (překlad síťových adres). Všechny žádosti ze stejné interní IP adresy a portu jsou mapovány na stejnou externí IP adresu a port. Externí hostitel může poslat internímu hostiteli paket tím, že paket odešle na mapovanou externí adresu.

#### **POVOLIT BRÁNU FIREWALL**

Pokud je políčko zaškrtnuto, objeví se po rebootování v nabídce Advaced Setup možnost Security. Pokud brána firewall není nutná, nemělo by toto políčko být zaškrtnuto, aby systém nebyl omezen a lépe fungoval.

## **POVOLIT VÍCESMĚROVÉ VYSÍLÁNÍ IGMP**

Zaškrtnutím políčka povolíte vícesměrové vysílání pomocí protokolu IGMP (Internet Group Membership Protocol). Tento protokol používají hostitelé IPv4, kteří hláší členství ve skupině vícesměrového vysílání všem sousedním vícesměrově vysílajícím routerům.

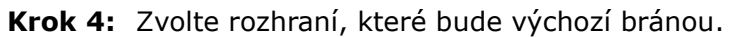

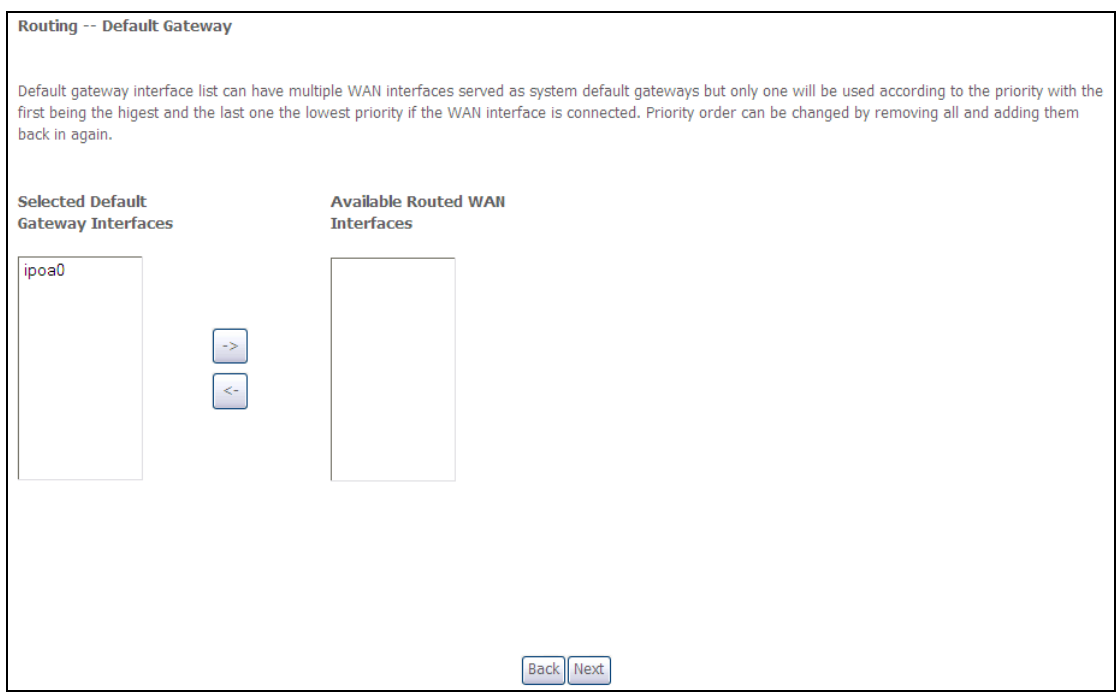

Klikněte na **Next**, pokud si přejete pokračovat, nebo na **Back,** pokud si přejete vrátit na předchozí krok.

**Krok 5:** Z dostupných rozhraní WAN zvolte rozhraní serveru DNS NEBO zadejte statickou IP adresu serveru DNS.

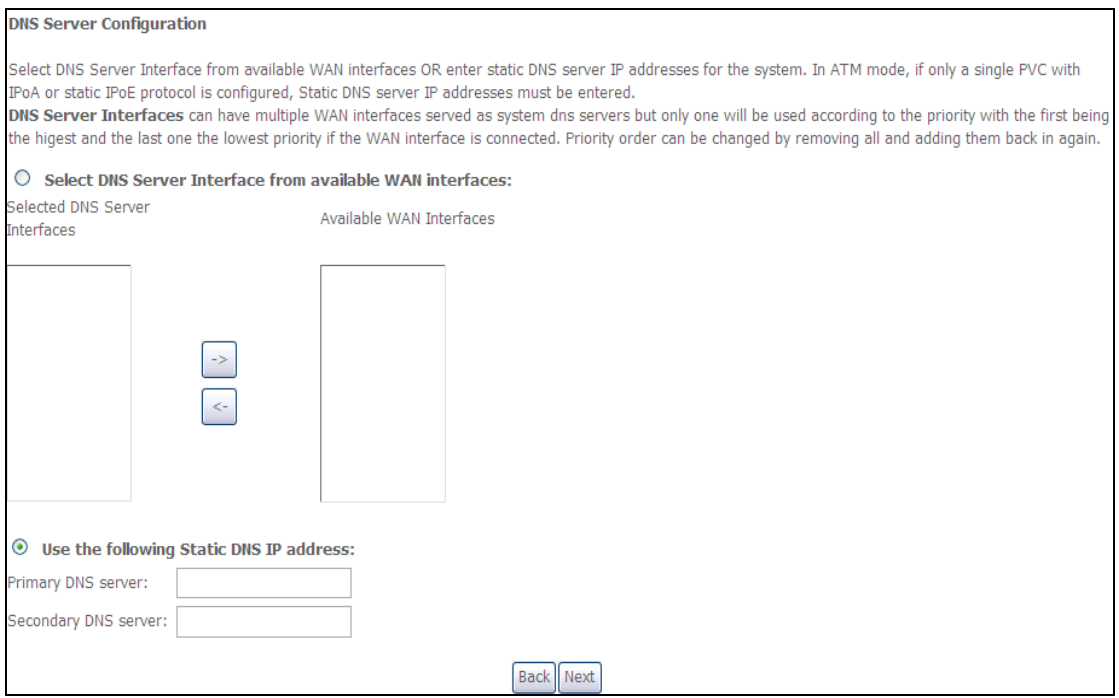

Klikněte na **Next**, pokud si přejete pokračovat, nebo na **Back**, pokud si přejete vrátit na předchozí krok.

**Krok 6:** Na obrazovce WAN Setup - Summary je uveden přehled služeb WAN, které jste nakonfigurovali. Zkontrolujte tato nastavení a klikněte na **Uložit/Použít**, pokud jsou správná. Pokud si je přejete upravit klikněte na **Back**.

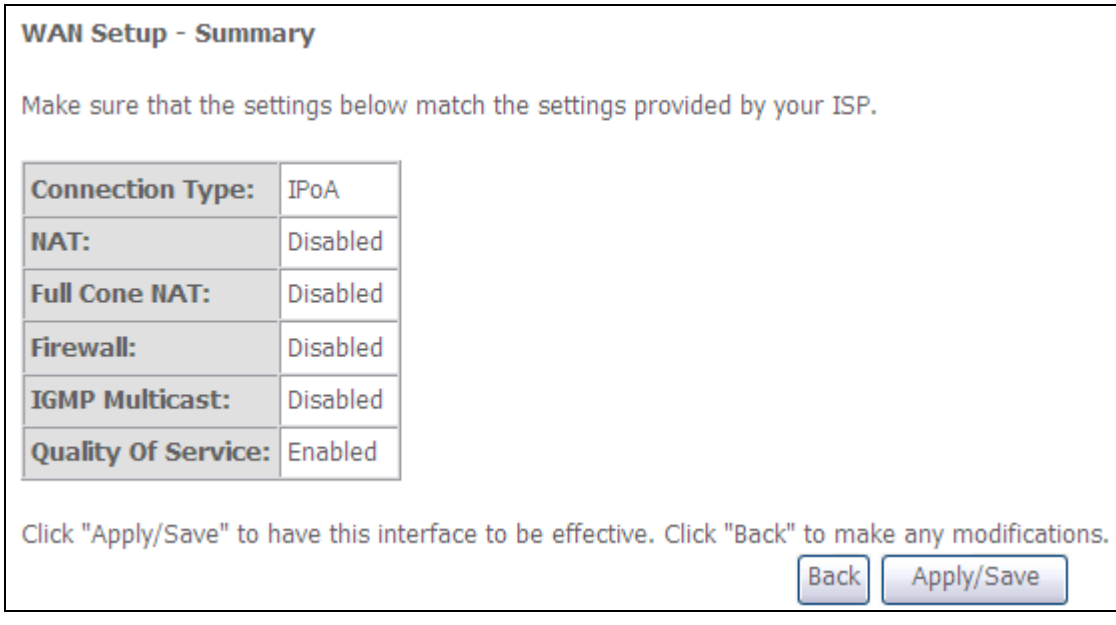

Po kliknutí na tlačítko **Uložit/Použít** by se na Vaší obrazovce měla objevit nová služba.

Modem musíte rebootovat, aby se služba aktivovala. Jděte na *Management Reboot* a klikněte na tlačítko **Reboot**.

# **Příloha F - WPS Externí Registrátor**

Externího registrátora přidáte pomocí následujícího postupu ve webovém uživatelském rozhraní (WUI) na osobním počítači s operačním systémem Windows Vista:

**Krok 1:** V pokročilých nastaveních povolte UPnP.

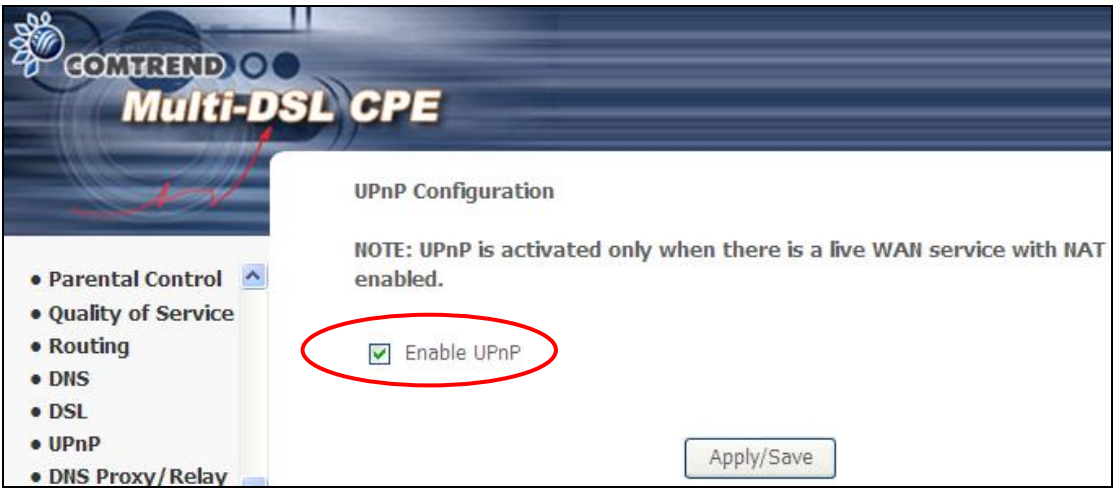

**Poznámka:** PVC musí být nakonfigurováno, jinak neuvidíte tuto možnost.

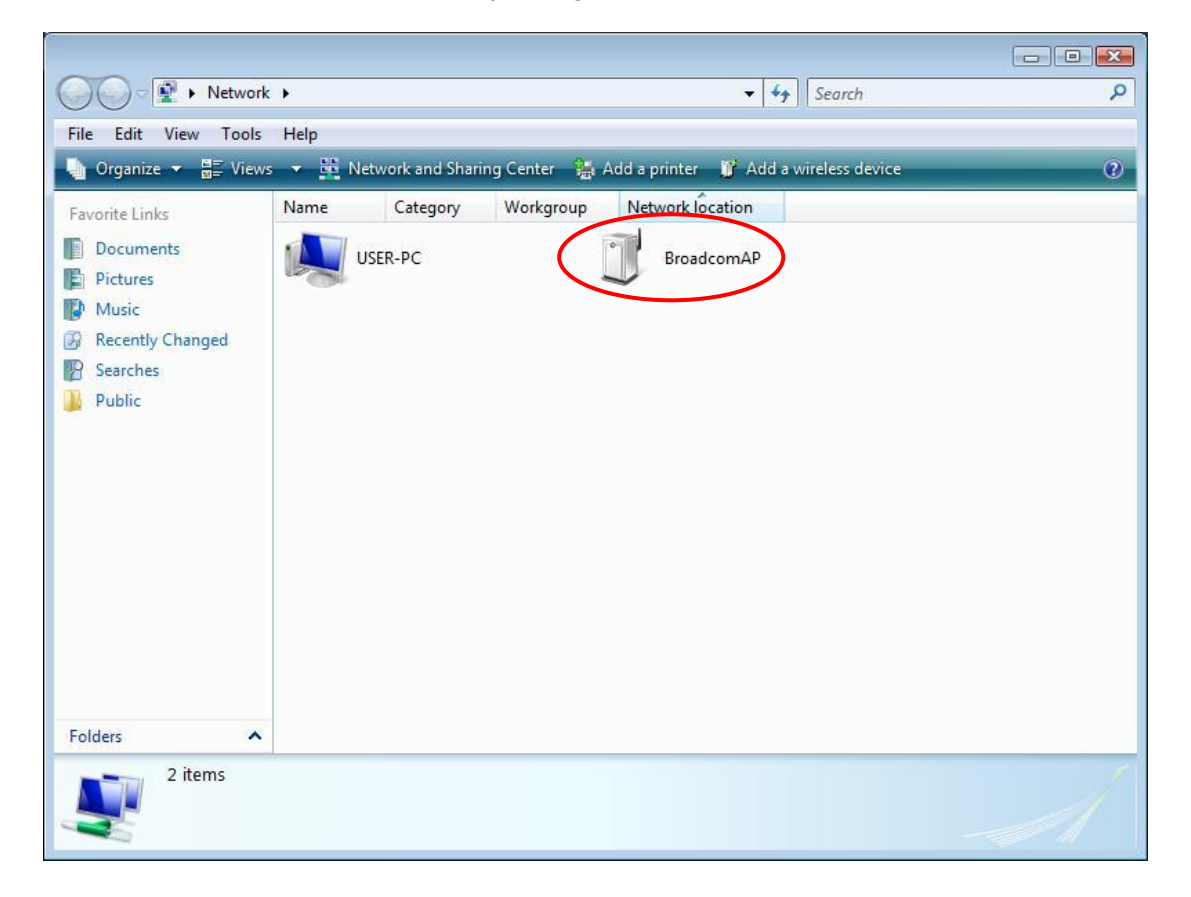

**Krok 2:** Otevřete složku Síť a vyhledejte ikonu BroadcomAP.

**Krok 3: AP PIN** možnost. Uživatelské rozhraní: Wireless → Security screen, Povolte WPS, označte **Use AP PIN**, odoznačte **Disable PIN mode** jestliže je označený, nastavte **WPS AP Mode** na Unconfigured.

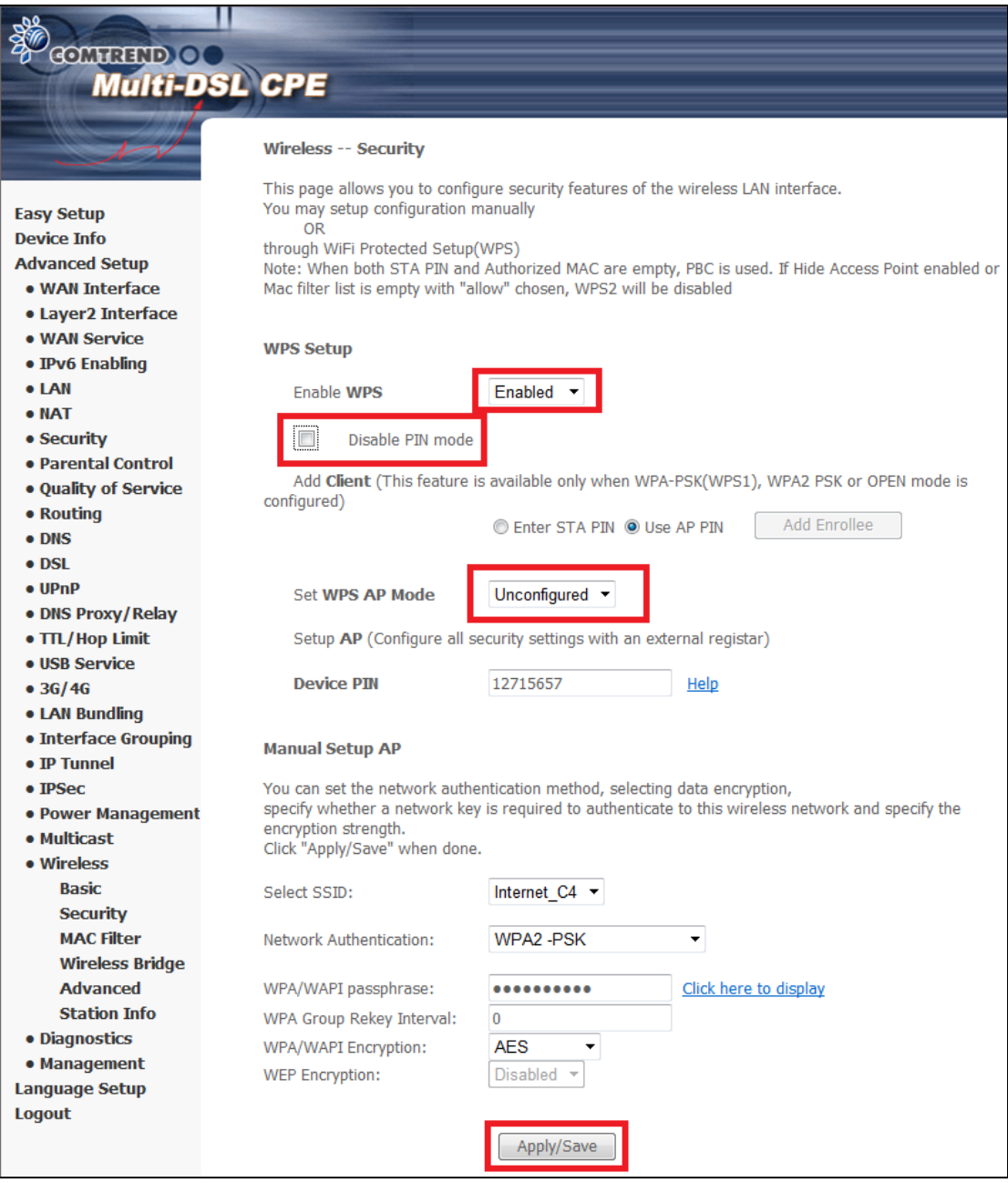

**Krok 4: Uložit/Použít** uloží nastavení.

**Krok 5:** Jděte zpět do okna s BroadcomAP icon a klikněte na ni. Budete požádáni o zadání Device PIN number. Zadejte Device PIN, které je zadáno v modemu (Wireless Security screen) a klikněte **Next**.

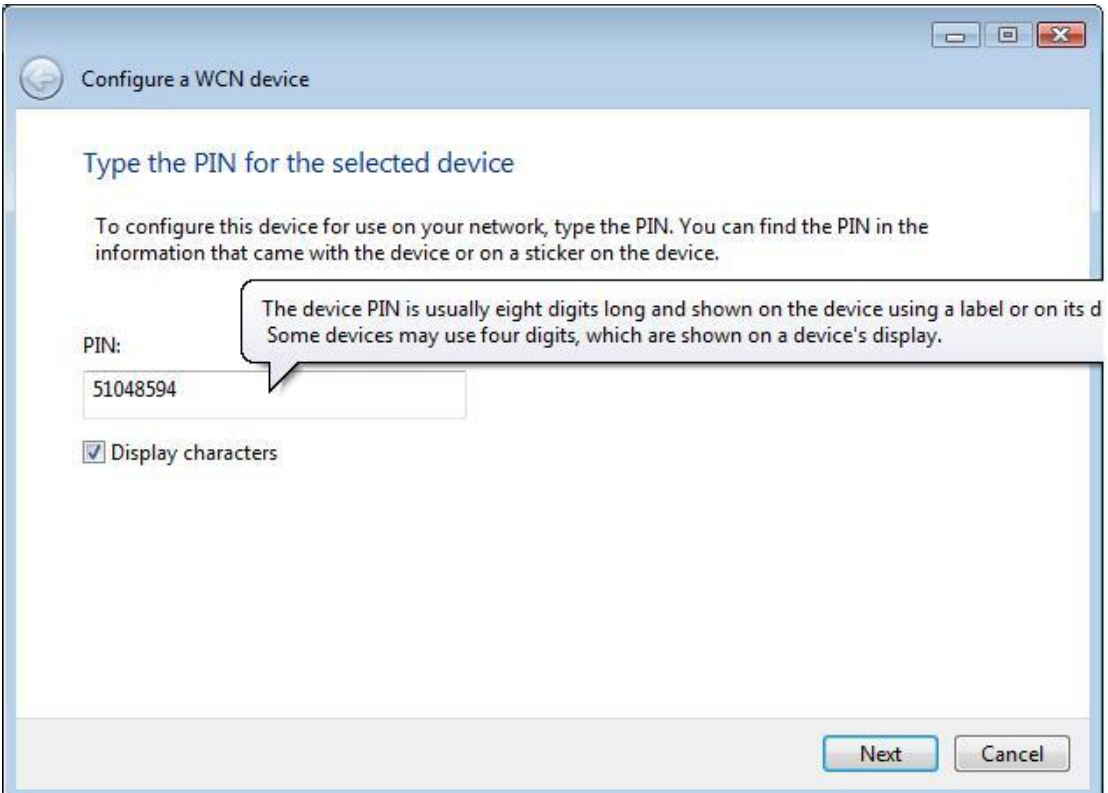

**Krok 6:** Windows Vista se pokusí nakonfigurovat nastavení zabezpečení bezdrátového připojení.

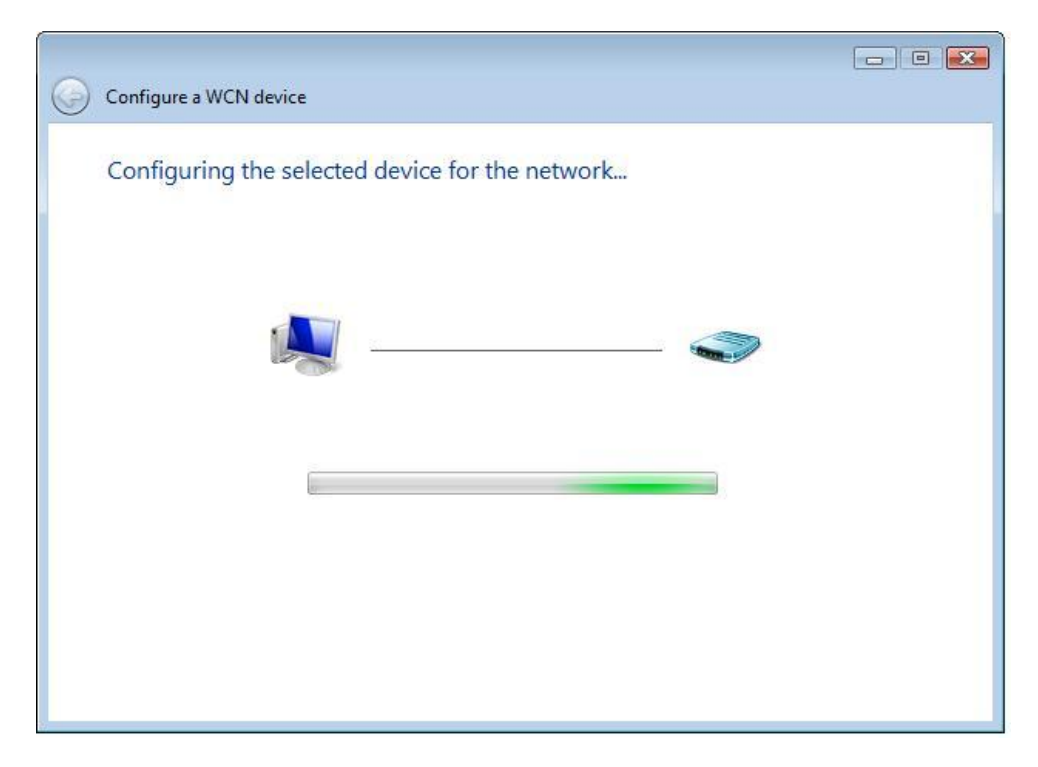

**Krok 7:** Budete úspěšní pokud se oba PINy shodují.

# **Příloha G - Printer Server**

Tento návod pomůže nastavit Print Server na PC a modemu.

**Krok 1:** Povolte Print Server v uživatelském rozhraní: Označte Povolit a zadejte jméno a model tiskárny.

**Poznámka**: **Název tiskármy** může být řetězec se 40 znaky. **Model** může být řetězec se 128 znaky.

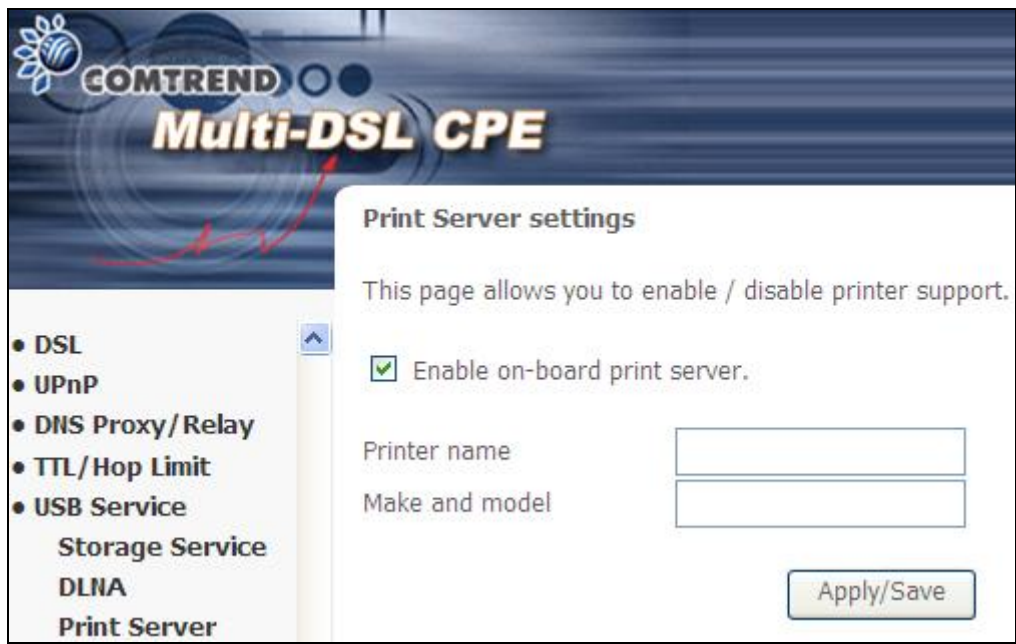

### **Krok 2:** V počítači otevřte v **Ovládacích panelach** nabidku **Tiskárny a Faxy** a vyberte **Přidat tiskárnu** (obrázek níže).

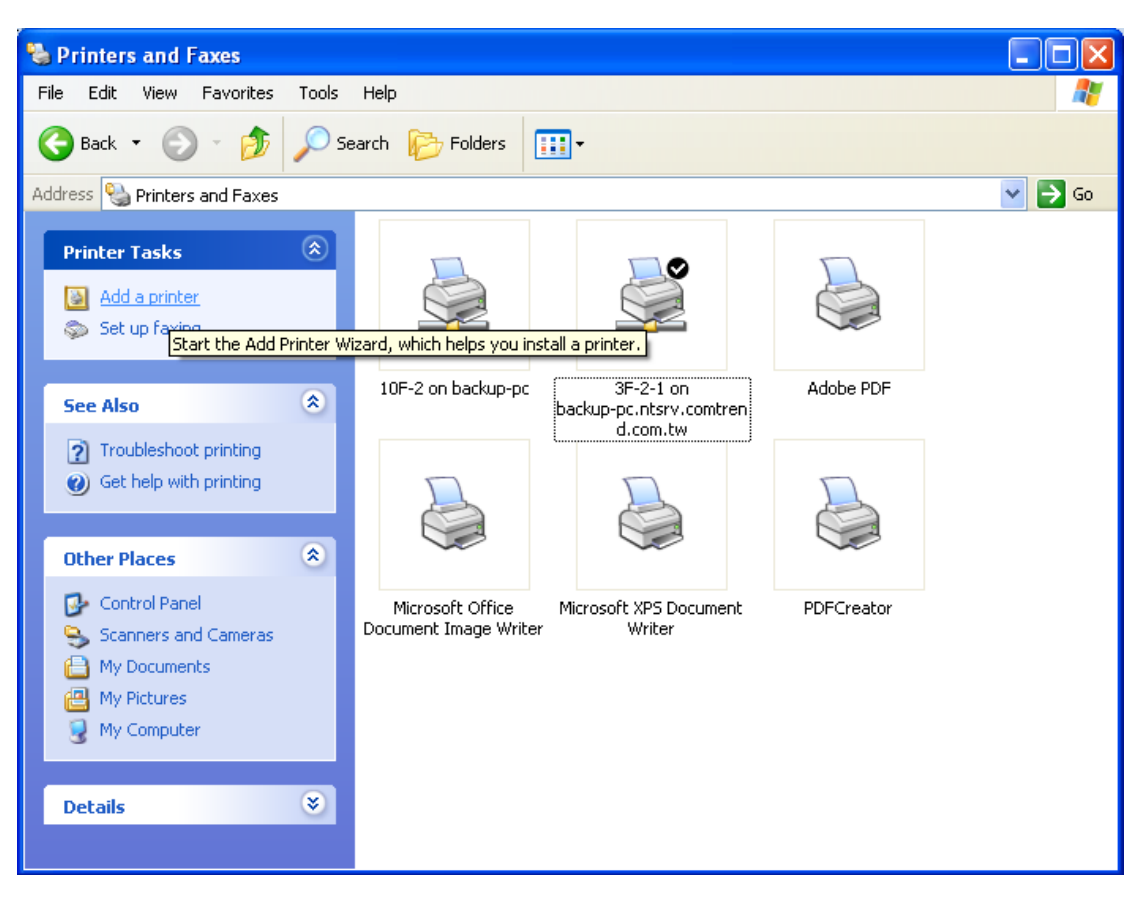

**Krok 3:** Pokračujte podle nápovědy….

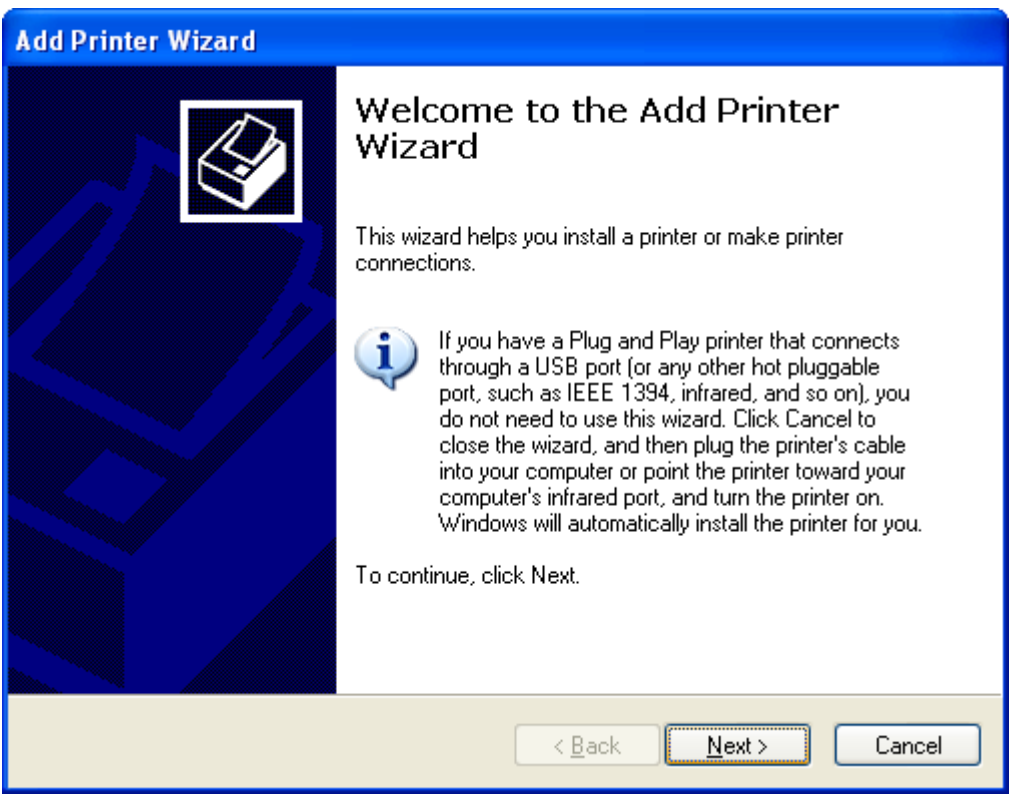

**STEP 4:** Vyberte **Síťovou tiskárnu** a klikněte na **Další**.

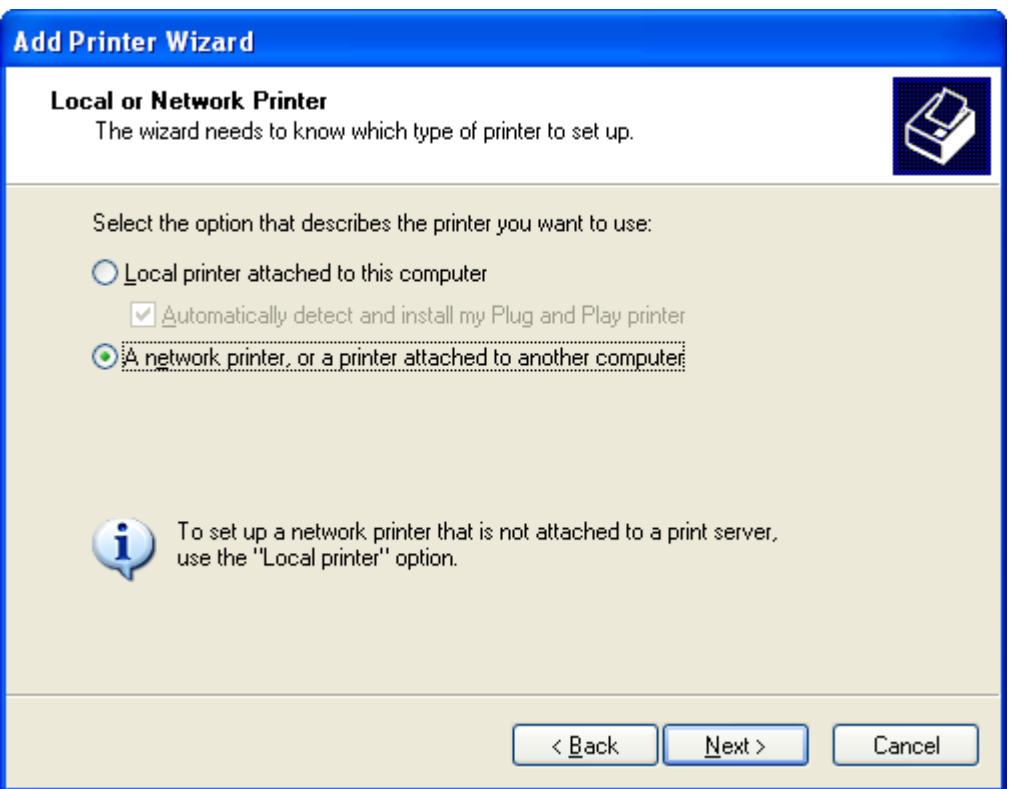

**Krok 5:** Vyberte Připojit k tiskárně umístěné v Internetu a zadejte cestu k tiskárně. (např. http://10.0.0.138:631/printers/hp3845) a kliněte na **Další**.

**Poznámka**: Jméno tiskárny musí být stejné, jako zadané při konfiguraci tiskárny na modemu, krok 1.

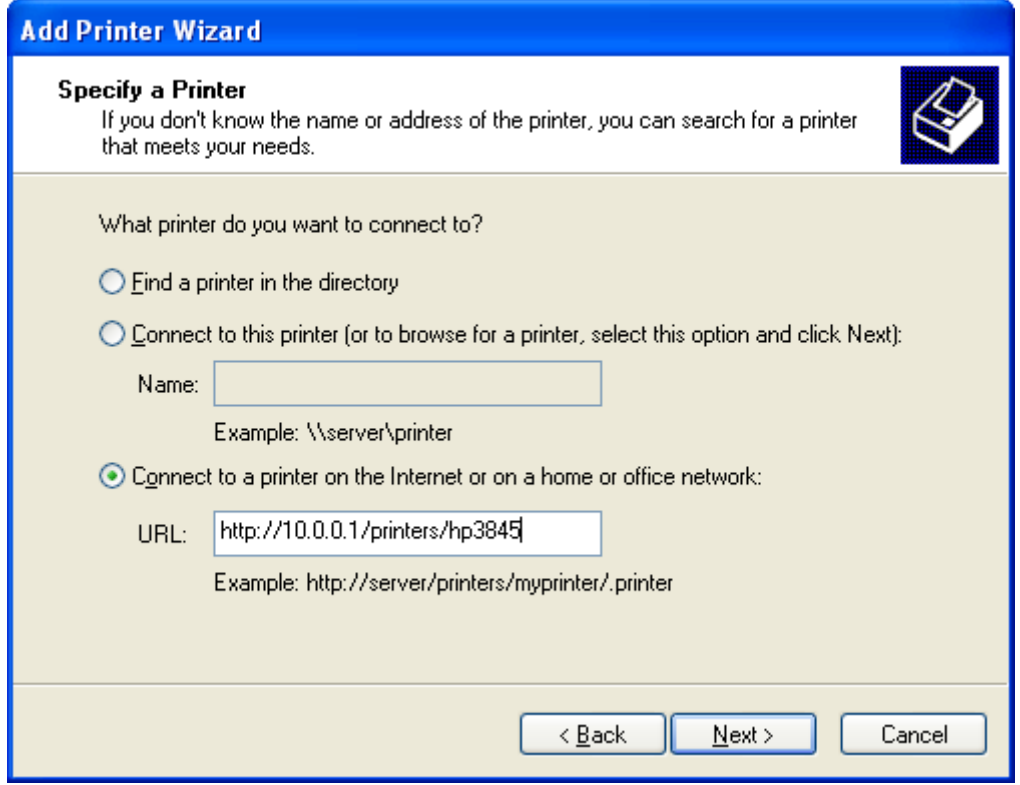

**Krok 6:** Klikněte **Have Disk** a vložte CD s ovladači tiskárny.

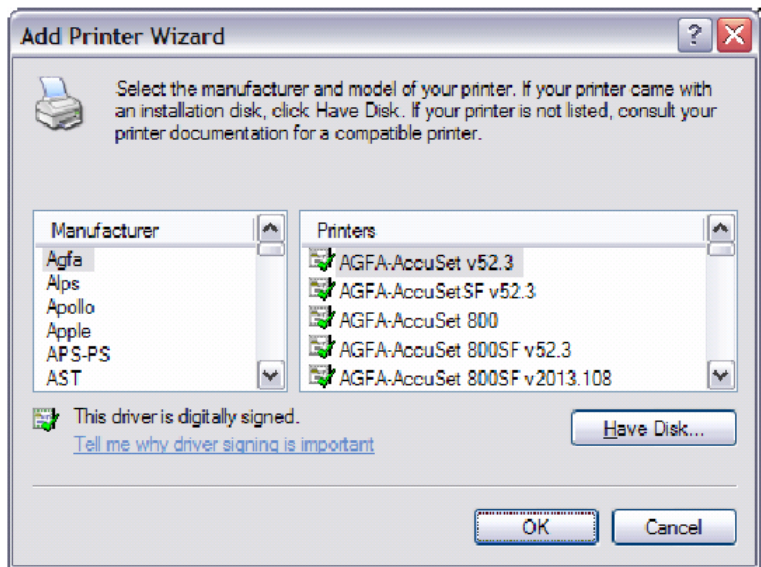

**Krok 7:** Vyberte správný adresář a klikněte na **OK**.

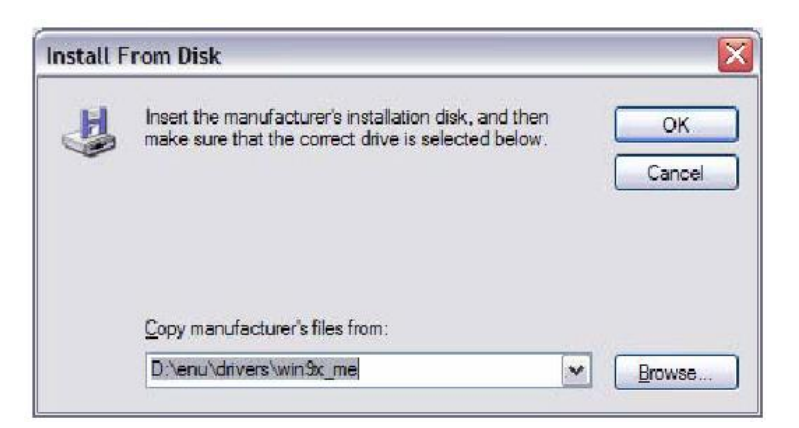

**Krok 8:** Označte splrávnou tiskárnu, klikněte **OK**.

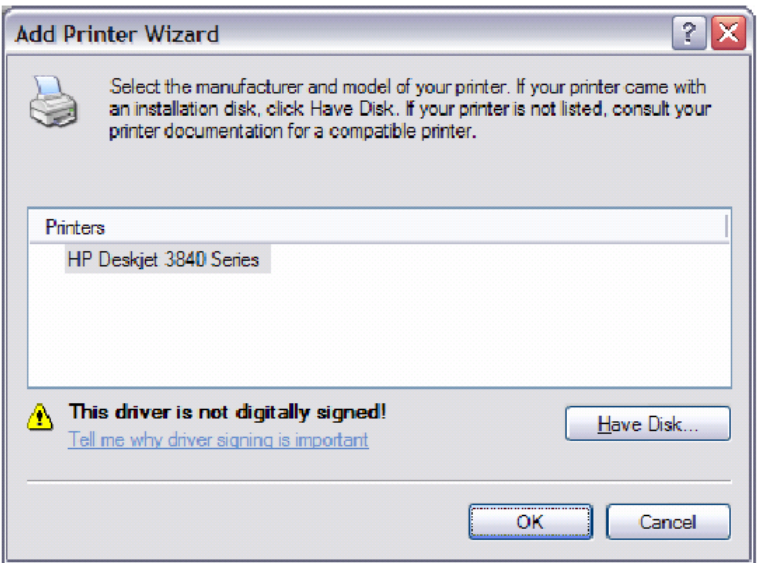

**Krok 9:** Vyberte zda tiskárna bude defaultní **Yes** nebo **No** a klikněte **Next.**

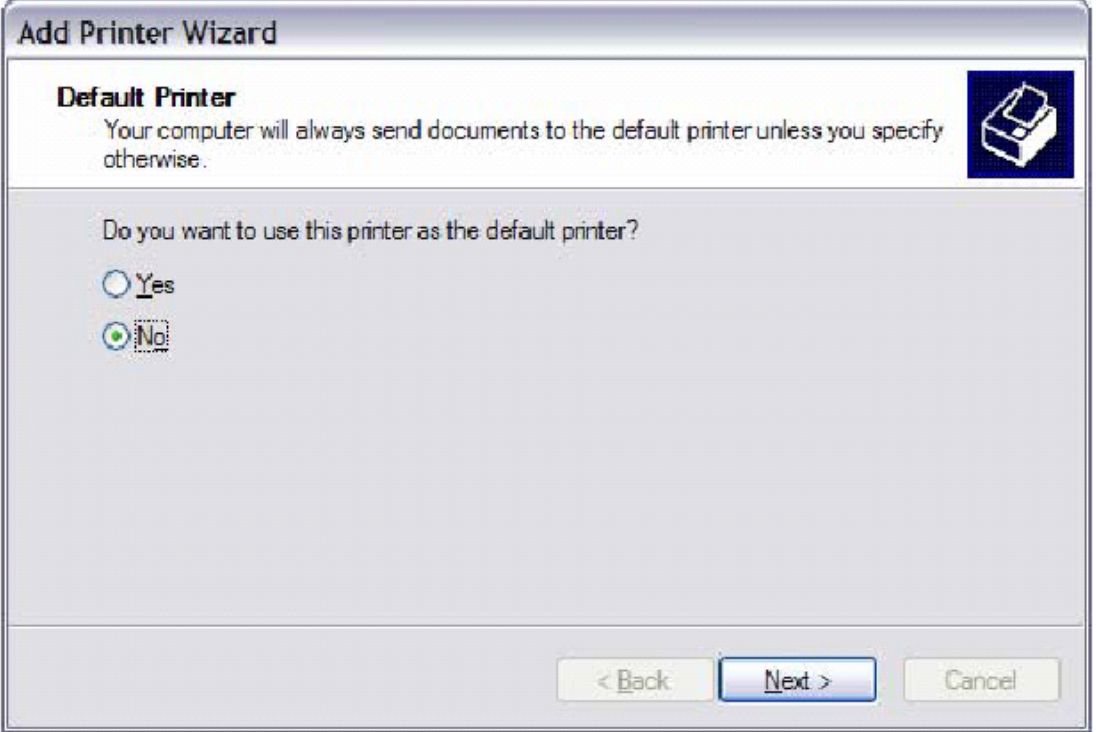

**Krok 10:** Finish, konec konfigurace.

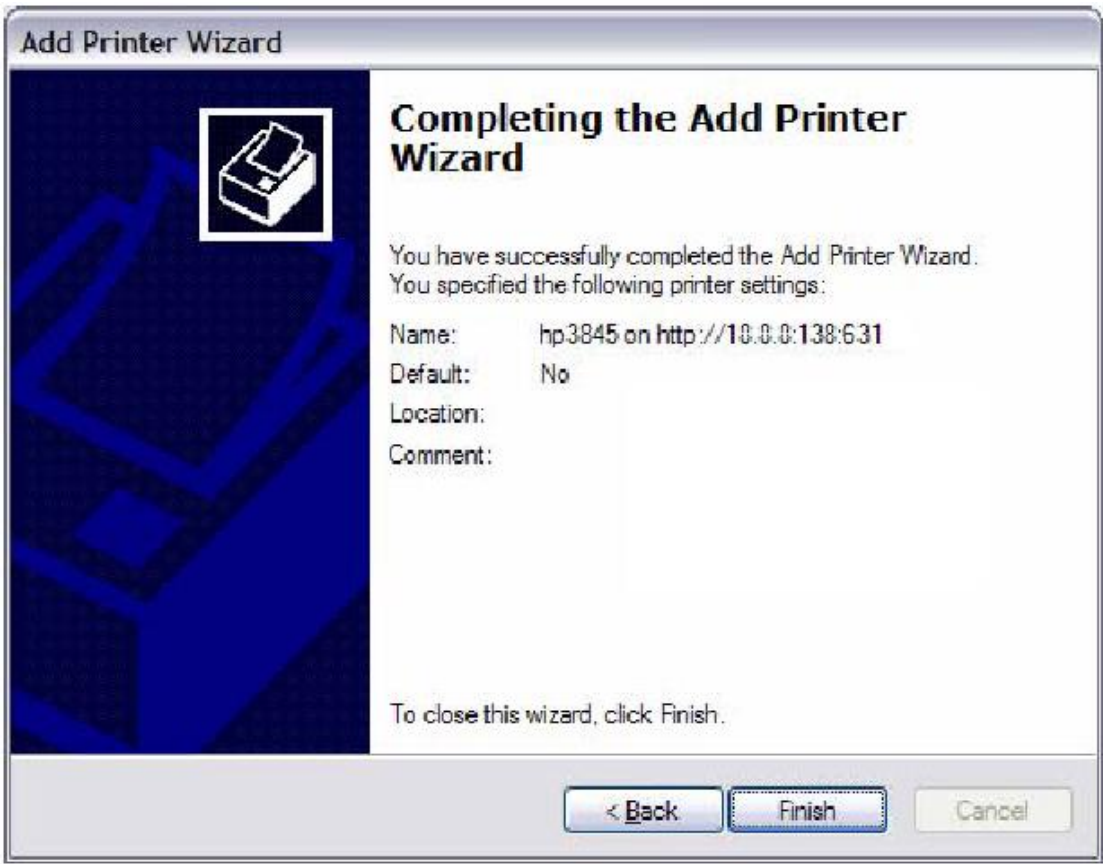

#### **Krok 11:** Zkontrolujte stav tiskárny v seznamu tiskáren ve Windows Control Panel, Měla by být **Ready**.

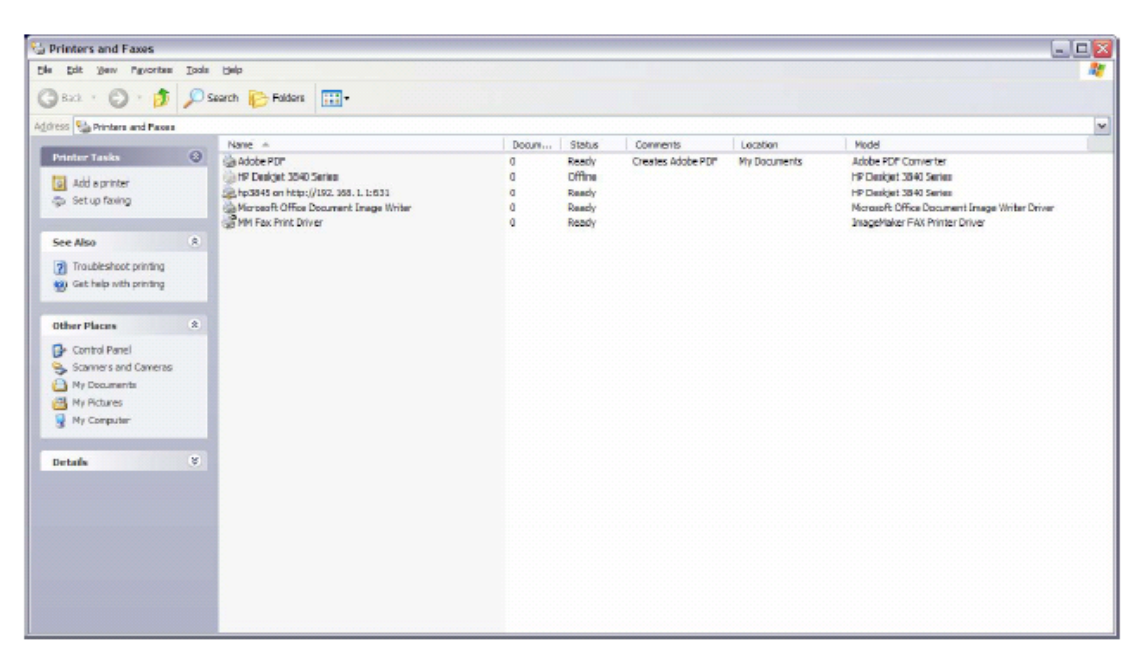